# **คูมือการปฏิบัติงาน การจัดการหองปฏิบัติการคอมพิวเตอร คณะเทคโนโลยีสารสนเทศ มหาวิทยาลัยราชภัฏเพชรบุรี**

# **สุเมธ โฆสานันท นักวิชาการคอมพิวเตอร**

**คณะเทคโนโลยีสารสนเทศ มหาวิทยาลัยราชภัฏเพชรบุรี**

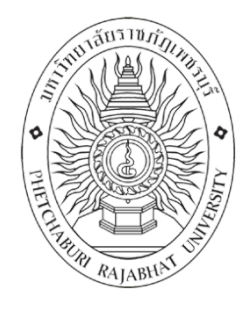

# **คูมือการปฏิบัติงาน**

# การจัดการห้องปฎิบัติการคอมพิวเตอร์ คณะเทคโนโลยีสารสนเทศ มหาวิทยาลัยราชภัฏเพชรบุรี

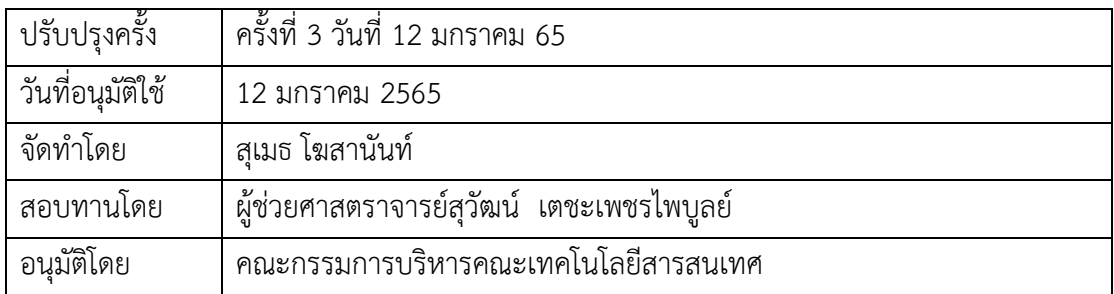

การจัดทําคูมือการปฎิบัติงานดานการจัดการหองปฏิบัติการคอมพิวเตอร โดยมีวัตถุประสงคเพื่อ รวบรวมวิธีปฏิบัติงานดาน การจัดการตางๆเกี่ยวกับหองปฏิบัติการคอมพิวเตอร ไดแกการตรียมหองฏิบัติ การคอมพิวเตอรเพื่อใชในการเรียนการสอน และการบํารุงรักษาเครื่องคอมพิวเตอรในหองปฏิบัติการ คอมพิวเตอร์ การส่งซ่อมเครื่องอมพิวเตอร์ และอุปกรณ์ประจำห้อง การแจ้งซ่อมคอมพิวเตอร์ใน ห้องปฏิบัติการคอมพิวเตอร์เพื่อให้ผู้ปฏิบัติงานด้านงาน คอมพิวเตอร์หรือบุคคลอื่นทราบ และเข้าใจถึง ขั้นตอนวิธีการปฏิบัติงานการเตรียมเครื่องคอมพิวเตอร์สำหรับห้องปฏิบัติการคอมพิวเตอร์

ผู้จัดทำหวังเป็นอย่างยิ่งว่า ในการจัดทำคู่มือการปฏิบัติงานฉบับนี้ จะเป็นประโยชน์แก่ ผู้ปฏิบัติงานด้านการจัดเตรียมห้องคอมพิวเตอร์ และผู้สนใจ

> (นายสุเมธ โฆสานันท) นักวิชาการคอมพิวเตอร มกราคม 2565

คํานํา

# **สารบัญ**

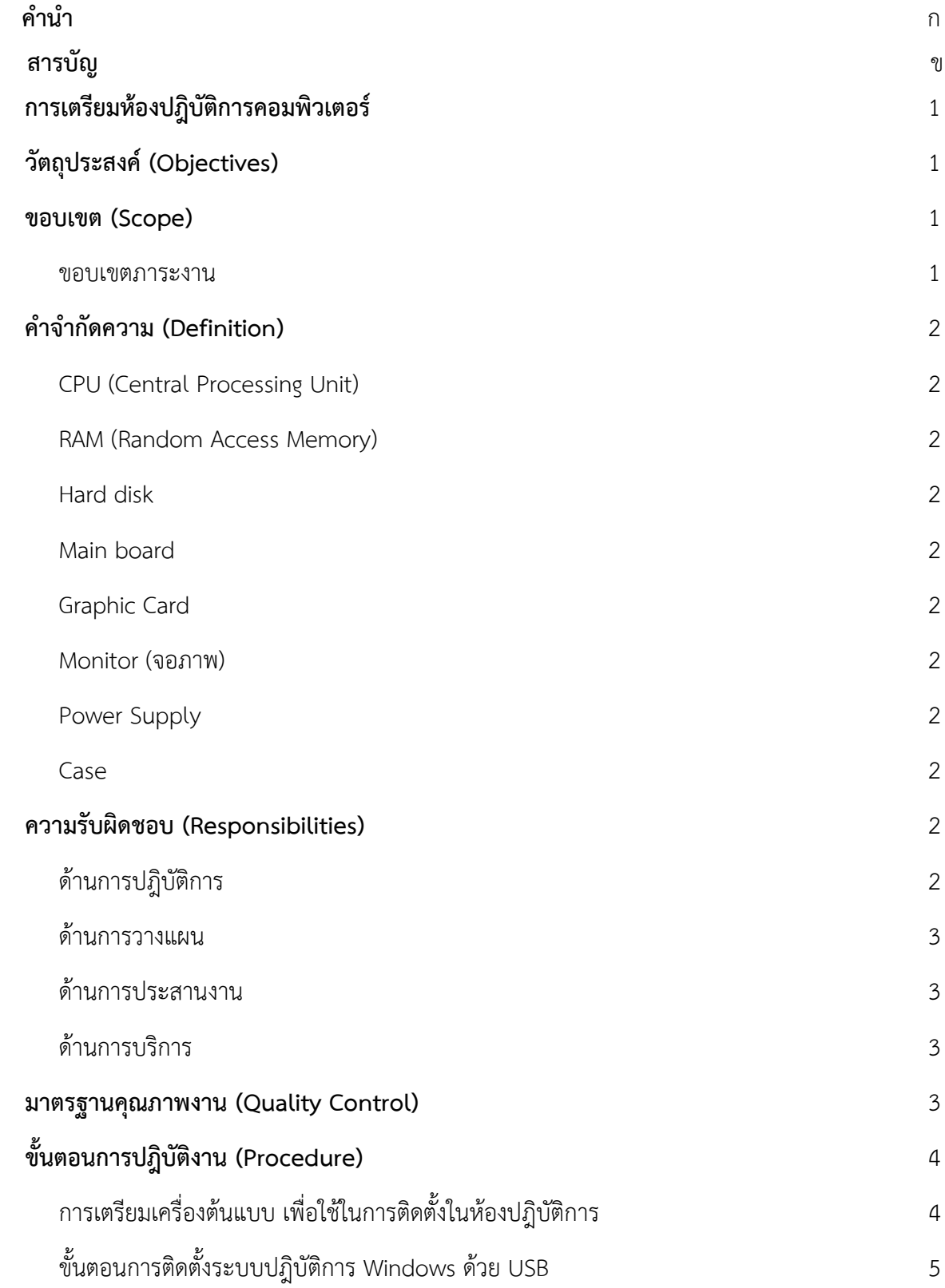

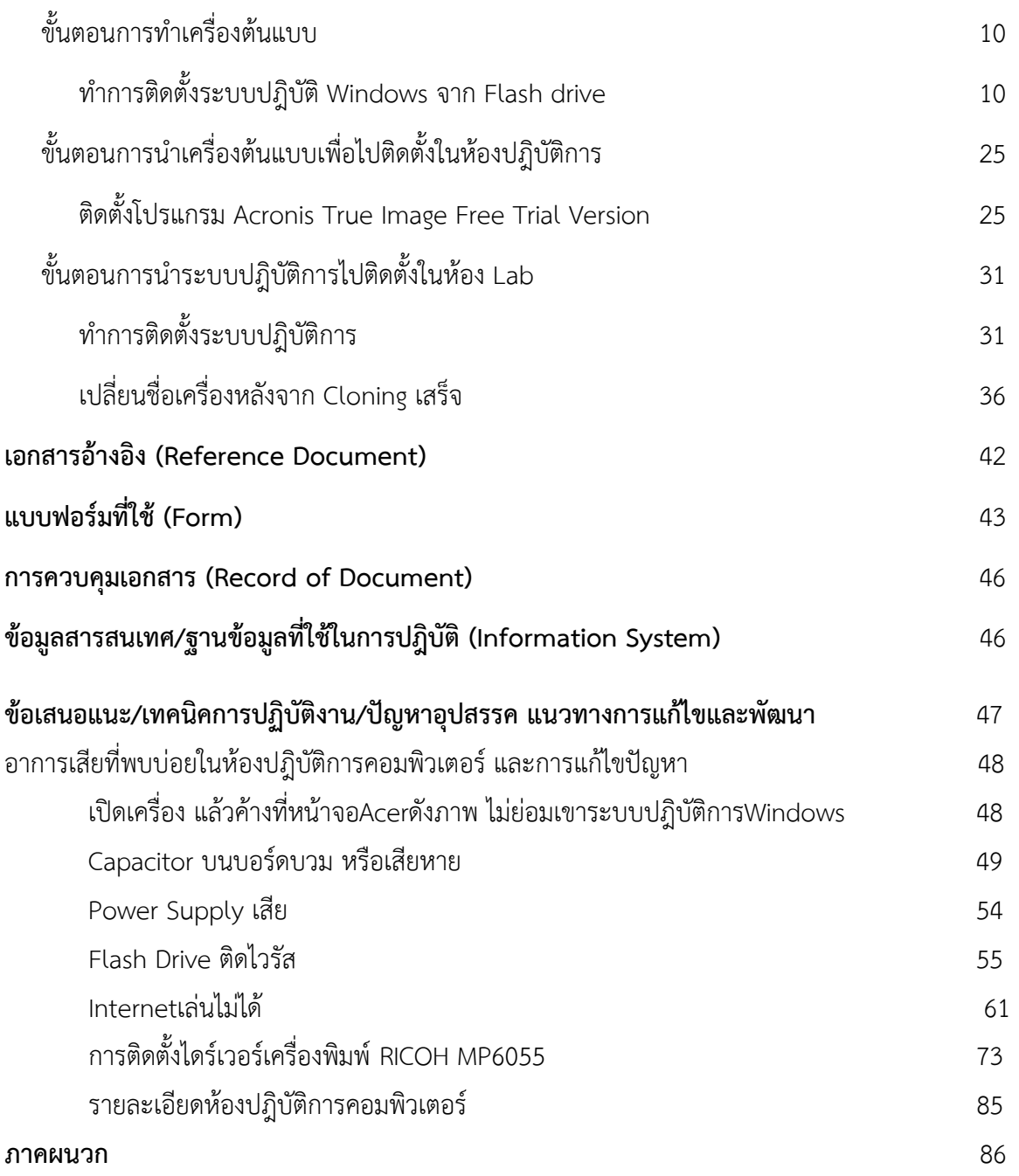

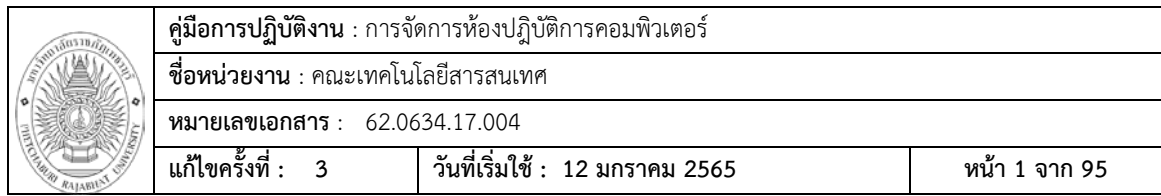

#### **การเตรียมหองปฎิบัติการคอมพิวเตอร**

การจัดเตรียมหองปฎิบัติการคอมพิวเตอร เปนสวนหนึ่งของภารกิจกระบวนการเรียน การสอน ซึ่งคณะเทคโนโลยีสารสนเทศ มหาวิทยาลัยราชภัฎเพชรบุรี มีหองปฎิบัติการคอมพิวเตอร ทั้งหมด 7 หอง หอง 26201 , 26202 , 26402 , 26403 มีจํานวน 40 เครื่อง หอง 26204 มีจํานวน 35 เครื่อง หอง 26206 มีจํานวน 28 เครื่อง และ หอง 26301 มีจํานวน 15 เครื่อง รวมแลวมีเครื่องที่ใชใน การเรียนการสอนทั้งหมด 318 เครื่อง

ในการจัดการหองปฎิบัติการคอมพิวเตอร จะเปนการจัดการหองปฎิบัติการคอมพิวเตอร ตั่งแต่ เริ่มติดตั้งเริ่มต้น รวมถึงการดูแลรักษาเครื่องคอมพิวเตอร์ และอุปกรณ์ประจำห้องปฏิบัติการ คอมพิวเตอรางสอนนั้น จะตองไดรับความถึงพอใจจากผูใช ซึ่งก็หมายถึง ผูสอน และผูเรียนใหมากที่สุด

#### **วัตถุประสงค (Objectives)**

- 1. เพื่อใหผูปฏิบัติงานสามารถปฏิบัติงานแทนกันได
- 2. เพื่อใหการปฏิบัติงานเปนมาตรฐานเดียวกัน
- 3. เพื่อให้ผู้ปฏิบัติงานทราบและเข้าใจว่าควรทำอะไรก่อนและหลัง
- 4. เพื่อใหผูบริหารติดตามงานไดทุกขั้นตอน
- 5. ใชเปนเอกสารอางอิงในการทํางาน
- 6. ใชเปนสื่อในการประสานงาน

#### **ขอบเขต (Scope)**

ขอบเขตของงานในคู่มือฉบับนี้ เป็นการอธิบายถึงแนวทางปฎิบัติงานด้านการจัดการ ห้องปฏิบัติการคอมพิวเตอร์ และการแก้ไขปัญหาที่เกิดจากการใช้งาน บำรุงรักษาสื่อการเรียนการสอนอยู่ ภายในอาคาร

#### **ขอบเขตภาระงาน**

การจัดทําคูมือการจัดการหองปฏิบัติการคอมพิวเตอร และการแกไขปญหาตางๆที่เกิด ้จากการใช้งานนั้น ประกอบไปด้วย

- 1. การเตรียมหองปฎิบัติการคอมพิวเตอร
- 2. การเตรียมเครื่องคอมพิวเตอรเพื่อใชในการเรียนการสอนในหองปฎิบัติการ คอมพิวเตอร
- 3. การบำรุงรักษาเครื่องคอมพิวเตอร์และห้องปฏิบัติการคอมพิวเตอร์ การซ่อมบำรุง เครื่องคอมพิวเตอร การสงซอมเครื่องคอมพิวเตอร และอุปกรณประจํา หองปฎิบัติการคอมพิวเตอร

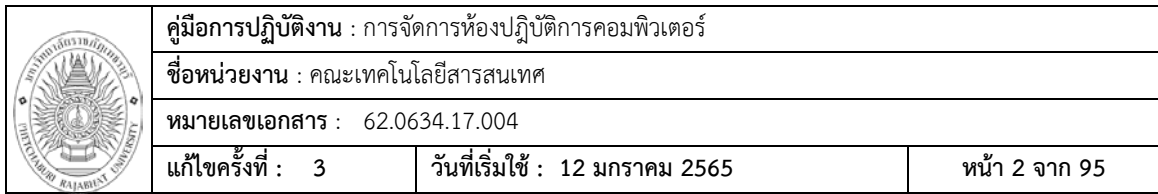

4. การดูแล ตรวจเช็คระบบเครือขาย LAN ระบบ Wireless

### **คําจํากัดความ (Definition)**

CPU (Central Processing Unit) : เปนสวนสําคัญของเครื่องคอมพิวเตอร มีหนาที่ในการ ้ ประมวลผลการทำงานบนเครื่องคอมพิวเตอร์ และเป็นตัวควบคุมการทำงานของอุปกรณ์ต่างๆ ของเครื่อง คอมพิวเตอร์ทั้งระบบ

RAM (Random Access Memory) : เป็นหน่วยความจำที่สามารถอ่านและเขียนข้อมูลลงไปได้ ทําหนาที่จัดเก็บหรือบันทึกขอมูล คําสั่งตางๆที่ใชในการประมวลผล เปนทีพักขอมูลชวยคราวเพื่อรอสงให CPU ประมวลผล

Hard disk : เปนอุปกรณที่ใชเก็บขอมูลของเครื่องคอมพิวเตอร และยังเปนที่พักขอมูลชั่วคราว ในระหวางการทํางานของโปรแกรมหรือระบบปฎิบัติการตางๆดวยภายใน Harddisk จะมีแผนจาน แมเหล็กกลมแบน ที่ใชสําหรับบันทึกขอมูลซอนกันเปนชั้น

Main board : เปนศูนยกลางของการเชื่อมตออุปกรณภายในเครื่องคอมพิวเตอรเขาดวยกัน บนเมนบอรดจะมีชิปเซตทําหนาที่ควบคุมการรับ สงขอมูลของอุปกรณตางๆ

Graphic Card : ทําหนาที่ประมวลผลภาพแบบดิจิตอล เพื่อเปลี่ยนเปนสัญญาณภาพสงออกไป ที่จอแสดงผล

Monitor (จอภาพ) : เปนอุปกรณแสดงผล ที่ใชติดตอกับผูใชและเครื่องคอมพิวเตอร

Power Supply : ทําหนาที่จายกระแสไฟฟาใหกับอุปกรณทั้งหมดภายในเครื่อง ซึ่งจะแปลง แรงดันไฟกระแสสลับจ่าย 220 โวลต์ มาเป็นไฟฟ้ากระแสสลับ 3.3 โวลต์ 5 โวลต์ และ 12 โวลต์ เพื่อจ่าย ให้กับอุปกรณ์ต่างบน Mainboard

Case : เปนอุปกรณที่บรรจะชิ้นสวยตางๆ ของเครื่องสวนใหญจะมีอยู 2 แบบคื่อแบบที่วางใน แนวนอน (Desktop) และแบบวางในแนวตั้ง(Tower)

## **ความรับผิดชอบ (Responsibilities)**

ดานการปฎิบัติการ

- 1. ติดตั้งหรือบํารุงรักษาระบบเทคโนโลยีสารสนเทศ เชนระบบเครื่อขายคอมพิวเตอร ระบบอินเตอร์เน็ต ชุดคำสั่งระบบปฎิบัติการ ชุดคำสั่งสำเร็จรูป เครื่องคอมพิวเตอร์ส่วน บุคคล เพื่อใหสามารถใชงานไดอยางตอเนื่องและมีประสิทธิภาพ
- 2. แกไขปญหาตางๆ ในเบื่องตนที่เกี่ยวของกับงานบริการสารสนเทศ เพื่อใหการ ปฎิบัติงานไปอยางสะดวก และราบรื่น

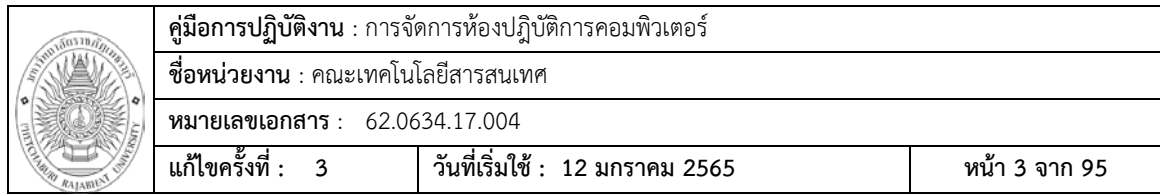

#### ดานการวางแผน

้วางแผนการทำงานที่รับผิดชอบ ร่วมดำเนินการวางแผนการทำงานของ หนวยงานหรือโครงการ เพื่อใหการดําเนินงานเปนไปตามเปาหมายและผลสัมฤทธิ์ที่ กำหบด

#### ด้านการประสานงาน

- 1. ประสานงานทํางานรวมกับทั้งภายในและภายนอกทีมงานหรือหนวยงาน เพื่อใหเกิด ความรวมมือและผลสัมฤทธิ์ตามที่กําหนด
- 2. ชี้แจงและใหรายละเอียดเกี่ยวกับขอมูล ขอเท็จจริง แกบุคคลหรือหนวยงานที่ เกี่ยวข้อง เพื่อสร้างความเข้าใจหรือความร่วมมือในการดำเบินงานตามที่ได้รับ มอบหมาย

#### ด้านการบริการ

- 1. ช่วยจัดทำคู่มือระบบและคู่มือผู้ใช้ เพื่ออำนวยความสะดวกแก่ผู้ใช้ เพื่อให้ผู้ใช้ สามารถใชงานคอมพิวเตอรไดดวยตนเองอยางมีประสิทธิภาพ
- 2. ดําเนินการฝกอบรมหรือถายทอดความรู สนันสนุนการใชระบบงานที่พัฒนาแก เจาหนาที่ผูใชงาน เพื่อสรางความรูความเขาใจในดานวิชาการคอมพิวเตอร
- **3.** ใหคําปรึกษาแนะนําแกผูใชเมือมีปญหาหรือขอสงสัยในการใชงานเครื่อง ้ คอมพิวเตอร์ เพื่อให้ผู้ใช้สามารถแก้ไขและใช้งานเครื่องคอมพิวเตอร์ได้อย่างมี ประสิทธิภาพ และปฎิบัติงานอื่นที่เกี่ยวของตามที่ไดรับมอบหมาย

#### **มาตรฐานคุณภาพงาน (Quality Control)**

เปนการประเมินผลการดําเนินงานในการจัดการหองปฎิบัติการคอมพิวเตอรในแตละ

#### ห้อง

1. การจัดทำเครื่องต้นแบบเพื่อนำไปติดตั้งในห้องปฏิบัติการ ดำเนินการแล้วเสร็จ ภายใน 3 วัน

> เกณฑ ระยะเวลา 1 วัน มีคาเทากับ 5 คะแนน ระยะเวลา 2 วัน มีคาเทากับ 4 คะแนน ระยะเวลา 3 วัน มีคาเทากับ 3 คะแนน ระยะเวลา 4 วัน มีคาเทากับ 2 คะแนน ระยะเวลา 5 วัน มีคาเทากับ 1 คะแนน

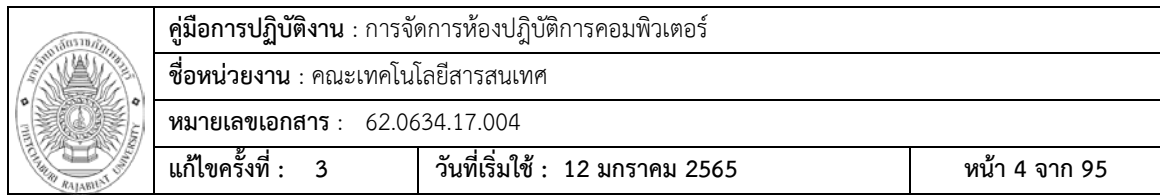

2. การจัดการห้องปฏิบัติการแต่ละห้อง ดำเนินการแล้วเสร็จ ภายใน 15 วัน

เกณฑ ระยะเวลา 5 วัน มีคาเทากับ 5 คะแนน ระยะเวลา 10 วัน มีคาเทากับ 4 คะแนน ระยะเวลา 15 วัน มีคาเทากับ 3 คะแนน ระยะเวลา 20 วัน มีคาเทากับ 2 คะแนน ระยะเวลา 25 วัน มีคาเทากับ 1 คะแนน

# **ขั้นตอนการปฎิบัติงาน (Procedure)**

การเตรียมเครื่องตนแบบ เพื่อใชในการติดตั้งในหองปฎิบัติการ

เนื่องจากเครื่องคอมพิวเตอรในหองปฎิบัติการมีจํานวน 9 หอง ในแตละหองมีคุณสมบัติของ เครื่องคอมพิวเตอรที่แตกตางกัน รวมถึงโปรแกรมที่ใชในแตละหอง ดังนั้นจึงตองมีการเตรียมเครื่อง คอมพิวเตอรที่ใชเปนเครื่องตนแบบในแตละหอง แตวิธีการเตรียมเครื่องคอมพิวเตอรตนแบบก็จะ เหมือนกันตางกันที่โปรแกรมที่ใชในแตละหอง

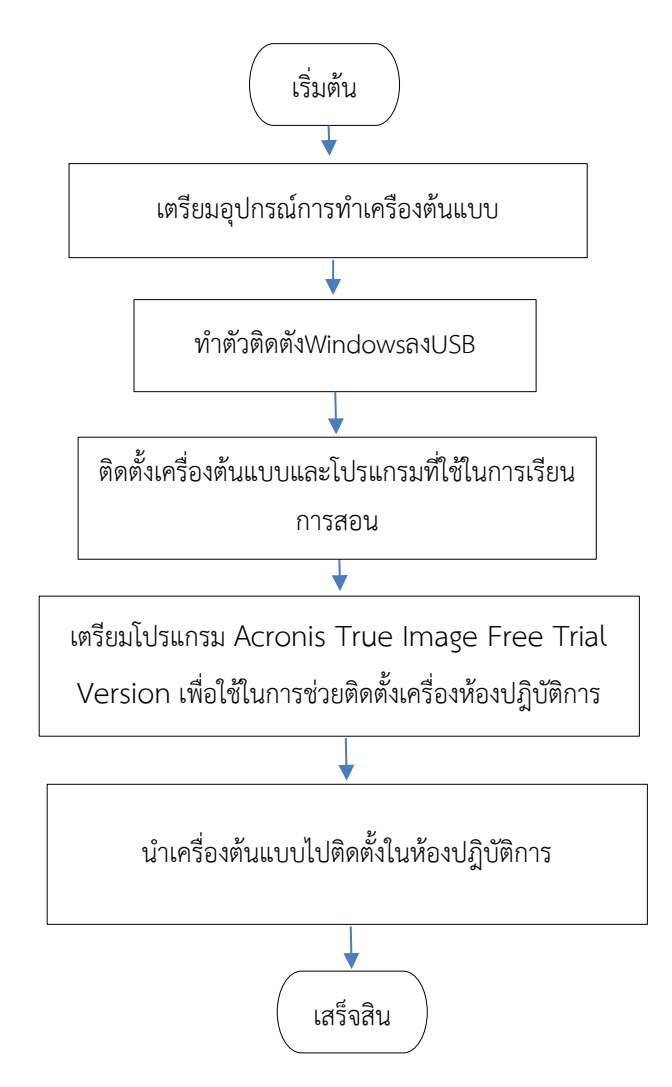

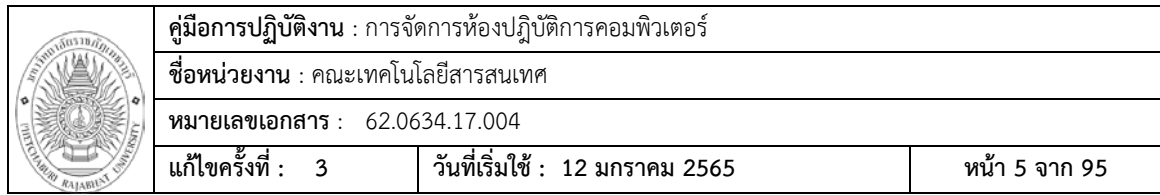

ขั้นตอนการติดตั้งระบบปฎิบัติการ Windows ดวย USB

เตรียมอุปกรณ

- 1. ระบบปฎิบัติการ Windows นามสกุลไฟลเปน .iso
- 2. โปรแกรม Windows 7 USB/DVD TOOL
- 3. แฟรชไดร ขนาด 4 GB ขึ้นไป

การติดตั้งระบบปฎิบัติการ Windows ลง USB

- 1. นำ Flash drive ที่เตรียมใว้เสียบที่ Port usb ของเครื่องคอมพิวเตอร์
- 2. เปิดโปรแกรม Windows 7 USB/DVD TOOl ไปที่ เมนู Start( $\Box$ )  $\rightarrow$  Windows7 USB DVD Download  $\rightarrow$  Windwos7 USB DVD Download Tool

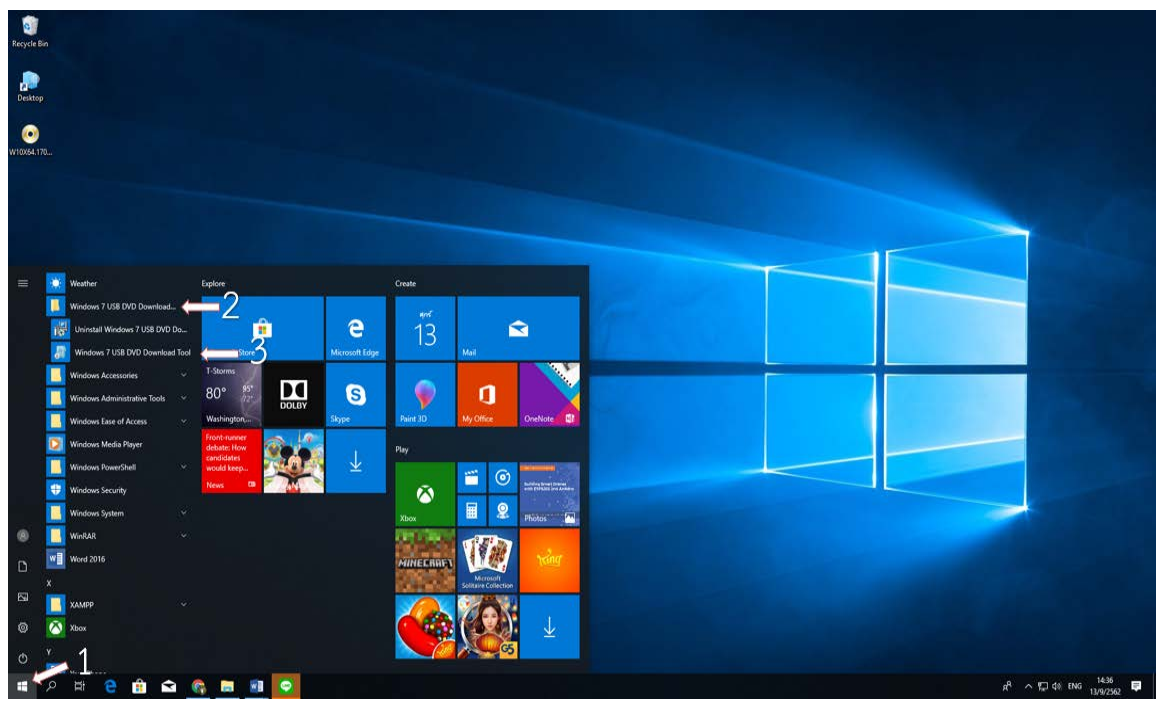

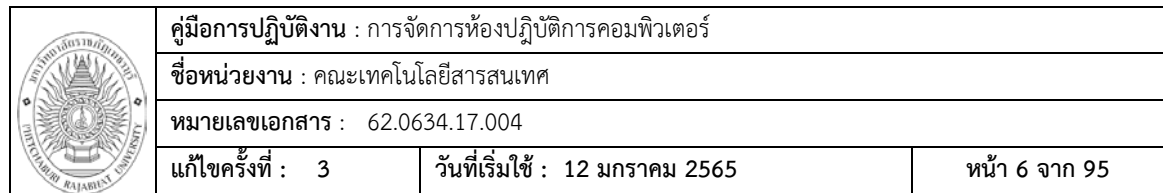

# 3 เลื่อกไฟล์ Windows(file .ISO) ที่เตรียมใว้ จากนั้นคลิก Open

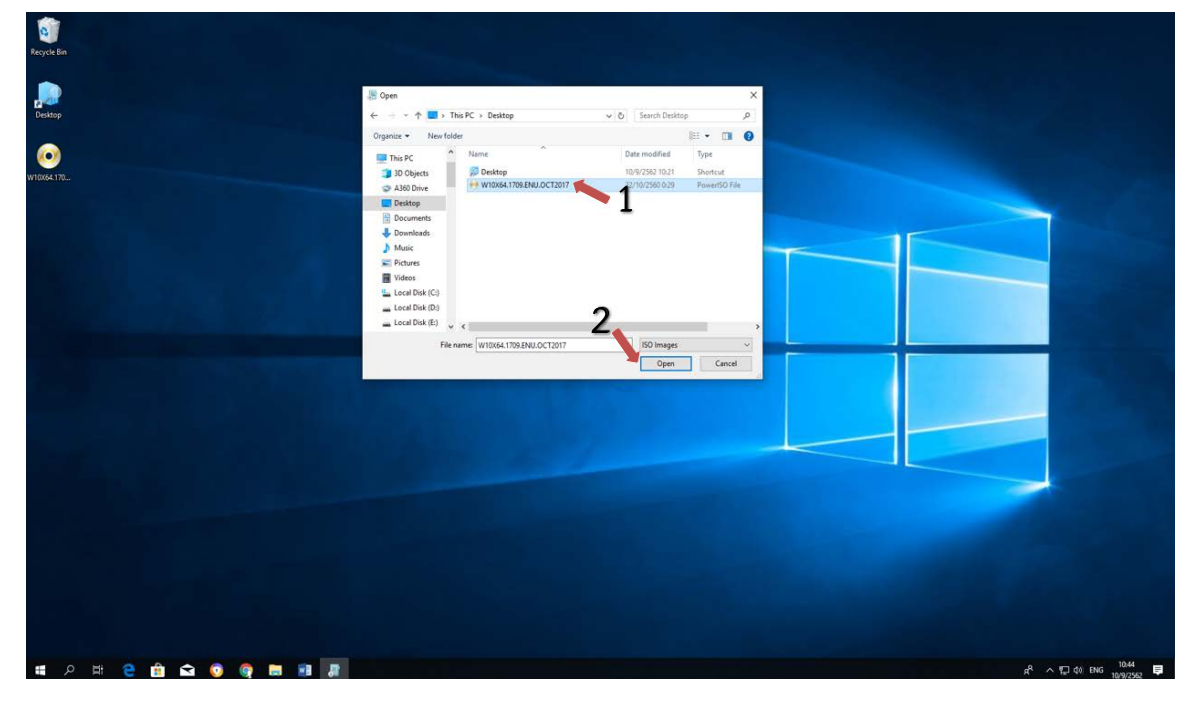

## 4 คลิก Next

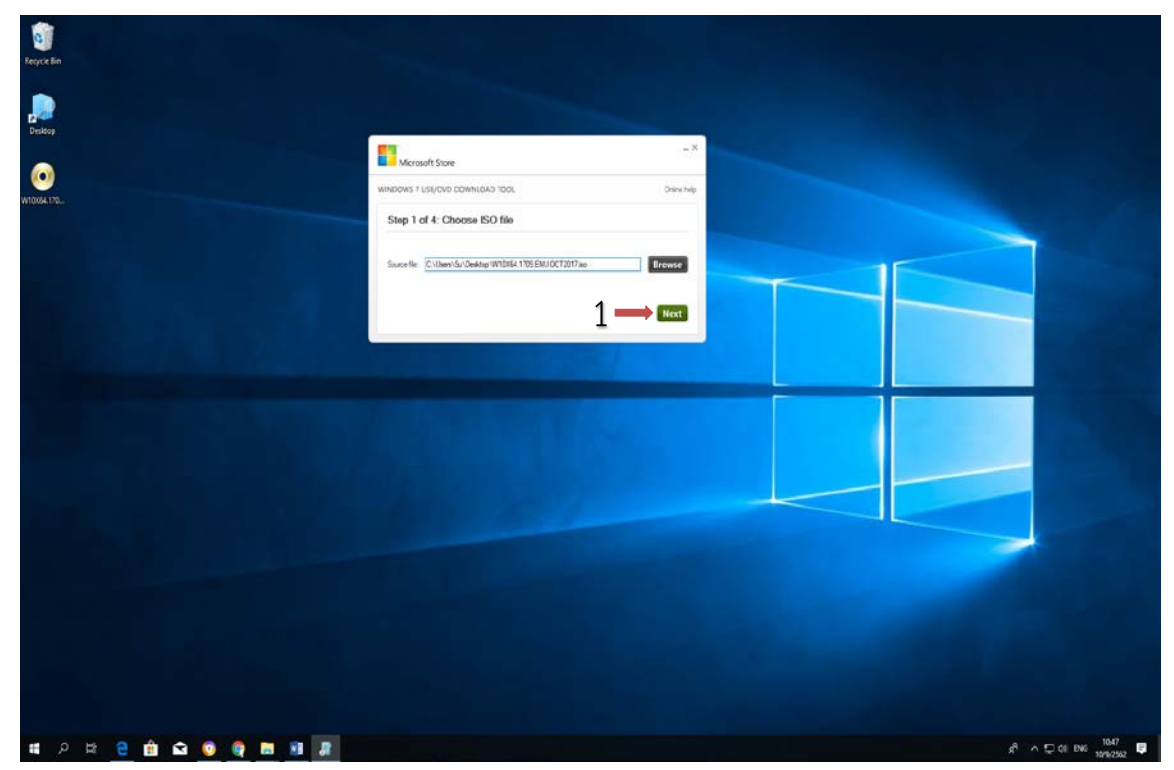

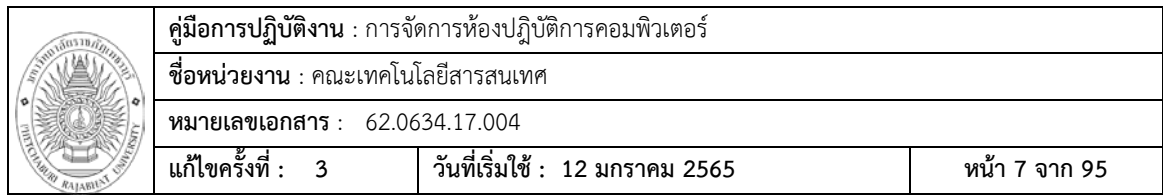

5 คลิกที่ USB Device

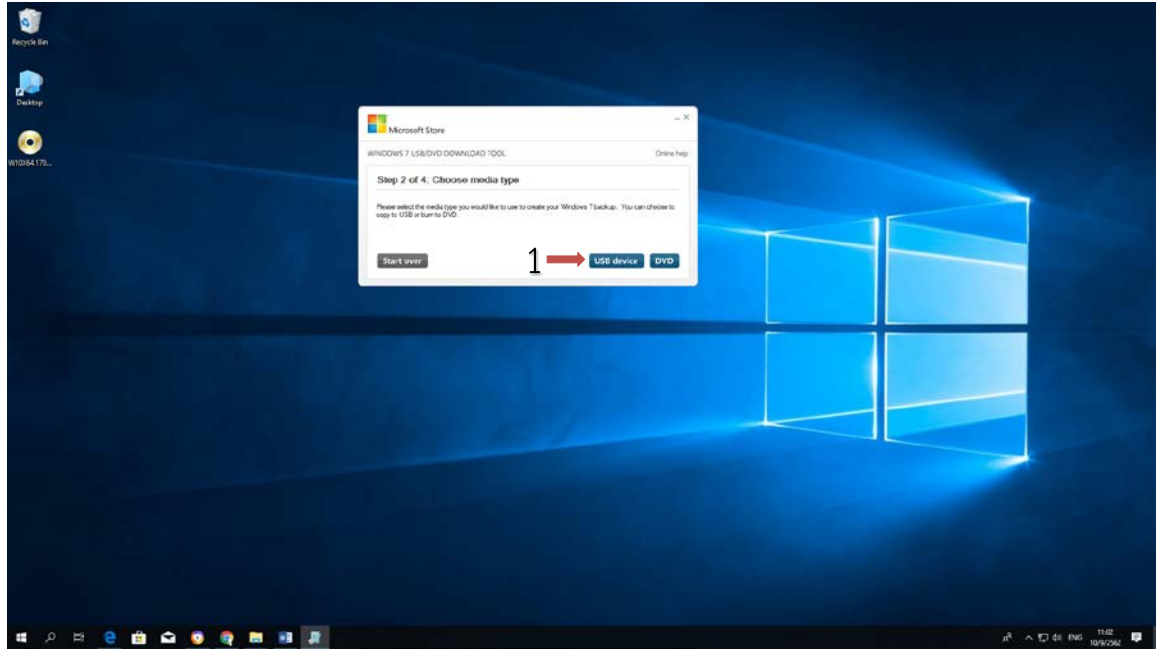

# 6 เลือก USB flash drive เตรียมใว จากนั้นคลิก Begin copying

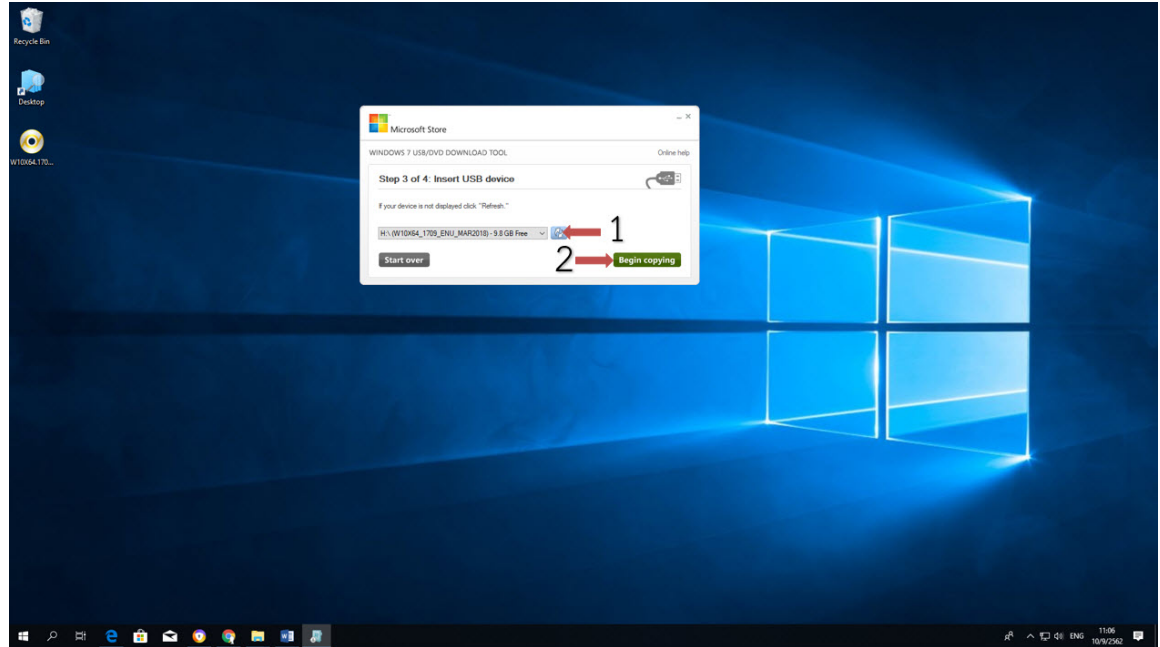

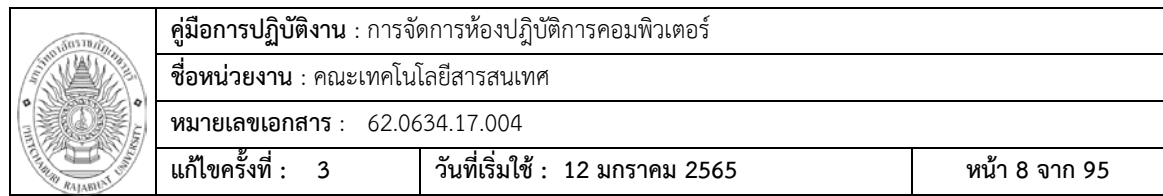

7 ถามีการแจงเตือนใหกดคลิก Erase USB Device

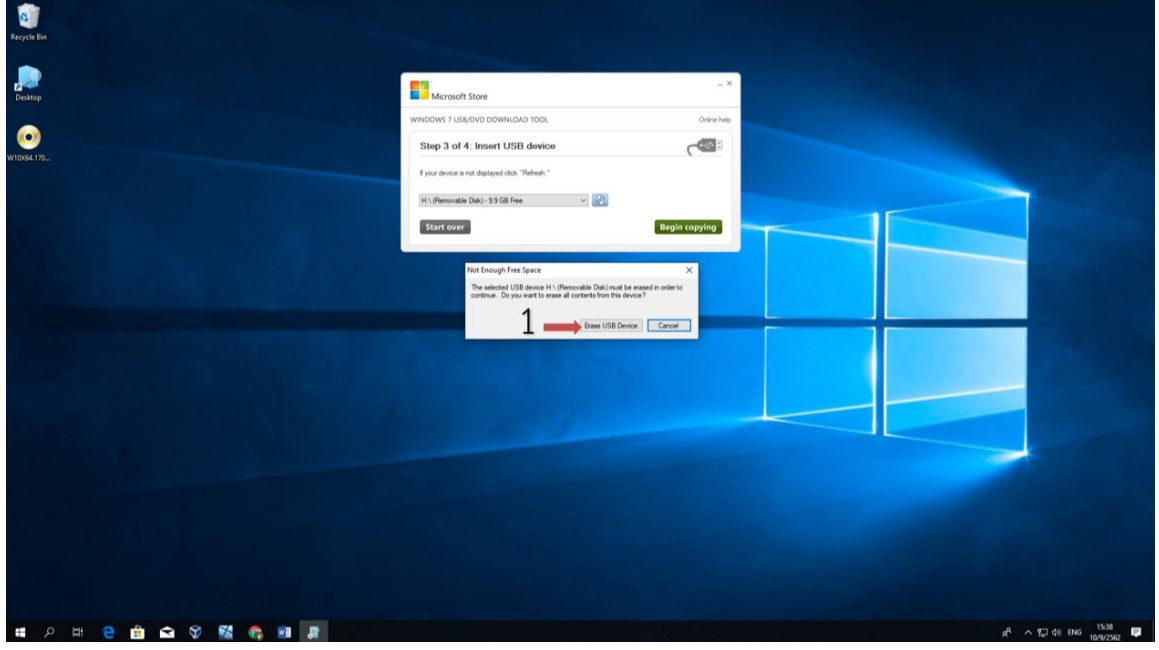

# 8 คลิกปุม Yes

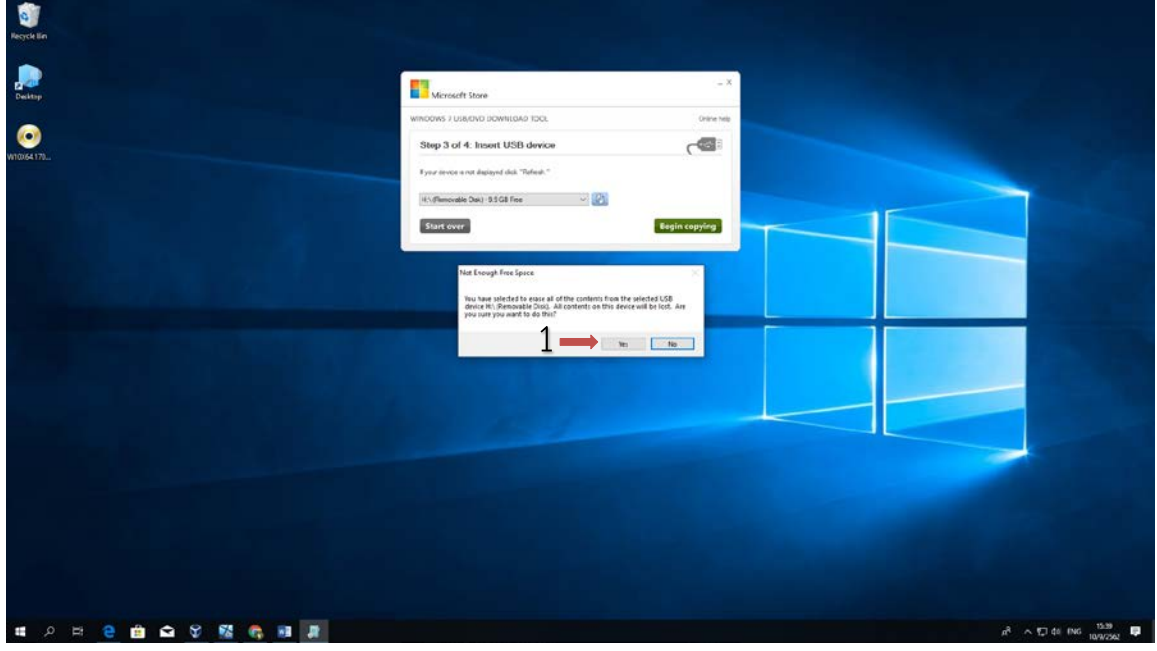

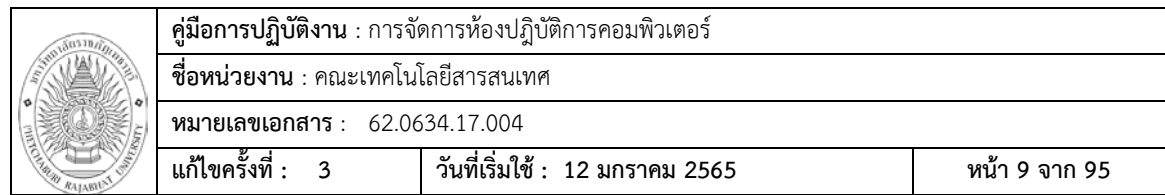

 9 รอจนโปรแกรมทํางานเสร็จจนขึ้นขอความ Bootable USB device created successfully คลิกปุม X เพื่อปดโปรแกรม นํา Flash drive ไปติดตั้ง Windows

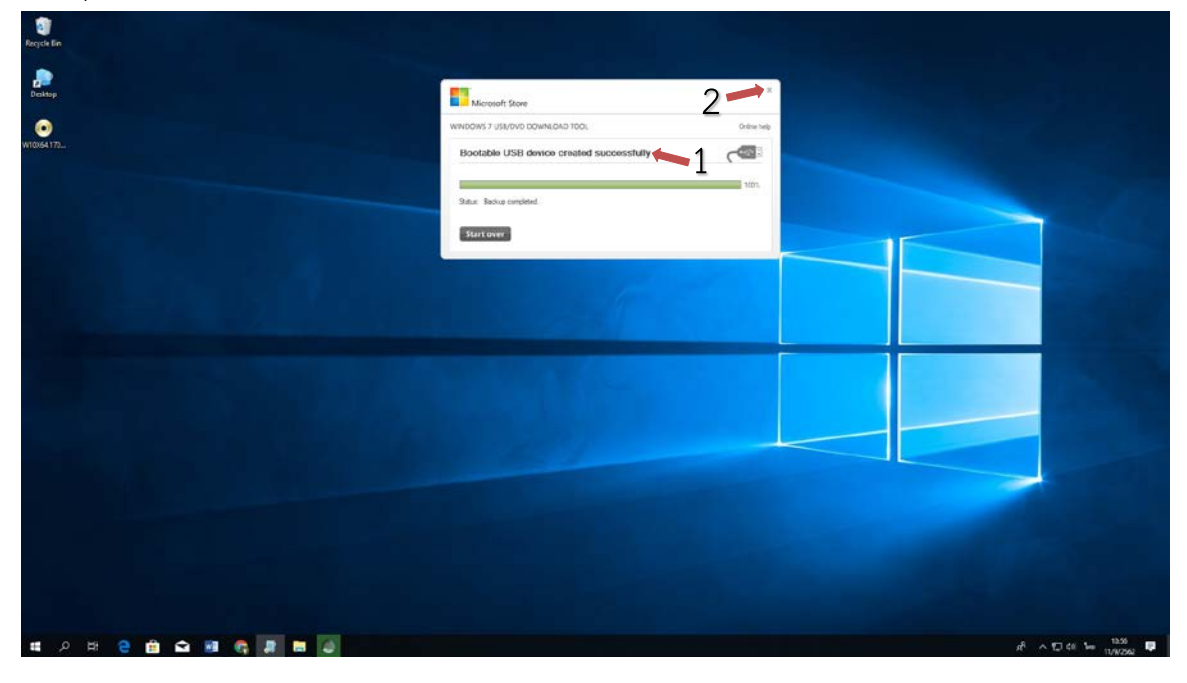

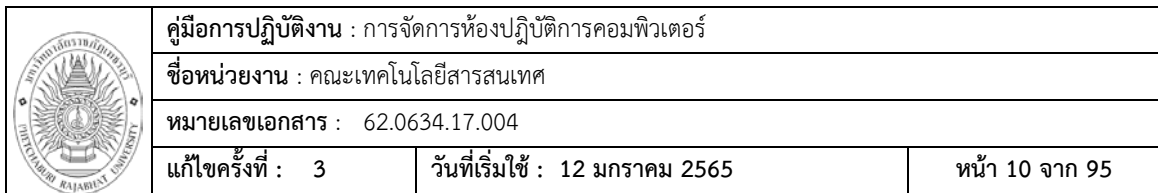

# **ขั้นตอนการทําเครื่องตนแบบ**

ทําการติดตั้งระบบปฎิบัติWindows จาก Flash drive

- 1. นํา Flash drive ที่มีระบบปฎิบัติติดตั้ง Windows เสียบที่ Port USB ที่เครื่องคอมพิวเตอรที่จะ ทำเครื่องต้นแบบ
- 2. เปดเครื่องคอมพิวเตอร และกด Function key F8(HP) หรือ F12(acer) เพื่อทําการเลือกบูตไป ที่ USB flash drive
- 3. จากนั้นจะเขาสูหนาตาง สําหรับเริ่มการติดตั้ง Windows 10 ใหคลิก Next

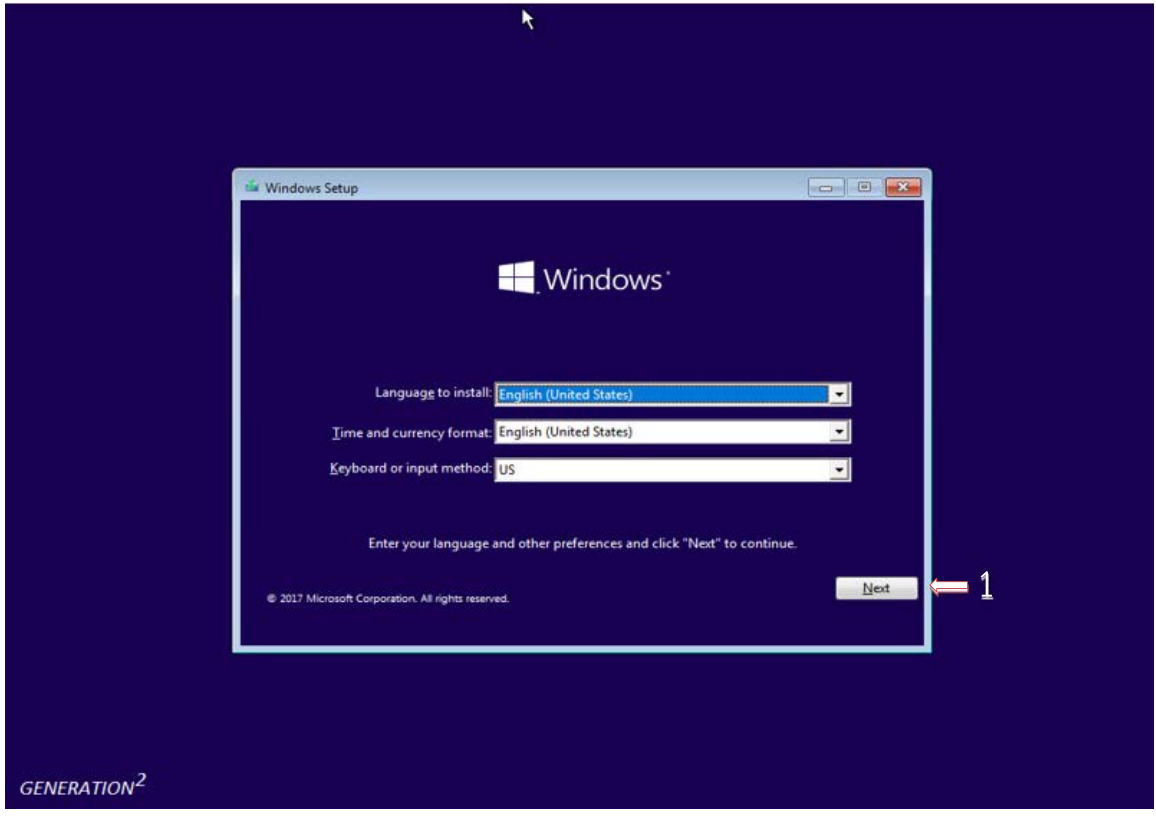

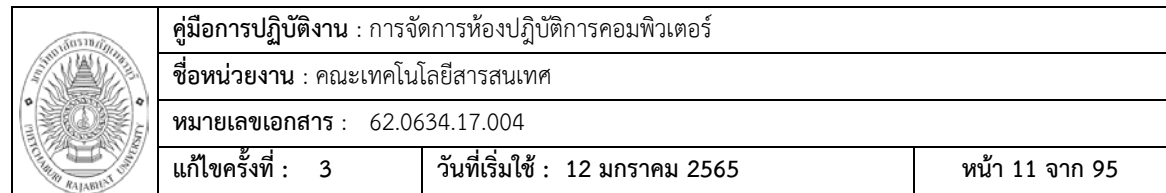

# 4 เมื่อปรากฎหนาตางที่แสดงดังภาพ ใหคลิก Install now

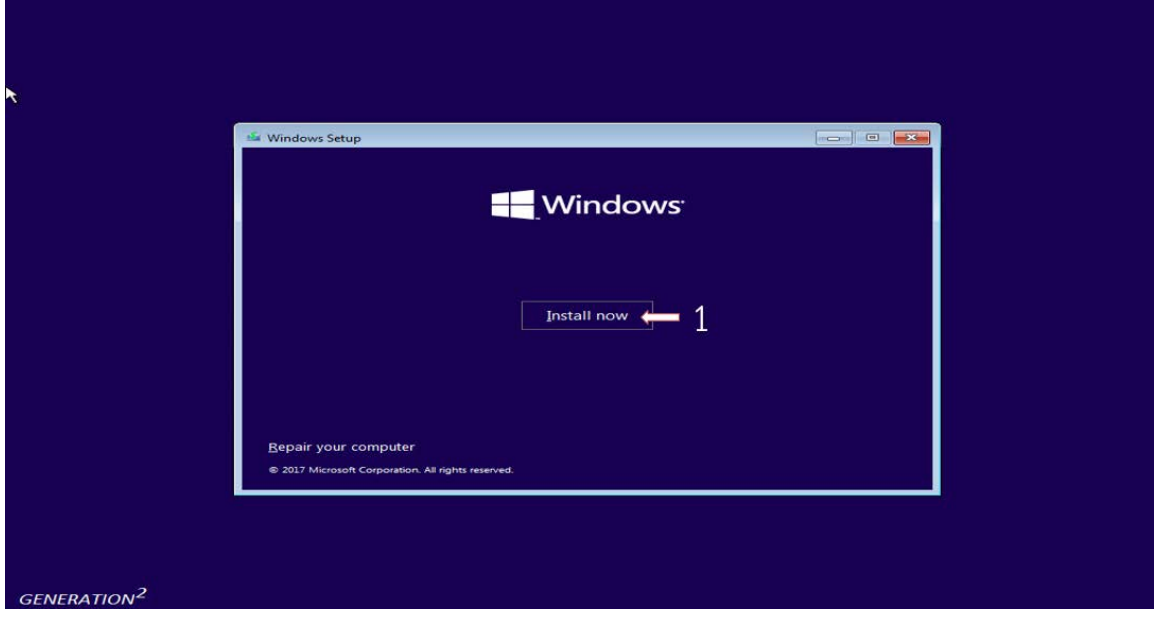

# 5 ทําการเลือก (/) I accept the license terms และทําการกด Next

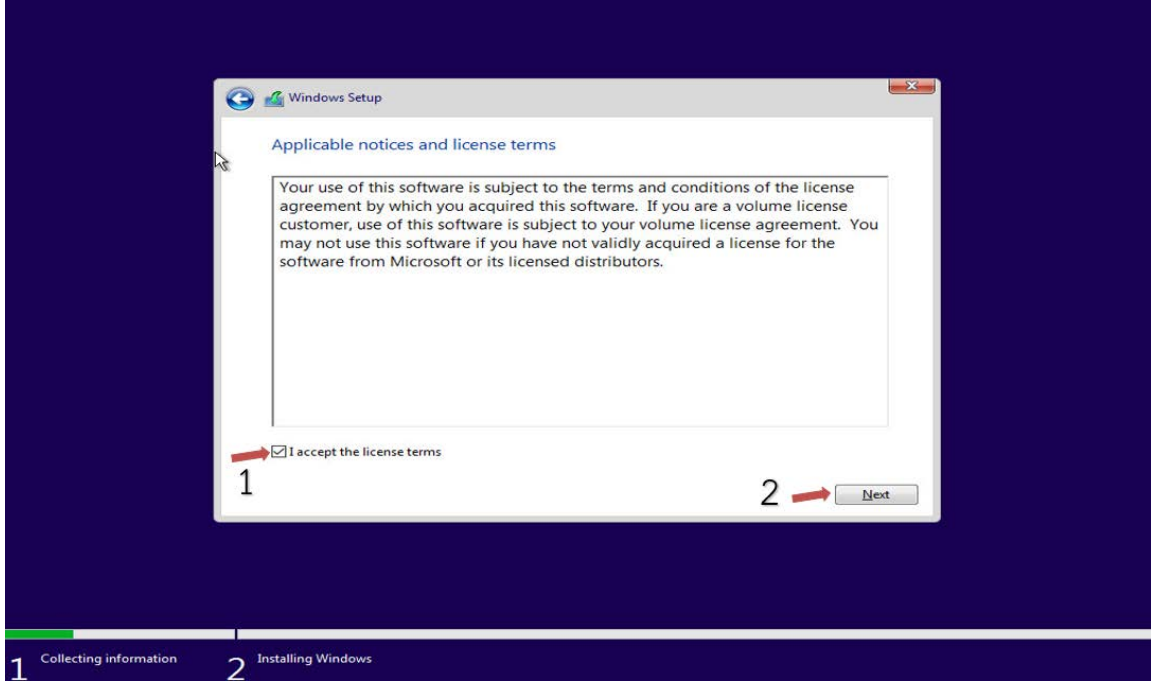

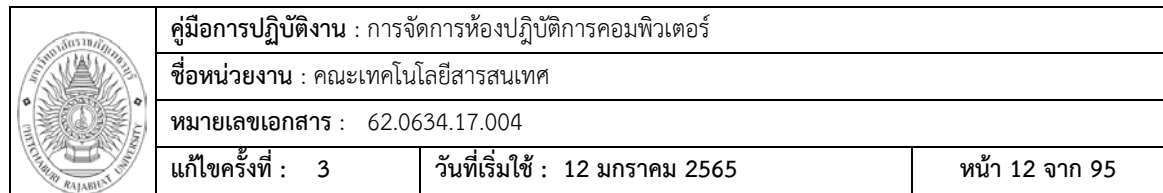

6 ใหทําการเลือก Custom: Install Windows only (Advance) เพื่อทําการแบง Partition Hard disk ในการติดตั้ง Windows

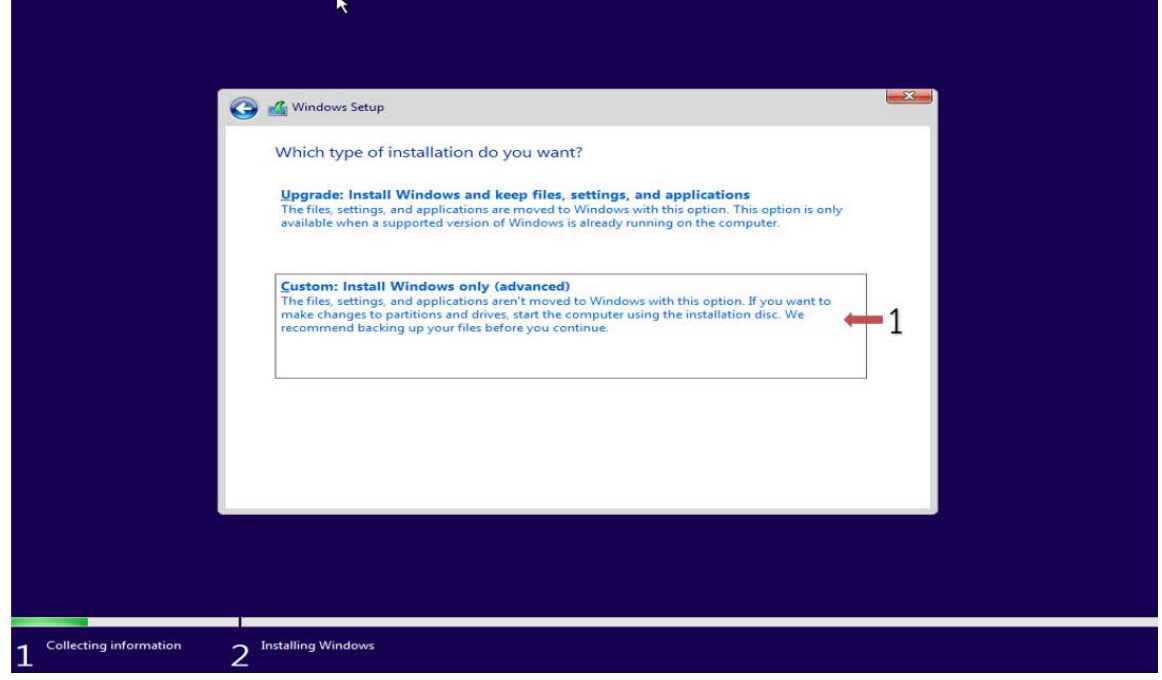

7 ใหกดปุม New เพื่อเปนการกําหนดขนาดของพื้นที่ Drive c ในการติดตั้งระบบปฎิบัติการ

Windows

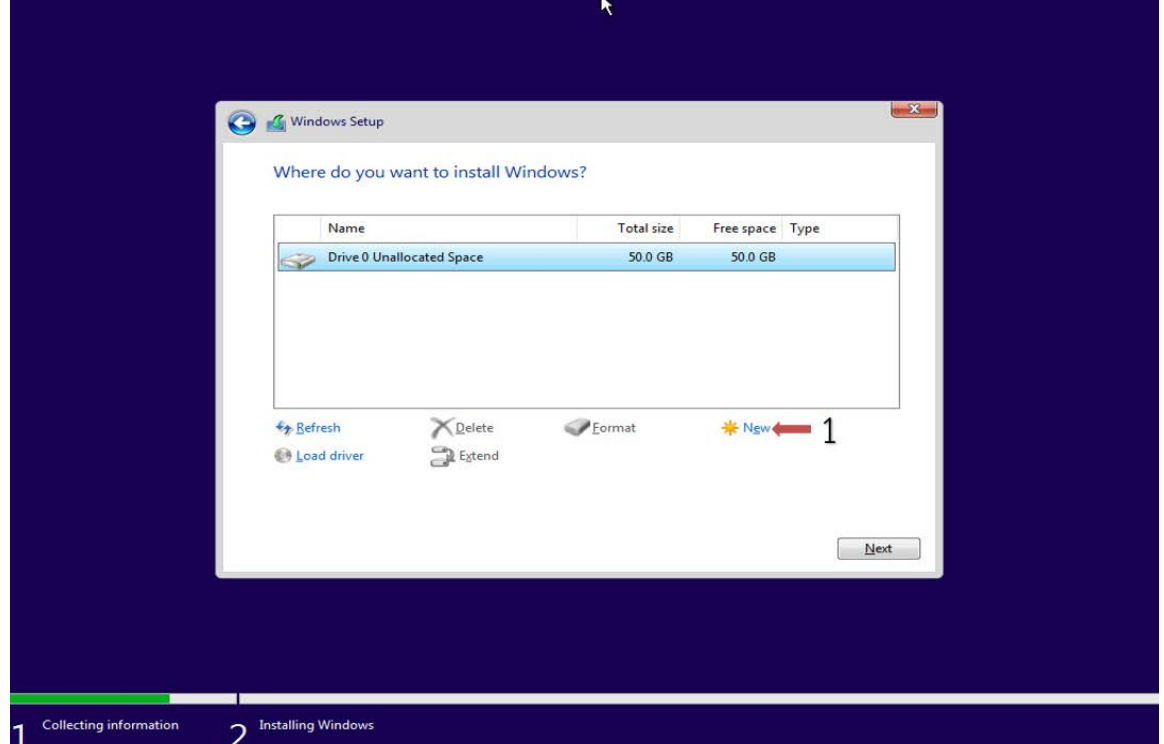

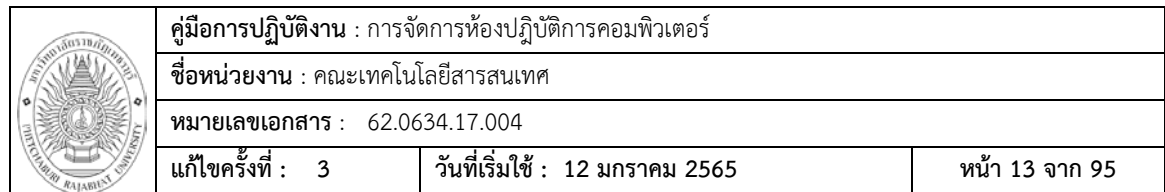

8 กําหนดขนาดของ Drive c ในชอง Size และกดปุม Apply

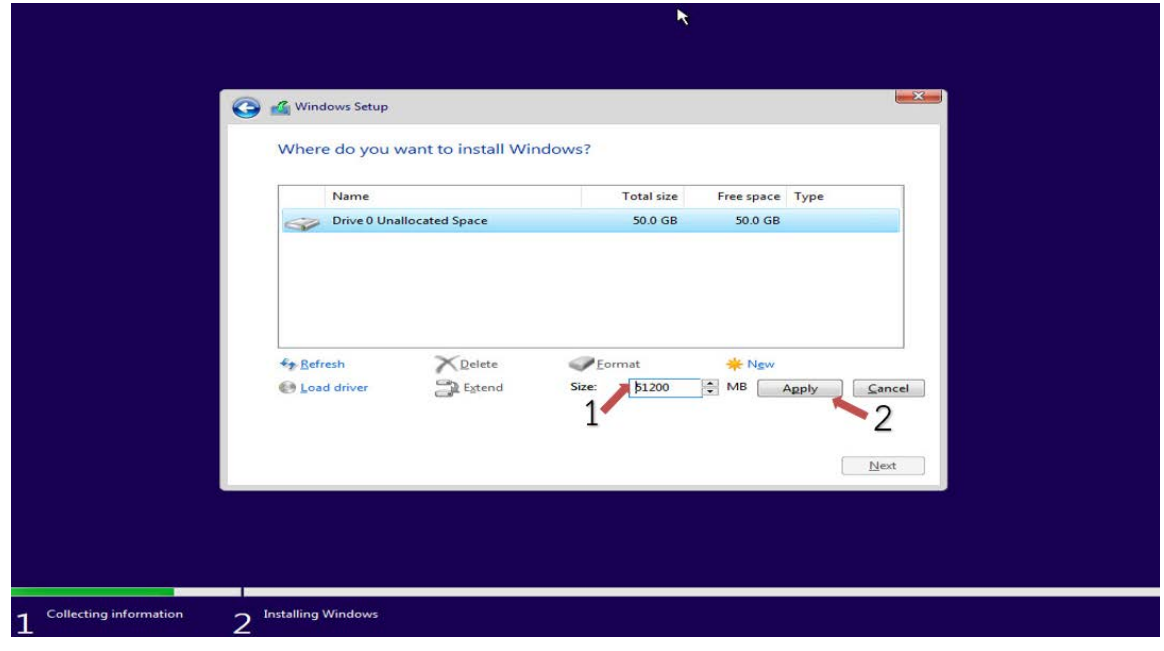

9 เพื่อเปนการยืนยันการแบง Partition Drive กด OK

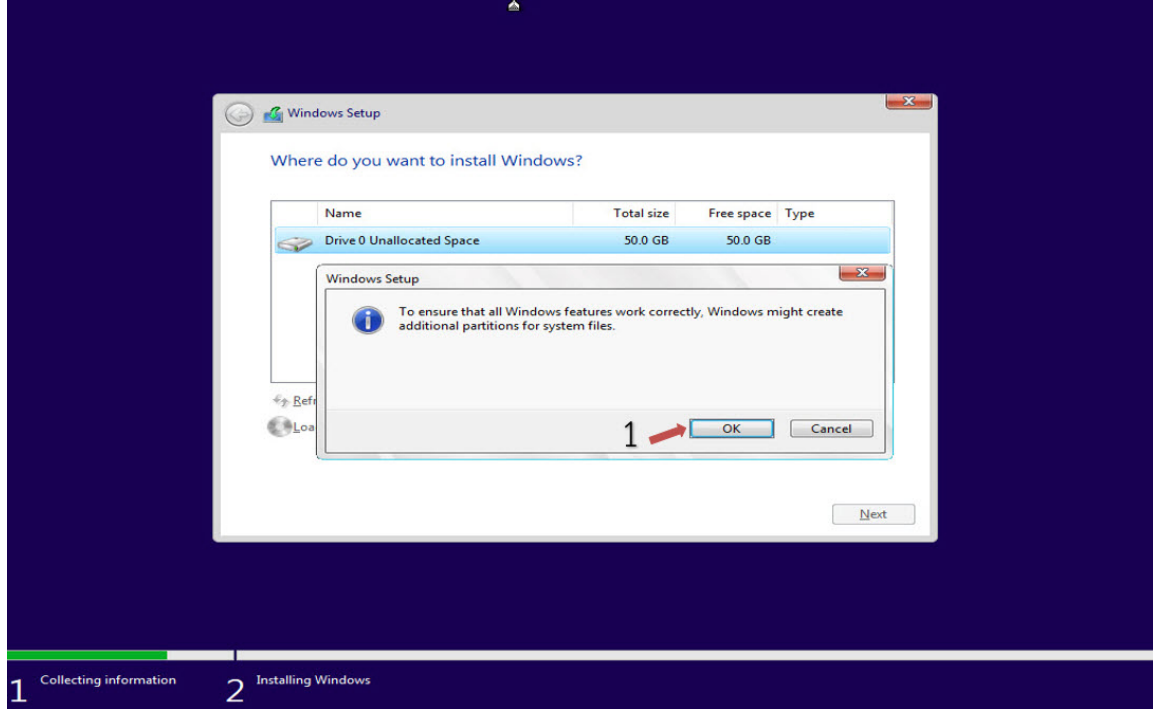

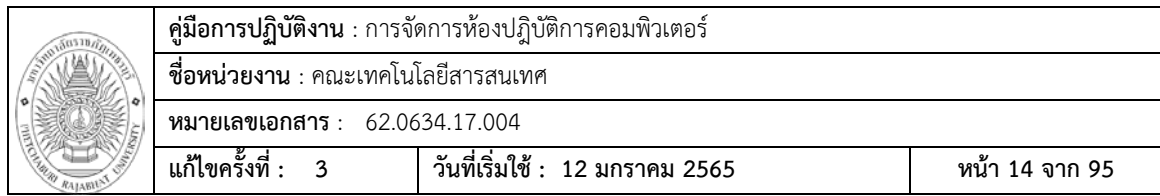

# 10 กดปุม Next

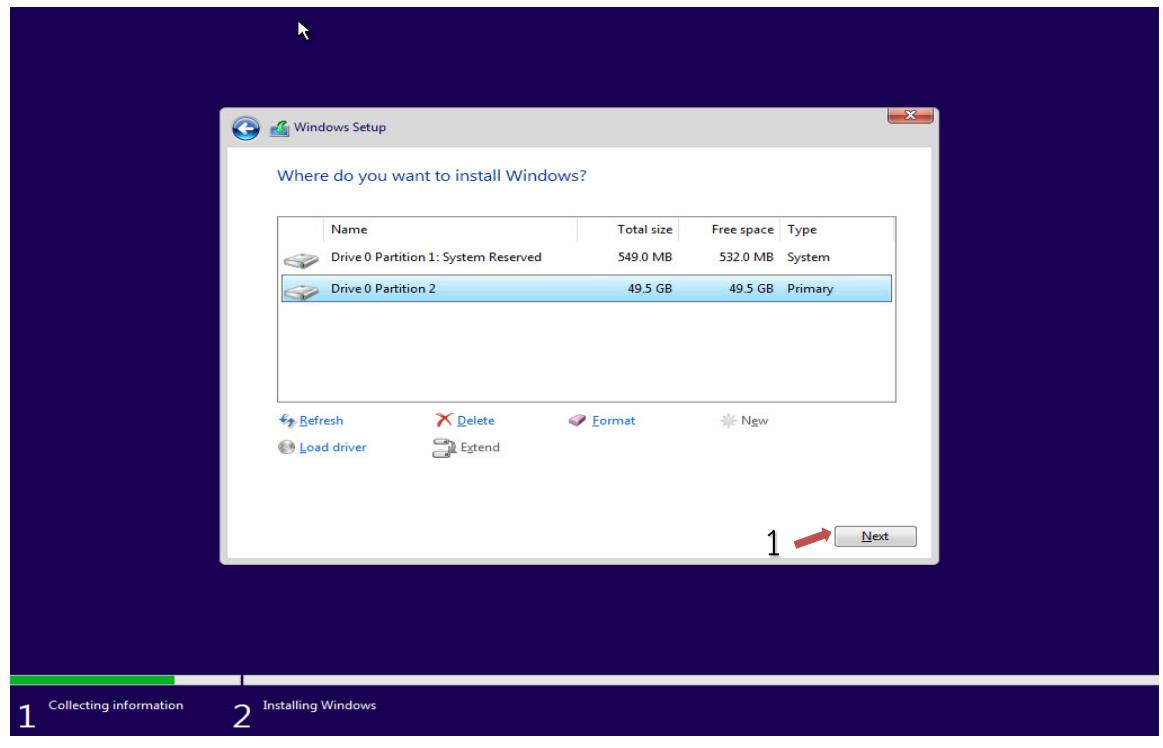

11 จะเปนการโชวหนาตางการติดตั้ง Windows 10

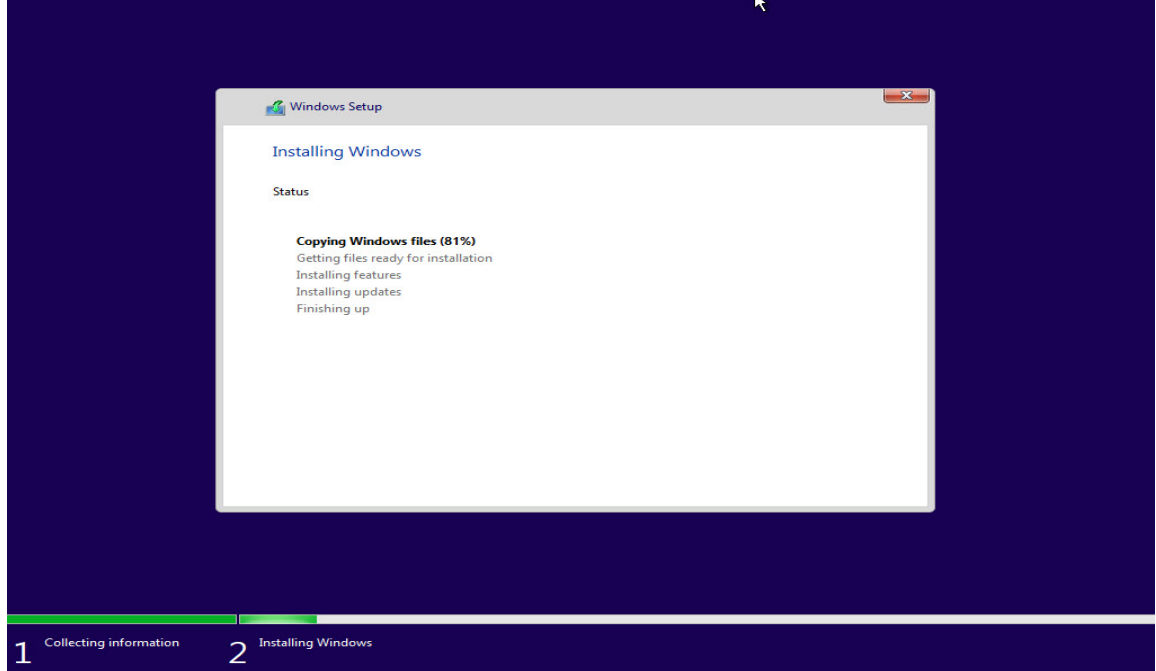

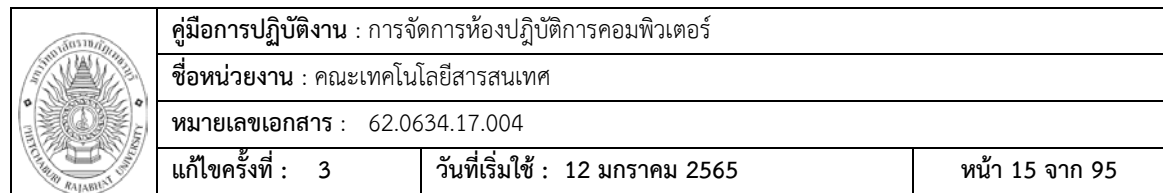

12 รอการติดตั้งจนเสร็จ จะมีเครื่องหมายถูกขึ้นหน้าคำสั่งการติดตั้ง ทุกอันและเครื่องก็จะทำ

#### การรีสตารท

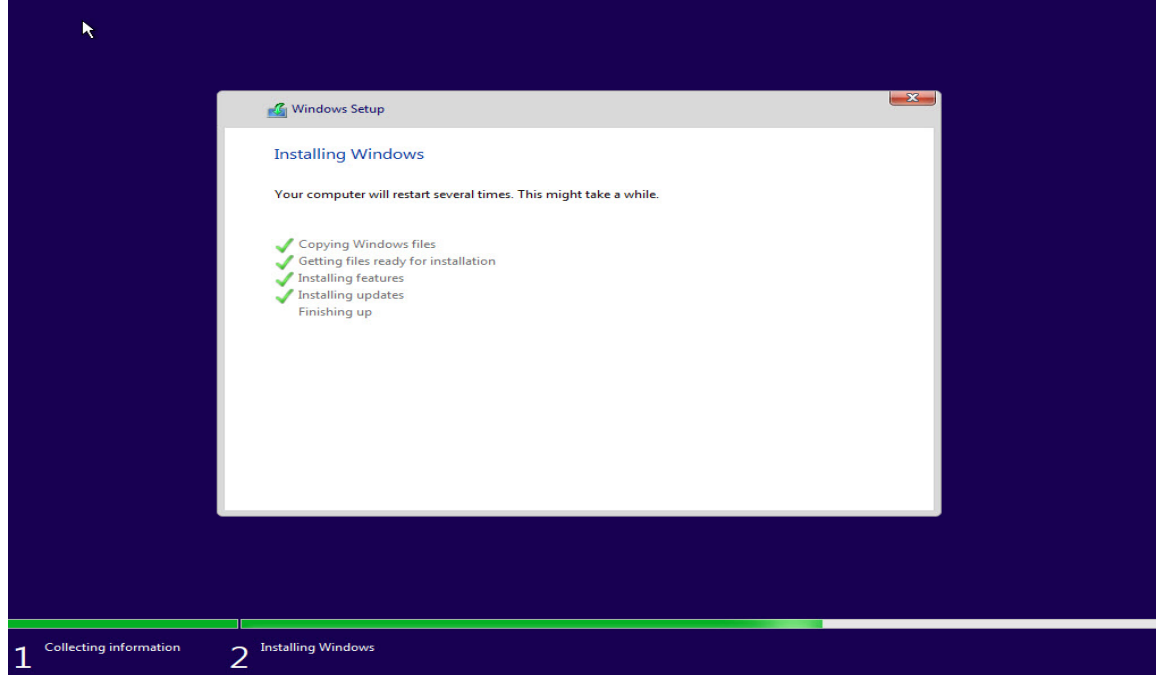

13 หลังจากเครื่องคอมพิวเตอร์ติดตั้งเสร็จ จะทำการ Restart ตัวเองอัตโนมัติ และเข้าสู่หน้า

Settings

14 กดปุม Yes ในหนาตาง Let's Start with region. Is this right?

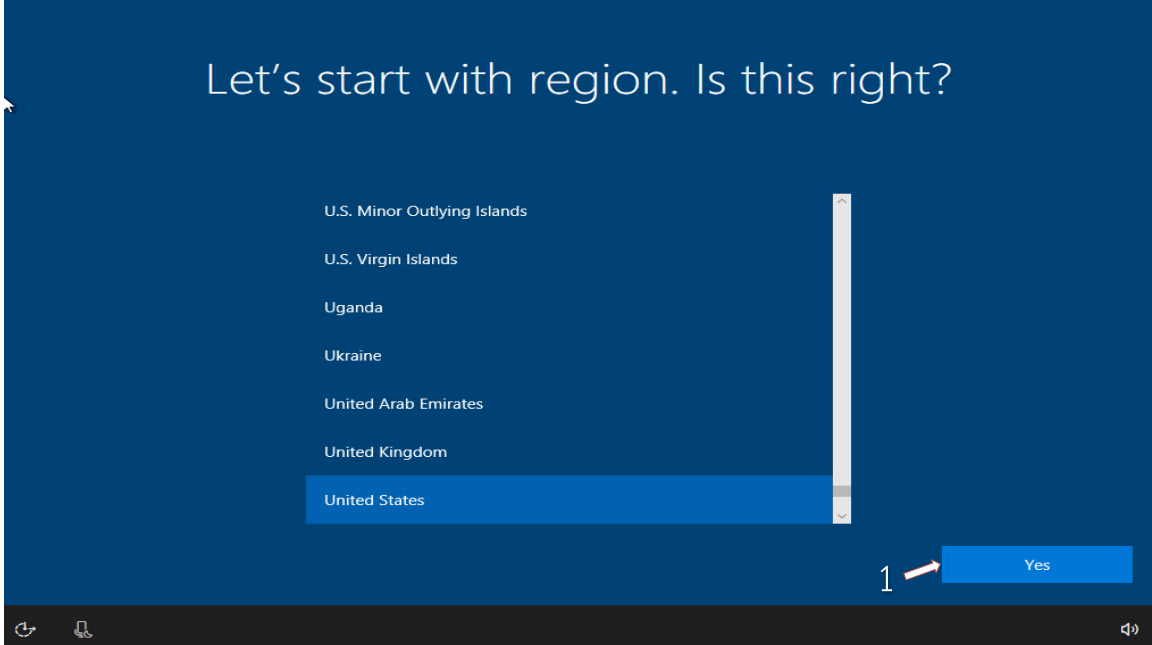

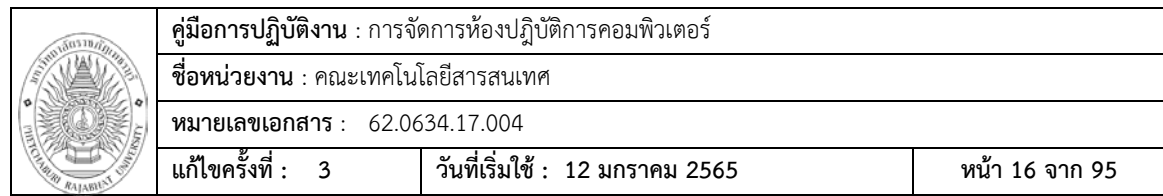

15 ทําการเลือก Keyboard layout ที่ US แลวกด Yes

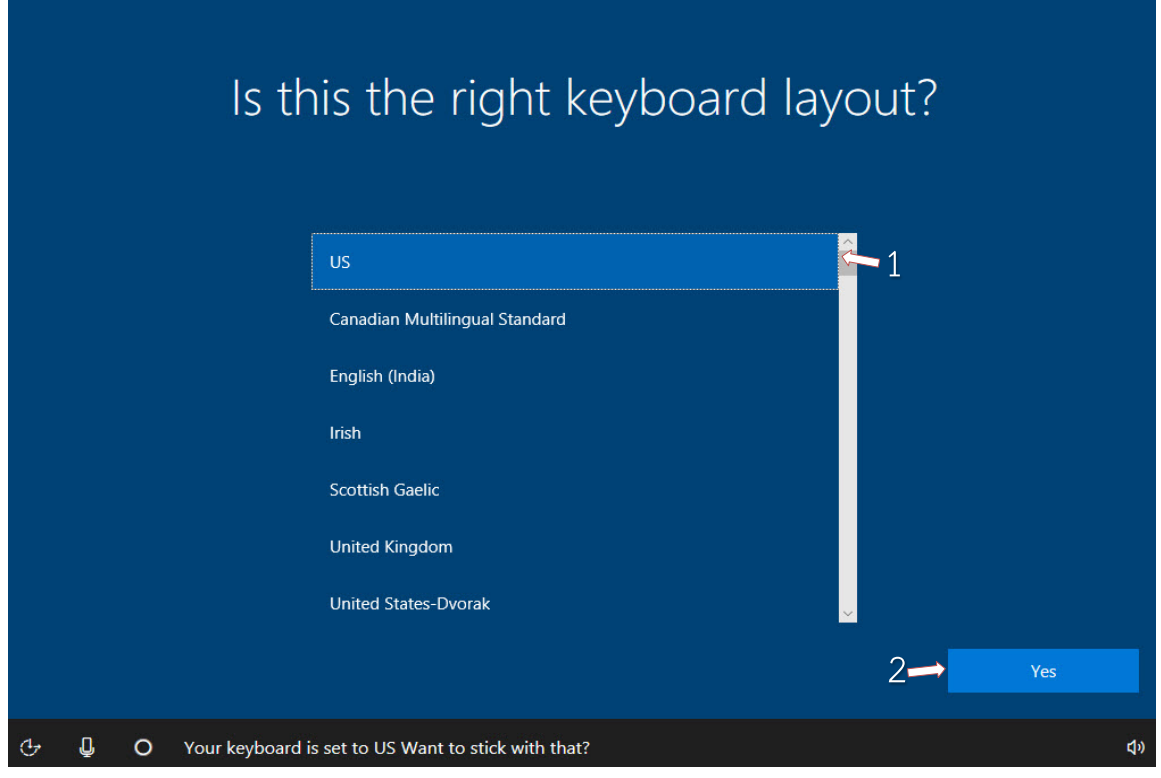

16 กดปุ่ม Skip ที่หน้าต่าง Want to add a second keyboard layout?

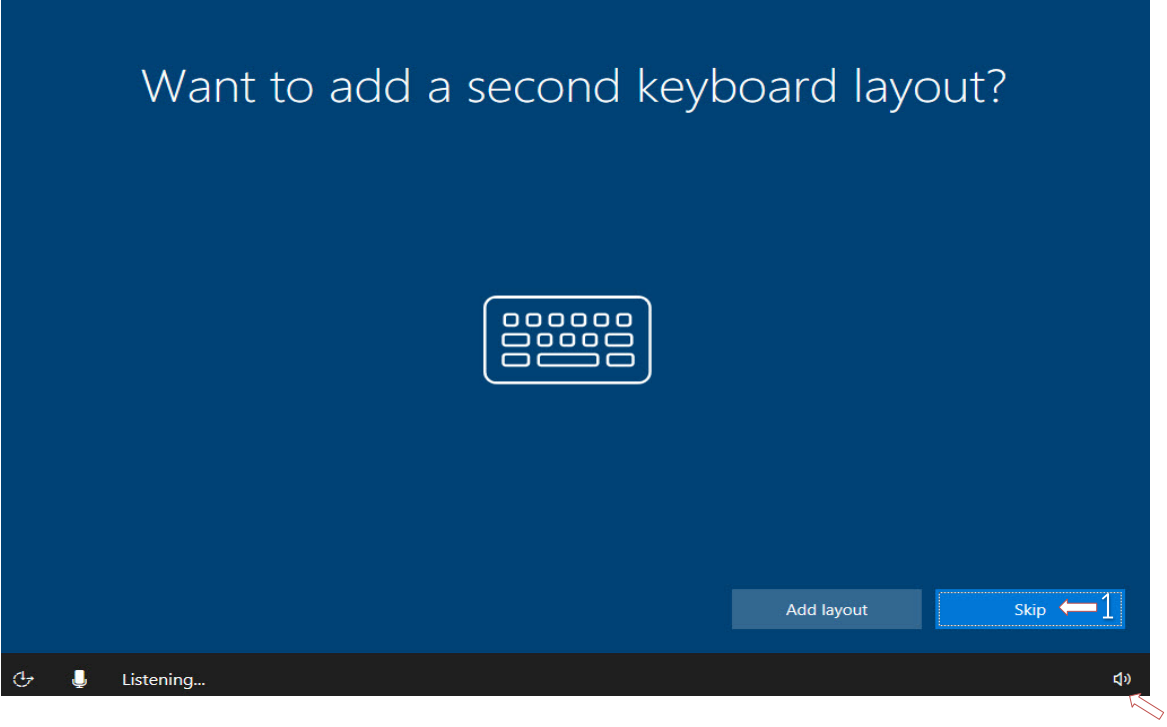

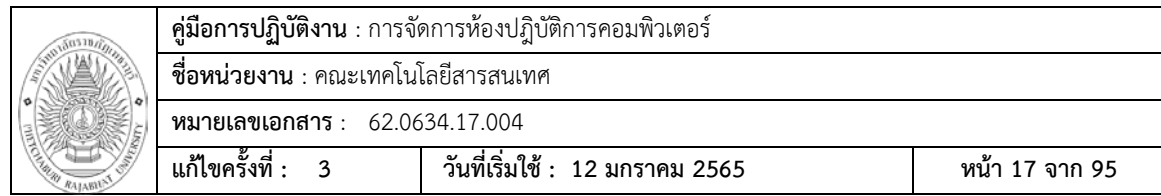

17 ปอน User ที่ใชในเครื่องในชอง แลวกด Next

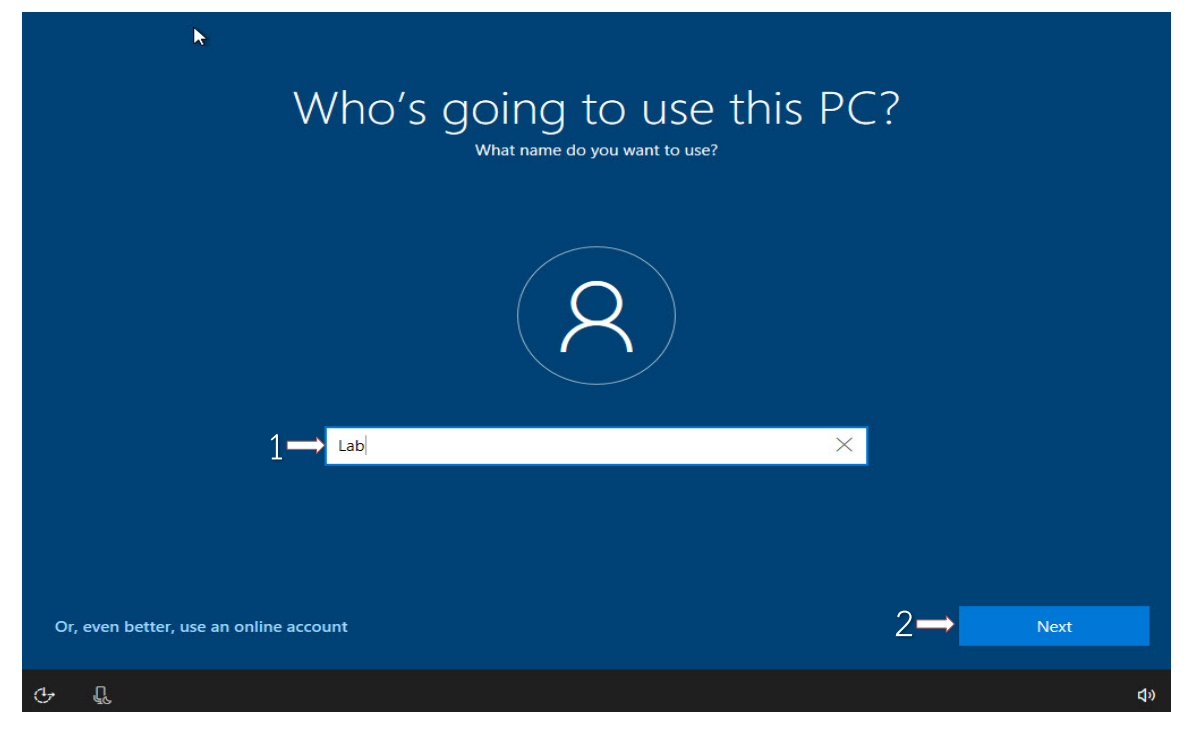

# 18 ใส่ Password ที่ใช้ log in เครื่อง ในกรณีถ้าไม่ต้องการใส่ให้กด Next

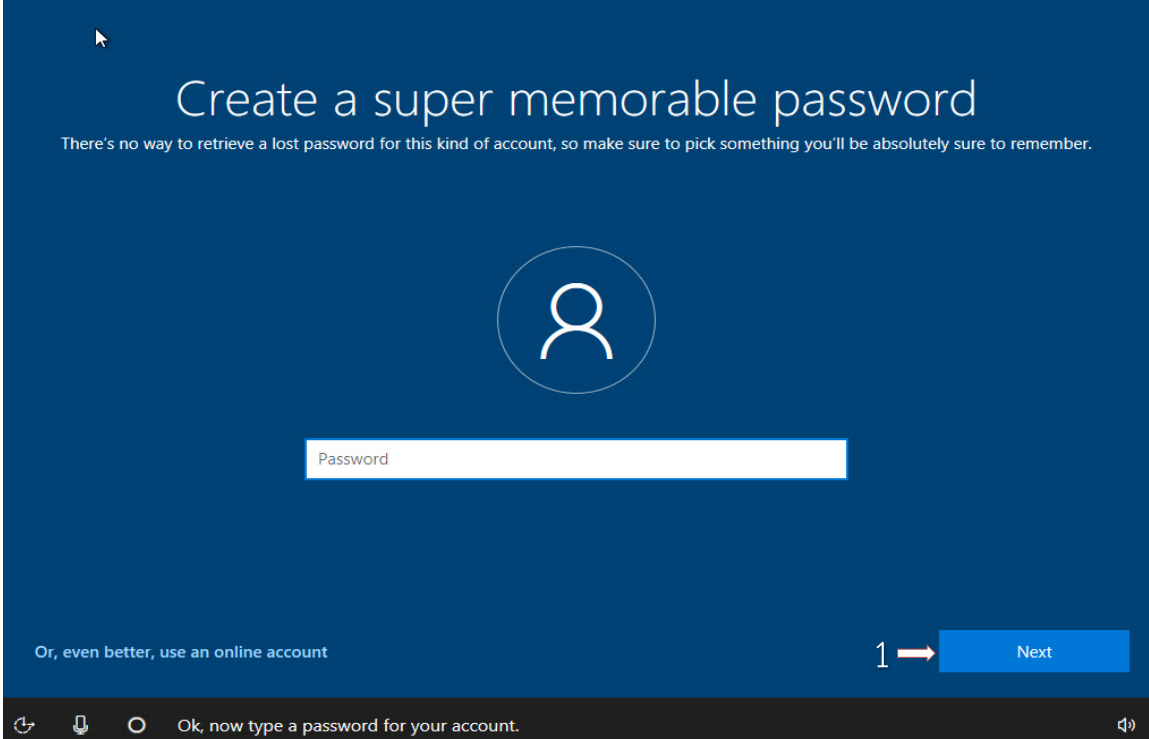

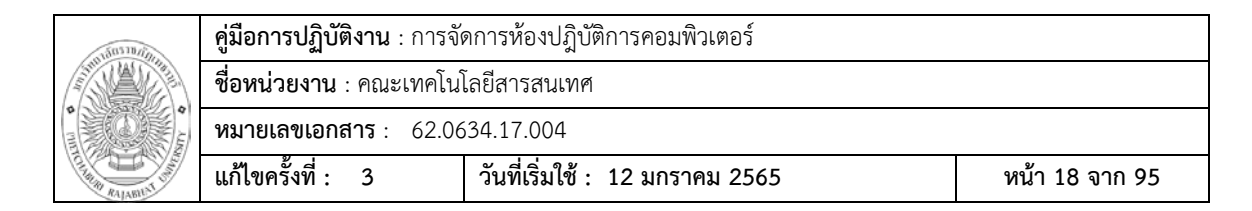

#### 19 กดปุ่ม Accept ที่หน้า Choose privacy settings for your device

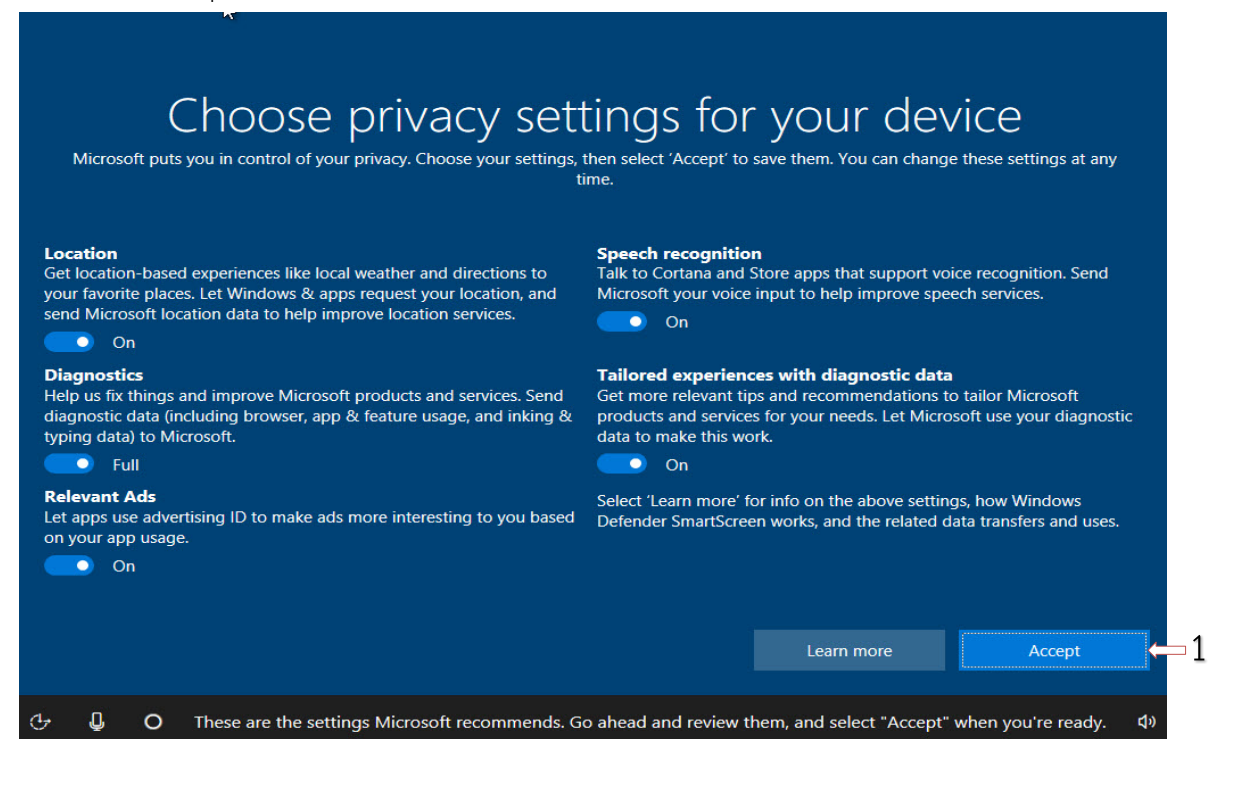

#### 20 รอจนเครื่อง Setting และบูตเขาหนาตาง Windows 10

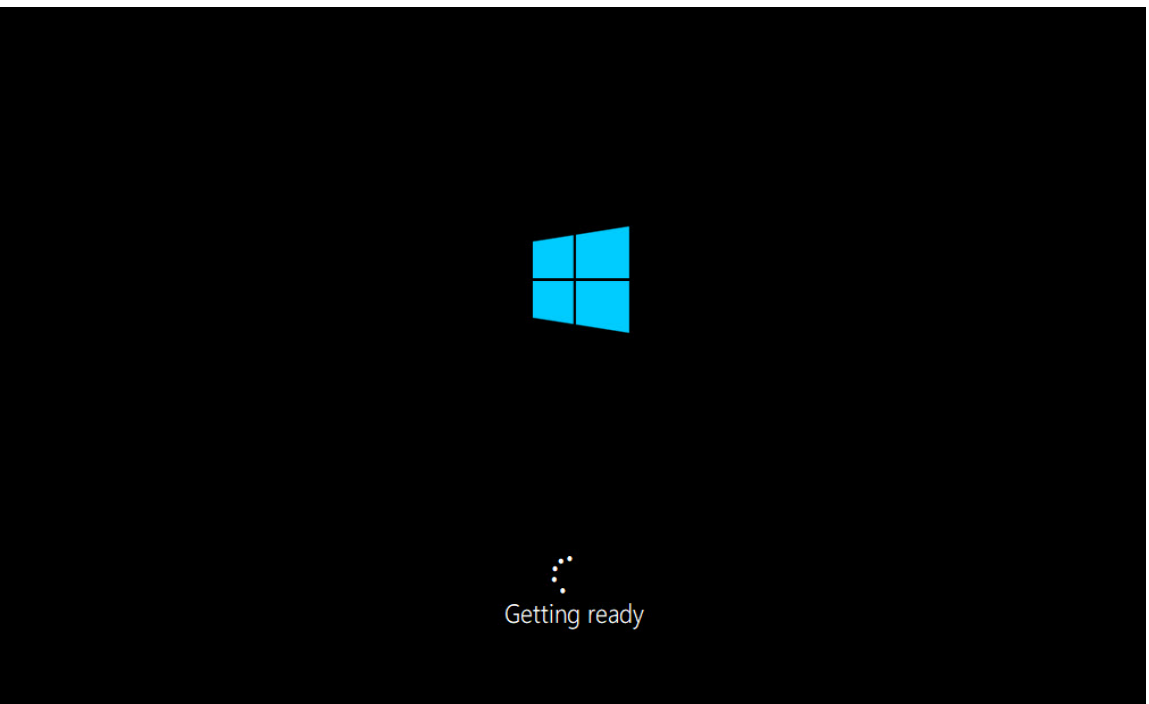

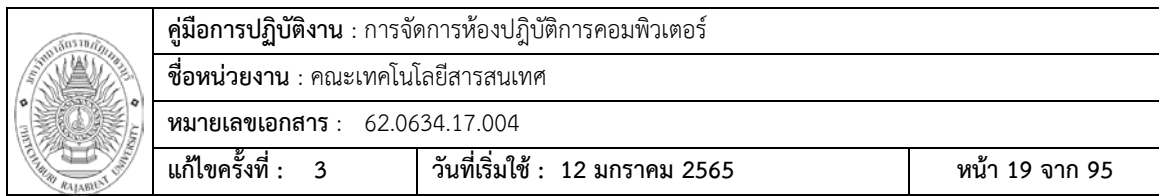

21 เสร็จสินการติดตั้ง Windows 10

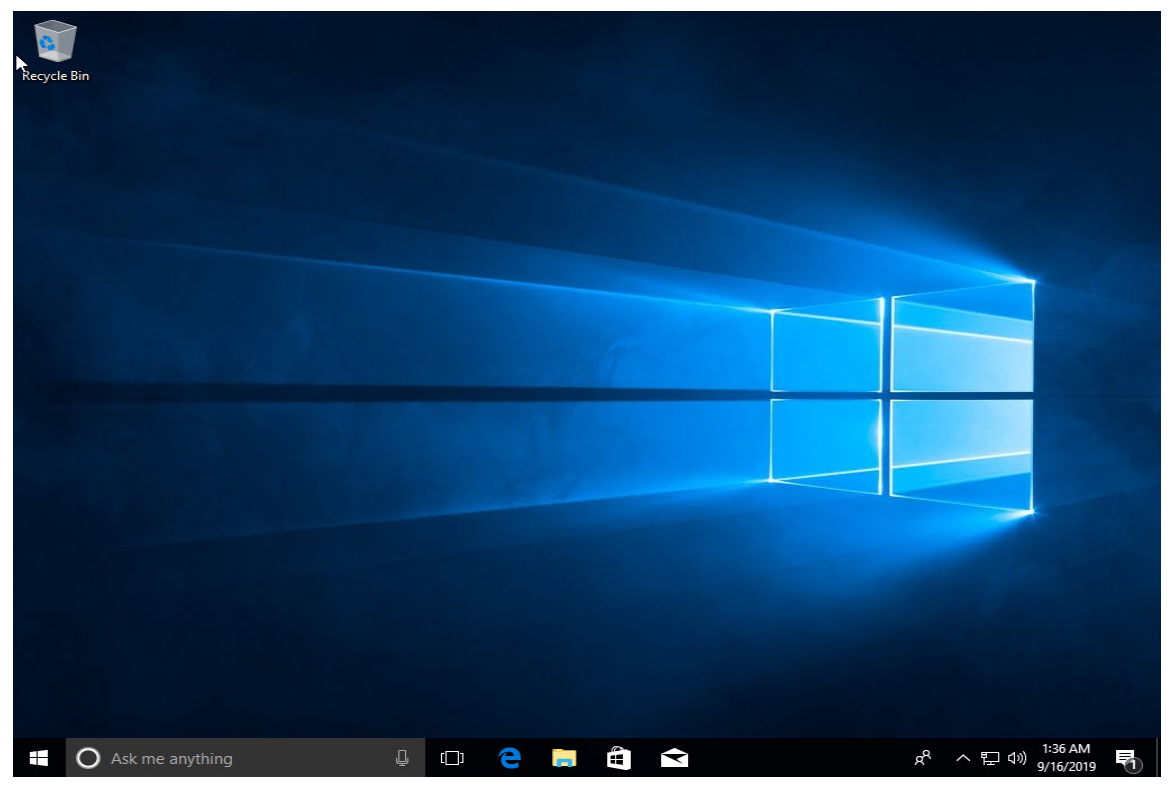

# 22 ทำการอัปเดทไดร์เวอร์ โดยคลิกที่ช่อง Search พิมพ์ Control Panel แล้วคลิกที่แถบ

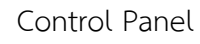

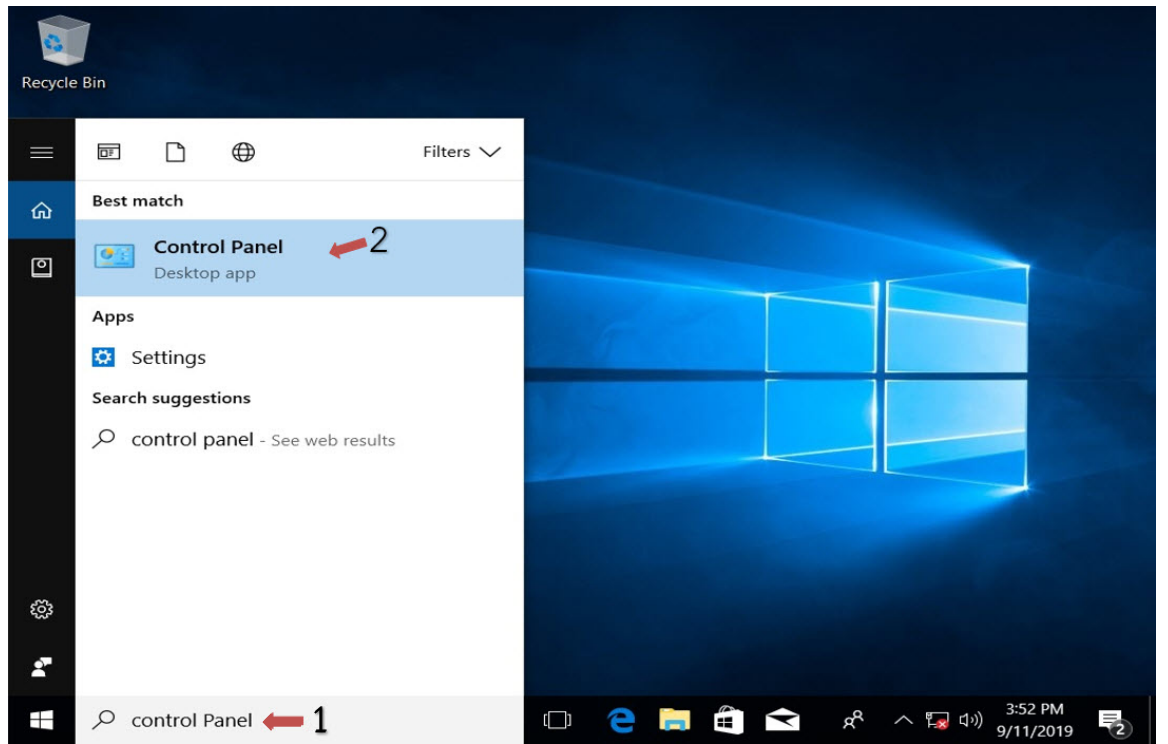

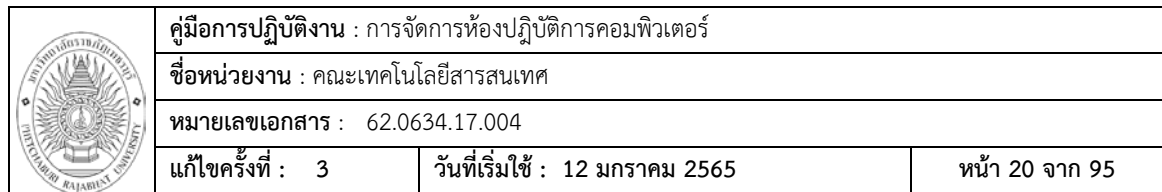

## 23 ไปที่ View by เปลี่ยนมุมมองเปน Small icons

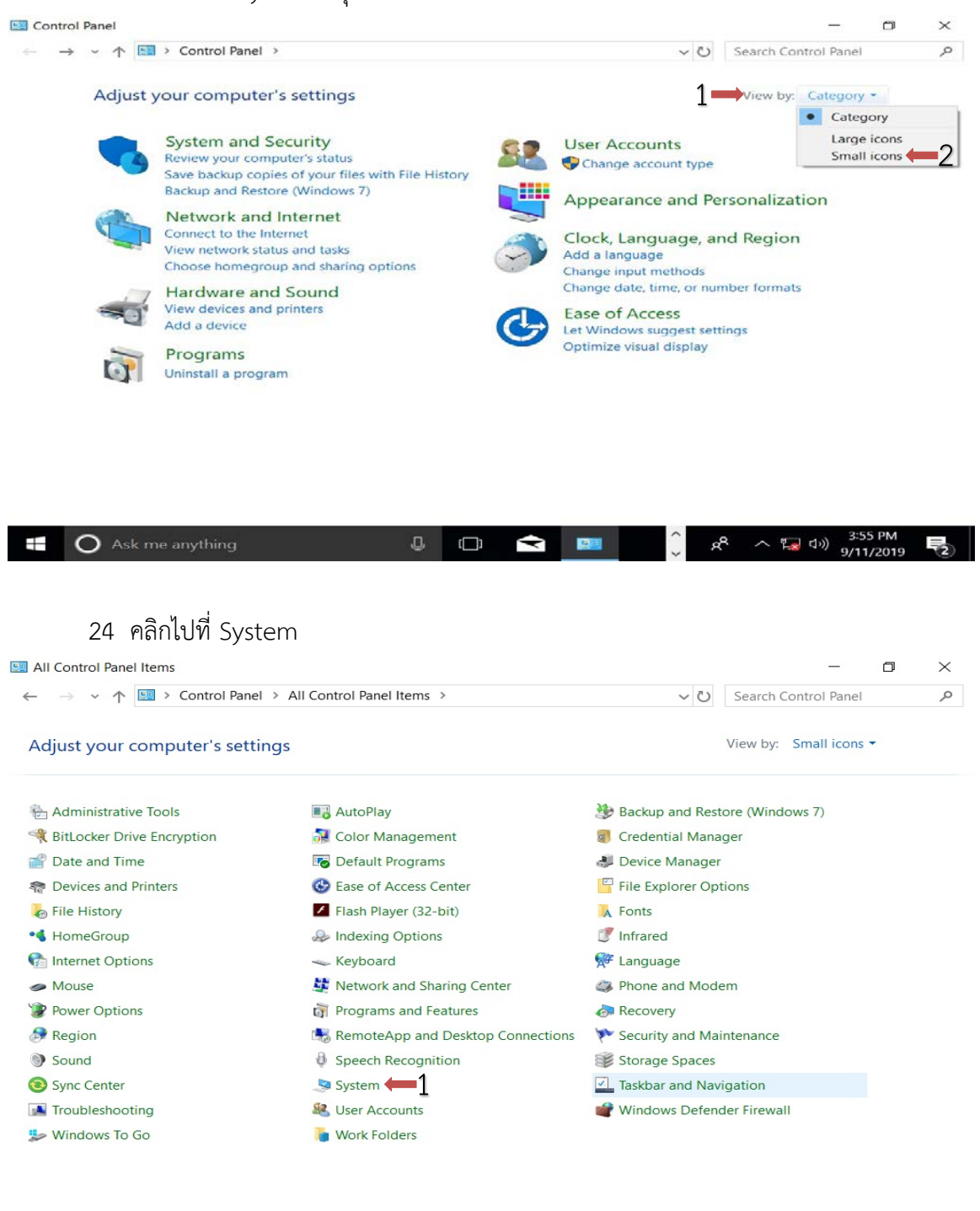

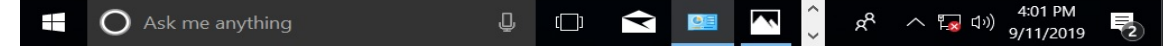

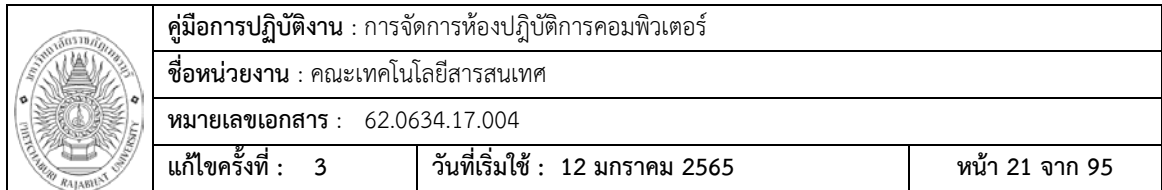

# 25 ไปที่ Device Manager

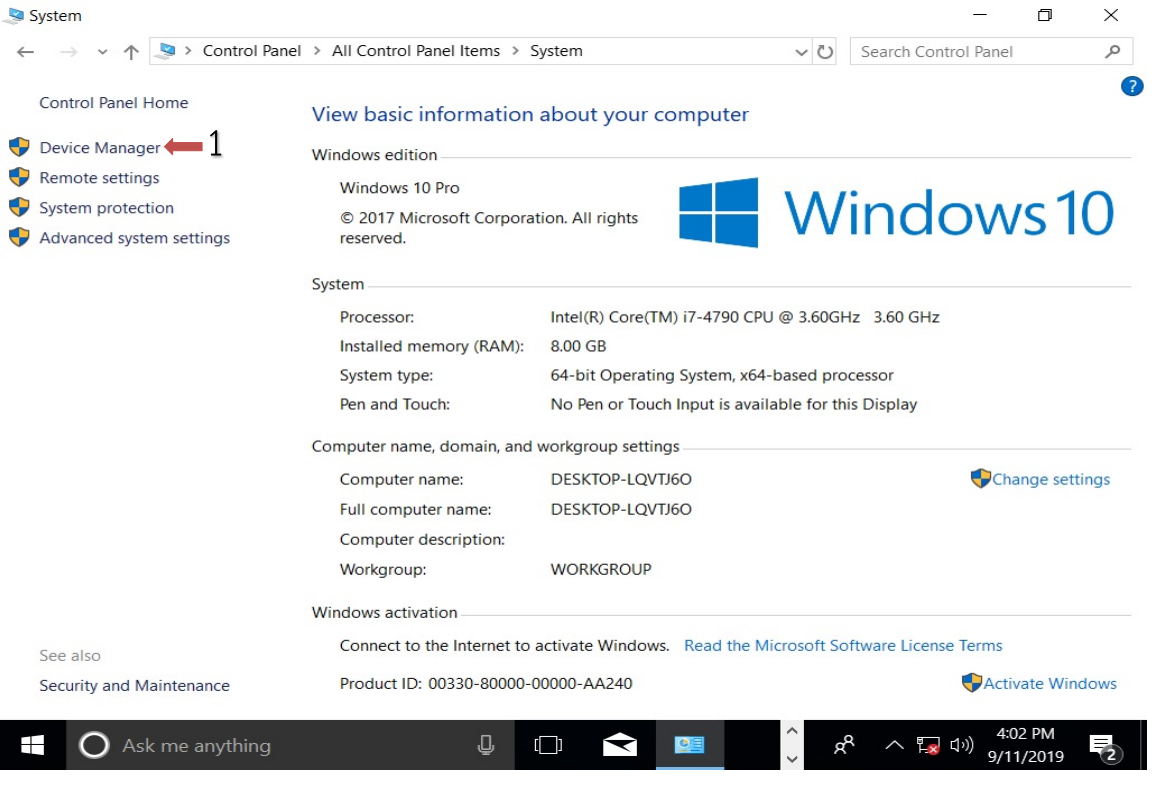

# 26 จะมี Driver บางตัวยังไม่ถูกติดตั้ง

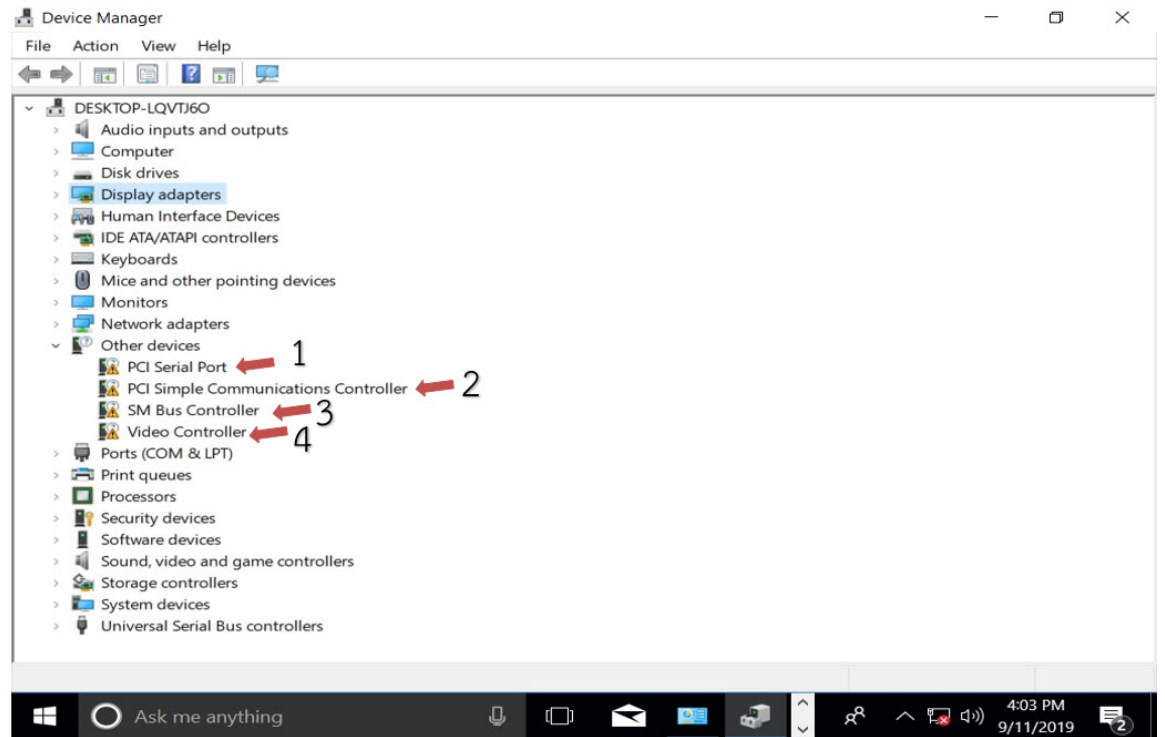

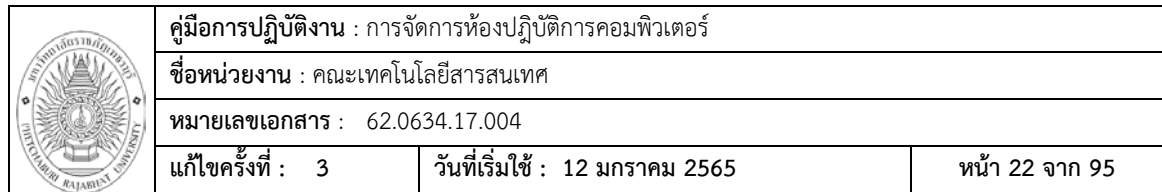

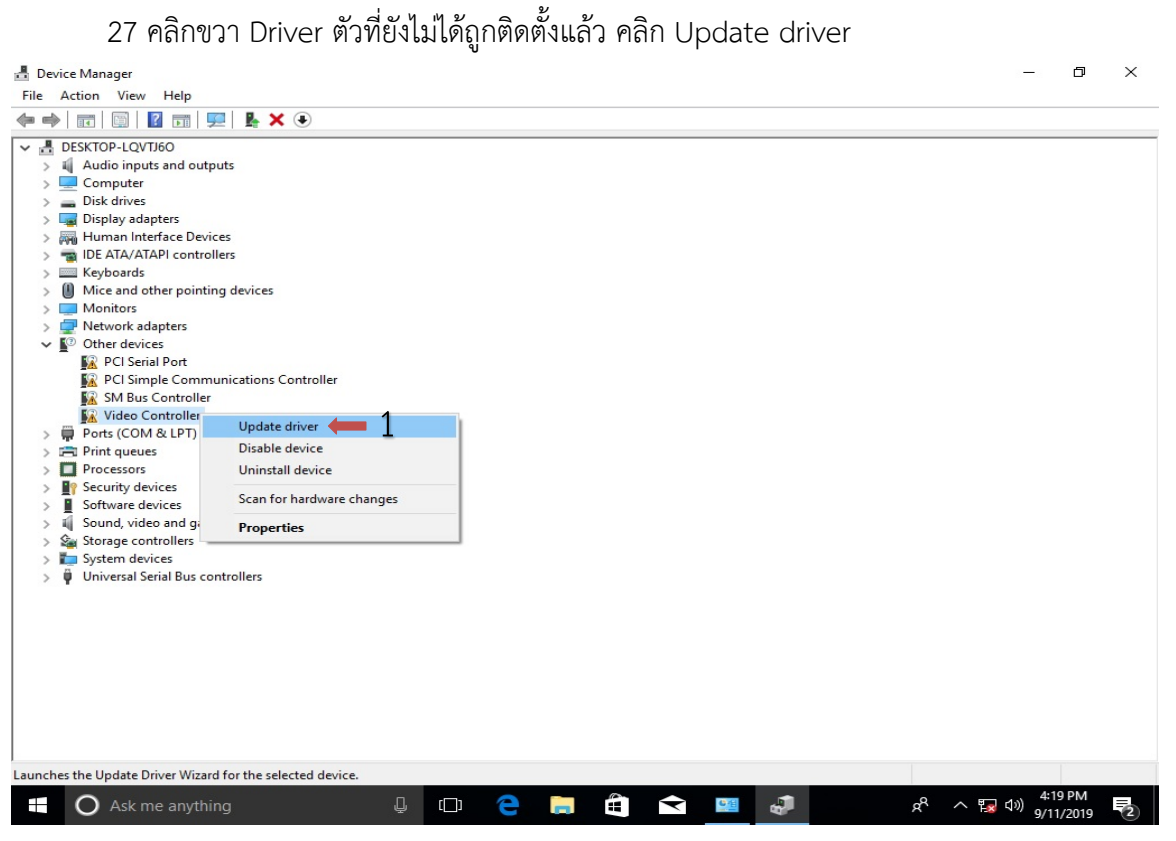

#### 28 คลิกที่ Search automatically for updated driver software

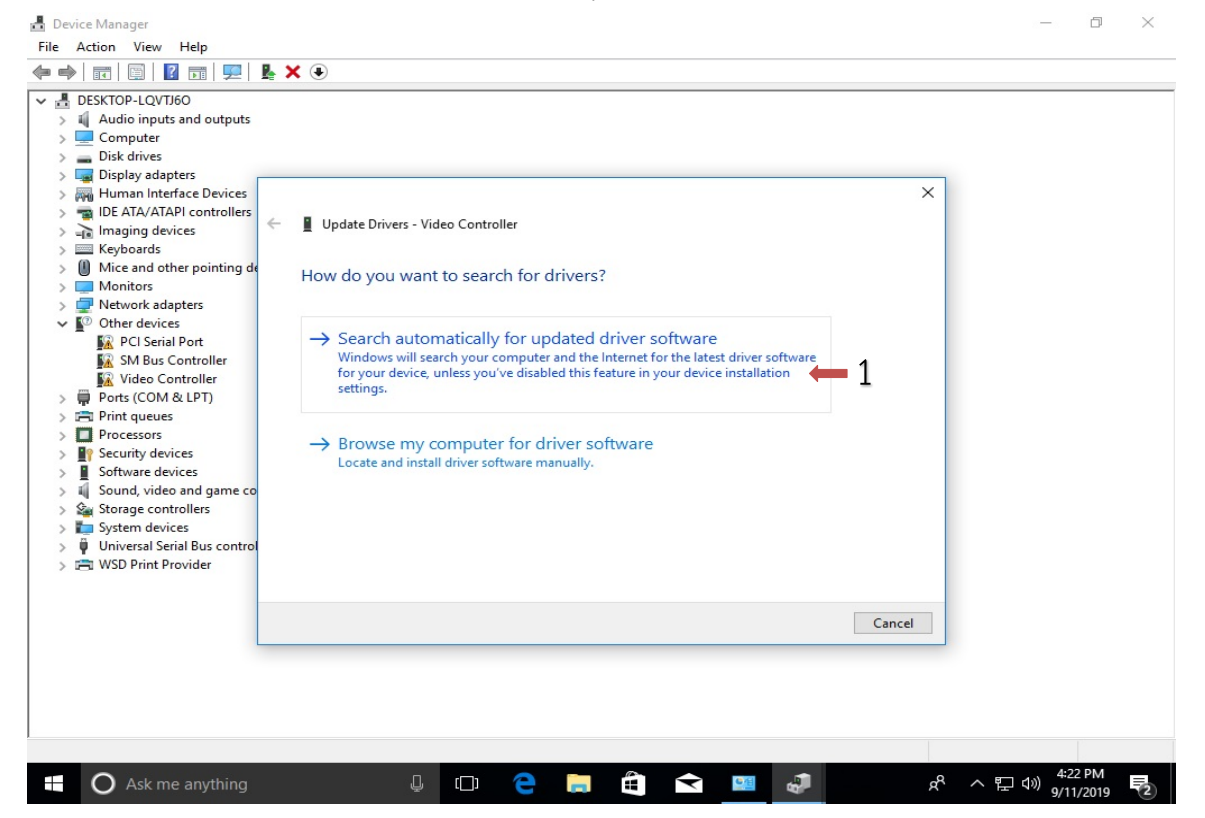

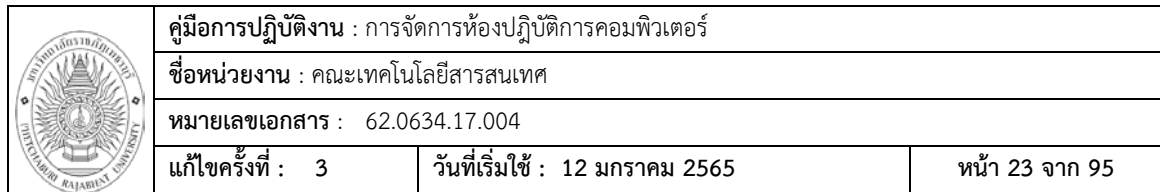

# 29 รอระบบทําการDownload และติดตั้งไดรเวอรจนเสร็จ

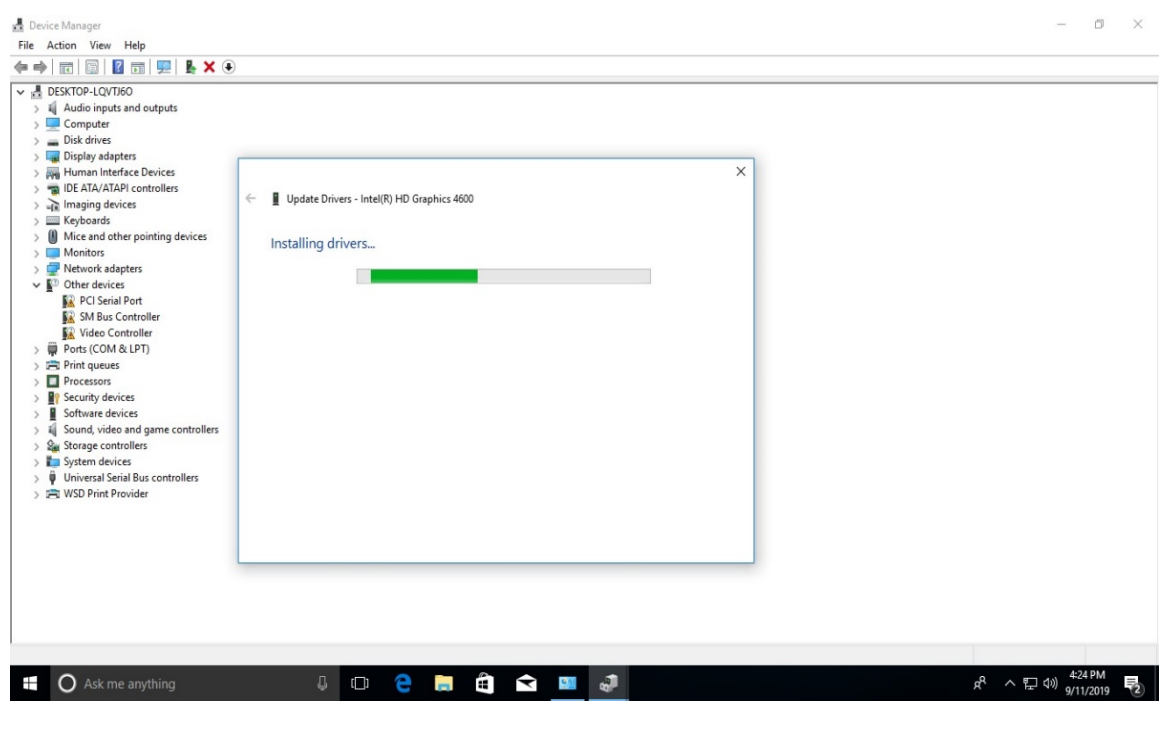

30 ติดตั้งเสร็จ คลิกที่ปุม Close

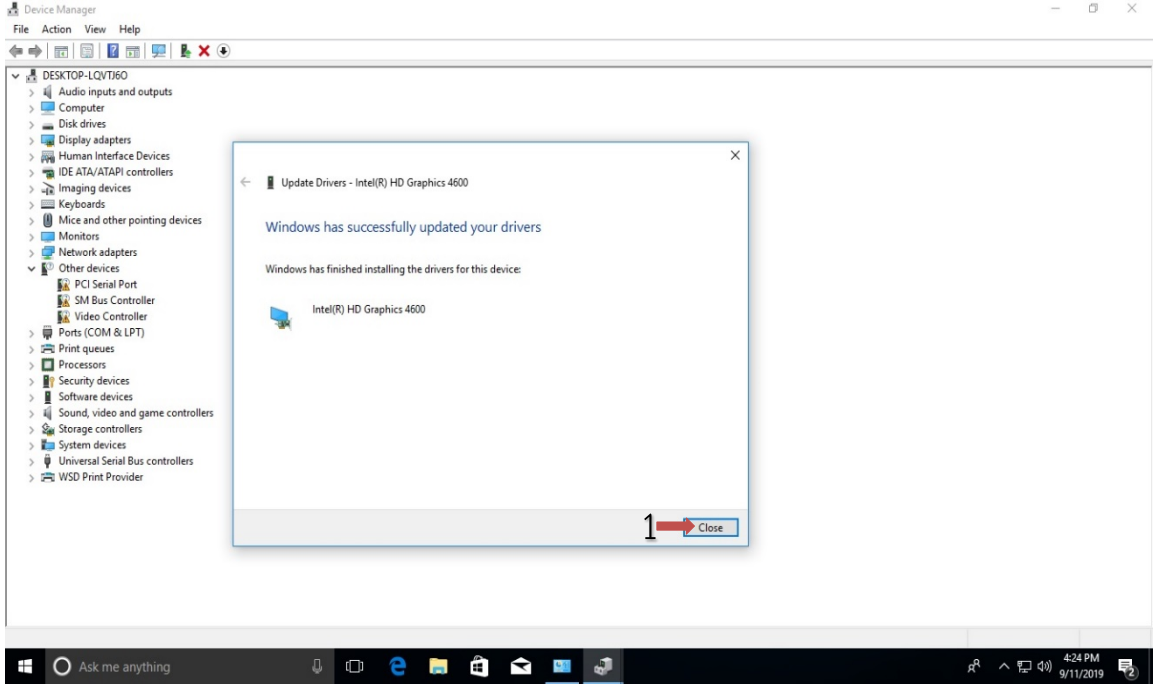

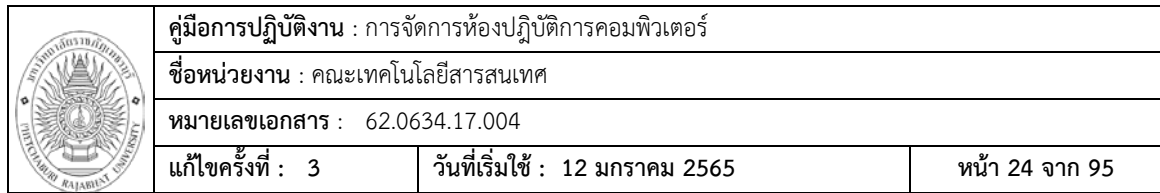

# 31 ทําการอัปเดท และติดตั้งไดรเวอรที่ยังไมสมบูรณตามขั้นตอนที่ 1.27 – 1.30

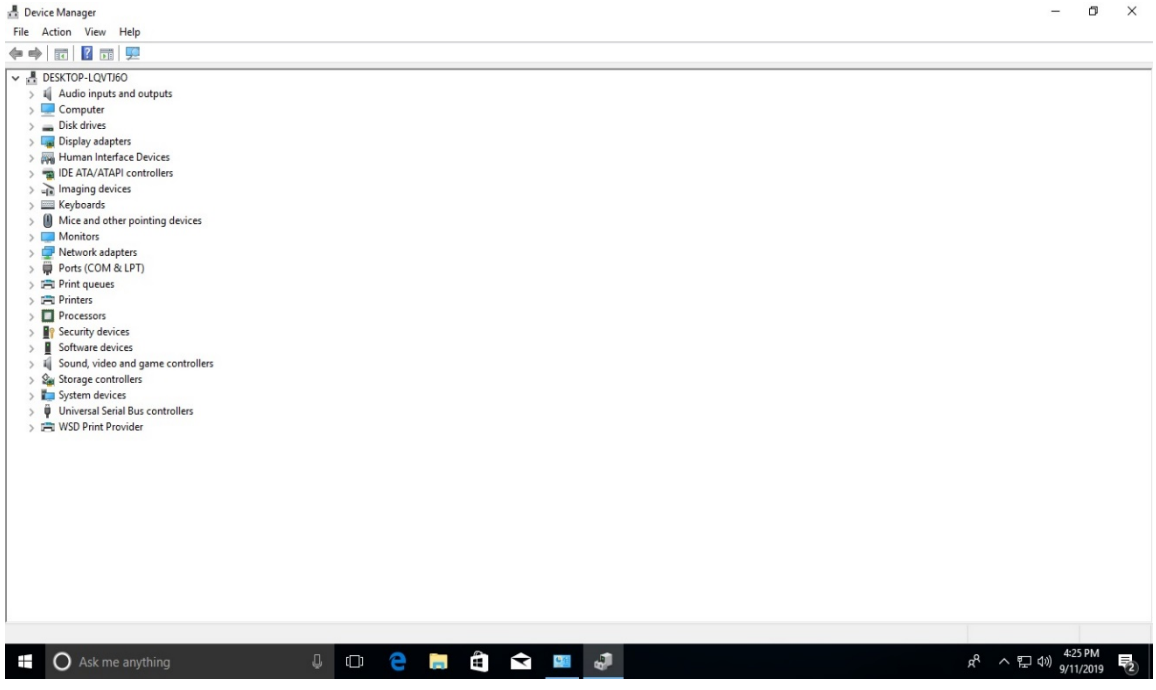

32 เสร็จสินการอัปเดทและติดตั้งไดรเวอร และทําการติดตั้งโปรแกรมตางที่ใชในหองปฎิบัติการ

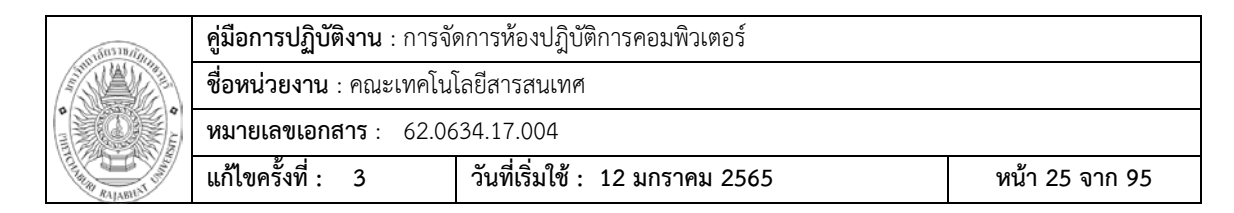

# **ขั้นตอนการนําเครื่องตนแบบเพื่อนไปติดตั้งในหองปฎิบัติการ ดวยโปรแกรม Acronis True Image Trial Version**

เตรียมอุปกรณ

- 1. โปรแกรม Acronis True Image Free Trial Version
- 2. แฟรชไดร ขนาด 4 GB ขึ้นไป

ติดตั้งโปรแกรม Acronis True Image Free Trial Version

1. คลิกขวาที่โปรแกรม Acronis True Image Free Trial Version และกดที่ Run as

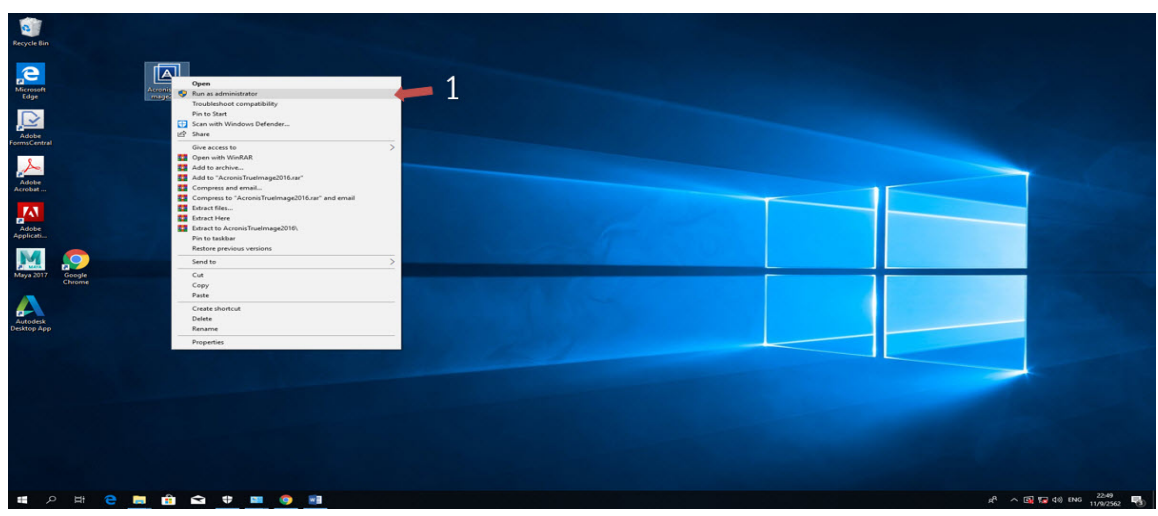

administrator

2 เมื่อโปรแกรมบูตเสร็จ กดปุม Install

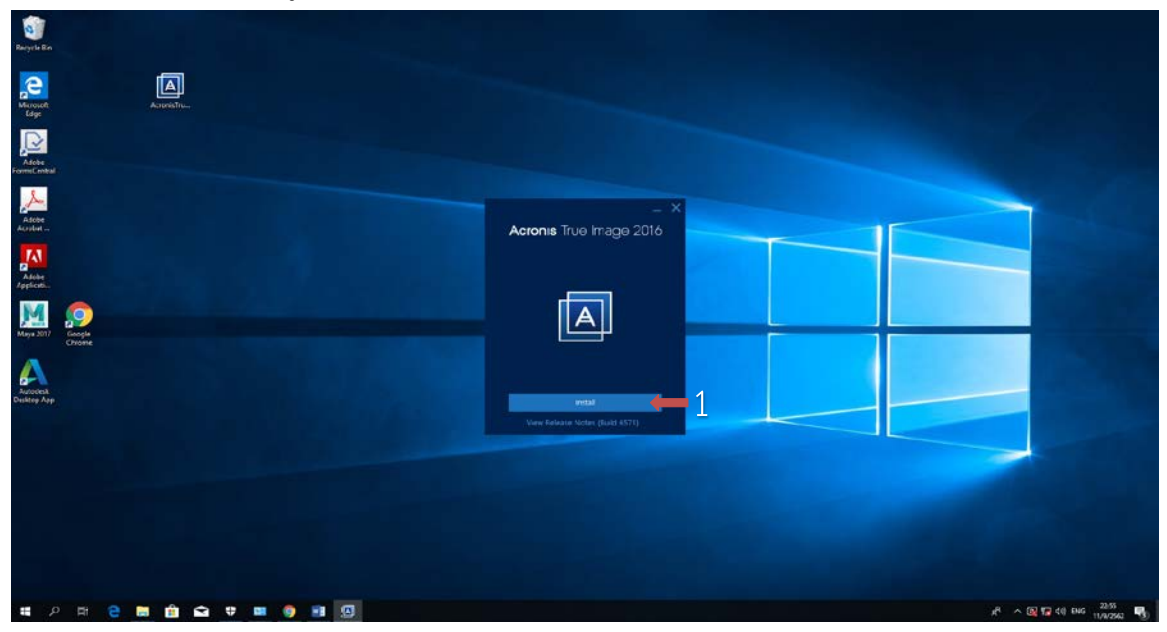

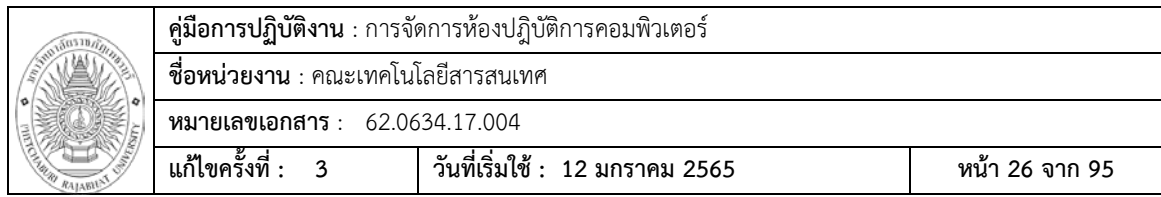

# 3 โปรแกรมกำลังทำการติดตั้ง

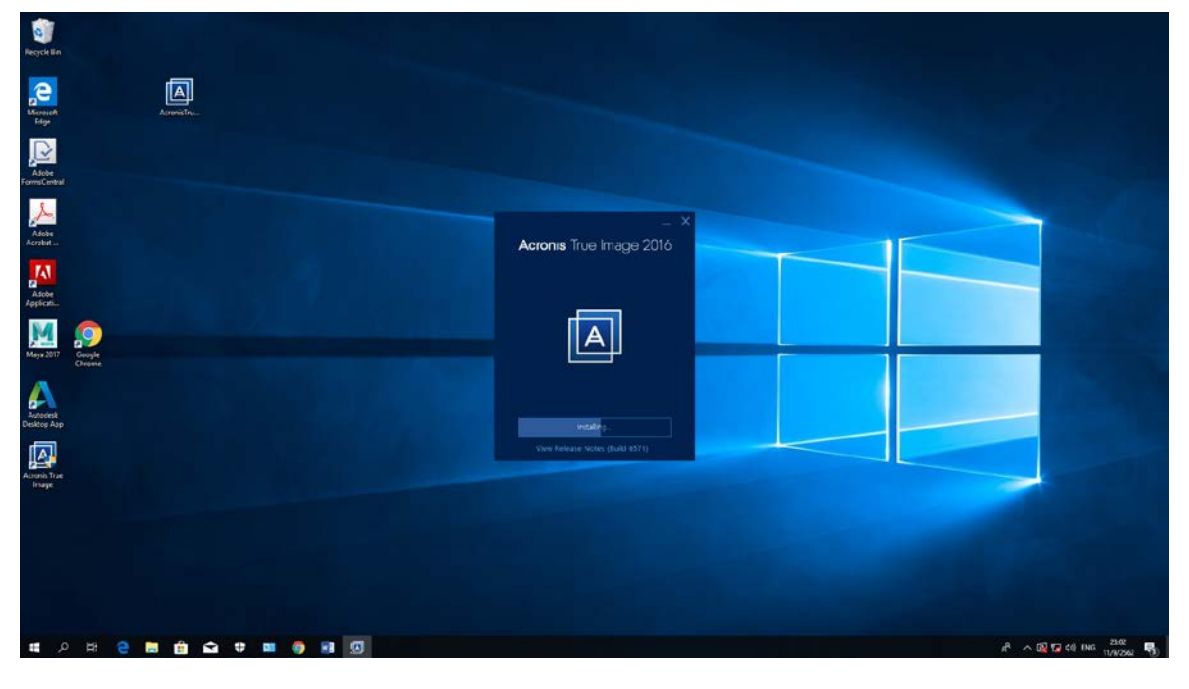

# 4 เมื่อติดตั้งเสร็จ กดปุม Start application

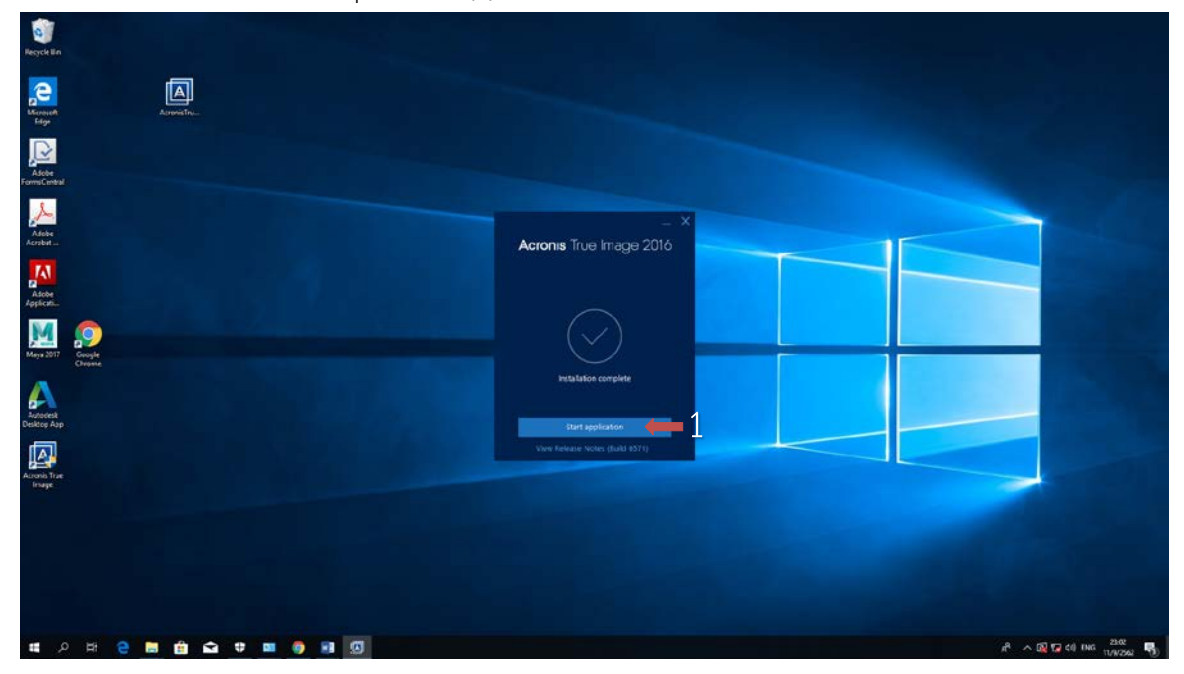

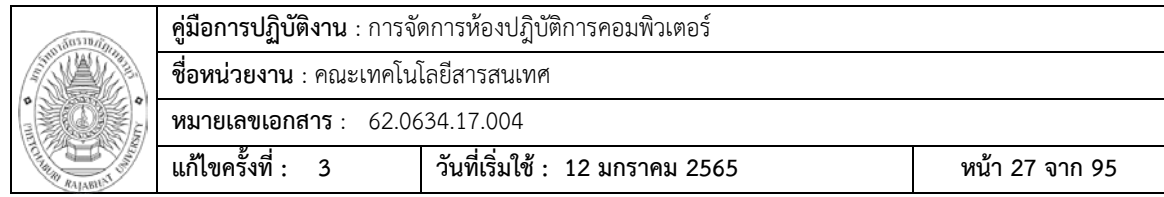

#### 5 เลือก (/) I accept the agreement และทำการกด OK

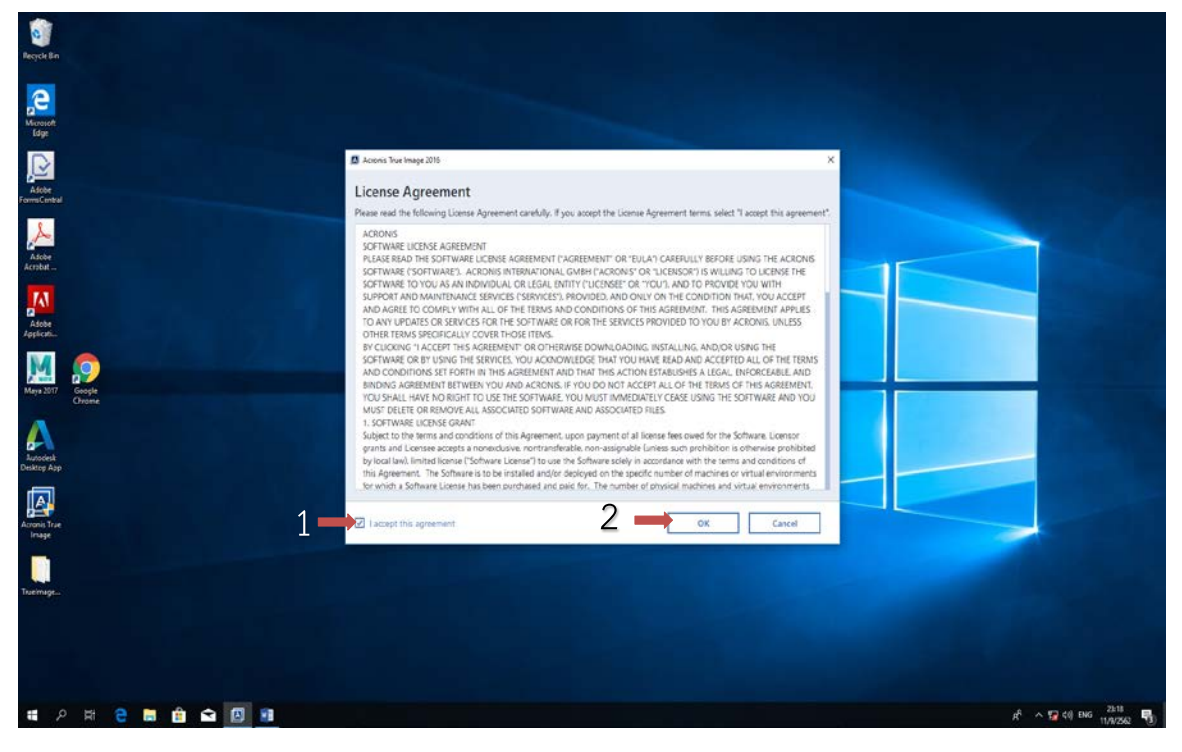

# 6 เมื่อโปรแกรมติดตั้งเสร็จกด X เพื่อปดโปรแกรม

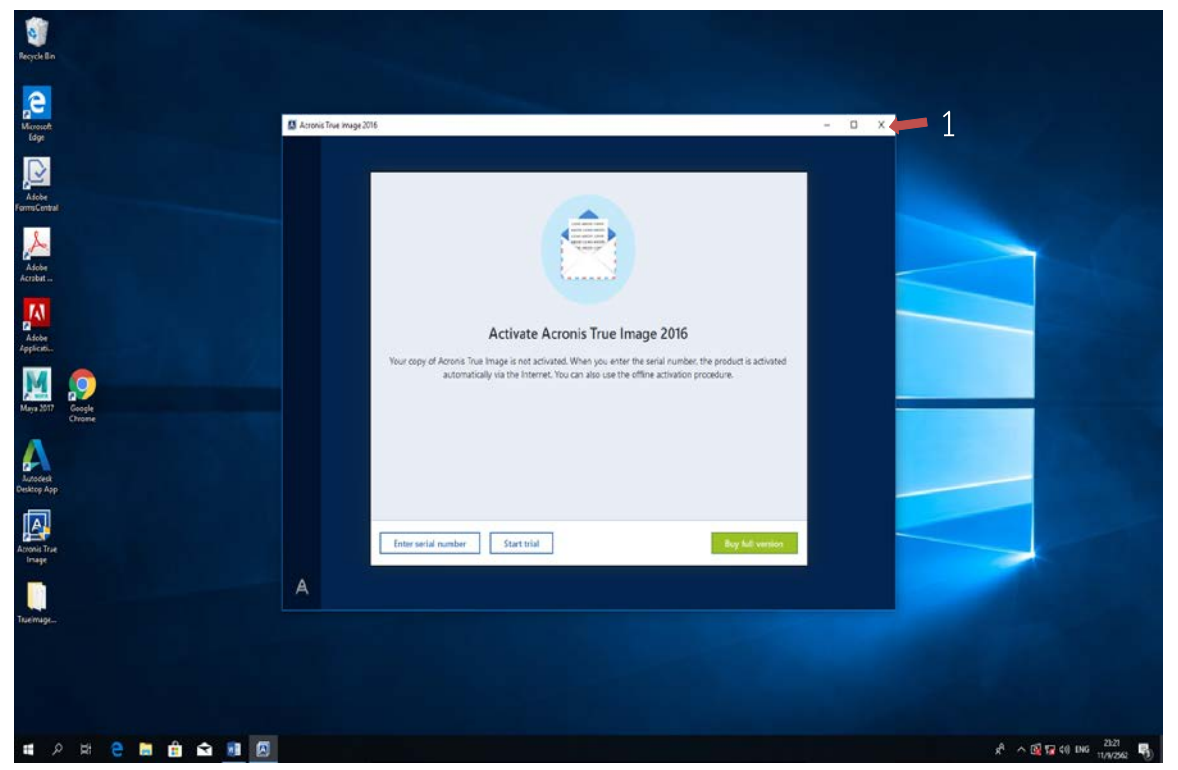

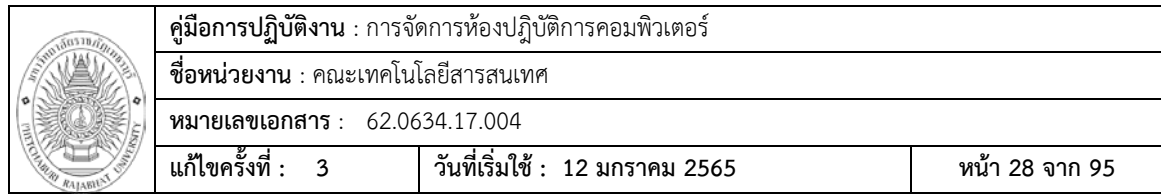

# **ทํา USB ใหสามารบูตโปรแกรม Acronis True Image Trial Version**

1. กดปุ่ม Start ( $\blacksquare$ ) และไปที่โปรแกรม Acronis True Image

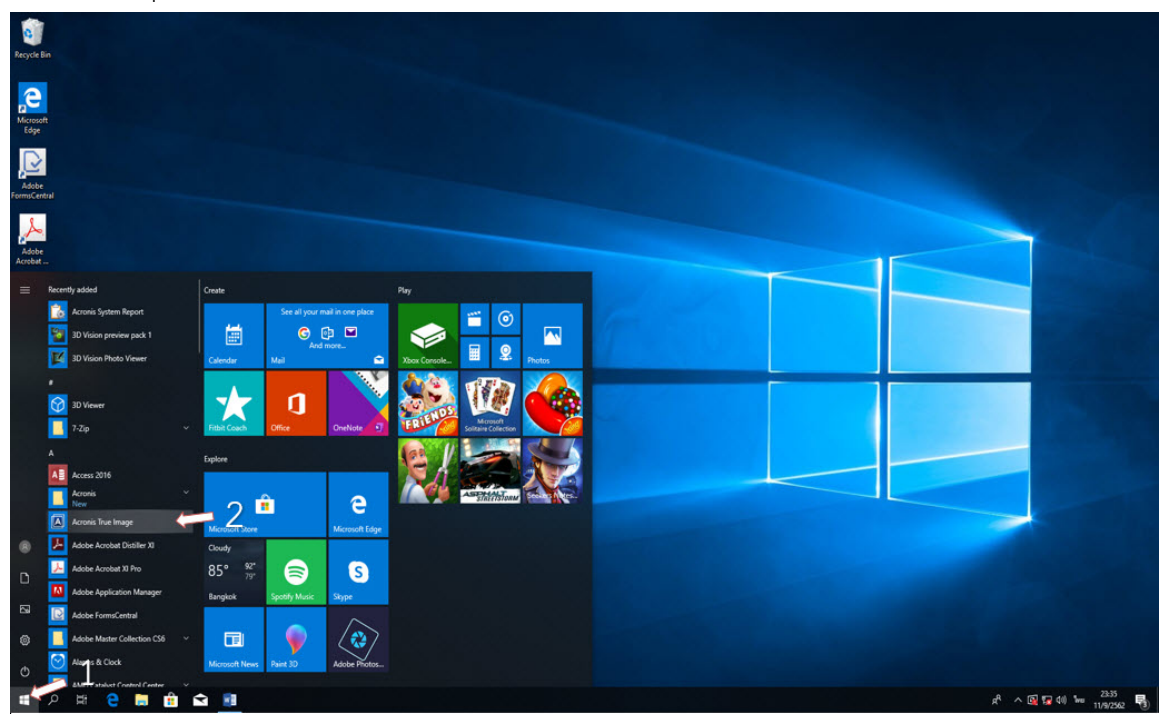

# 2 คลิกที่ Tool ( $\boldsymbol{\times}$ ) และเลือกที่ RESCUE MEDIA BUILDER

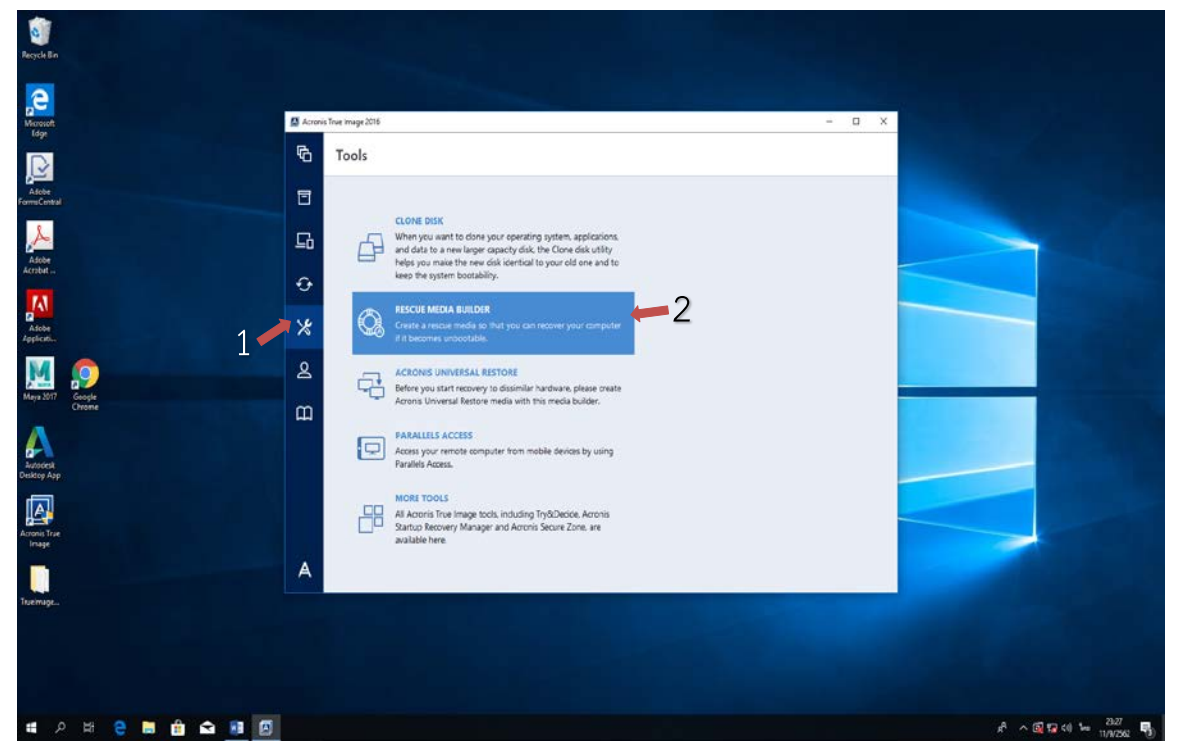

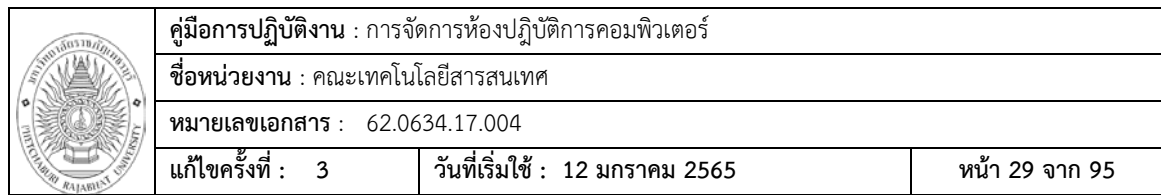

- 3. เสียบ Flash drive ที่ port USB เครื่องคอมพิวเตอร
- 4. คลิกที่ ACRONIS BOOTABLE RESCUE MEDIA

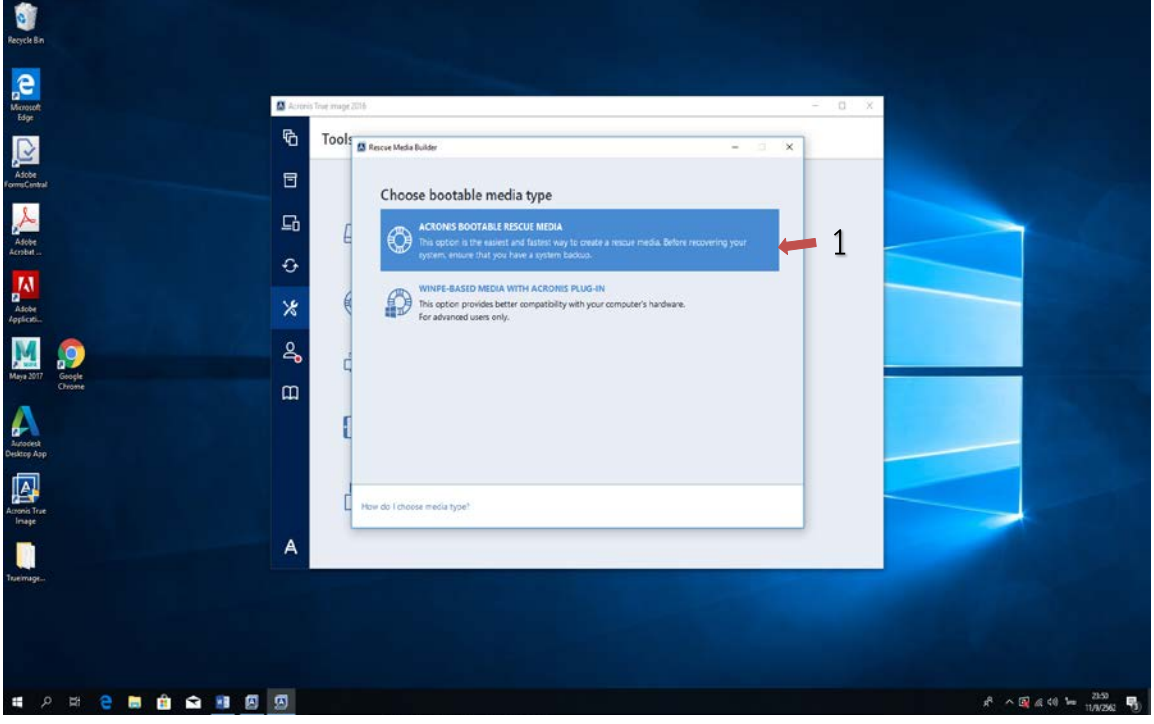

# 5. เสียบ Flash drive ที่ port USB เครื่องคอมพิวเตอร

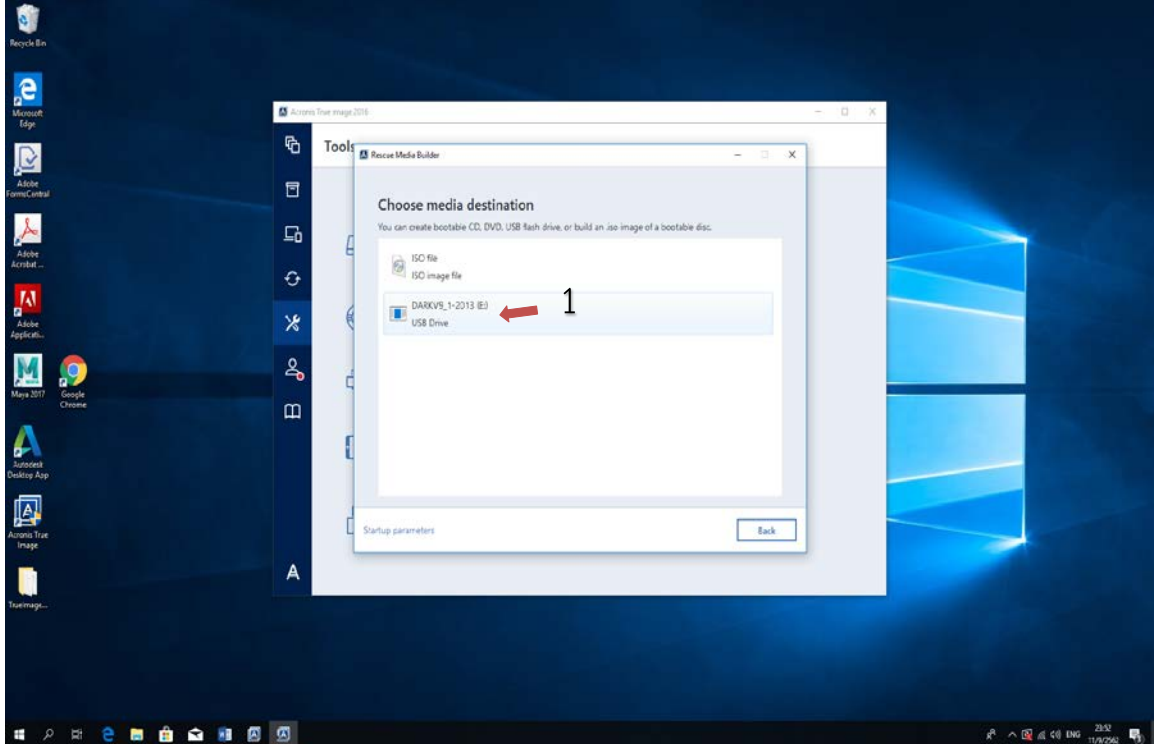

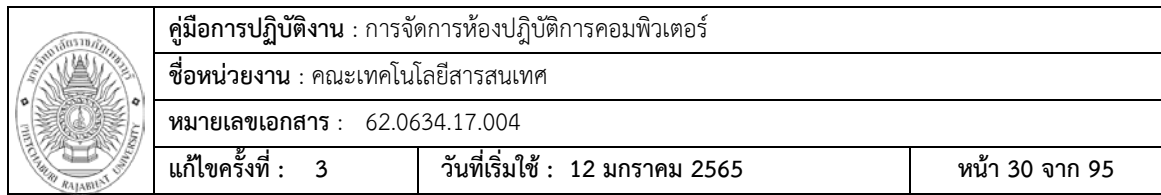

 $6$  เลือก (/) แล้วกดที่ Proceed

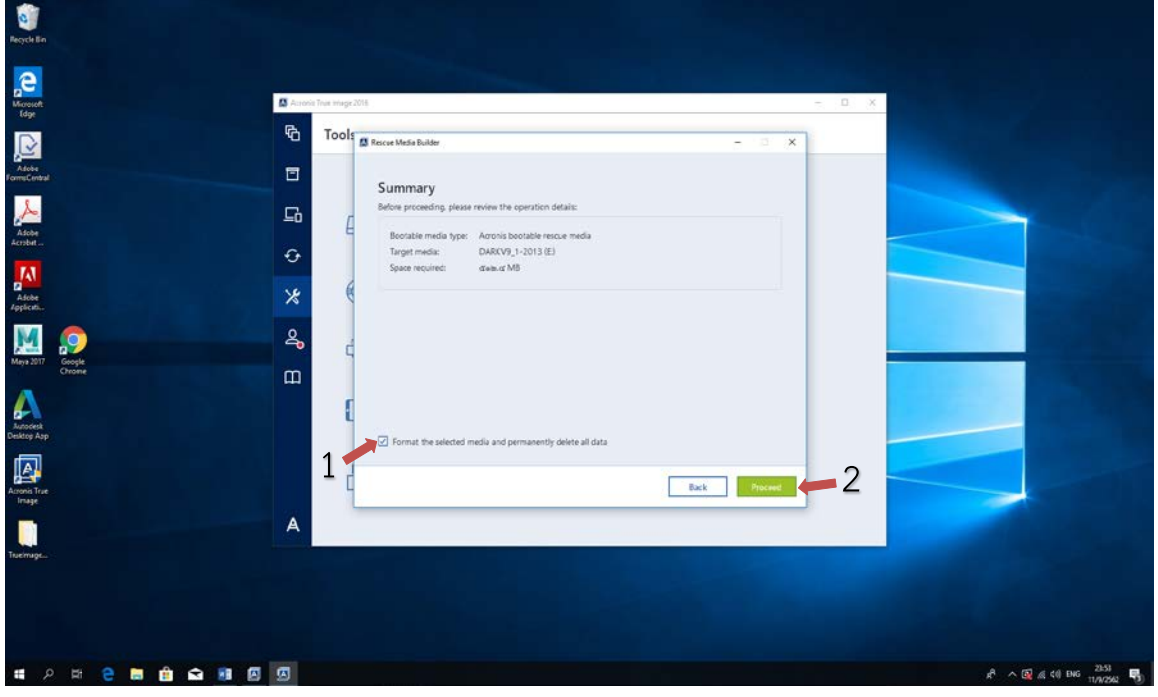

# 7 โปรแกรมทําการ Format และ copy file ลงแฟลตไดร

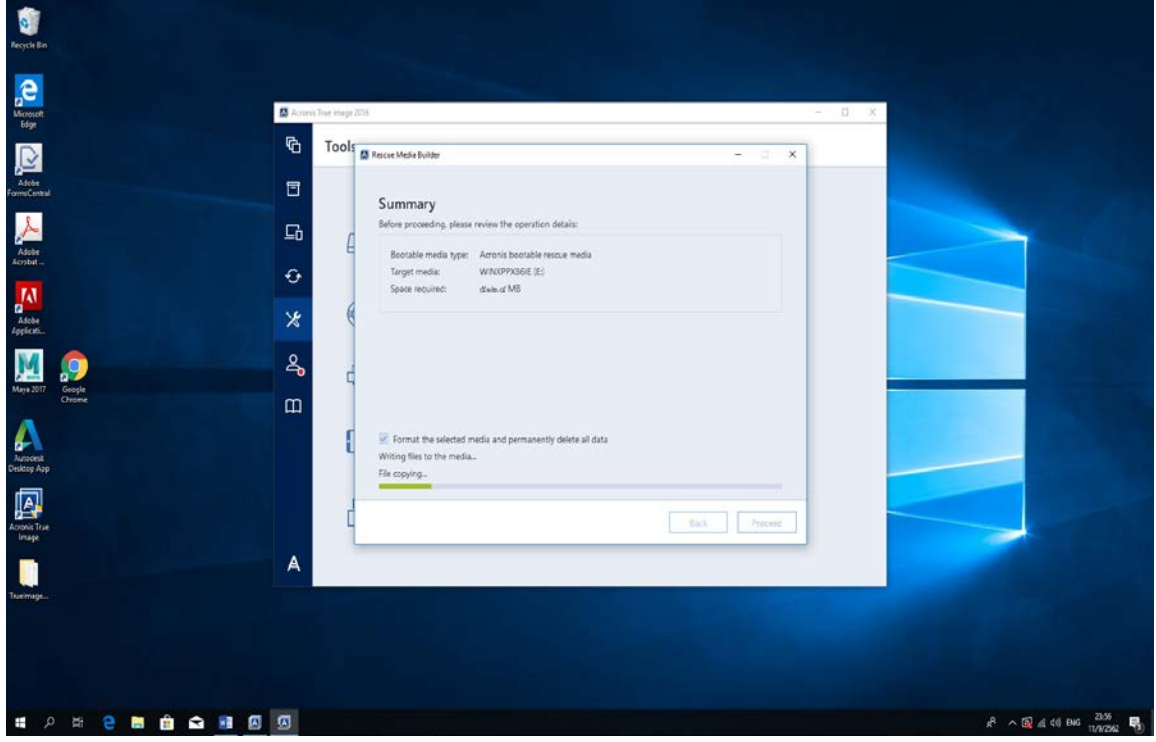

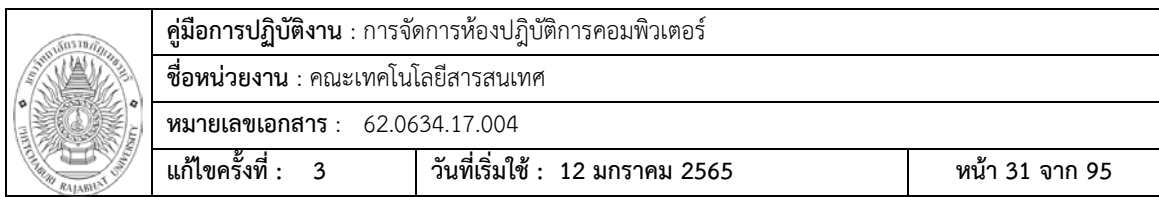

8 กดปุม Close และออกจากโปรแกรม

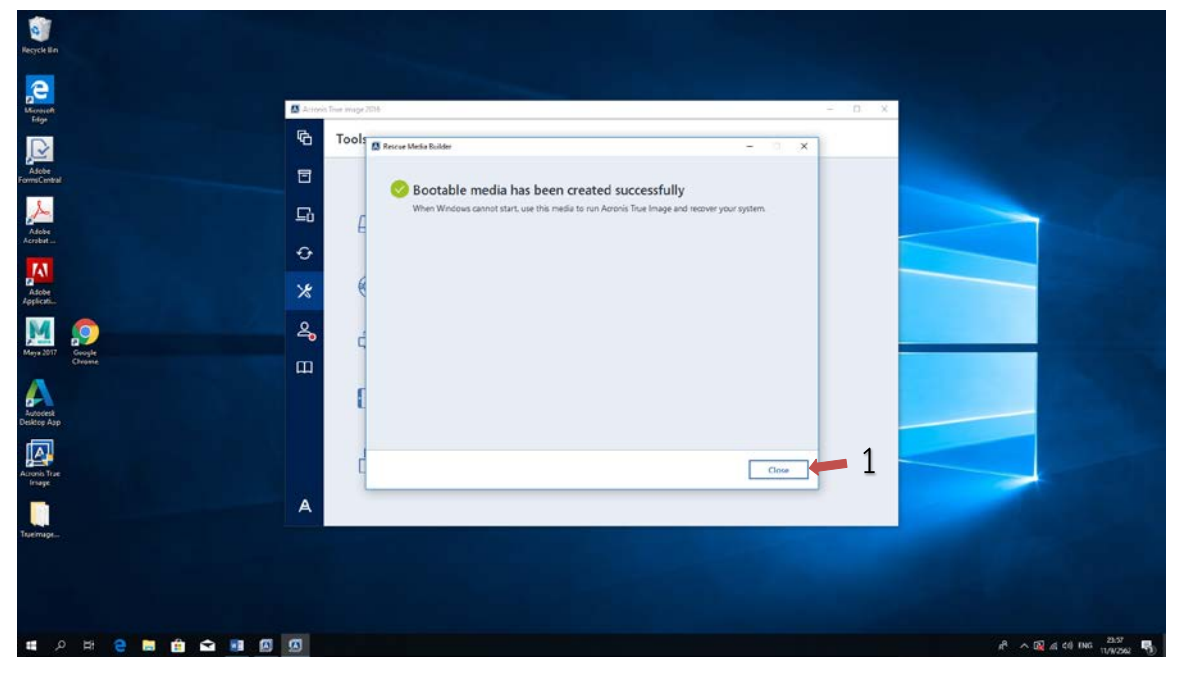

# **ขั้นตอนการนําระบบปฎิบัติการไปติดตั้งในหอง Lab**

#### **เตรียมอุปกรณ**

- 1. ฮารดดิสที่ทําการลงระบบปฎิบบัติการ Windows และ โปรแกรมที่ใชในการเรียนการสอน
- 2. แฟรชไดรที่ทําการติดตั้งโปรแกรม Acronis

# **ทําการติดตั้งระบบปฎิบัติการ**

- 1. เปิดฝาเครสเครื่องคอมพิวเตอร์ และนำฮาร์ดดิสต้นฉบับต่อเข้ากับเครื่องคอมพิวเตอร์ที่จะทำ การติดตั้งระบบปฎิบัติการ โดยการ Cloning ฮารดดิส
- 2 นําแฟรชไดรที่ทําการติดตั้งโปรแกรม Acronis เสียบเขาที่ Port USB ของเครื่องคอมพิวเตอร
- 3. ทําการเปดเครื่องคอมพิวเตอร พรอมกับกดปุมฟงชั่น F8(สําหรับเครื่อง HP) หรือ F12( สําหรับเครื่อง Acer)
- 4. เมื่อขึ้นเมนูบูต ใหเลือกบูตไปที่ USB Flash drive
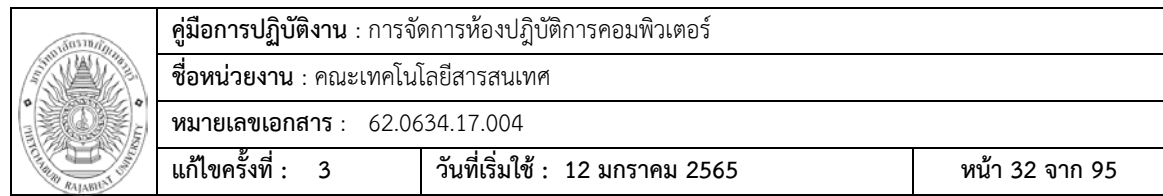

5. เจาเขาสูหนาตางของโปรแกรม Acronis True Image ใหเลื่อกไปที่ เมนู Acronis True Image(64-bit) ถาตัวตนฉบับของเราเปน 32 bit ไปที่ Acronis True Image

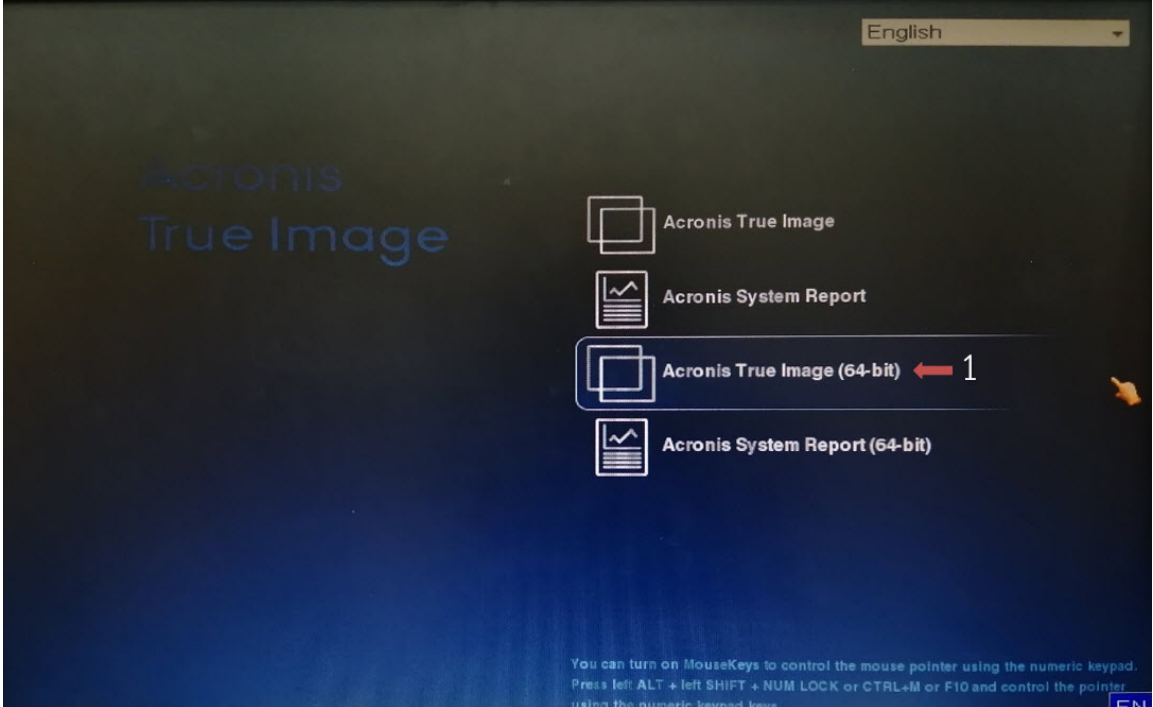

6. เลือกไปที่เมนู Tools & Utilities และฟงชั่น Clone Disk

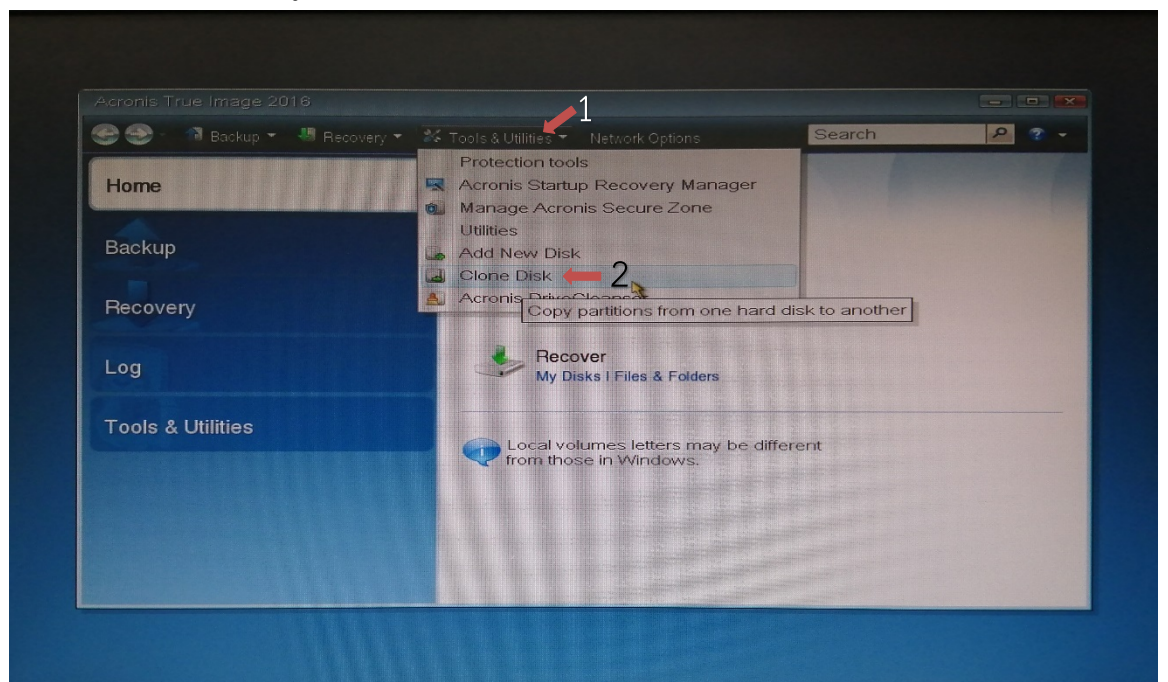

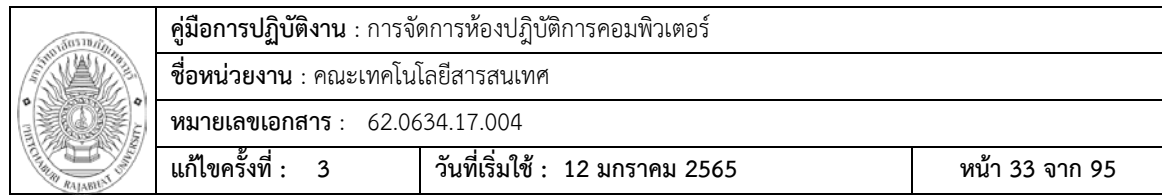

7. โปรแกรมจะใหเลือกโหมดการ Clone ในที่นี้เราทําการเลื่อกโหมด

Automatic(recommended) แลวคลิก Next

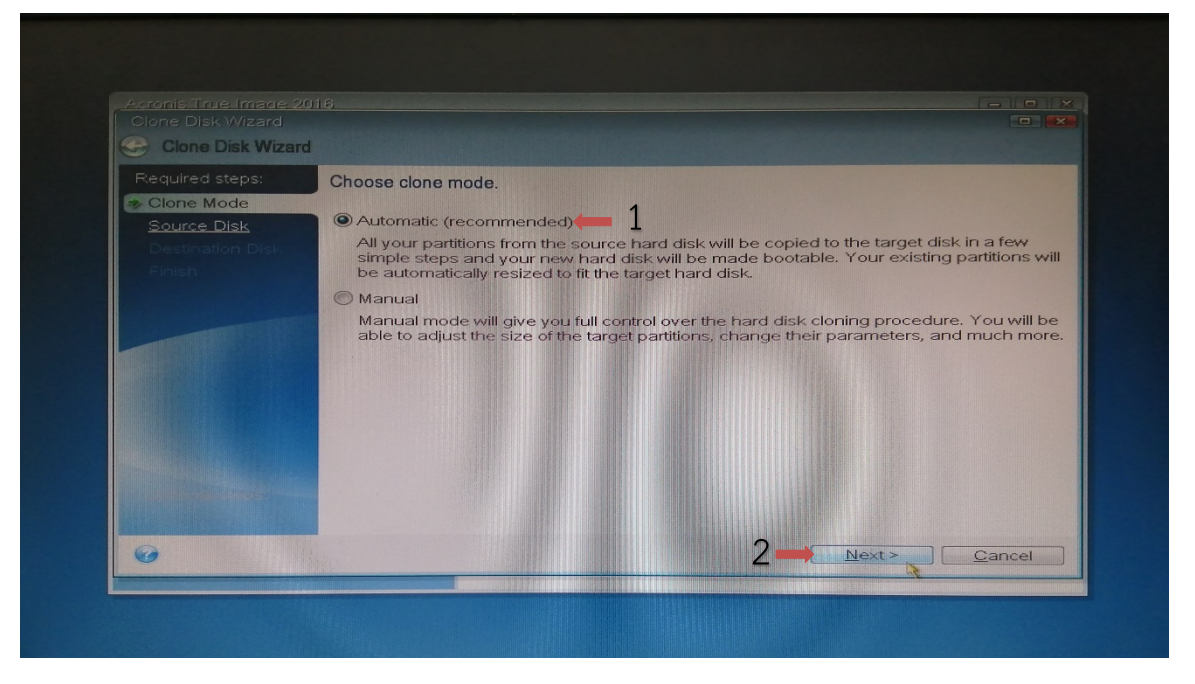

8. ในหน้าต่างนี้โปรแกรมจะให้ทำการเลือกDiskต้นทาง ในที่นี้ได้ทำการต่ออยู่ที่ Port SATA 2 และกด Next

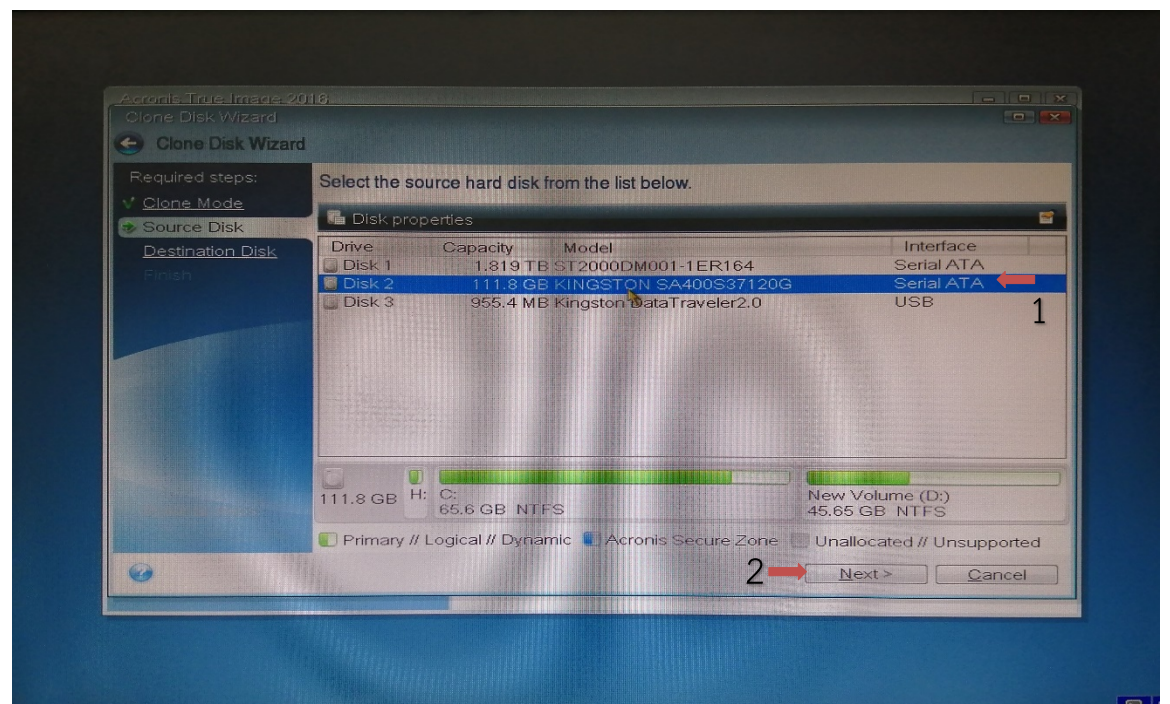

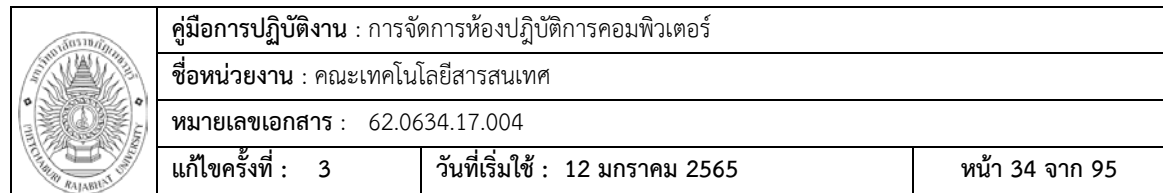

9. โปรแกรมให้ทำการเลือกDiskปลายทาง หรือฮาร์ดดิสของเครื่อง ในที่นี้ต่ออยู่ที่ Port SATA1 และกดปุม Next

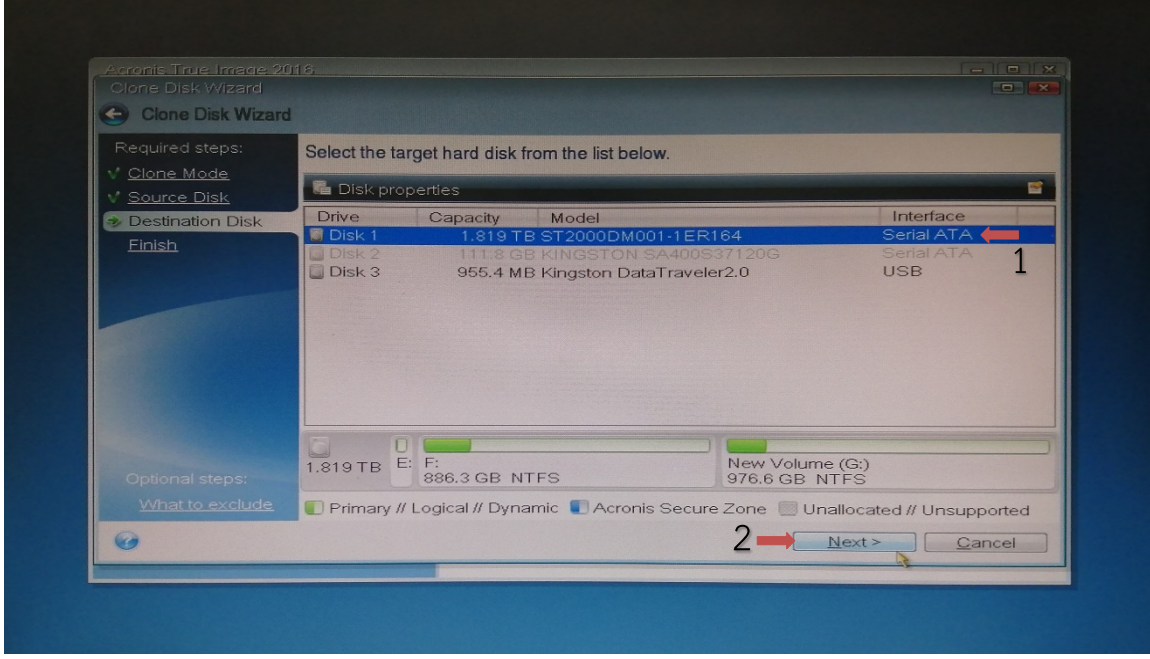

# 10. กดปุม OK เพื่อยืนยันวาเปนDiskปลายทาง

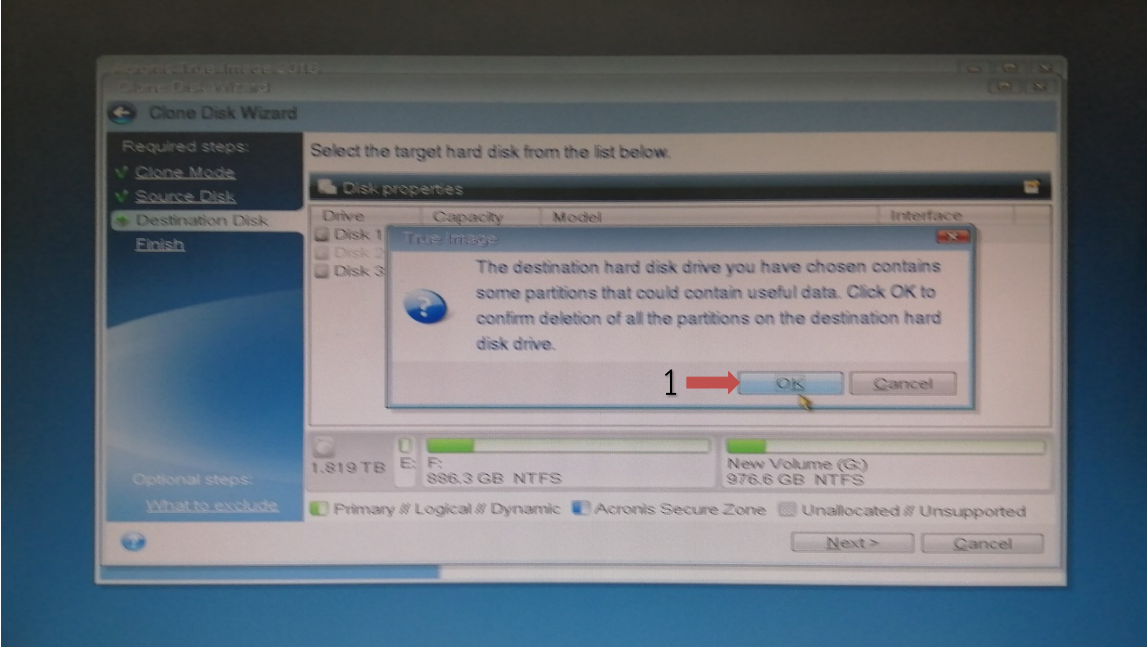

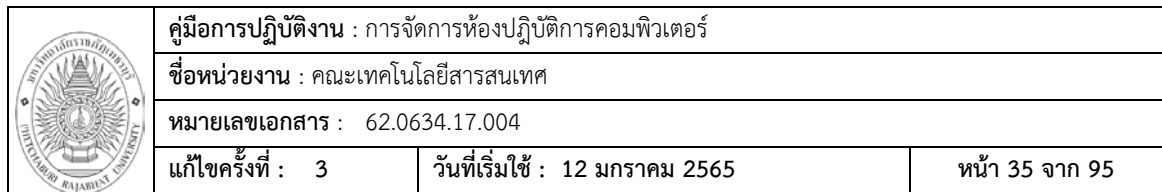

11. กดปุม Proceed เพื่อทําการ Clone Disk

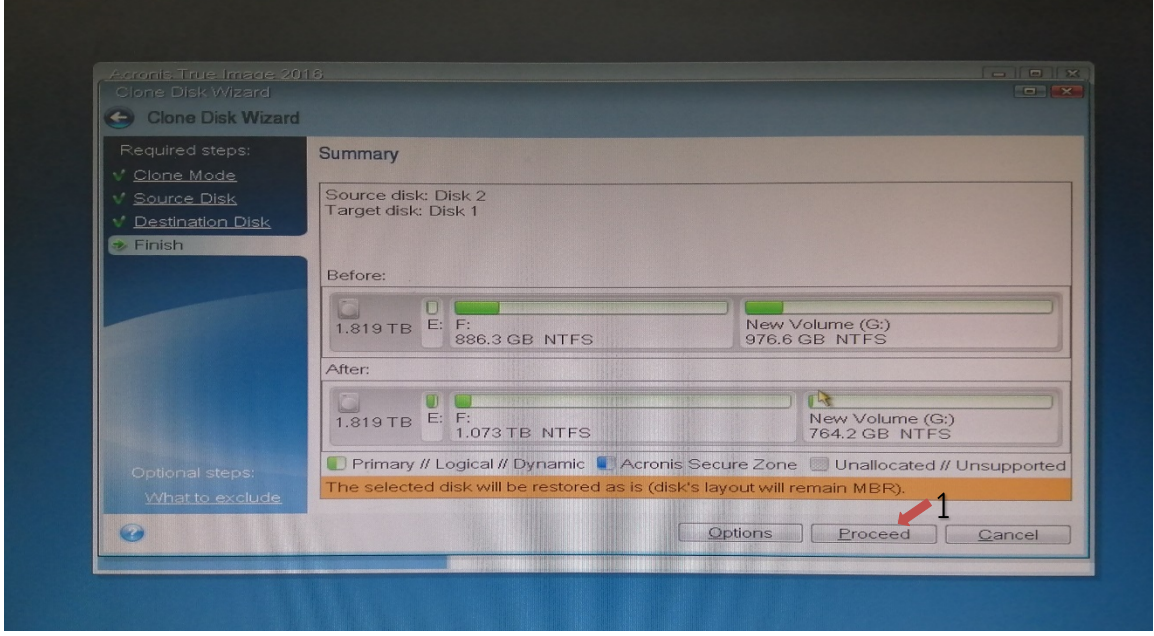

12. ใหเลือกที่ปุม Shut down the computer when the operation is completed

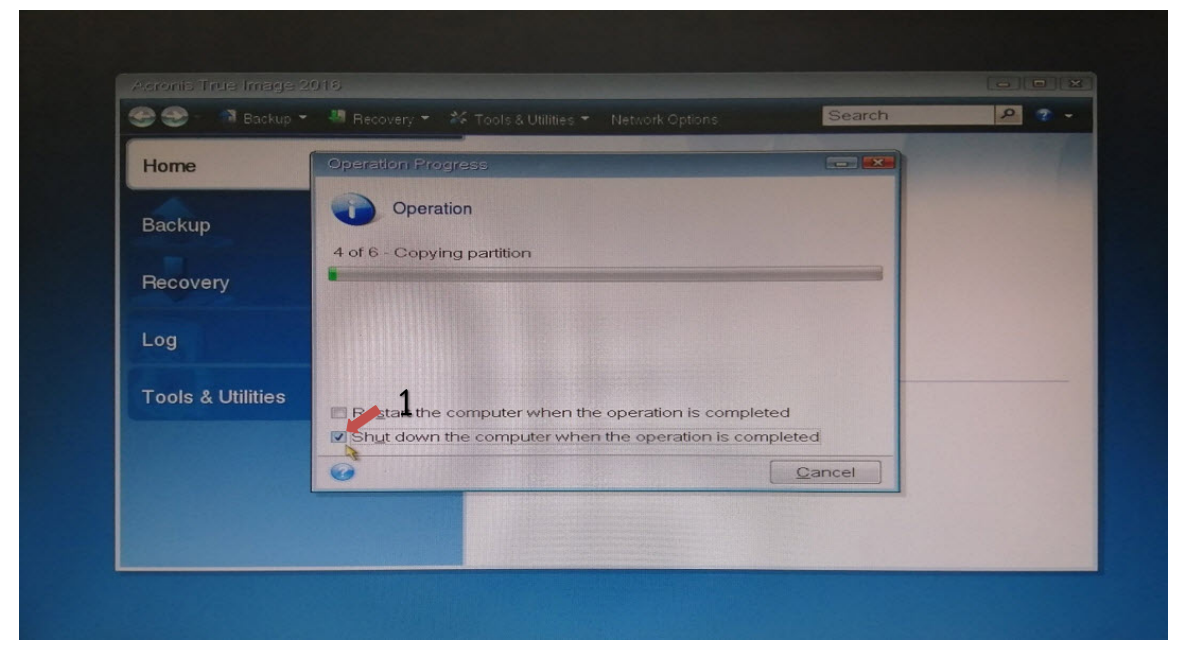

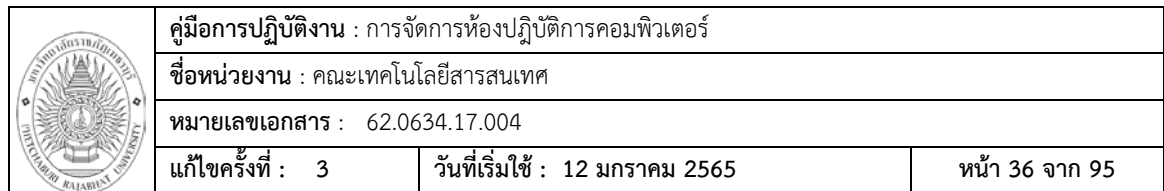

13. หลังจากเสร็จการ Cloning โปรแกรมจะเริ่มนับถอยหลัง และ Shutdown

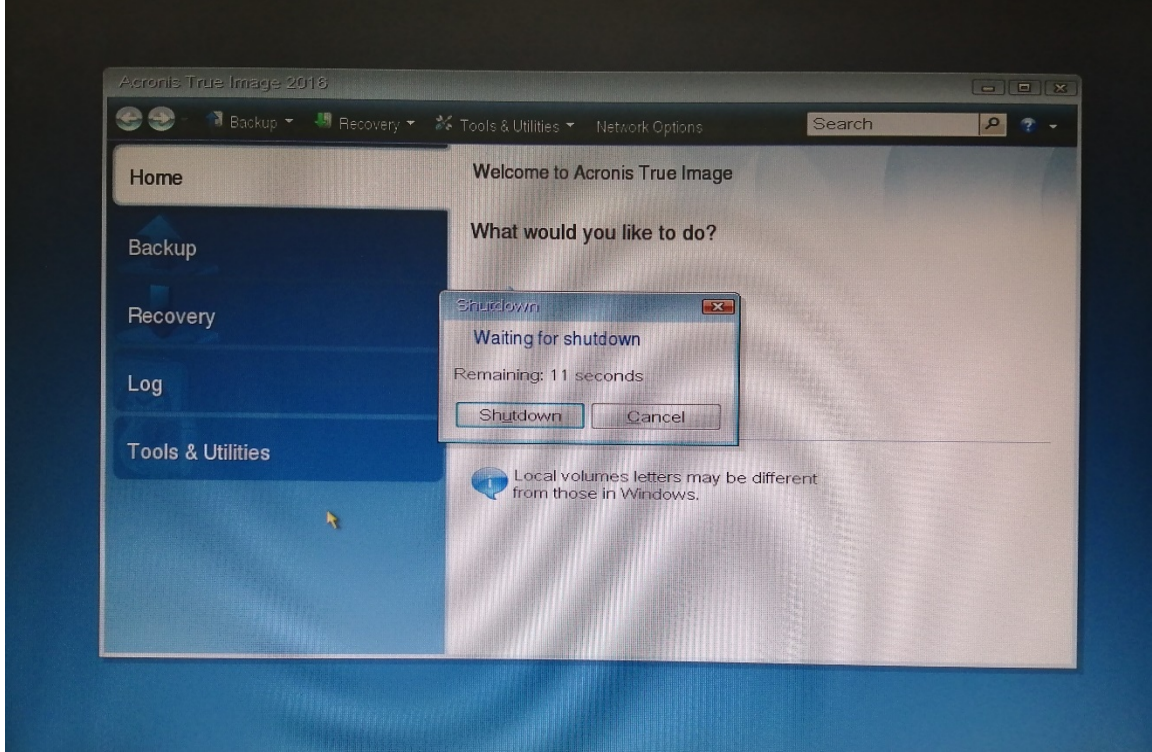

# **เปลี่ยนชื่อเครื่องหลังจาก Cloning เสร็จ**

1. ทำการเปิดเครื่อง ก็จะได้ระบบปฏิบัติการ Windows ที่เหมือนกับเครื่องต้นฉบับ

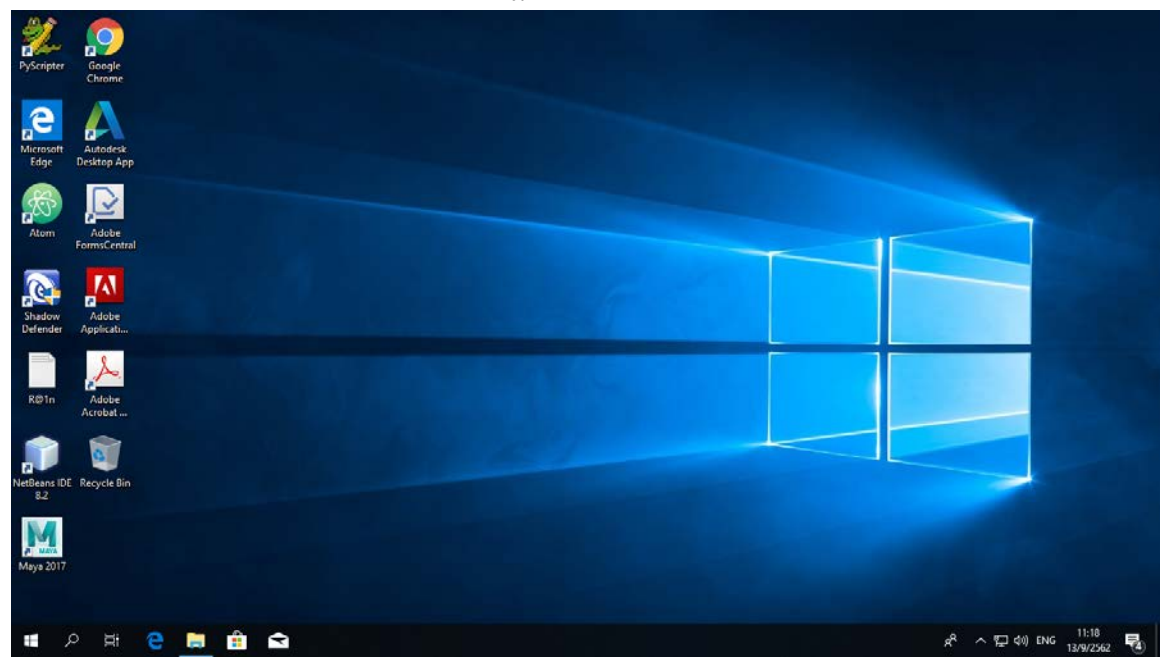

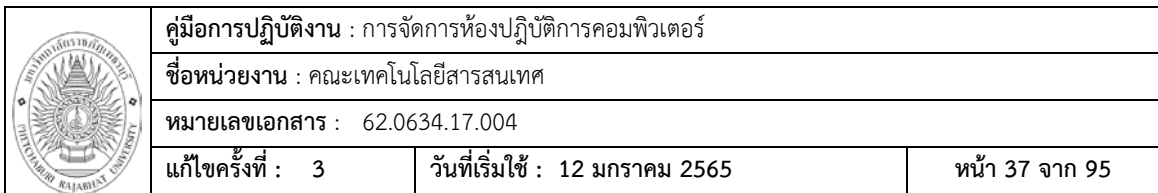

2. กดปุ่ม Start (■) ไปที่เมนู Windows System

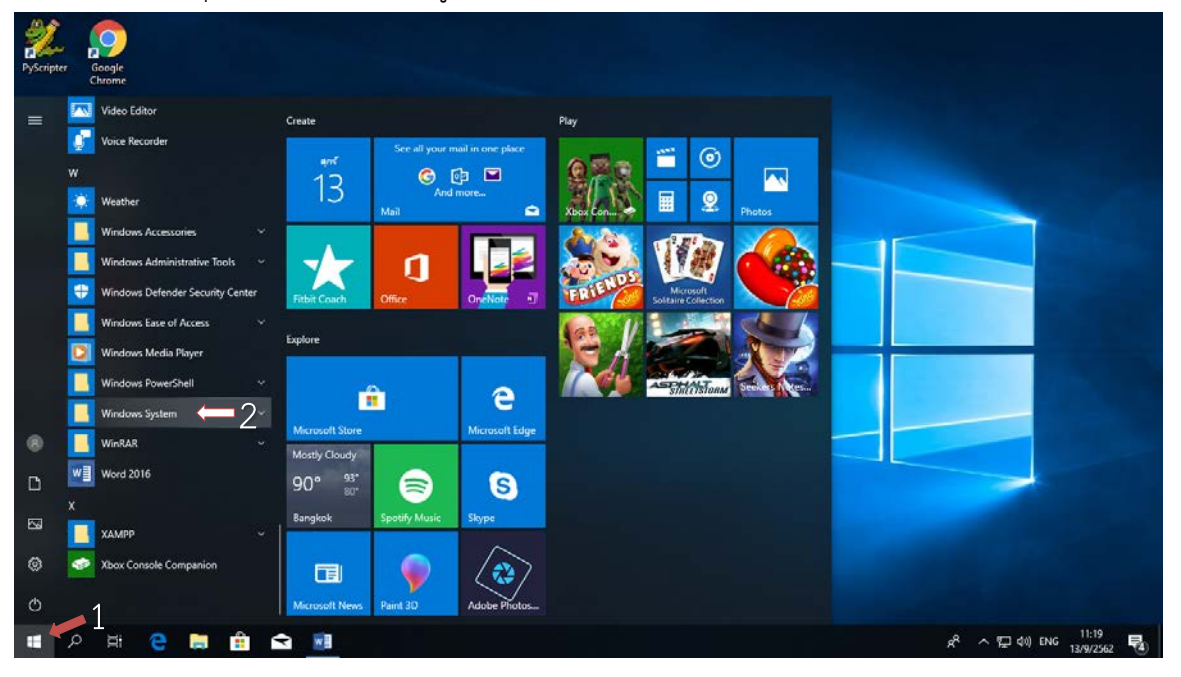

3. คลิกที่เมนู Control Panel

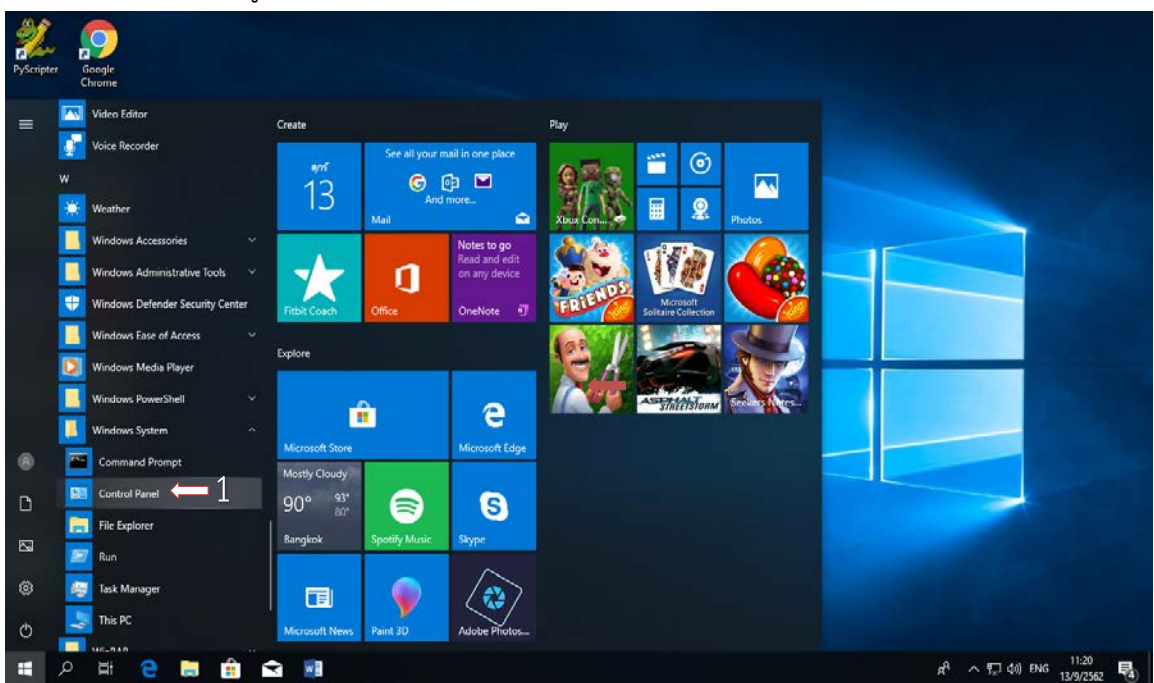

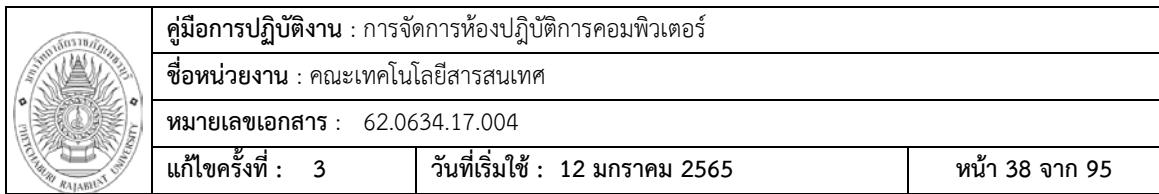

4. คลิกไปที่ System

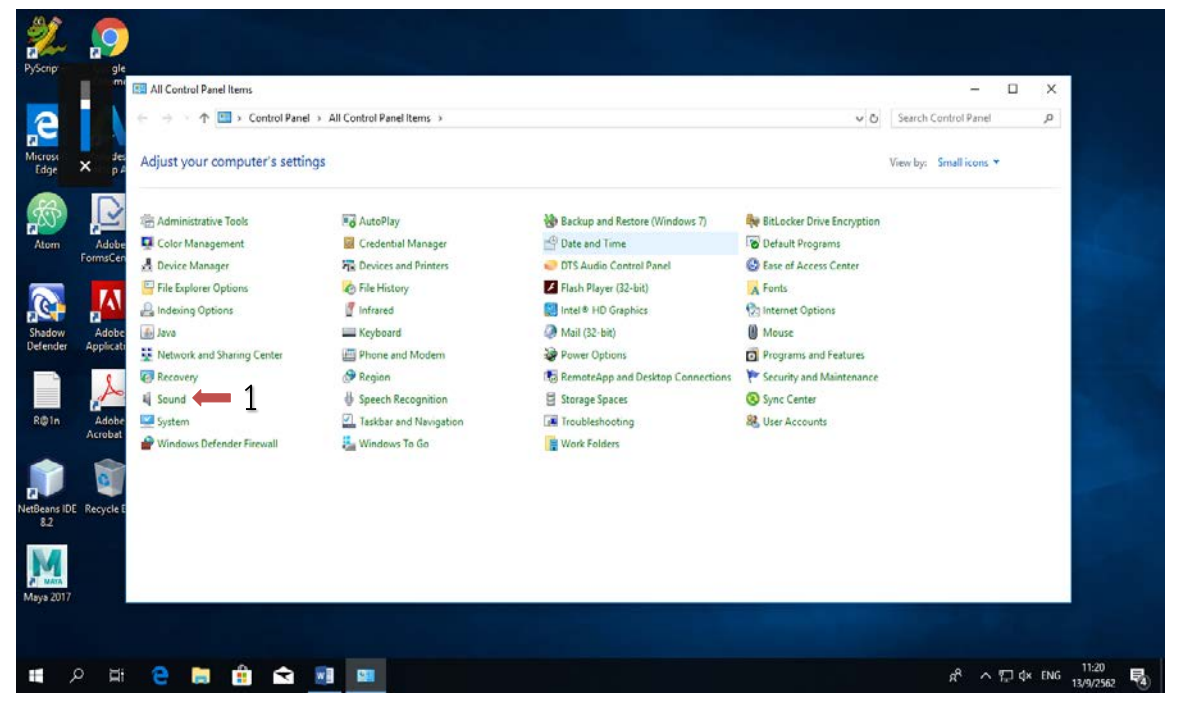

5. ทําการเปลี่ยนชื่อเครื่อง คลิกไปที่ Change settings

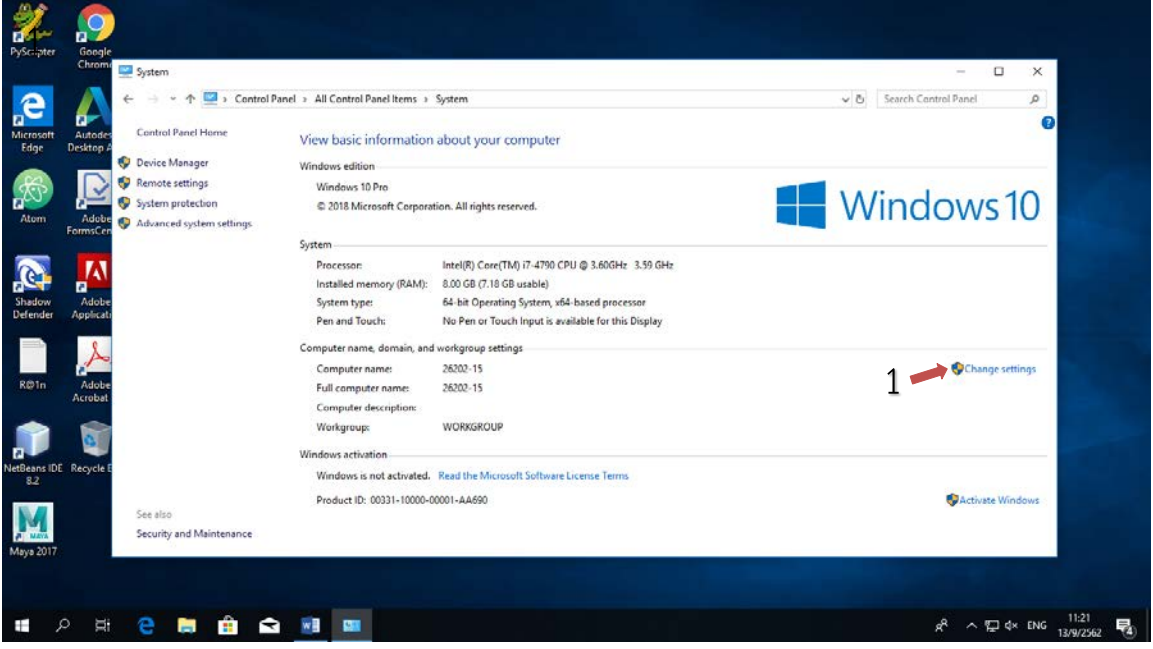

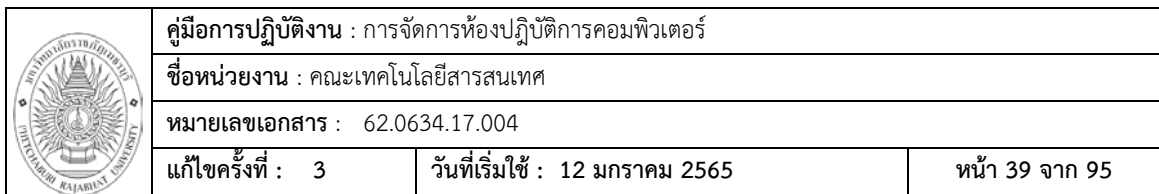

6. คลิกที่เมนู Change…

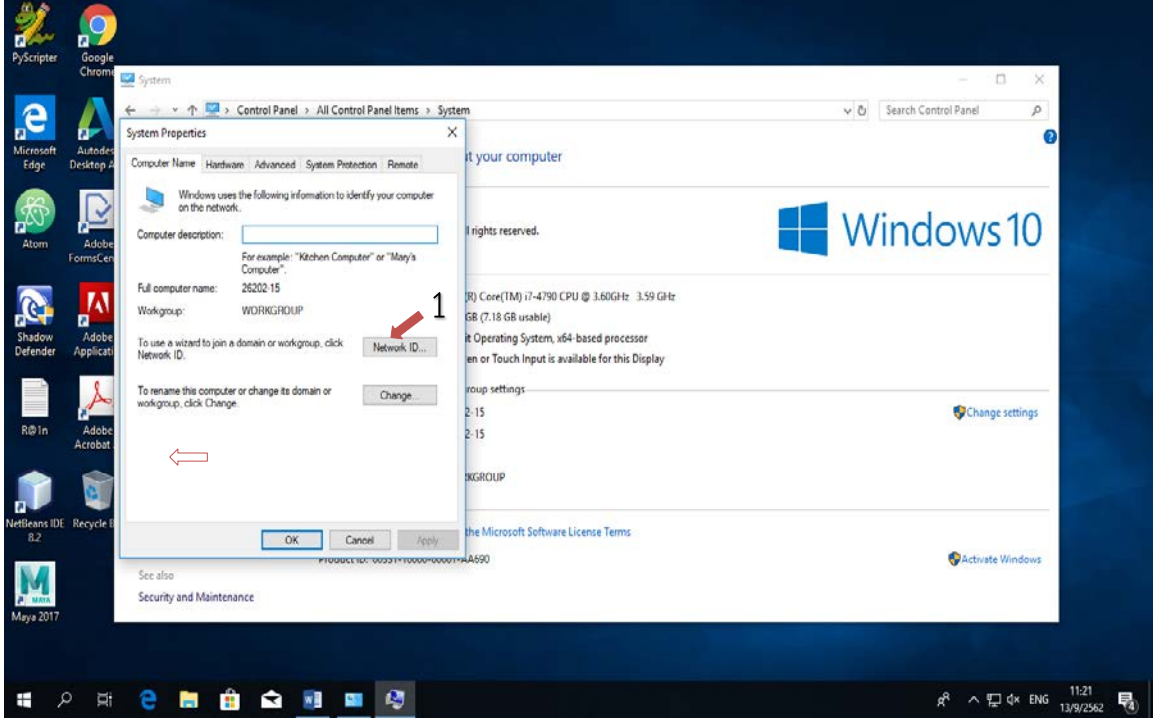

7. เปลี่ยนชื่อเครื่องที่ช่อง Computer name ให้ตรงกับตำแหน่งของโต๊ะในห้องเรียน และกด ปุม OK

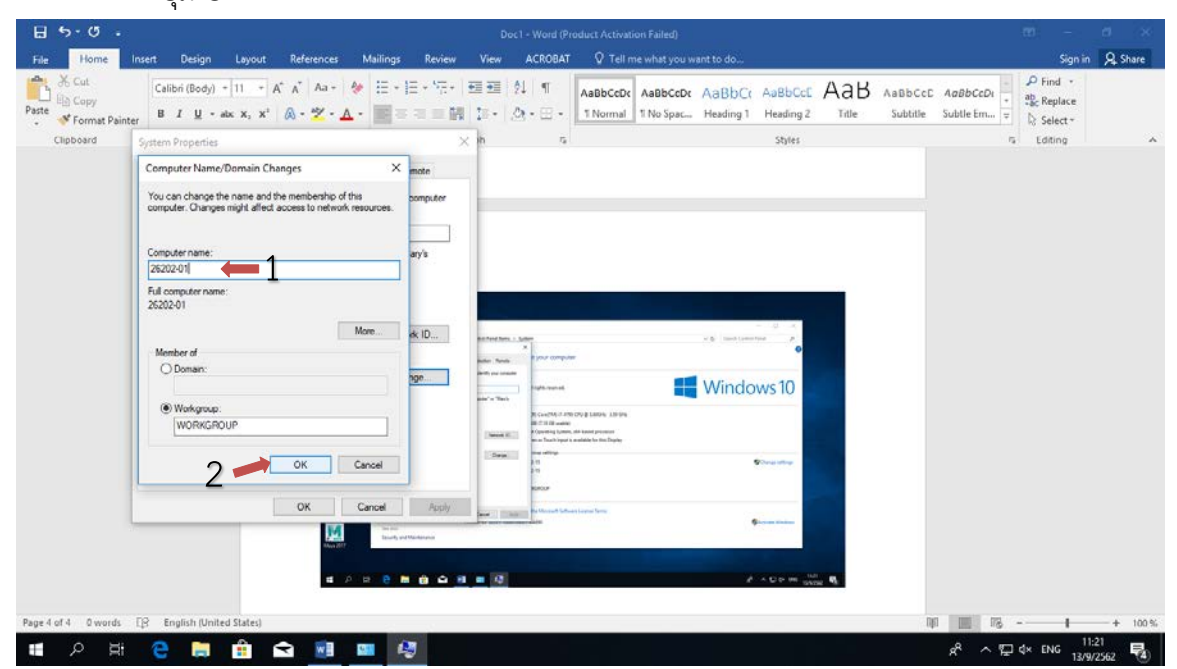

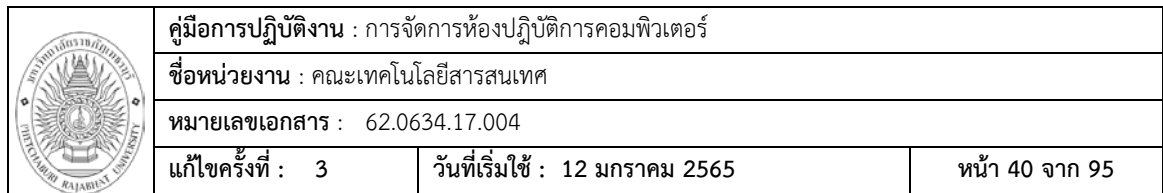

# 8. ใหทําการกดปุม OK เพื่อยืนยัน

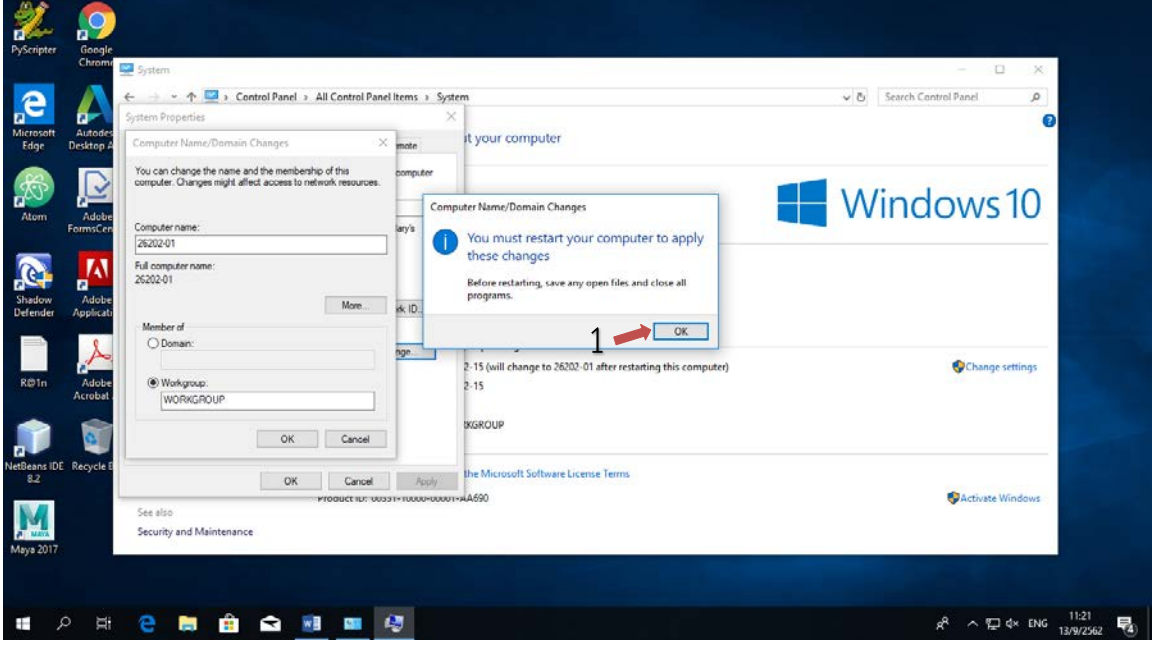

# 9. กดปุม Close เพื่อปดหนาตาง

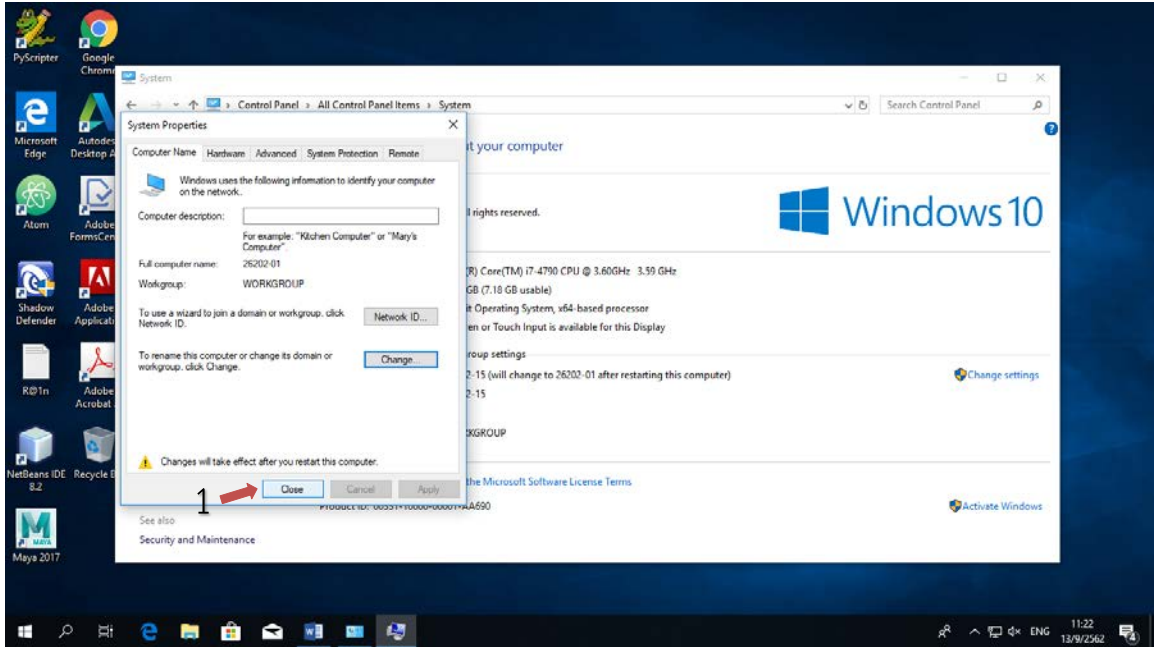

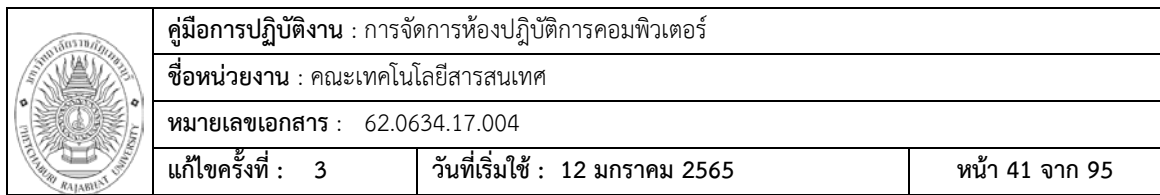

10. กดปุม Restart Now

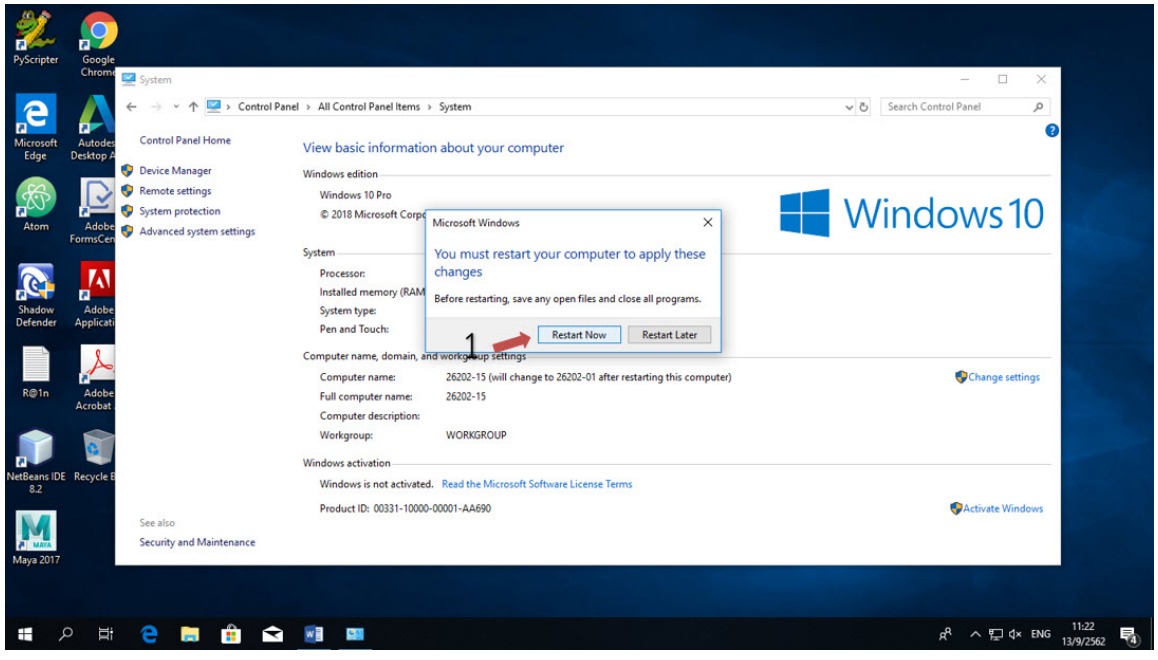

11. หลังจากทําการ Restart ก็เปนการเสร็จสิน

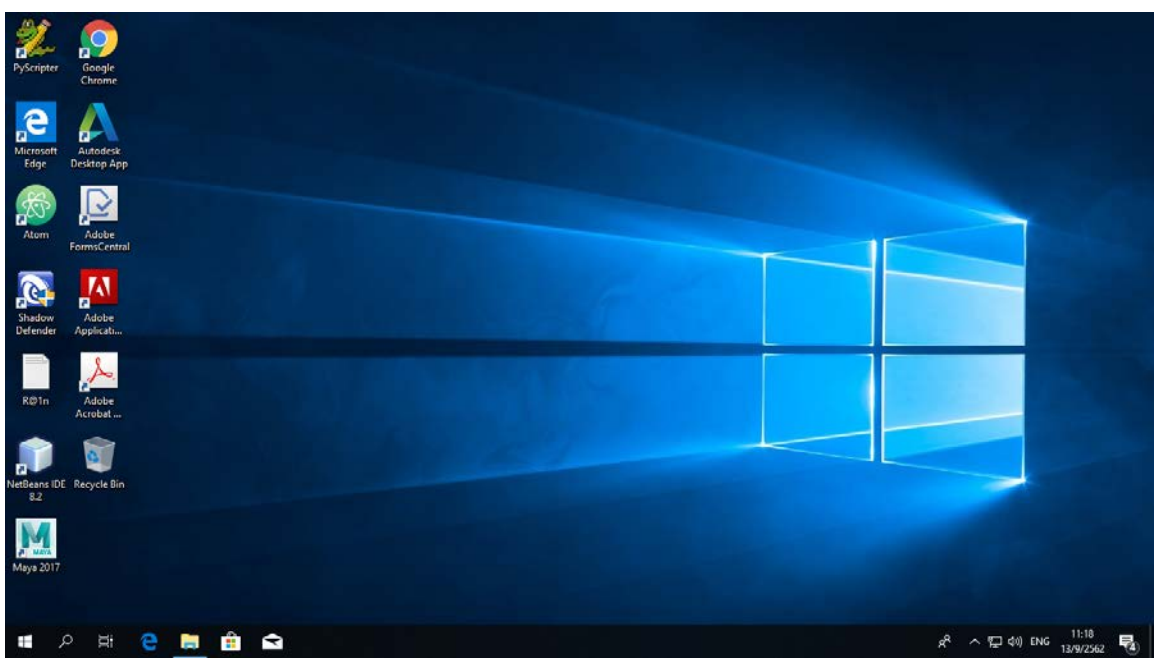

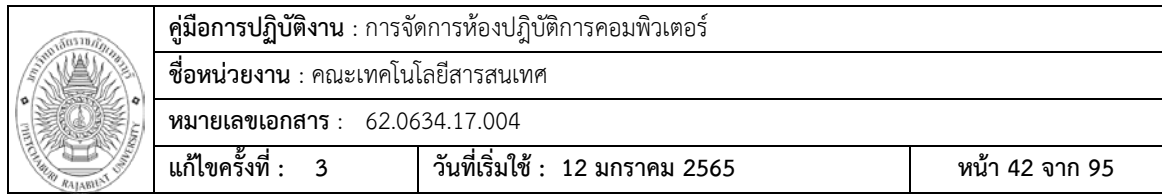

### **เอกสารอางอิง (Reference Document)**

- 1. ประกาศมหาวิทยาลัยราชภัฏเพชรบุรี เรื่อง การเปด-ปดภาคการศึกษา การลงทะเบียน และการชําระเงินคาธรรมเนียมการศึกษา ระดับปริญญาตรี สําหรับนักศึกษาภาคปกติ
- 2. กอกิจ วีระอาชากุล (2553) Guide & Practice Network Administration
- 3. Documentation เว็บไซต์ [https://www.acronis.com/en](https://www.acronis.com/en-us/support/documentation/)[us/support/documentation/](https://www.acronis.com/en-us/support/documentation/)

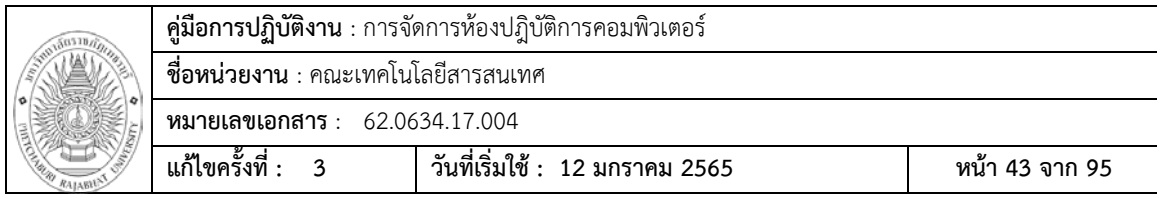

# **แบบฟอรมที่ใช(Form)**

แบบฟอรมการแจงซอม

÷.

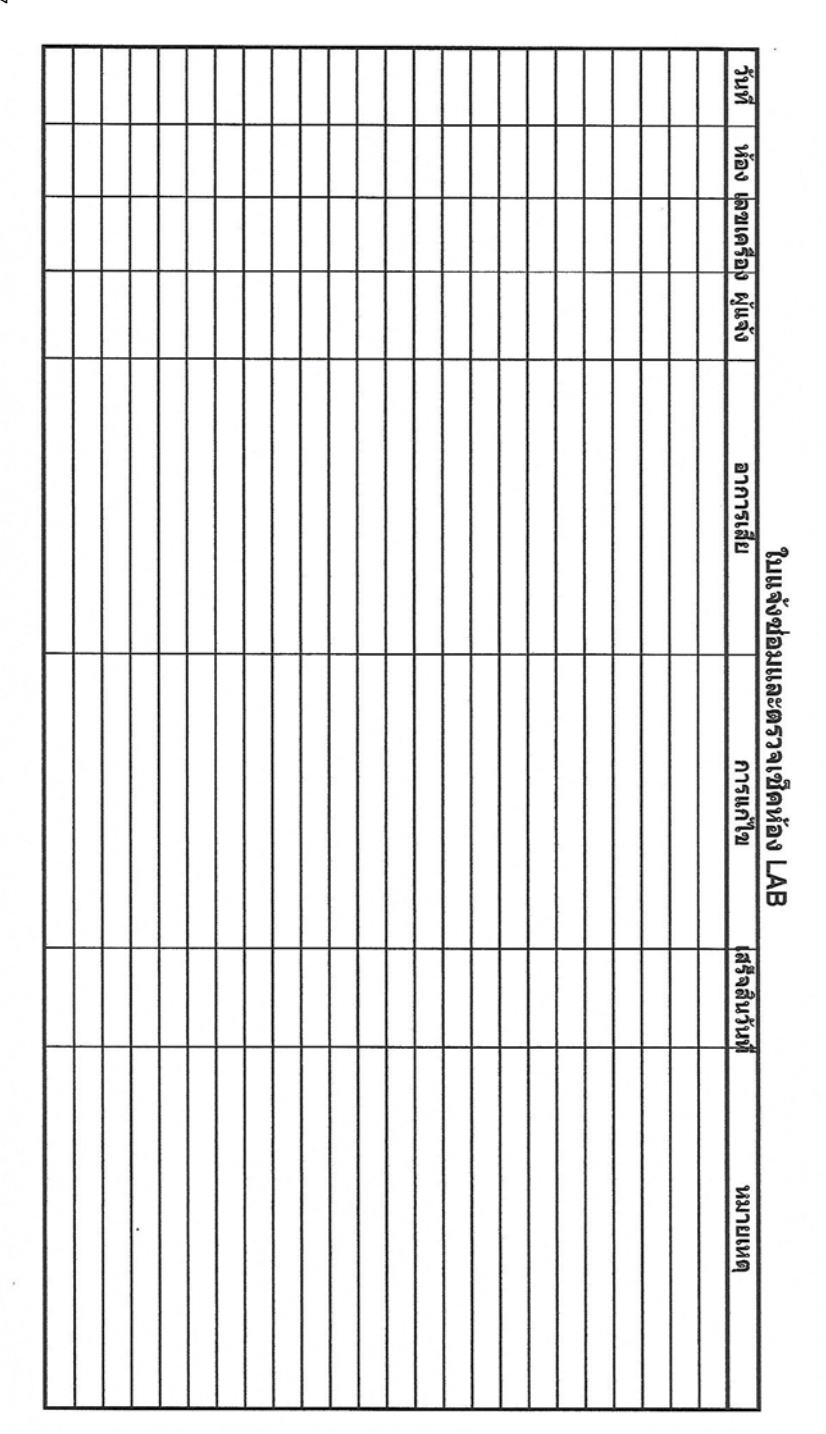

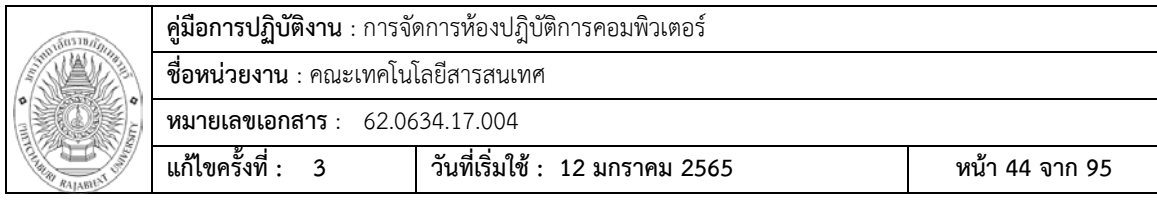

# **รายการตรวจเช็คเครื่องคอมพิวเตอร**

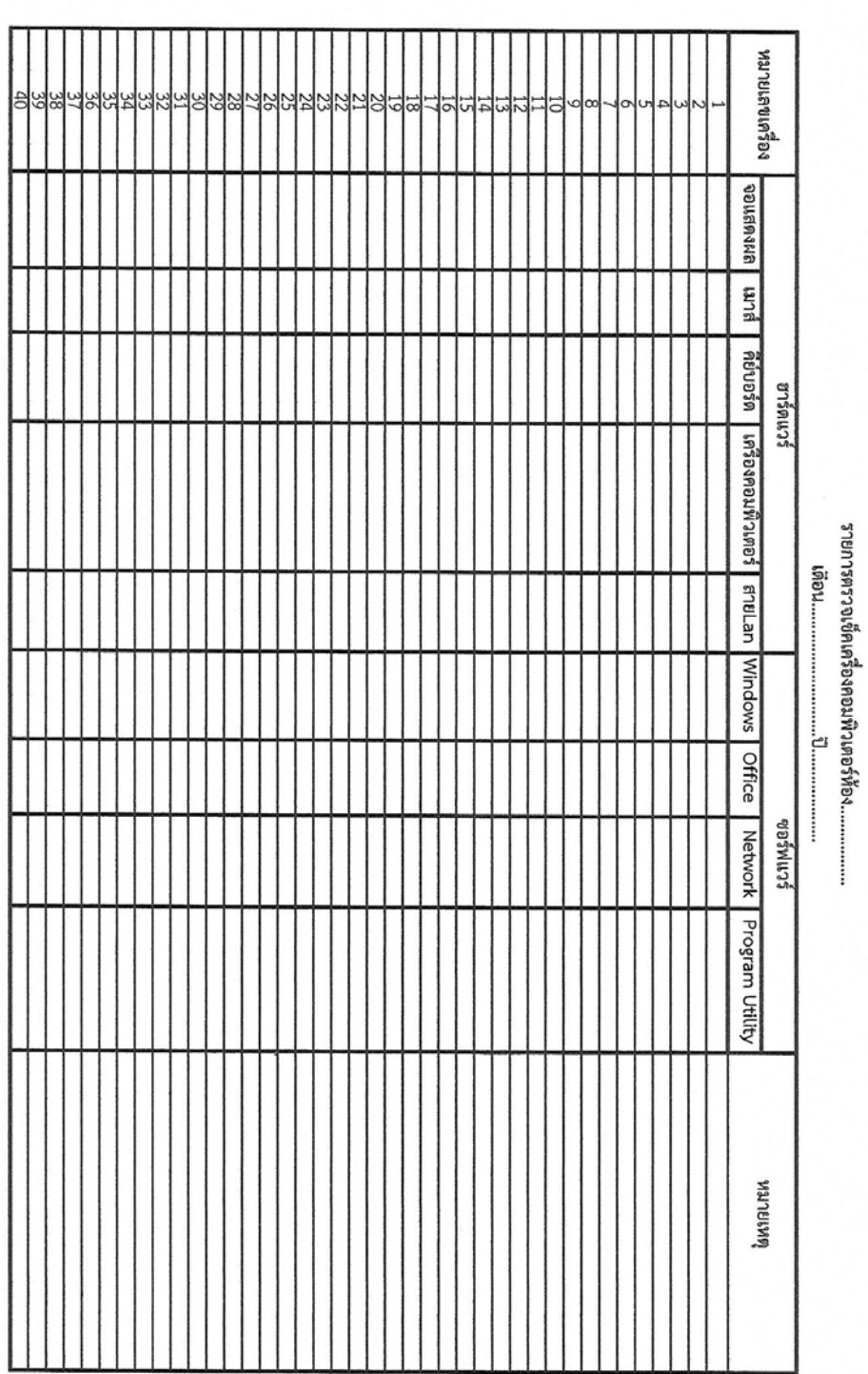

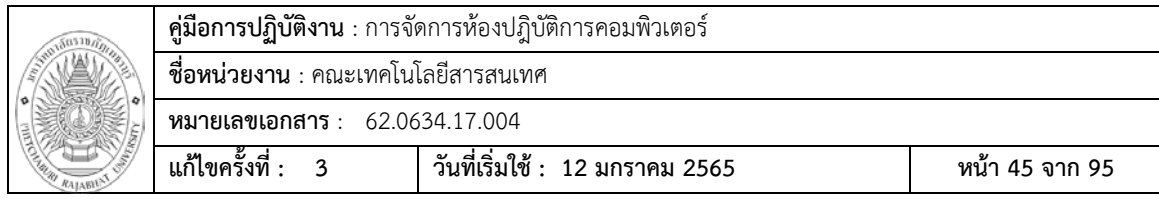

# **แผนการบํารุงรักษาหองปฎิบัติการคอมพิวเตอร**

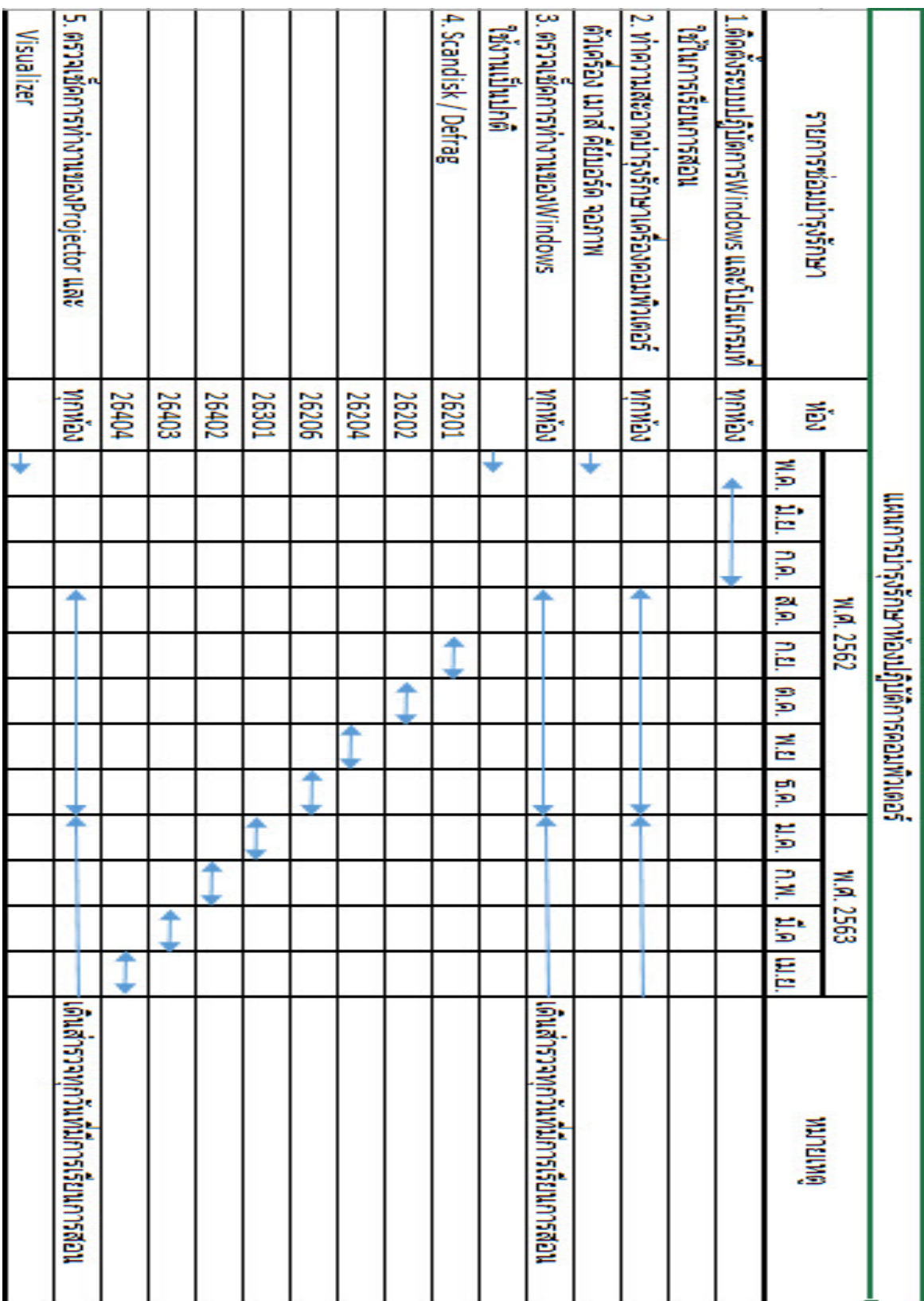

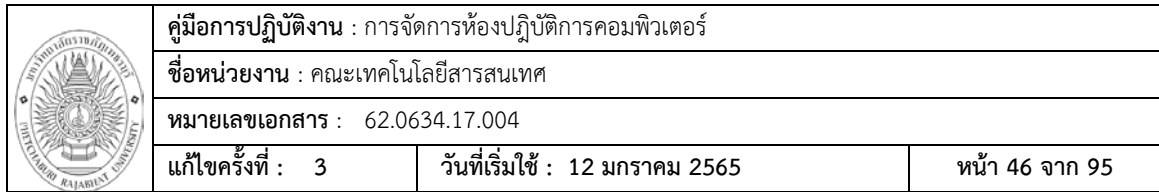

## **การควบคุมเอกสาร (Record of Document)**

- 1. มีการเก็บรวบรวมเอกสารแยกประเภทเขาแฟม เพื่อใหงายตอการคนหา และจัดเก็บที่ หองซอมบํารุง
- 4. มีการบันทึกขอมูลลงเครื่องคอมพิวเตอร และมีการกําหนดรหัสผานการเขาใชเครื่อง

### **ขอมูลสารสนเทศ/ฐานขอมูลที่ใชในการปฎิบัติ (Information System)**

 ในการจัดการหองปฎิบัติการคอมพิวเตอรนั้น จําเปนตองใชเครื่องมือ และโปรแกรมตางๆ เขามาชวยในการปฎิบัติงาน ดังนี้

- 1. โปรแกรมไดร์เวอร์เครื่องพิมพ์ Ricoh mp6055 [http://support.ricoh.com](http://support.ricoh.com/)
- 2. โปรแกรมชวยในการติดตั้งหองปฎิบัติการ Acronis True Image Free Trial Version https://www.acronis.com

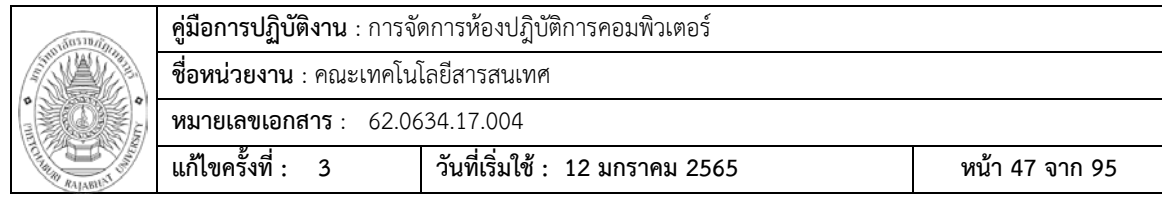

### **ขอเสนอแนะ/เทคนิคการปฏิบัติงาน/ปญหาอุปสรรค แนวทางการแกไขและพัฒนา**

ขั้นตอนการปฏิบัติงานซอมบํารุงเครื่องคอมพิวเตอรในหองเรียน และ สํานักงาน

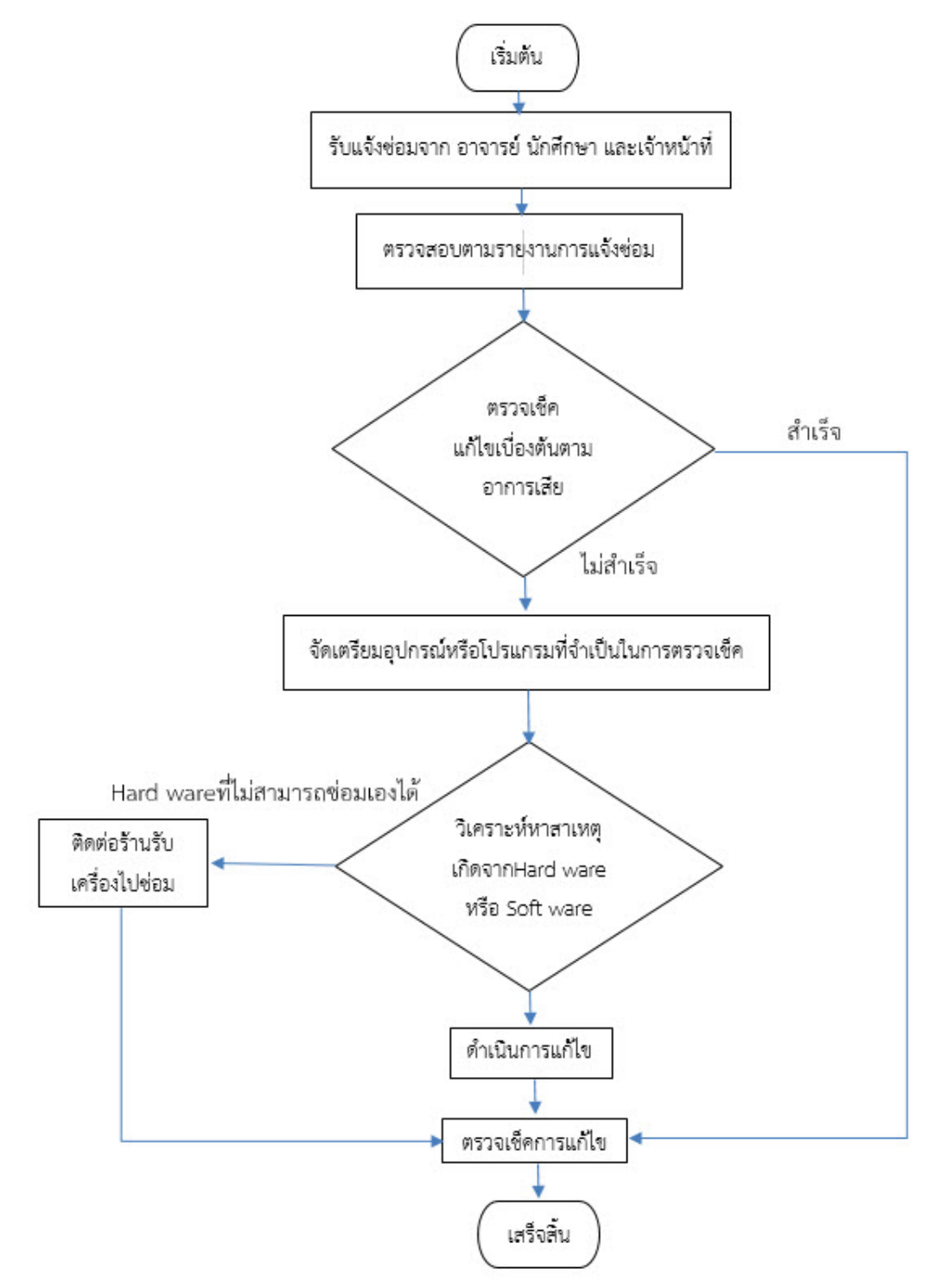

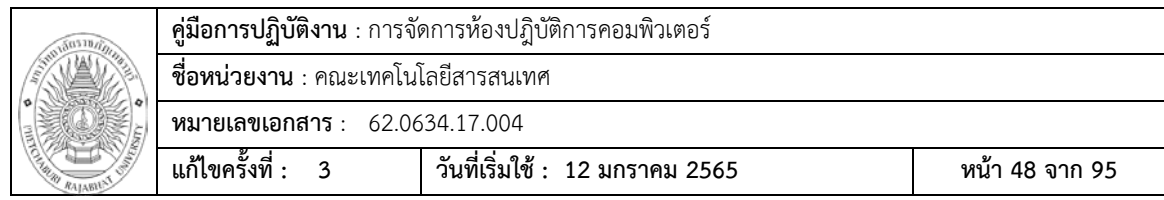

**อาการเสียที่พบบอยในหองปฎิบัติการคอมพิวเตอร และการแกไขปญหา เปดเครื่อง แลวคางที่หนาจอAcerดังภาพ ไมยอมเขาระบบปฎิบัติการWindows** 

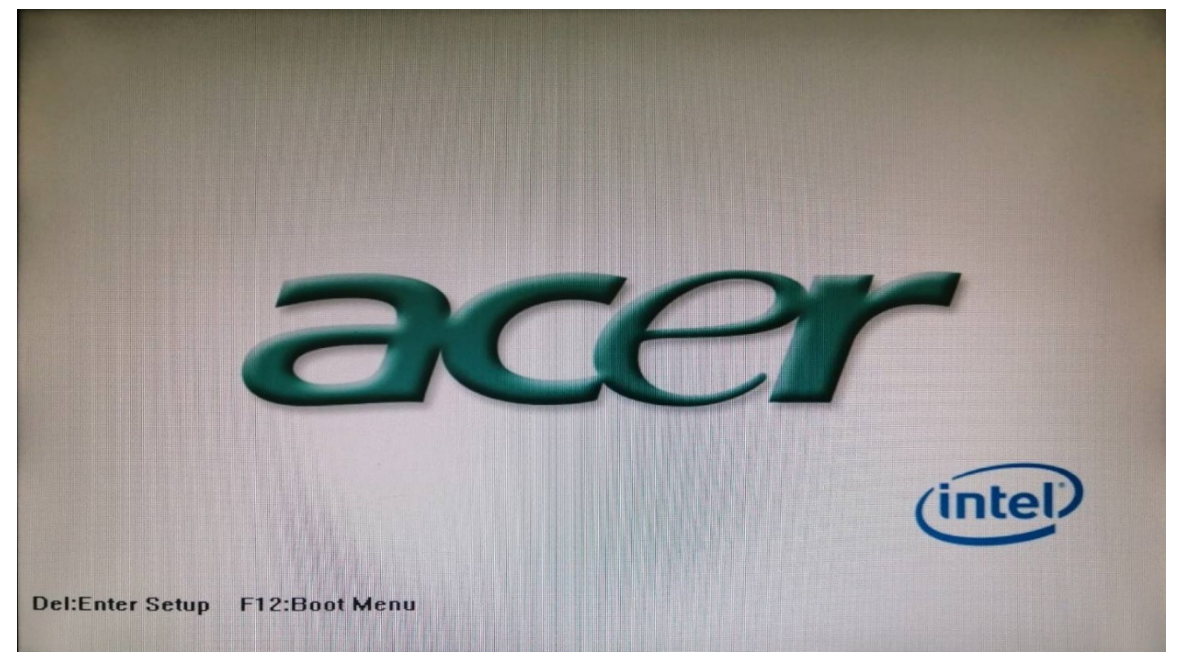

**สาเหตุ** ที่พบบอยจะมี 2 สาเหตุดวยกัน 1. ถาน BIOS หมด  **วิธีการแกไข** ใหทําการเปลี่ยนถาน BIOS บนเมนบอรด

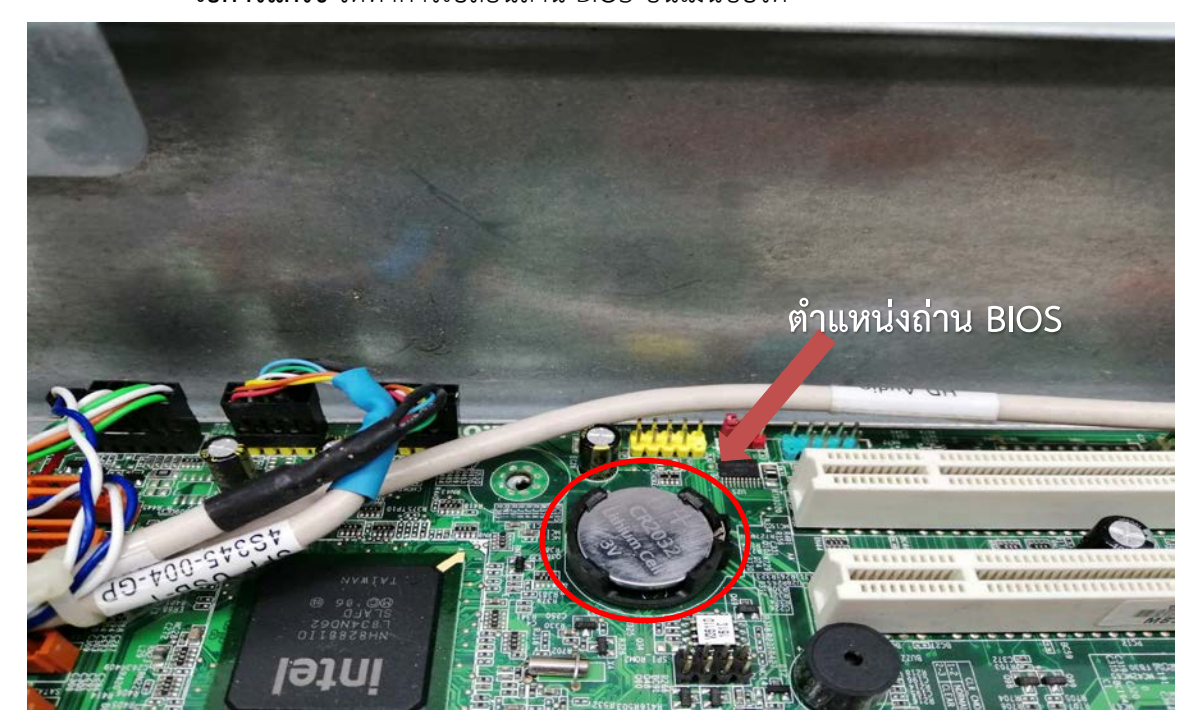

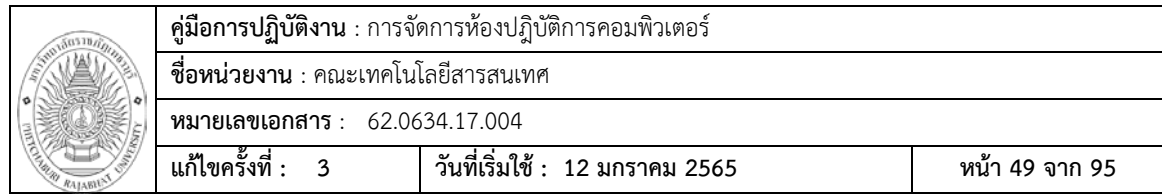

# **Capacitor บนบอรดบวม หรือเสียหาย**

# **วิธีการแกไข** สงเครื่องไปรานซอมเพื่อเปลี่ยน Capacitor ตัวใหม

อาการ Capacitor บวม

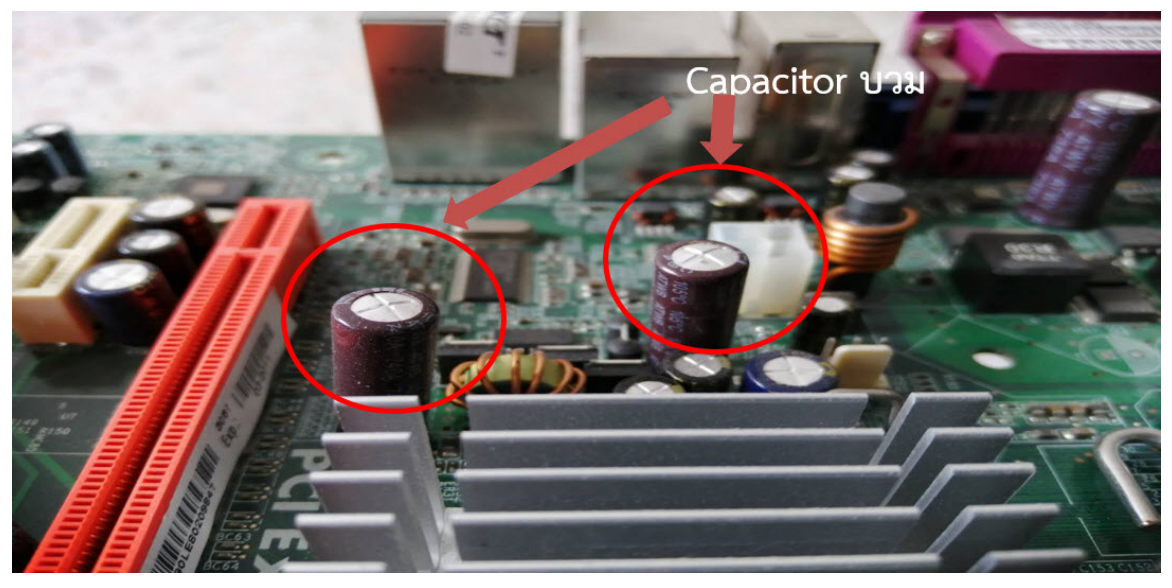

Capacitor ปกติ

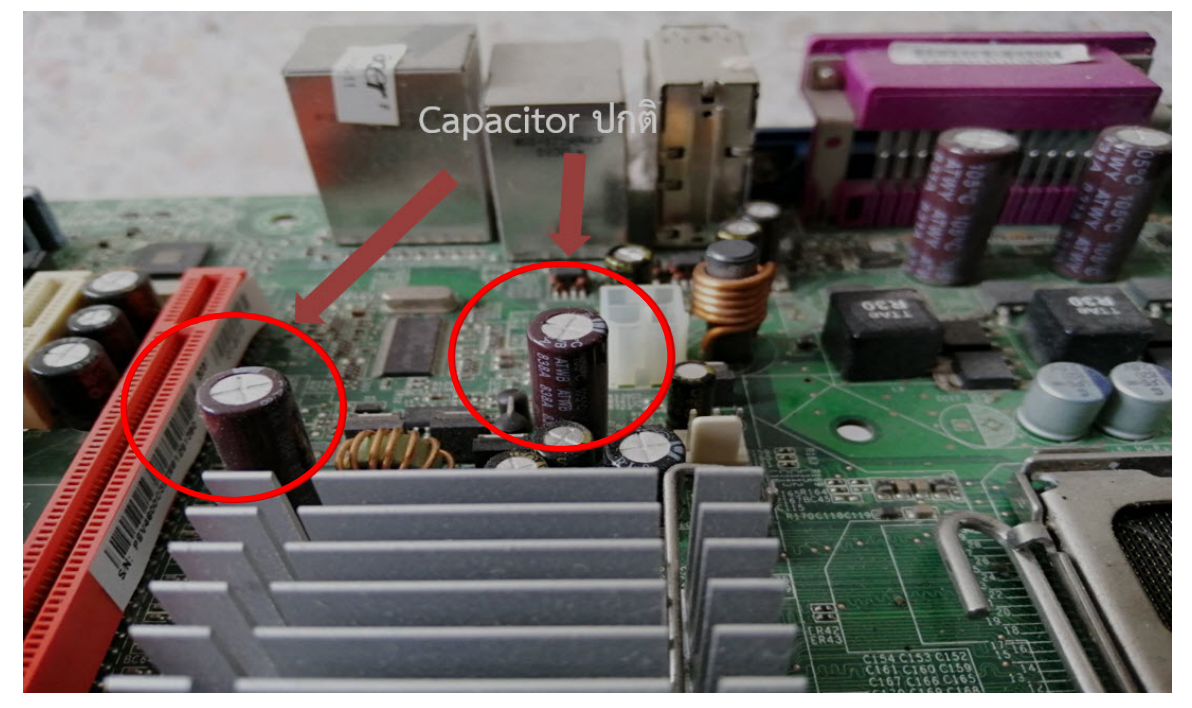

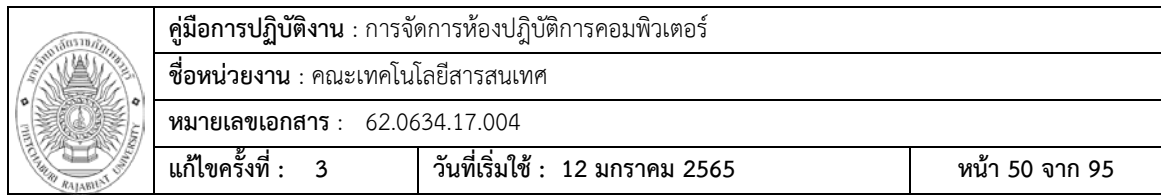

อาการ Capacitor บวม

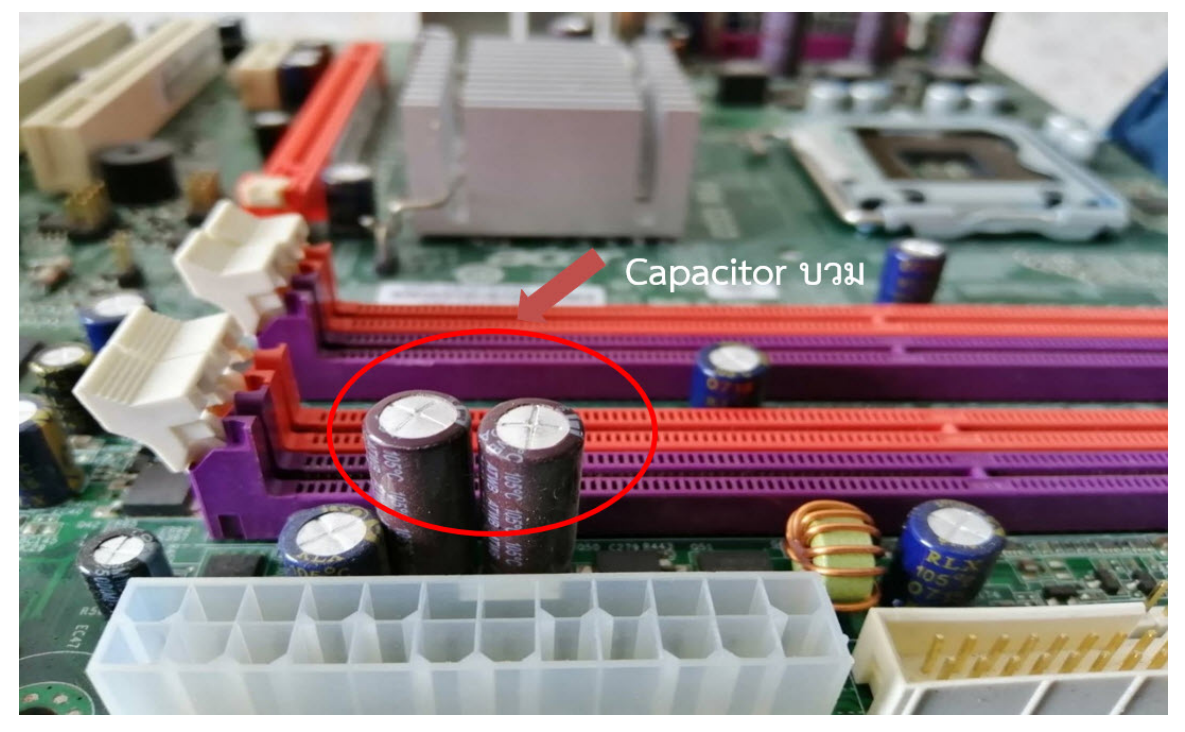

Capacitor ปกติ

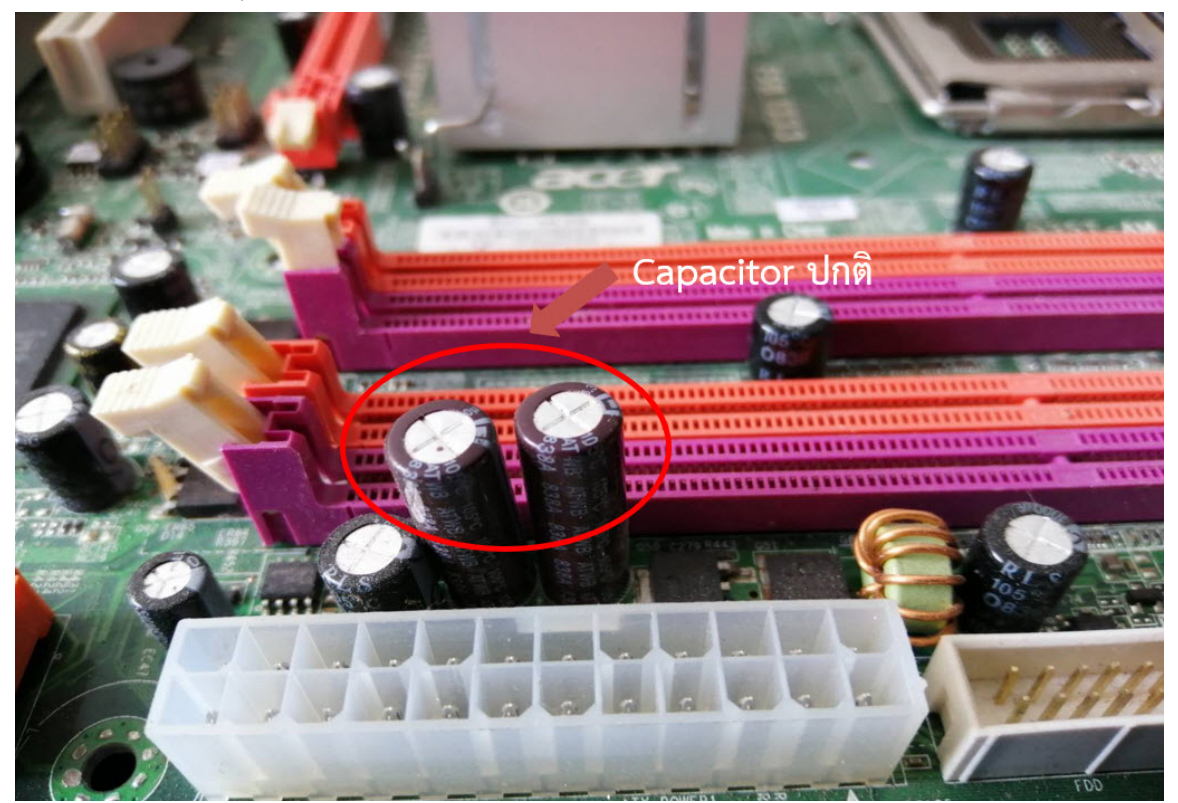

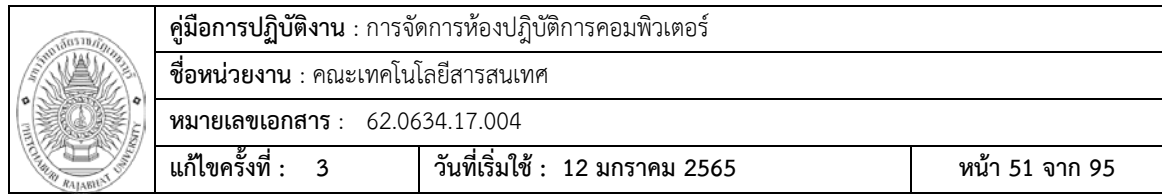

### การตั้งคา Bios

หลังจากเปลี่ยนถาน Bios แลวใหทําการเปลี่ยนโหมดของฮารดดิสใน Bios

 1 ทําการเปดเครื่อง และเมือหนาจอแสดง คางที่หนาจอแจงเตือน CMOS Settings Wrong ใหทํา การกด F1 ที่ Key board เพื่อเข้าสู่หน้าการตั้งค่า BIOS

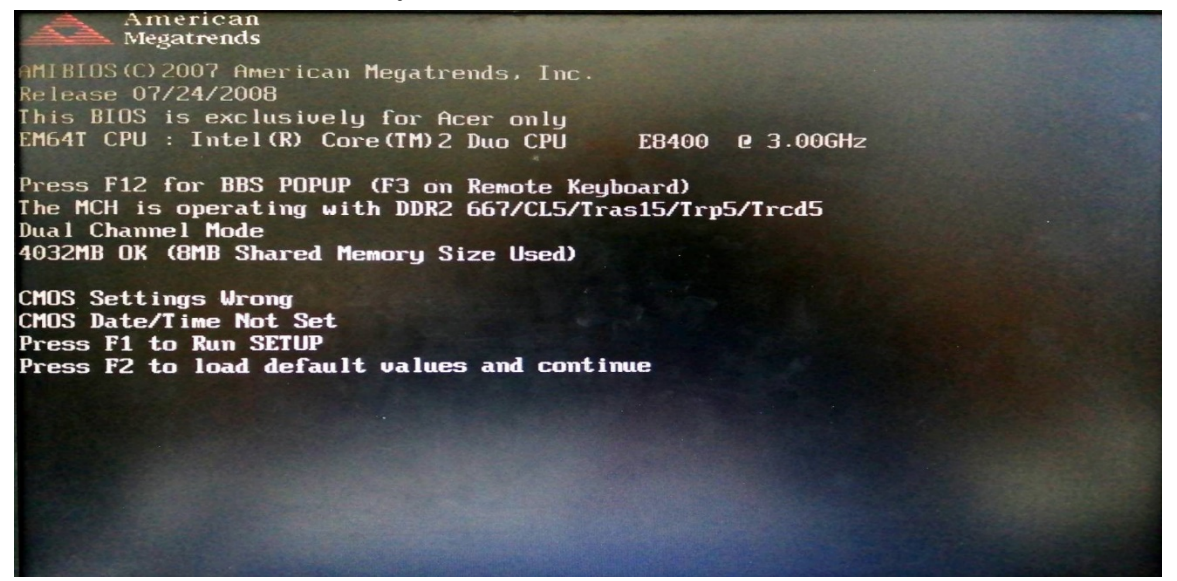

### 2. เมื่อเข้าสู่หน้า Setup bios ให้คลิกที่แทบ Integrated Peripherals

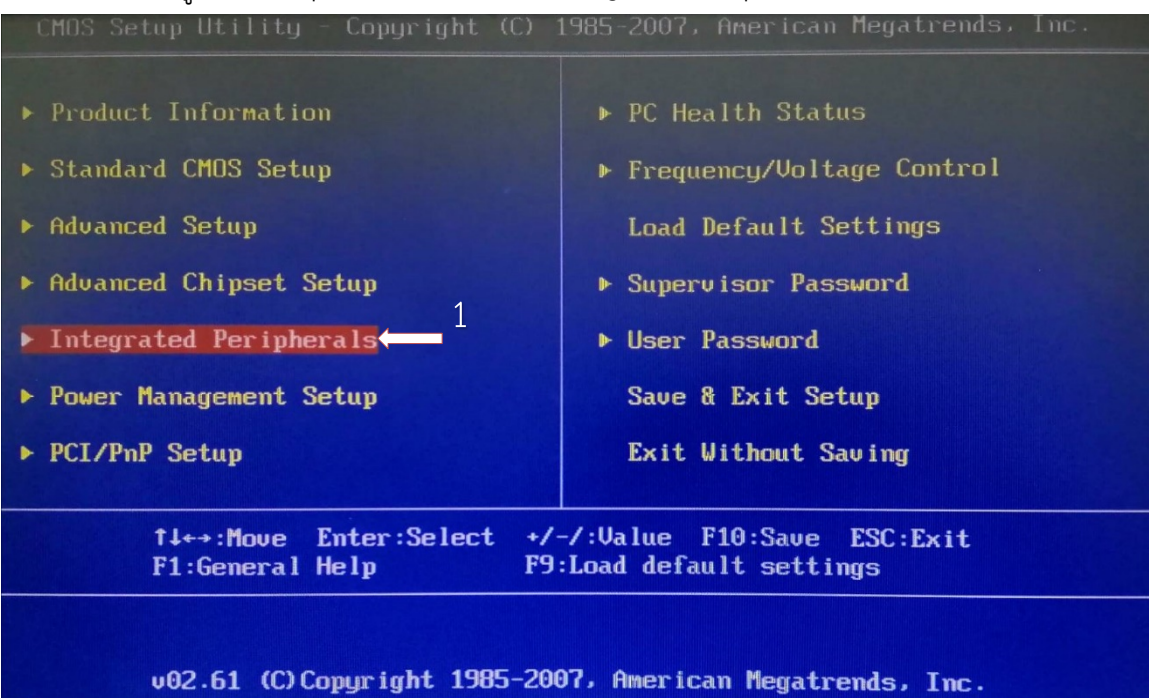

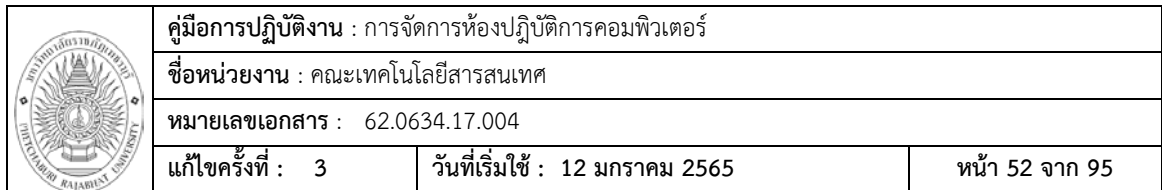

3. จะเห็นวาโหมดของฮารดดิสจะเปน RAID ใหกดปุมEnterที่แถบ Onboard SATA Mode

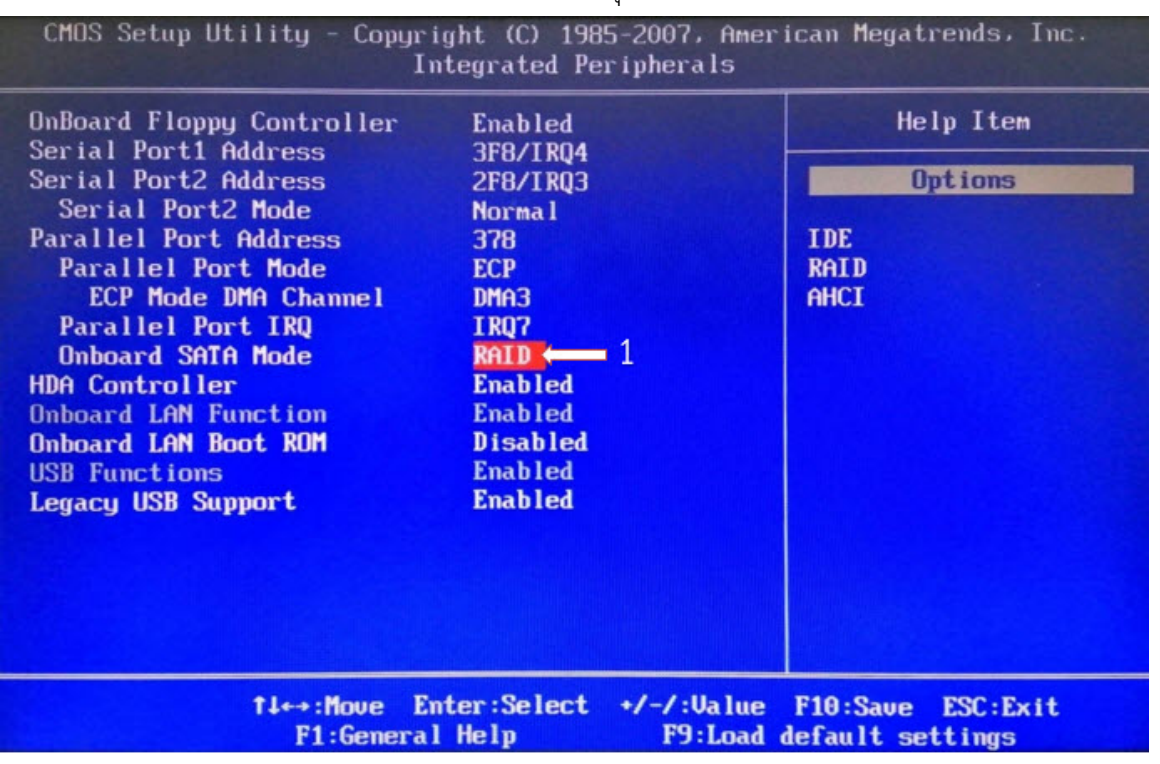

### 4. เปลี่ยนใหเปนโหมด IDE และกด Enter

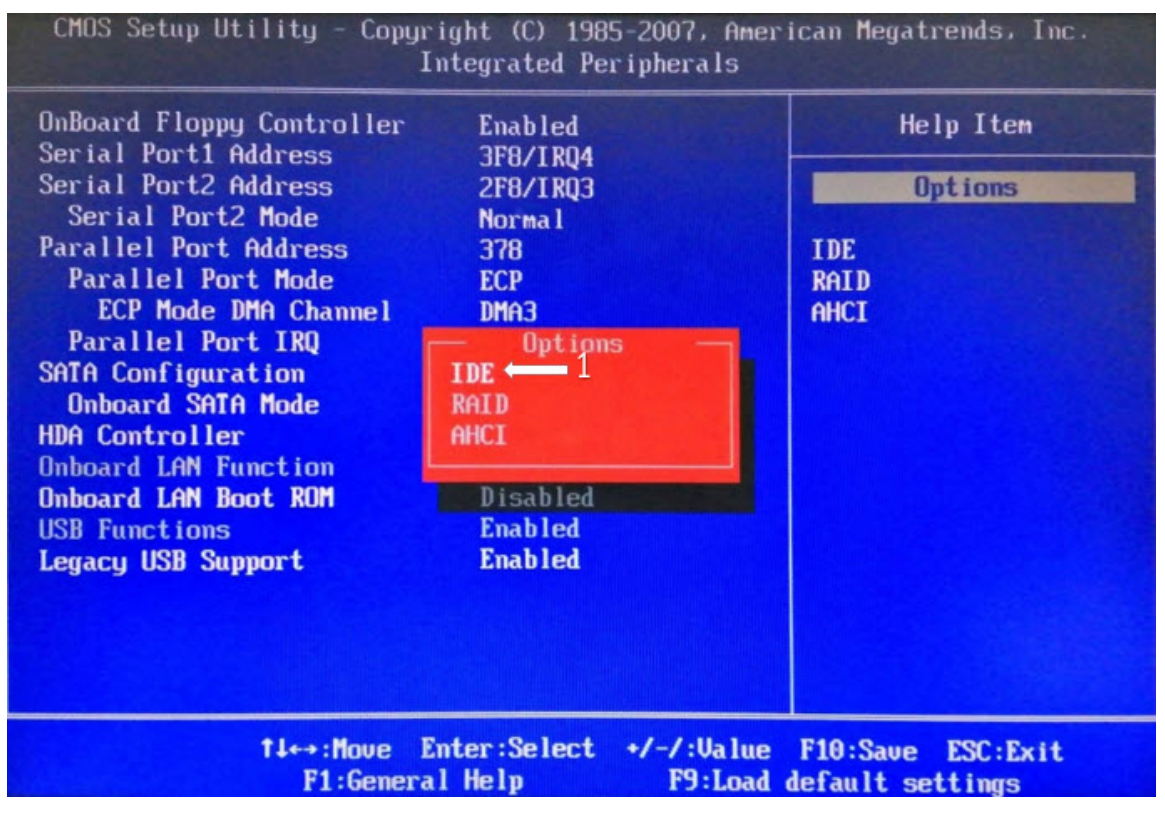

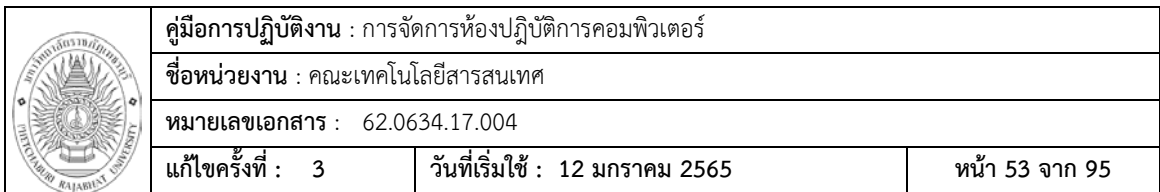

### 5. กด F10 ที่ Keyboard เพื่อทำการ Save

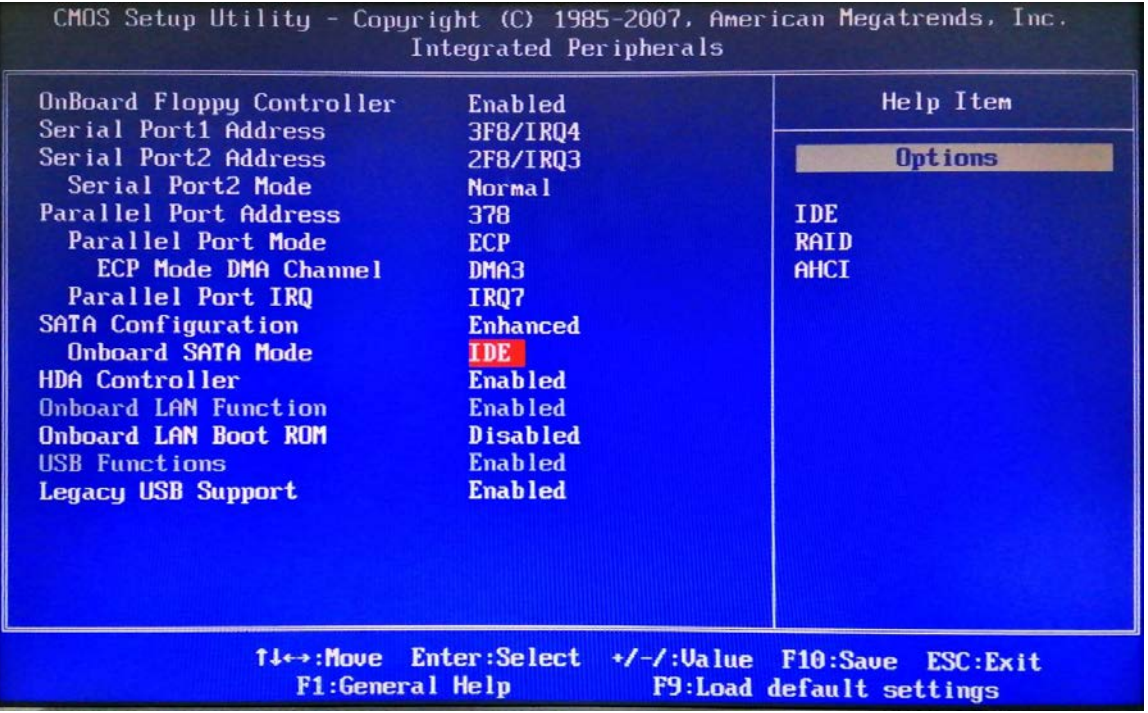

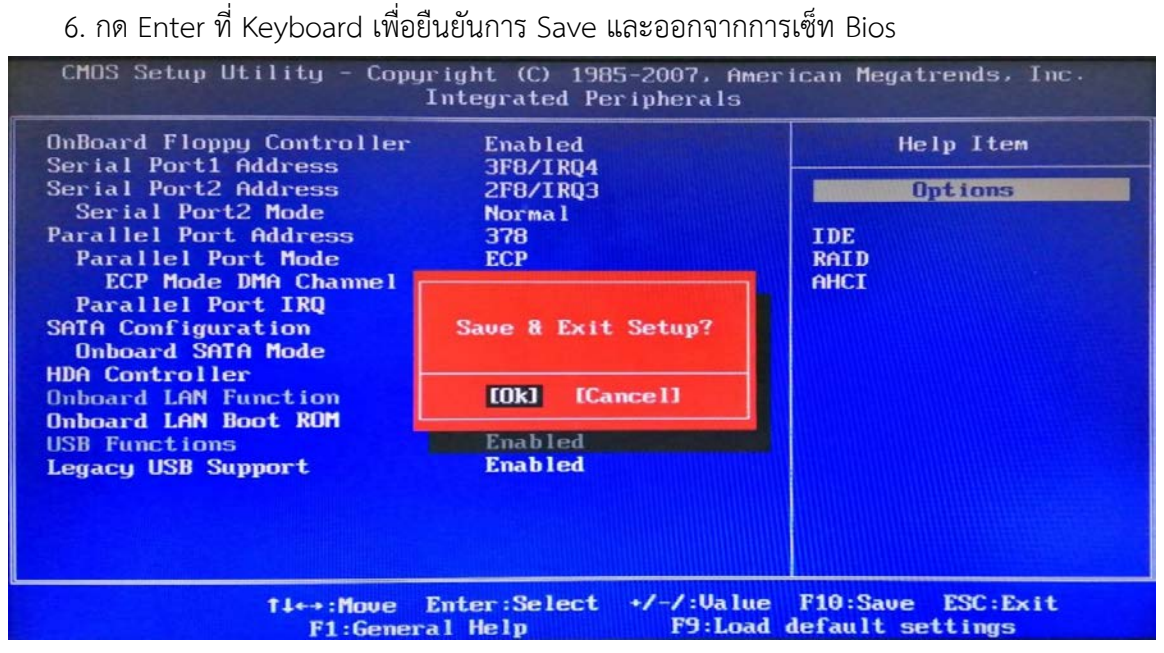

7. เครื่องจะทําการรีสตารท เปนการเสร็จสินการตั้งคา Bios

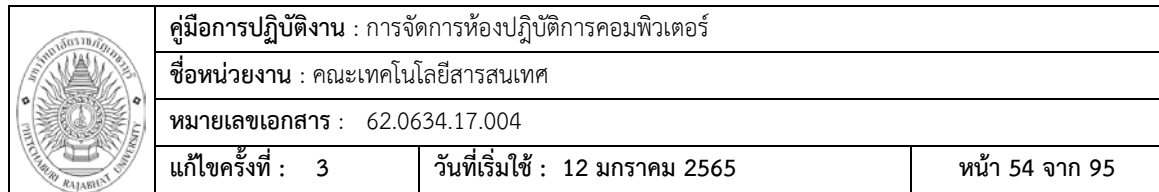

### **Power Supply เสีย**

กดปุม Power แลวไมมีสัญญาณไฟ Power ติด

สาเหตุ ที่พบบอยPower Supply เสีย

วิธีการแก้ไข ให้ทำการตรวจเช็คที่ Power Supply

- 1. ทําการถอดปลักไฟ AC ออก และ เปดฝาเครสเครื่องคอมพิวเตอร
- 2. ถอด Connector Power Supply ที่ตอบนบอรด

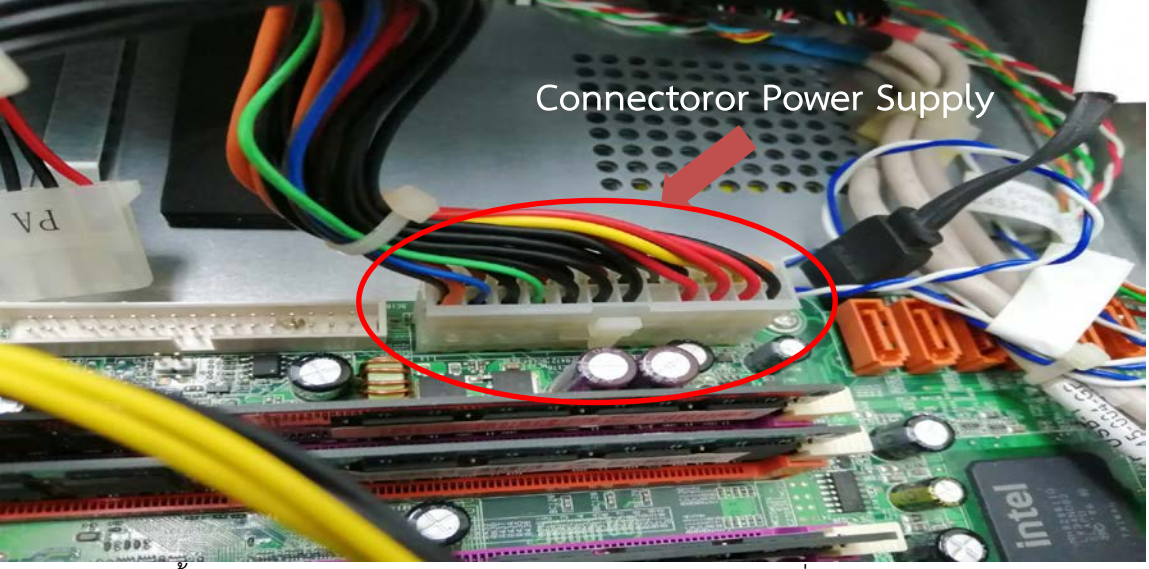

้<br>3. ทำการจั้มตำแหน่งสายไฟเส้นสีเขียว(ต่อไปยังปุ่ม Power หนาเครื่องกับเส้นสีดำ(GND)

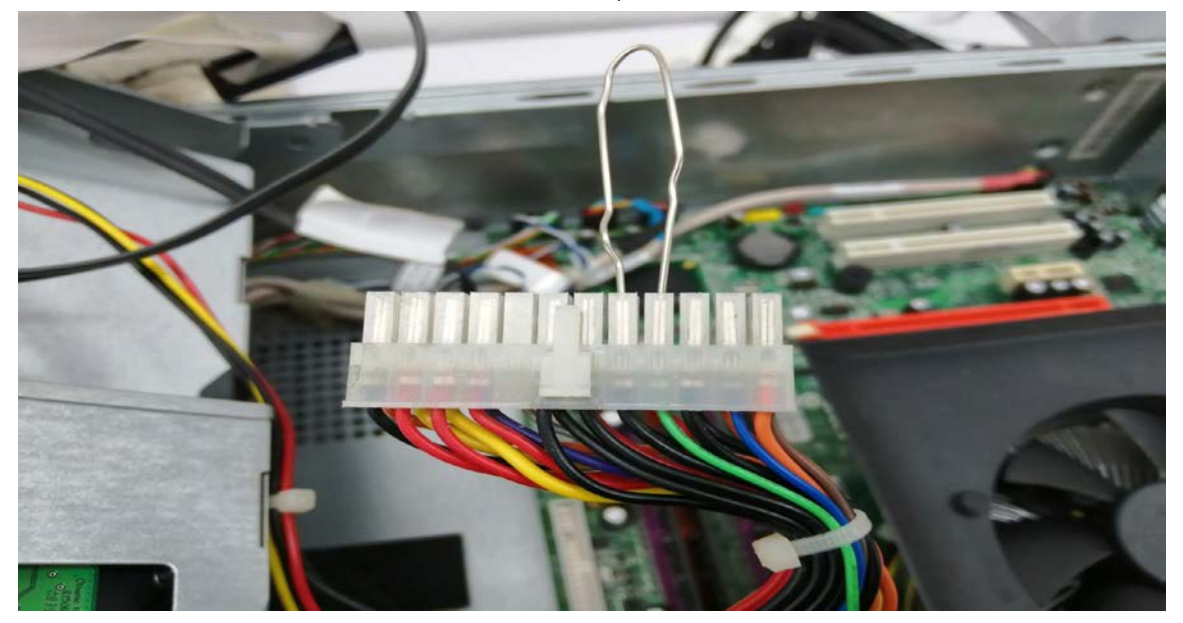

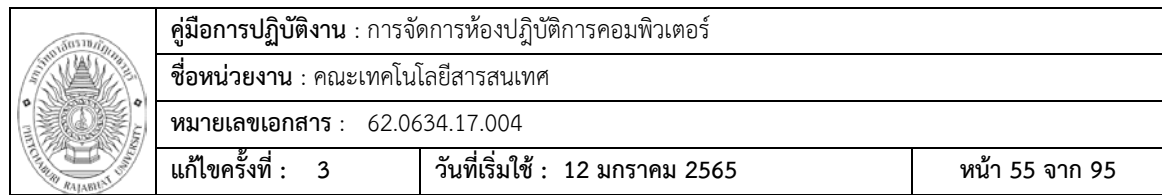

4. ตรวจสอบพัดลมหลัง Power Supply วาติดหรือไม ถาไมติด แสดงวา Power Supply เสีย อาจจะมาจาก Capacitor ในตัว Power Supply บวมหรือระเบิด

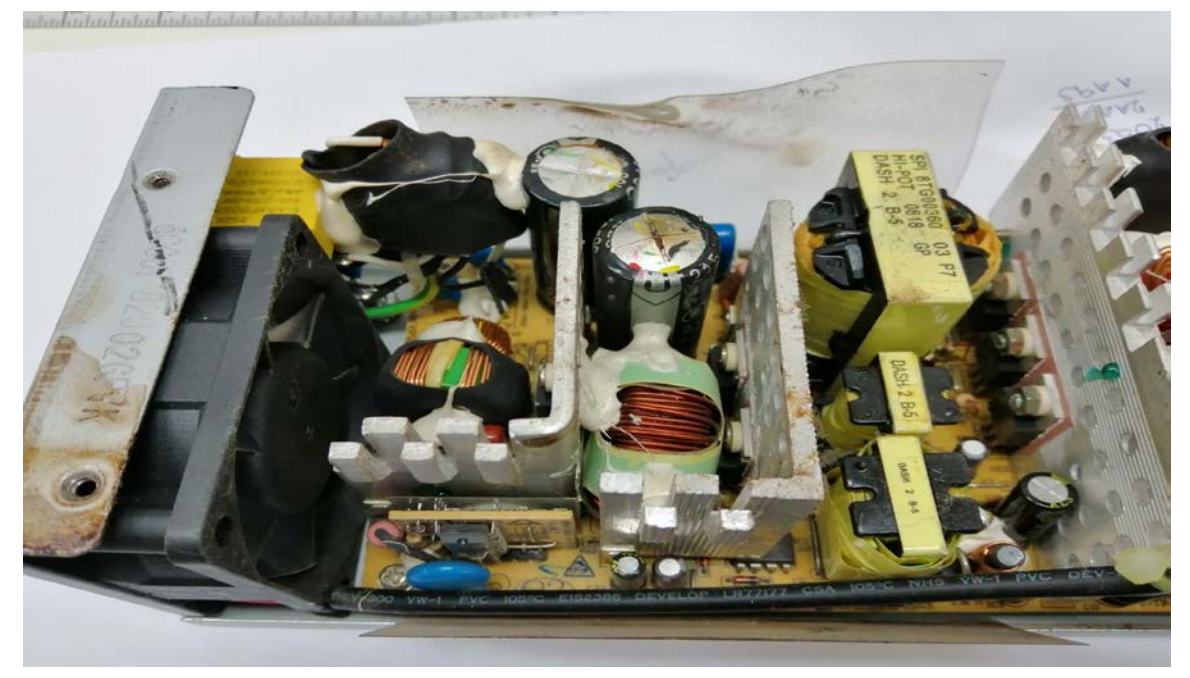

### **Flash Drive ติดไวรัส**

เปด Flash Drive แลวไมพบขอมูลใน Flash Drive

สาเหตุ Flash Drive ติดไวรัสซอนไฟล

วิธีการแกไข

- 1. นํา Flash Drive เสียบในชองตอ USB
- 2. ไปที่ My Computer เพื่อดูว่า Flash Drive อยู่ที่ Drive อะไร(ในภาพจะเป็น Drive H:) จะเห็นวาไมมีขอมูลใดๆเลย

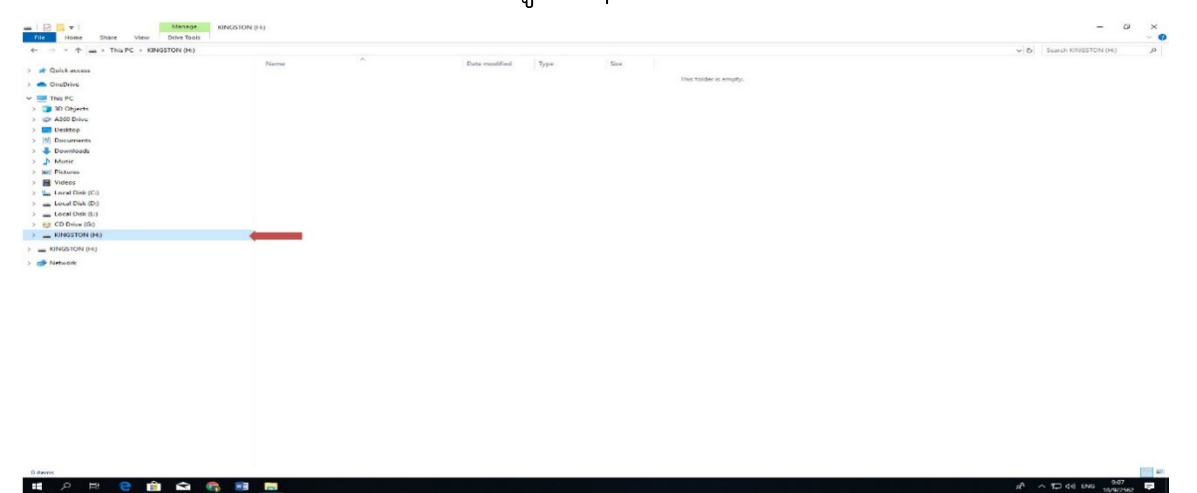

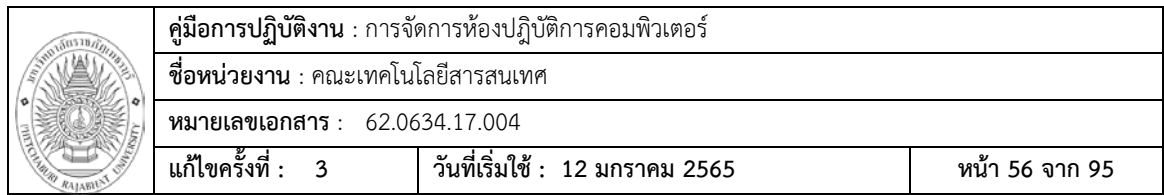

3. คลิกขวาที่ Flash Drive และไปที่แถบ Properties

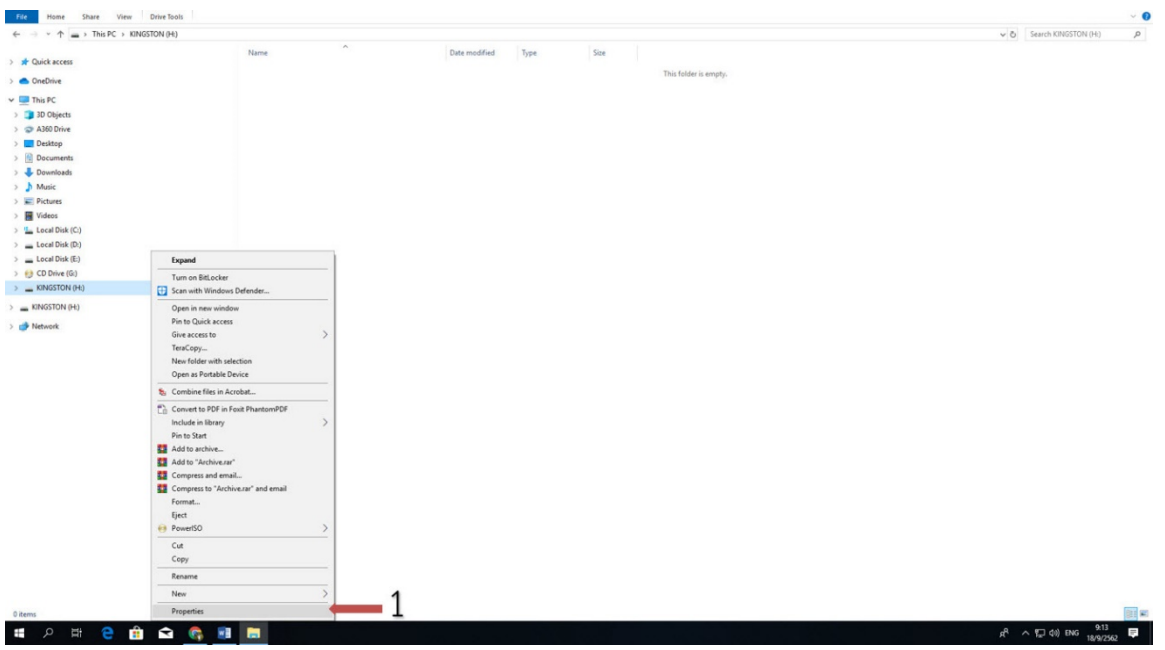

4. จะเห็นวาเนื้อที่ใน Flash Drive ถูกใชไปบางสวน แตเราไมเห็นขอมูลใน Flash Drive

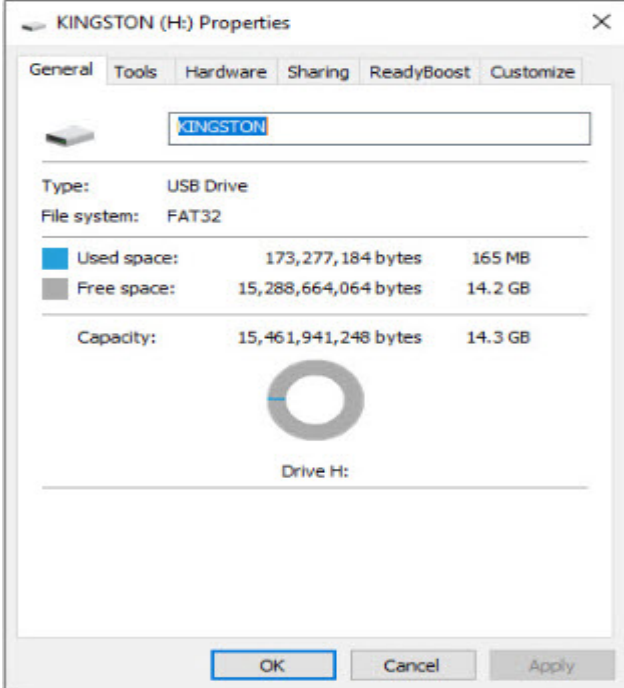

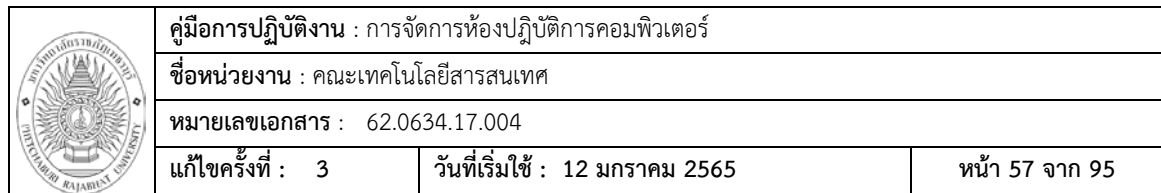

5. ทําการแกไข คลิกไปที่แถบเมนู Search มุมซายมือของหนาจอ พิมพ cmd แลวคลิกขวา Run as administrator

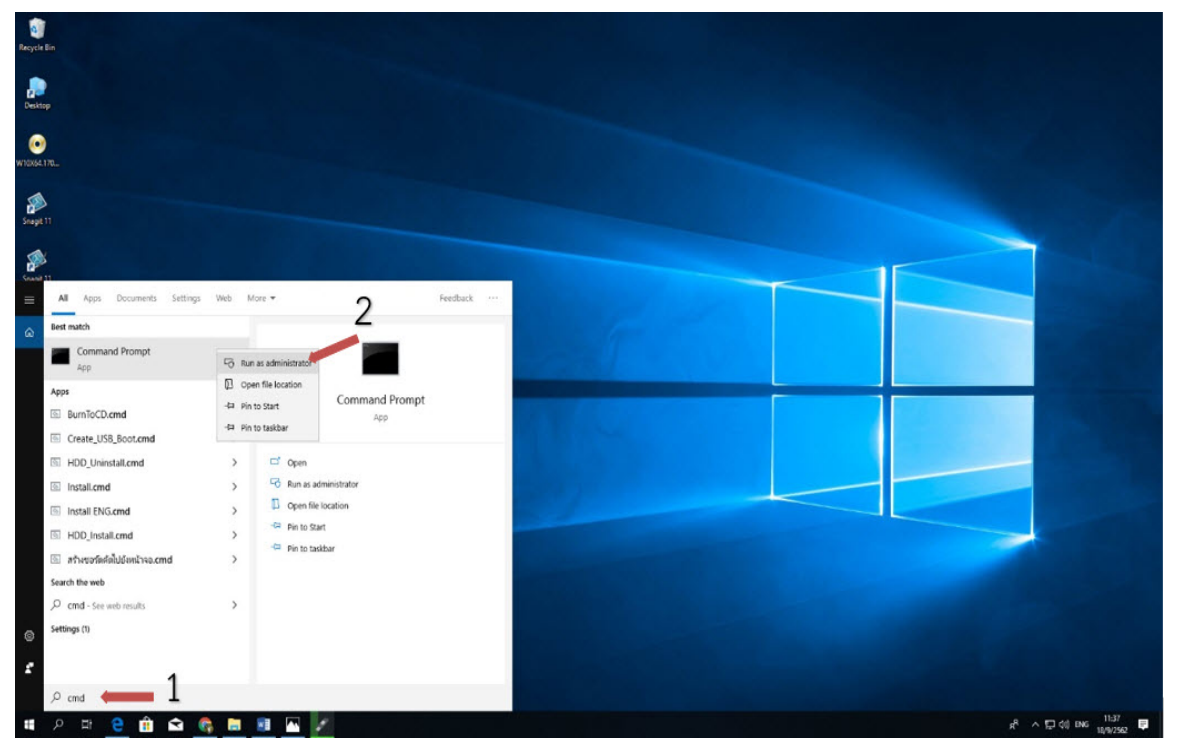

6. เมื่อขึ้นหน้าจอ Command Prompt พิมพ์ H: แล้วกดปุ่ม Enter เพื่อย้ายไปตำแหน่งของ Flash Drive

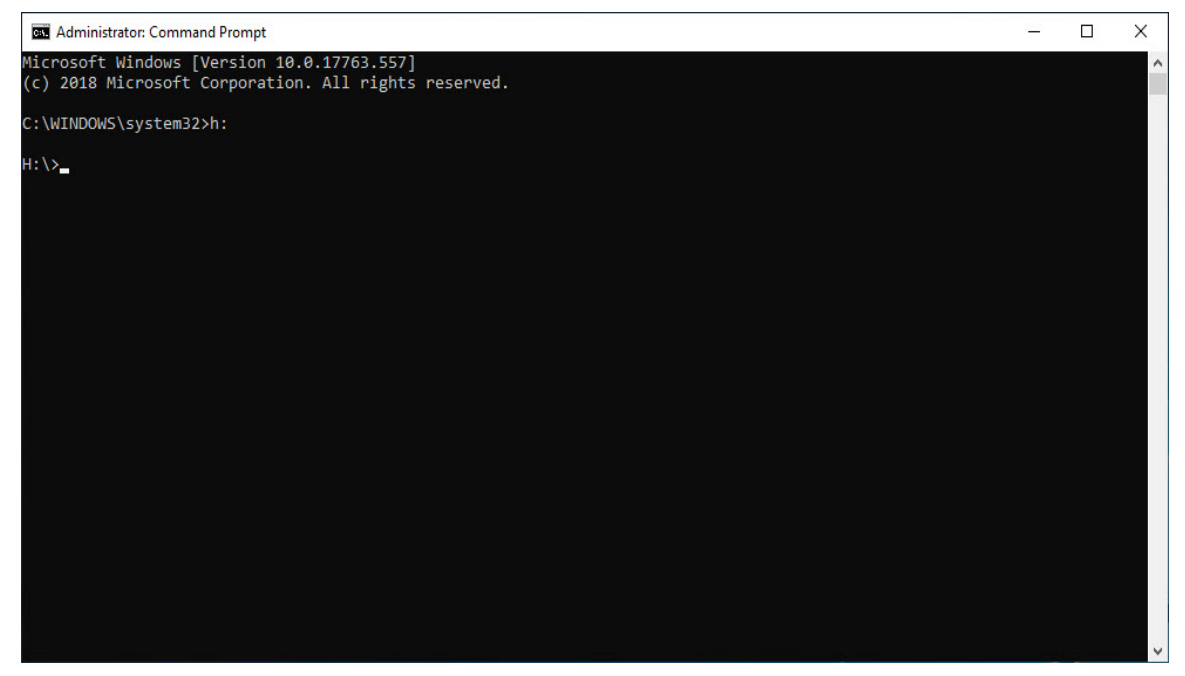

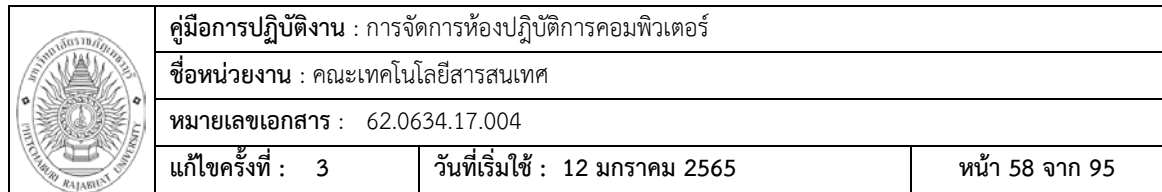

7. เมื่อ Command Prompt อยู่ที่ตำแหน่งไดร์ H:\>ให้พิมพ์คำสั่ง attrib –s –h –r –a /s /d แลวกด Enter

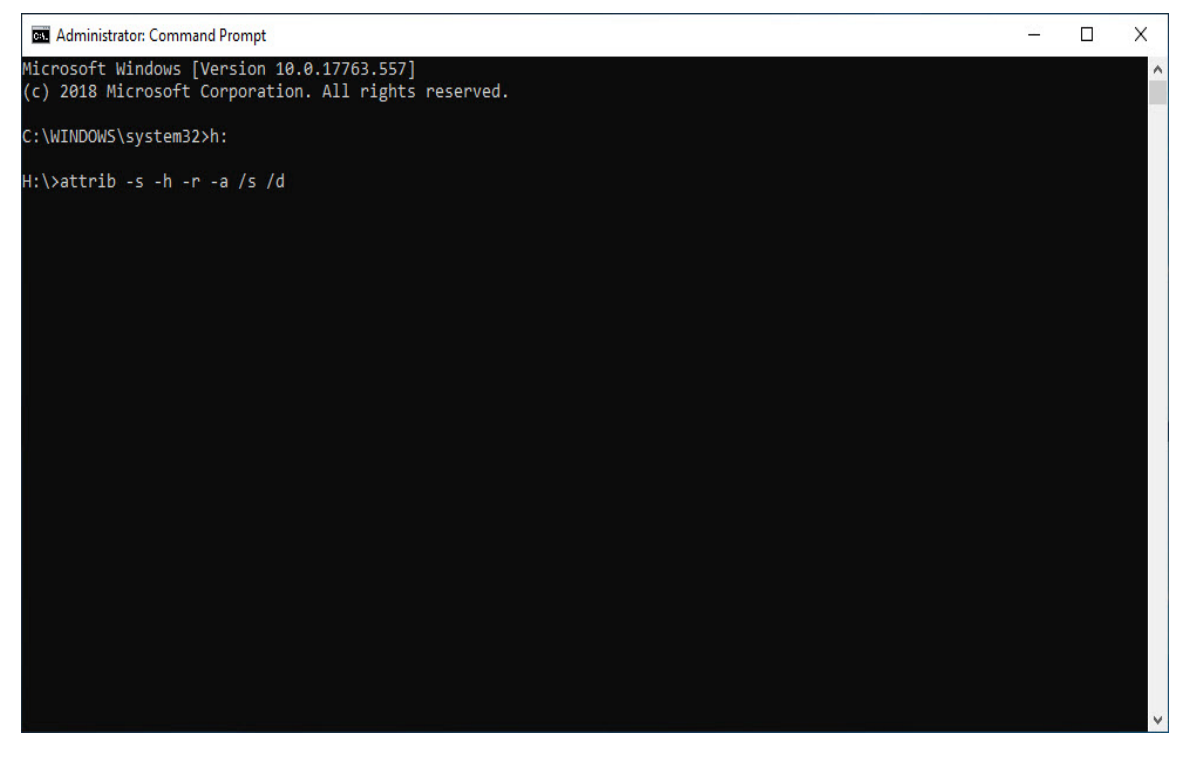

**8.** รอจนกวา Command Prompt กลับมาอยูที่ตําแหนงไดร H:> ใหปดหนาตาง Command Prompt

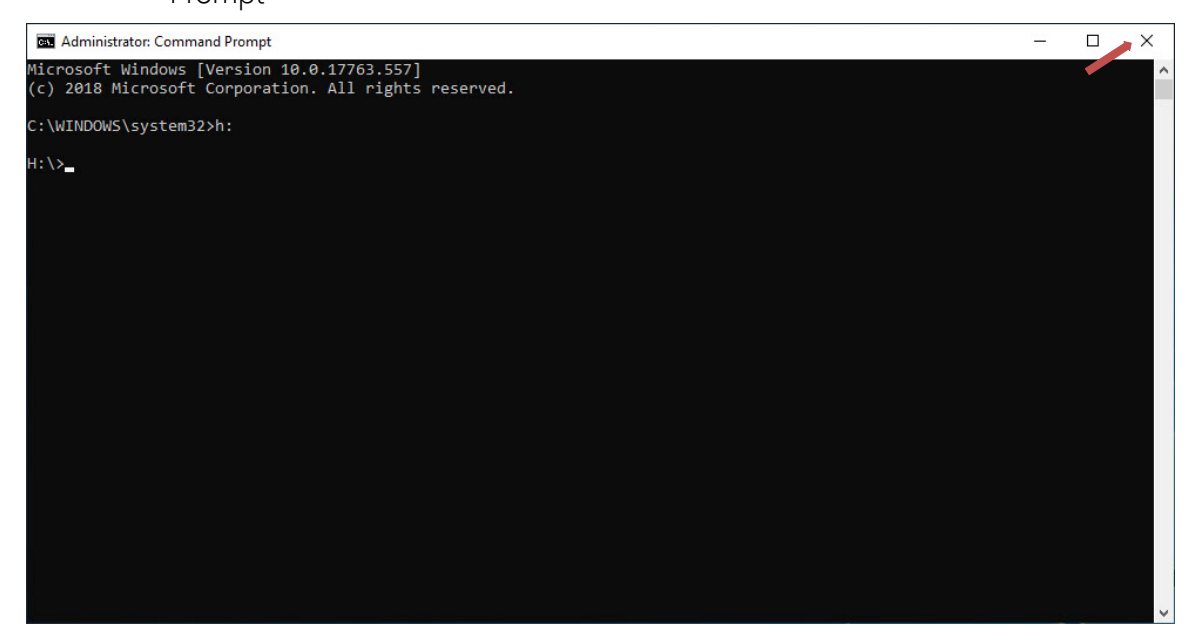

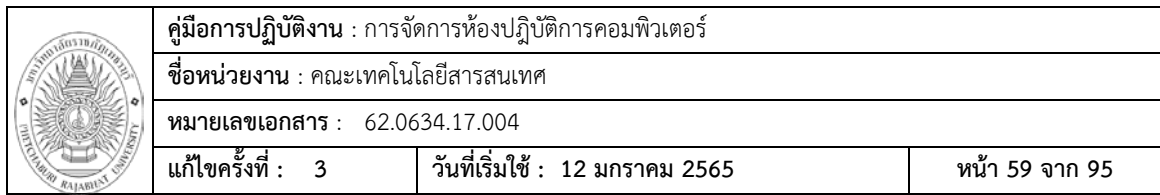

9. เขาไปที่ My Computer เลือกไปยังไดรที่เสียบ Flahs Drive จะพบวาขอมูลที่ถูกซอนจะ กลับมาใหทําการ Copy ขอมูลมาใวที่เครื่อง

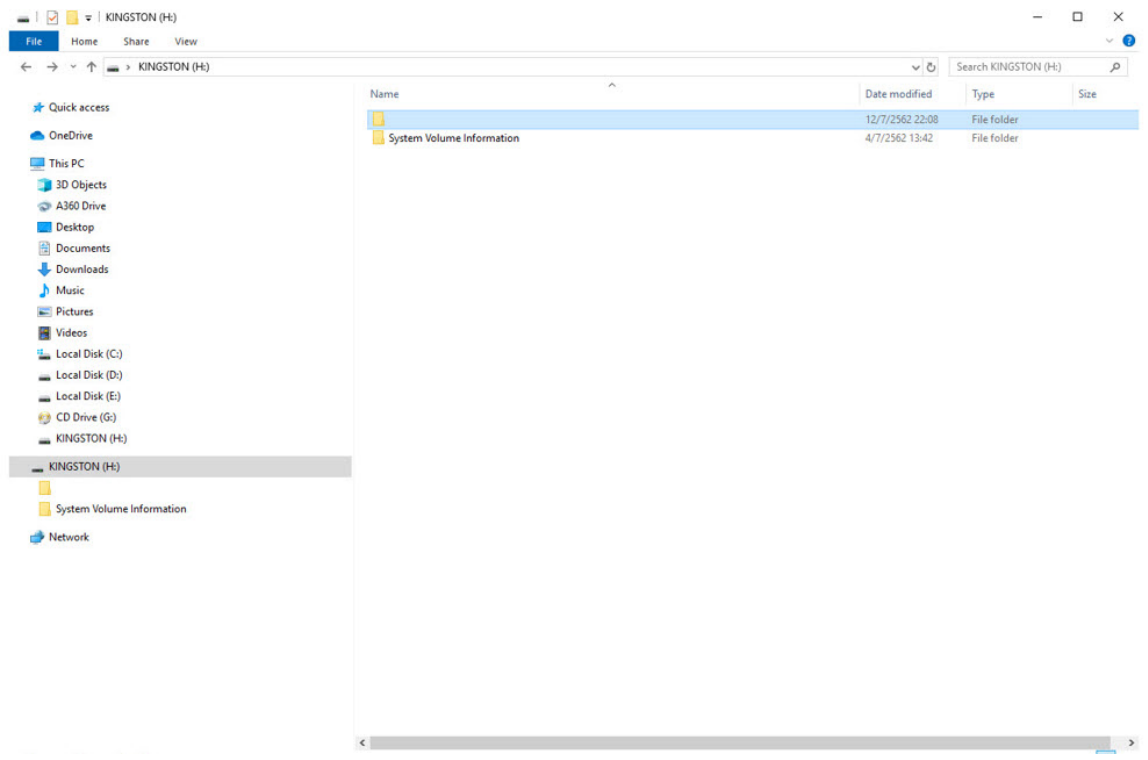

10.ทําการ Format Flash Drive โดยคลิกขวาไปที่ไดรที่เสียบ Flash Drive แลวไปที่

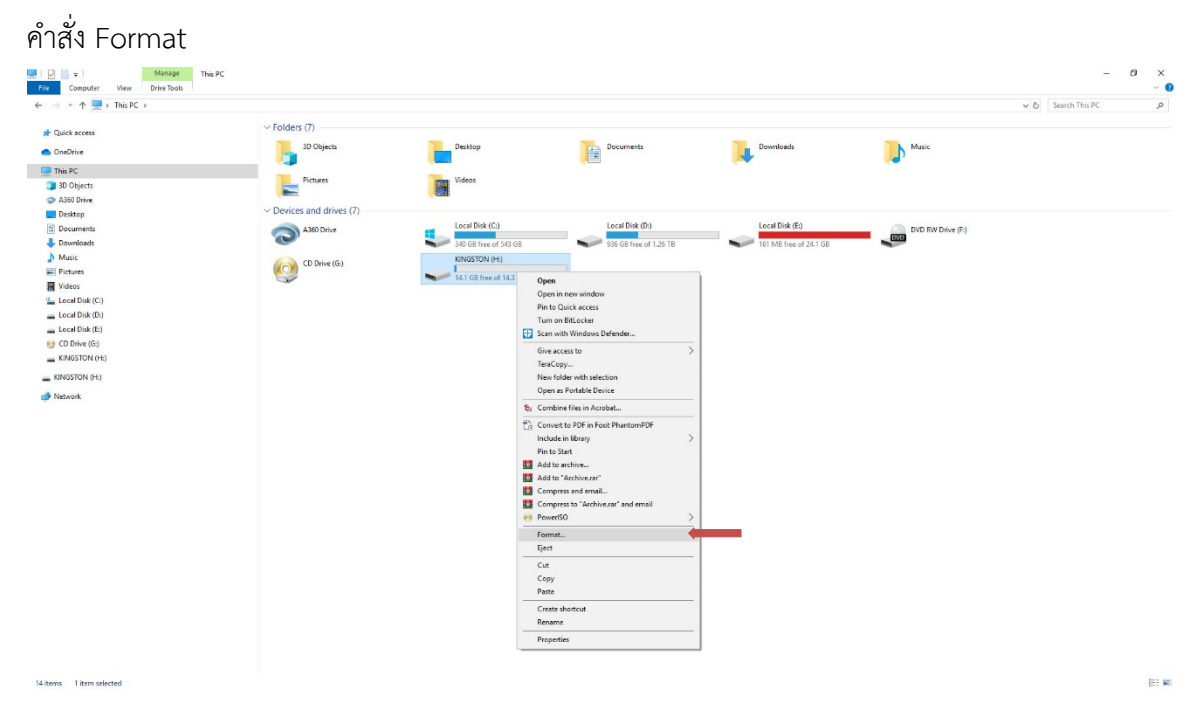

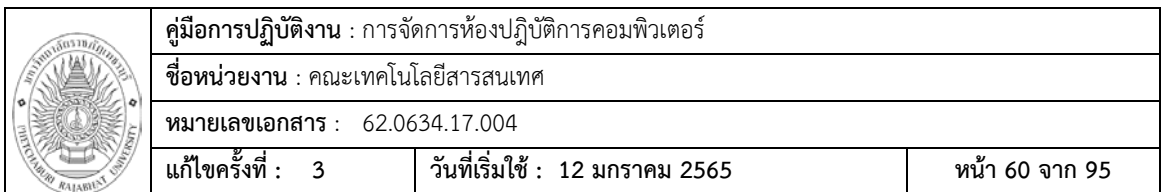

11. ใหทําการกดที่ปุม Start และตามดวยปุม OK เพื่อยืนยันการ Format

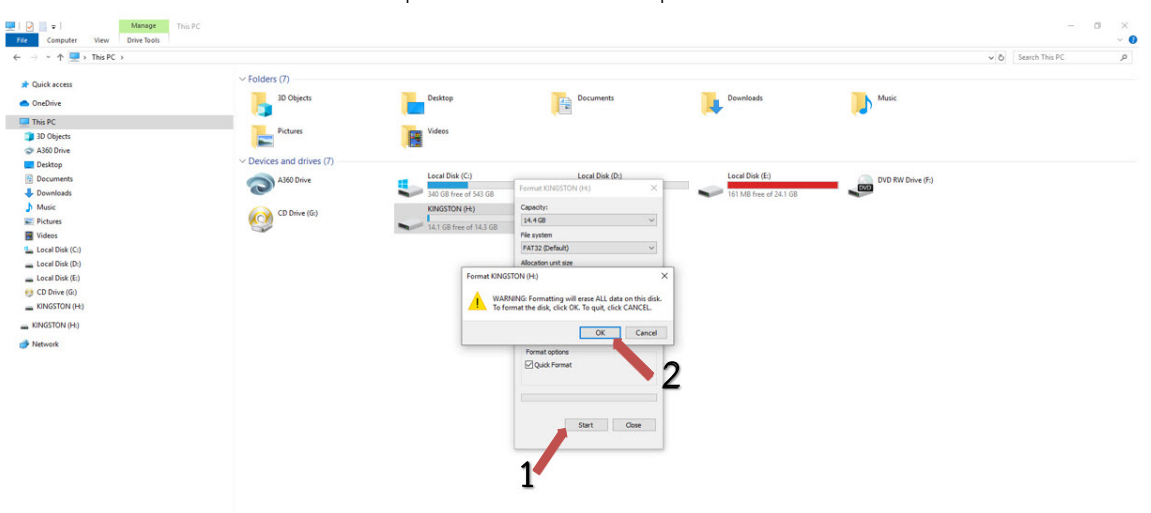

12. ใหกดปุม OK เมื่อ Format Complete และทําการ Copy ขอมูลกลับมา

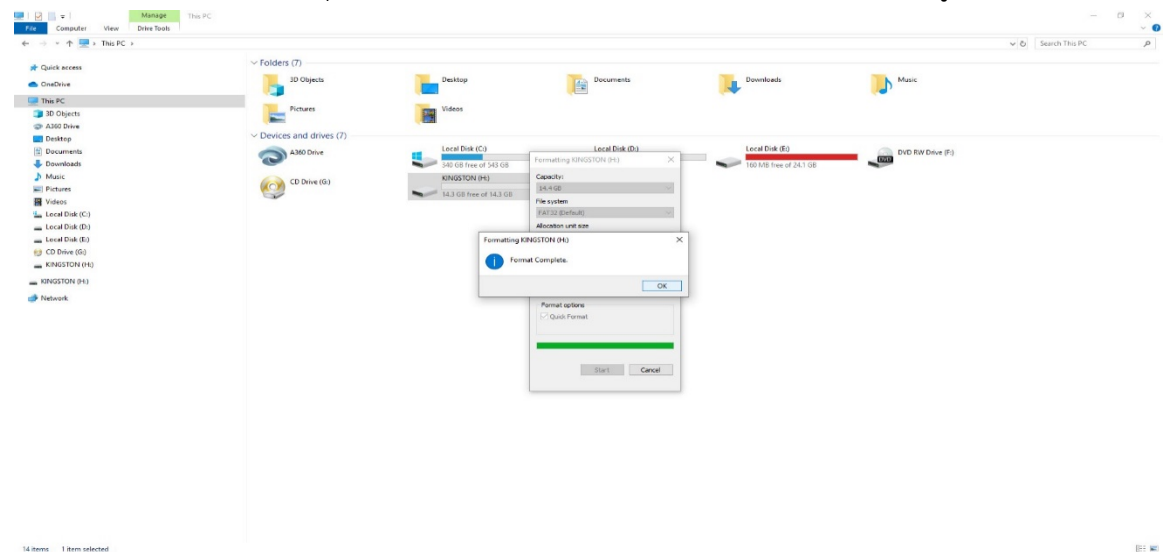

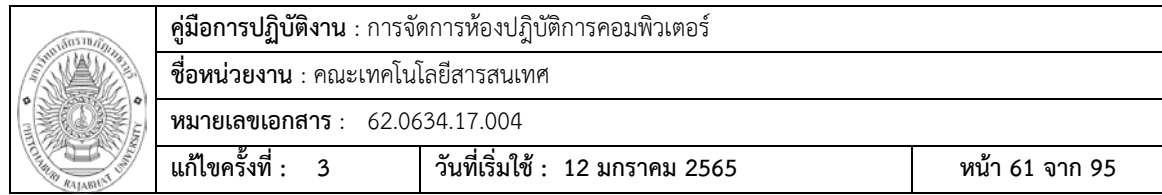

### **Internetเลนไมได**

สาเหตุสวนใหญที่พบ

ถ่าน Bios หมด ทำให้วันที่ และเวลาถูกเปลี่ยนไปที่ค่าเริ่มต้น ซึ่งไม่ตรงกับเวลาปัจจุบัน วิธีการแกไข

เปลี่ยนถาน Bios กอนใหม และเปลี่ยนวันที่ และเวลาใหมตรงกับเวลาปจจุบัน

1. จากเมนู Windows ใหคลิก Start แลวเลือก Control Panel

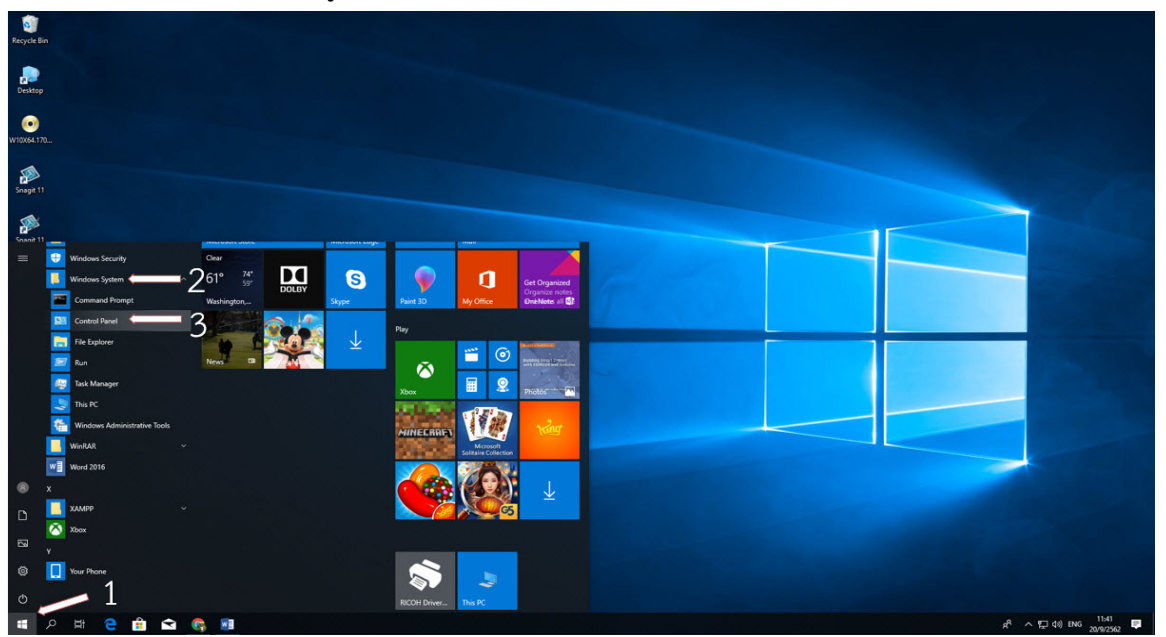

2. จากหน้าต่าง Control Panel ไปที่เมนู Date and Time แล้วไปที่แถบเมนู Internet Time คลิกที่แถบ Change Settings…

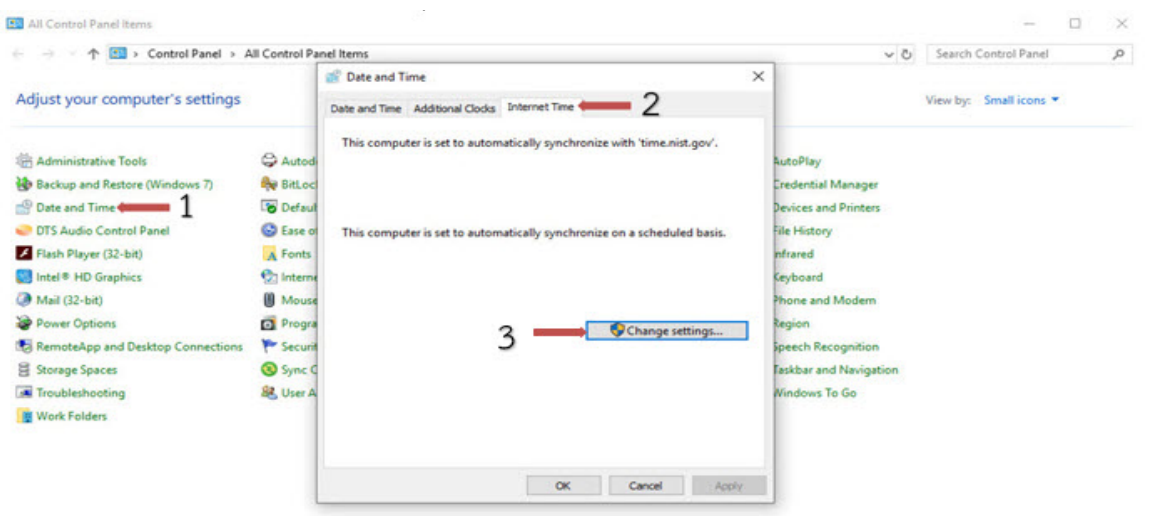

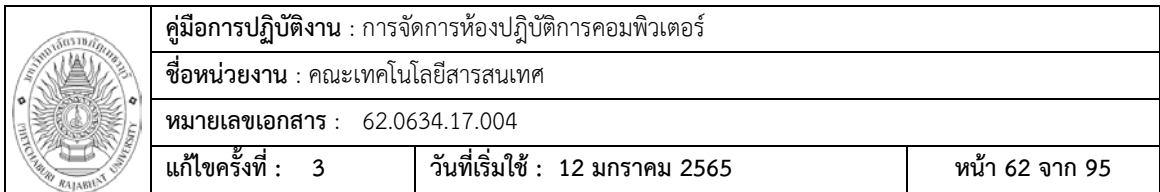

# 3. ในหน้าต่าง Internet Time Settings กดที่แถบเมนู Update now แล้วกดปุ่ม OK

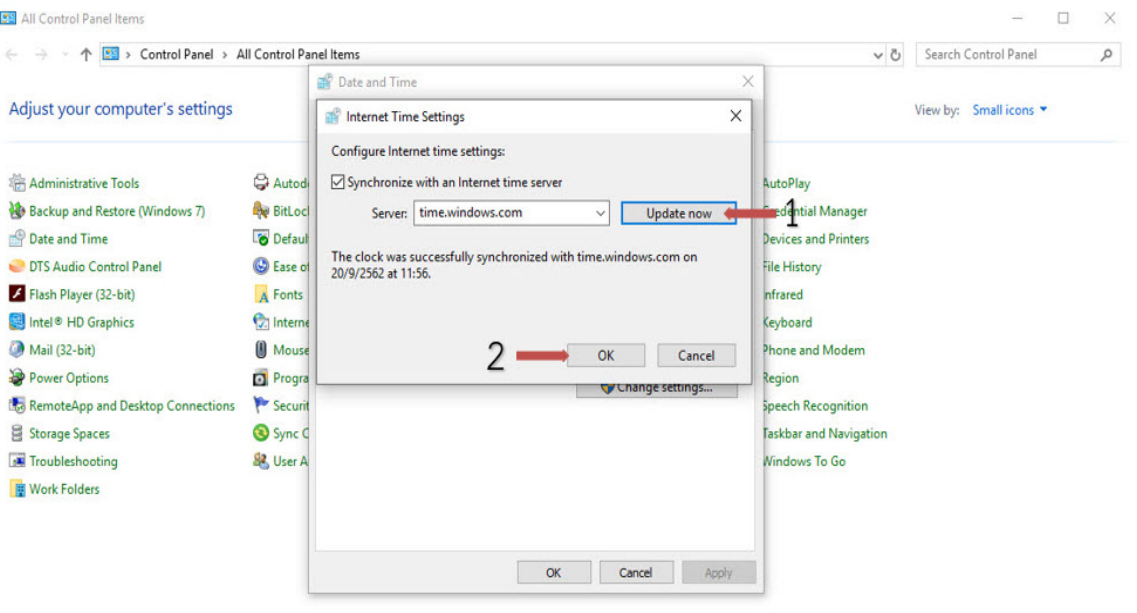

# 4. กดปุ่ม OK หลังจากนั้นกดเครื่องหมาย X เพื่อปิดหน้าต่าง Control Panel

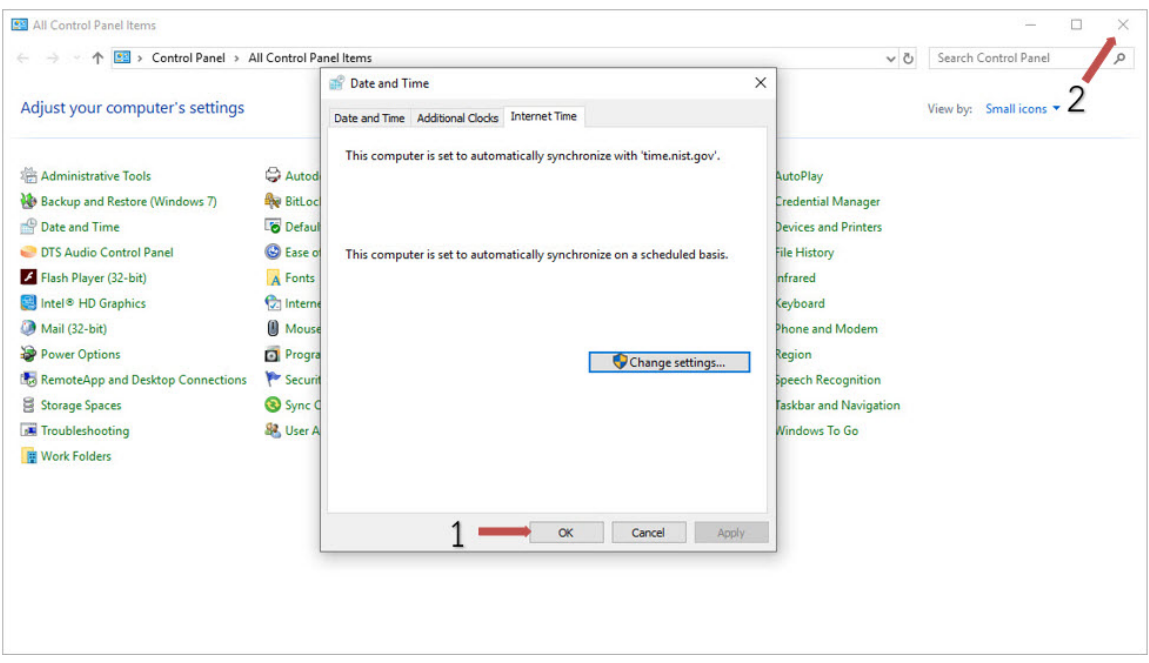

5. เสร็จการเซ็ทวันที่และเวลา

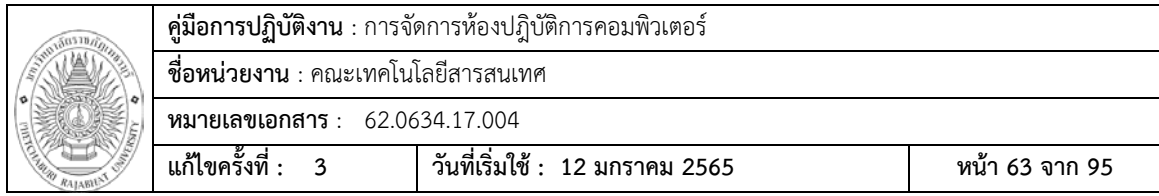

### **สาย Lan มีปญหา**

. ก่อนที่จะมาเข้าถึงปัญหาสาย Lan ก็จะอธิบายถึงลักษณะของการเข้าสายLanนั้นแบ่ง ออกเปน 2 ประเภท ดวยกันคือ การเขาสาย Lan แบบตรง และแบบไขวหรือสายcross ตาม มาตรฐาน TIA/EIA 568A และ TIA/EIA 568B ซึ่งมาตรฐานแบบ TIA/EIA 568A นั้นจะเริ่ม จากคู่สี ขาวเขียว เขียว ,ขาวส้ม น้ำเงิน ,ขาวน้ำเงิน สิม , ขาวน้ำตาล น้ำตาล ส่วน TIA/EIA 568B ขาวสม สม ,ขาวเขียว น้ําเงิน ,ขาวน้ําเงิน เขียว , ขาวน้ําตาล น้ําตาล

### **การเขาสายแบบตรง**

 ในการเขาสายแบบตรงนี้ มีคุณสมบัติเอาไวเชื่อมตออุปรกณที่ตางชนิดกัน เชน การเชื่มตอระหวาง คอมพิวเตอร กับ Switch ซึ่งลักษณของสายนั้น ปลายสายทั้งสอง ดานจะเหมือนกัน ถาใชการตอแบบ TIA/EIA 568A ปลายสายทั้งสองดานก็จะตองเปน แบบ TIA/EIA 568A หรือวาใชการตอแบบ TIA/EIA 568B ปลายสายทั้งสองดานก็ จะตองเปนแบบ TIA/EIA 568B โดยเลือกเอาวาจะใชแบบใหน

### **การเขาสายแบบไขว(Cross)**

ในการเขาสายแบบไขวนี้ มีคุณสมบัติเอาไวเชื่อมตออุปกรณที่เปนชนิดเดียวกัน เชน เครื่องคอมพิวเตอร กับ เครื่องคอมพิวเตอร หรือ Switch กับ Switch เขาดวยกัน ซึ่งปลายสายทั้งสองดานจะมีการเขาสายที่แตกตางกัน ดานหนึ่งจะเขาแบบ TIA/EIA 568A และอีกดานจะเขาแบบ TIA/EIA 568B

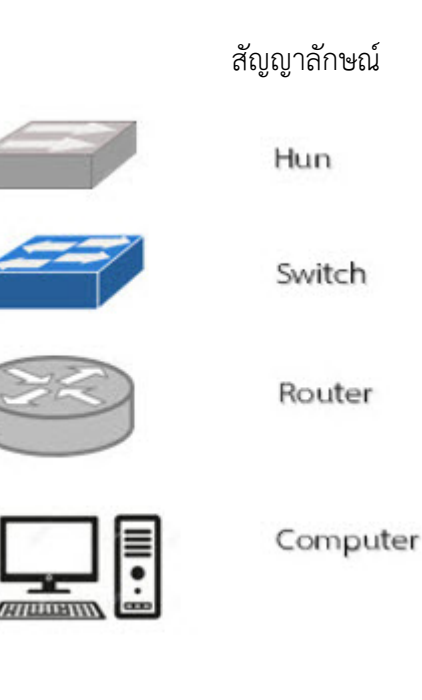

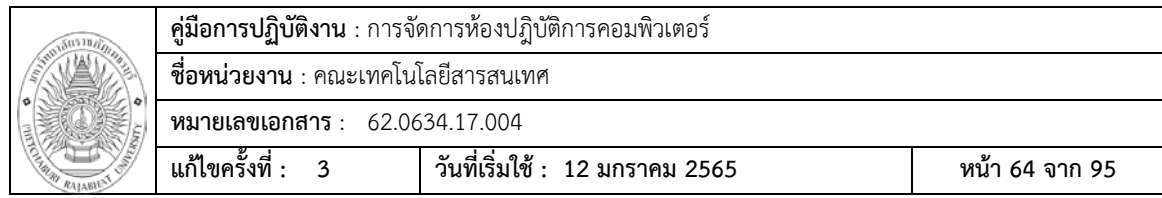

# **การเชื่อมตออุปกรณแบบใชสายตรง**

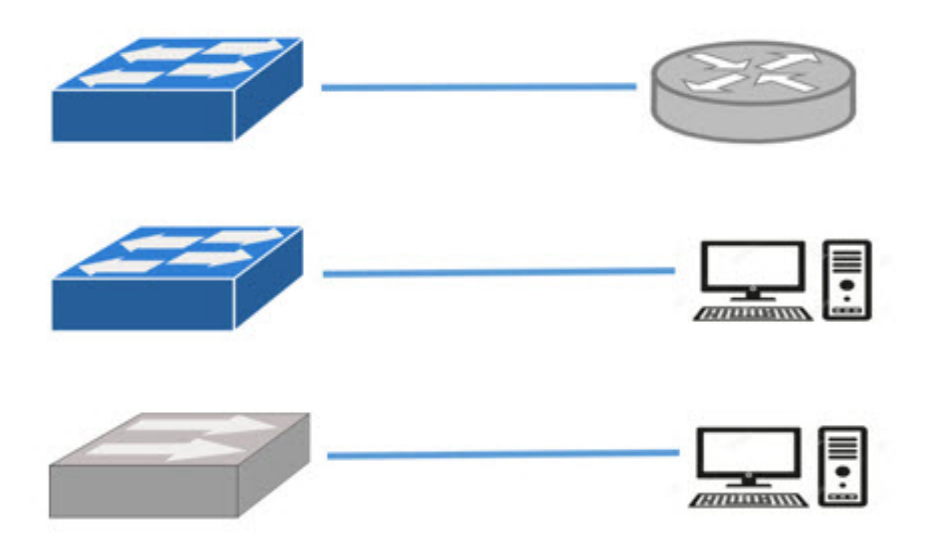

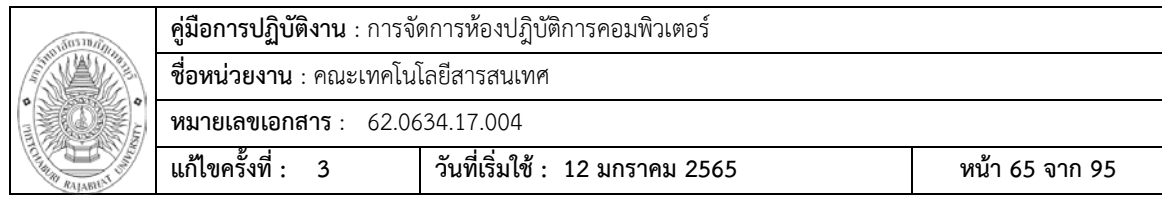

# **การเชื่อมตออุปกรณแบบใชสาย Cross**

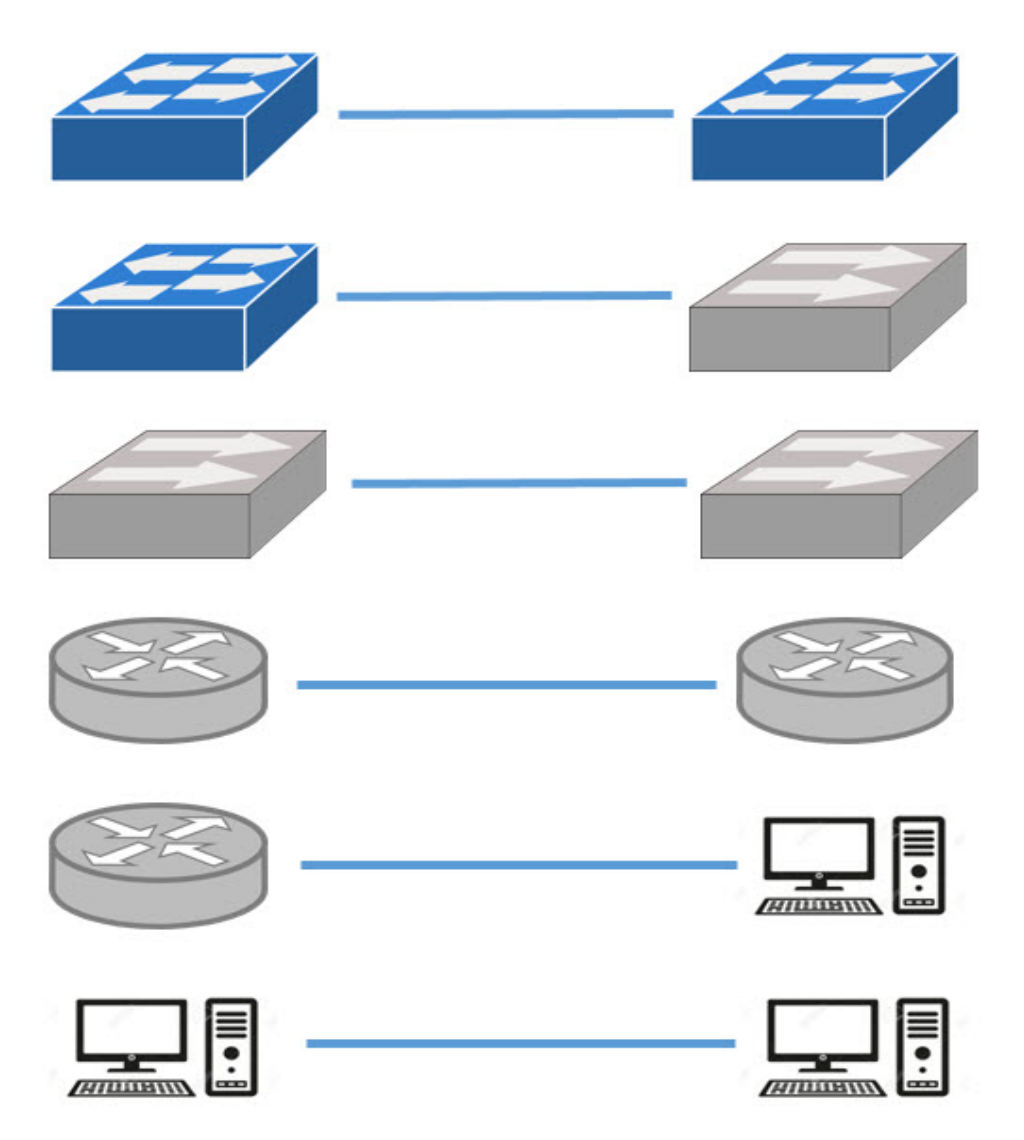

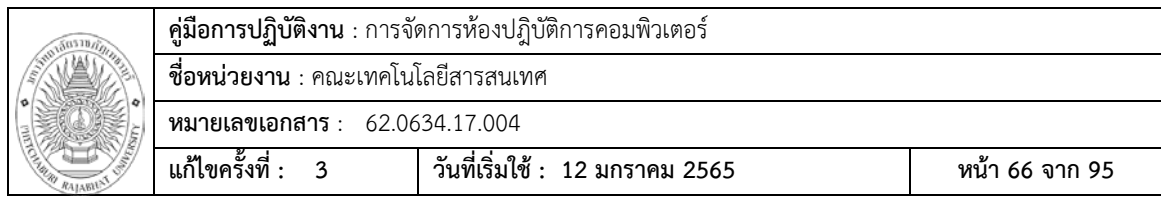

กรณีที่เกิดจากสาย Lan ให้ลองสังเกตที่มุมล้างด้านซ้ายมือของจอภาพเป็นรูปเครื่องหมาย X( **: )** หรือเครื่องหมายตกใจ ( ) สวนใหญเกิดจากสายอาจจะหลุด หรือเสียไมแนน และอีกสาเหตุที่พบบอยๆ คือเกิดคราบสกปรกหรือคราบสนิมที่ขั่ว RJ45

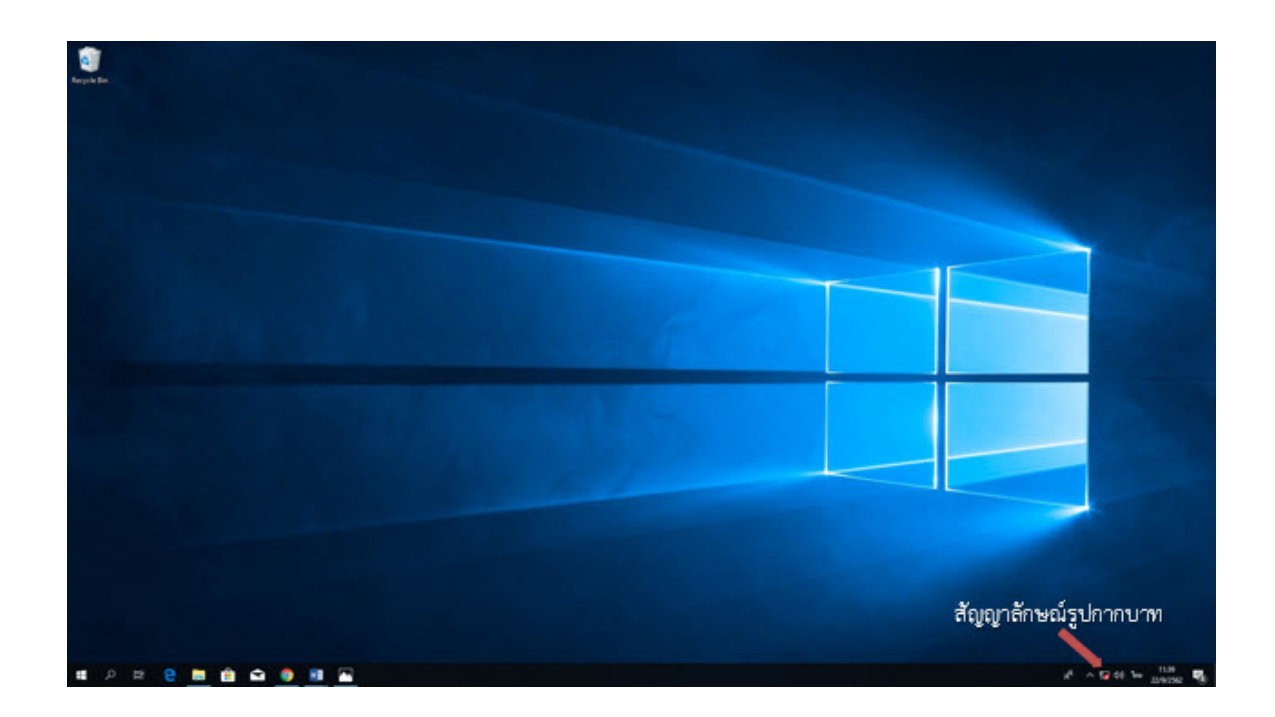

วิธีการแกไข

ทําการเปลี่ยนหัวสาย Lan หรือหัว RJ45ใหม

การเขาสาย Lan

อุปกรณ์ที่ต้องใช้

- คีมเขาสาย Lan หรือเขาหัว RJ45
- หัว RJ 45
- สาย Lan
- ตัวทดสอบการเขาสาย

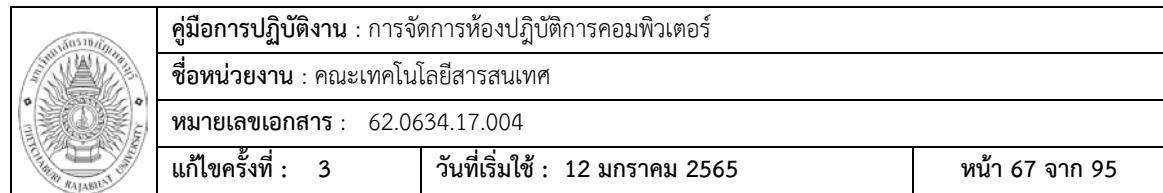

1. ทําการปลอกฉนวนหุมที่เปน PVC ออก โดยมีระยะหางจากปลายสายประมาณ 1 นิ้ว

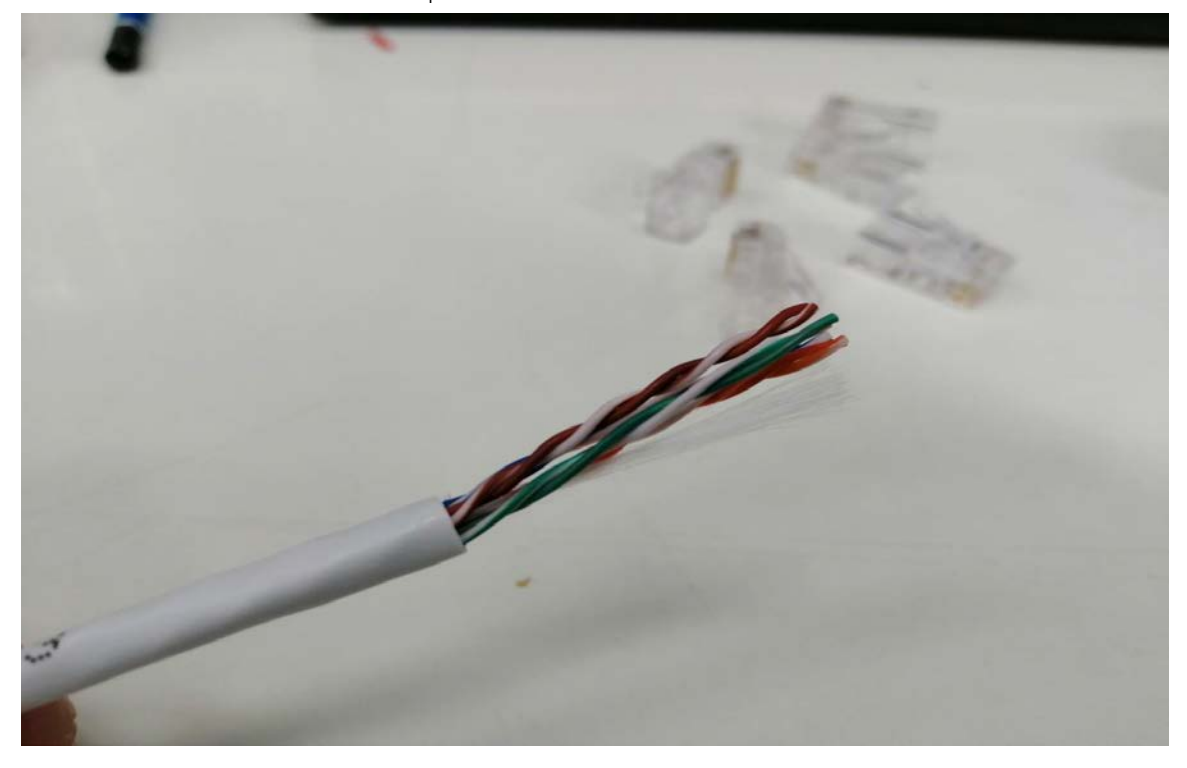

2. ทําการคลี่สายออกก็จะเห็นเปนคูสีสม คูสีเขียว คูสีน้ําเงิน คูสีน้ําตาล

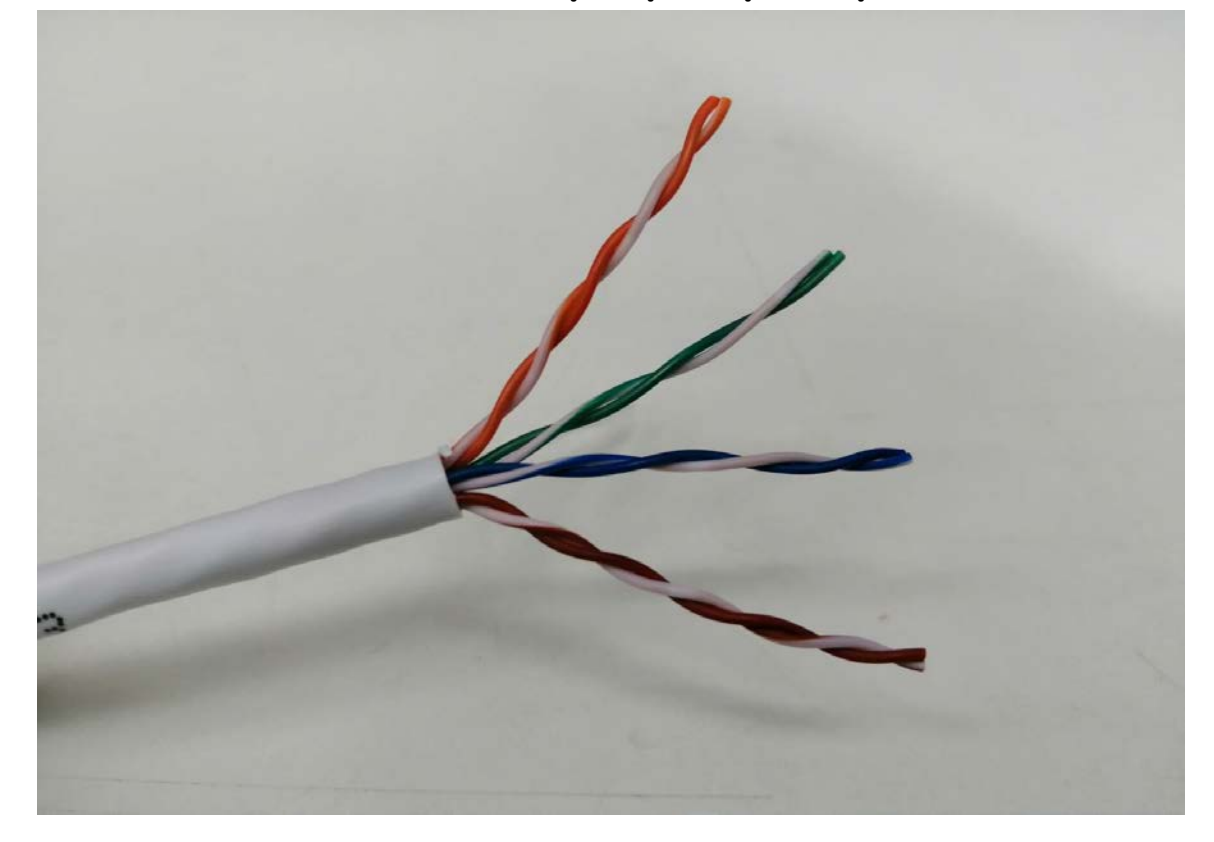
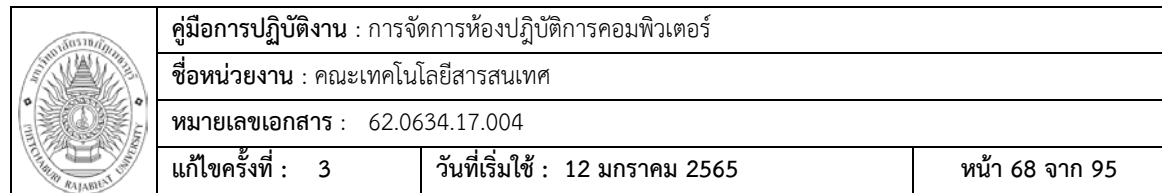

3. ทำการจับคู่สายใหม่ ขาวส้ม ส้ม ,ขาวเขียว น้ำเงิน ,ขาวน้ำเงิน เขียว , ขาวน้ำตาล น้ำตาล

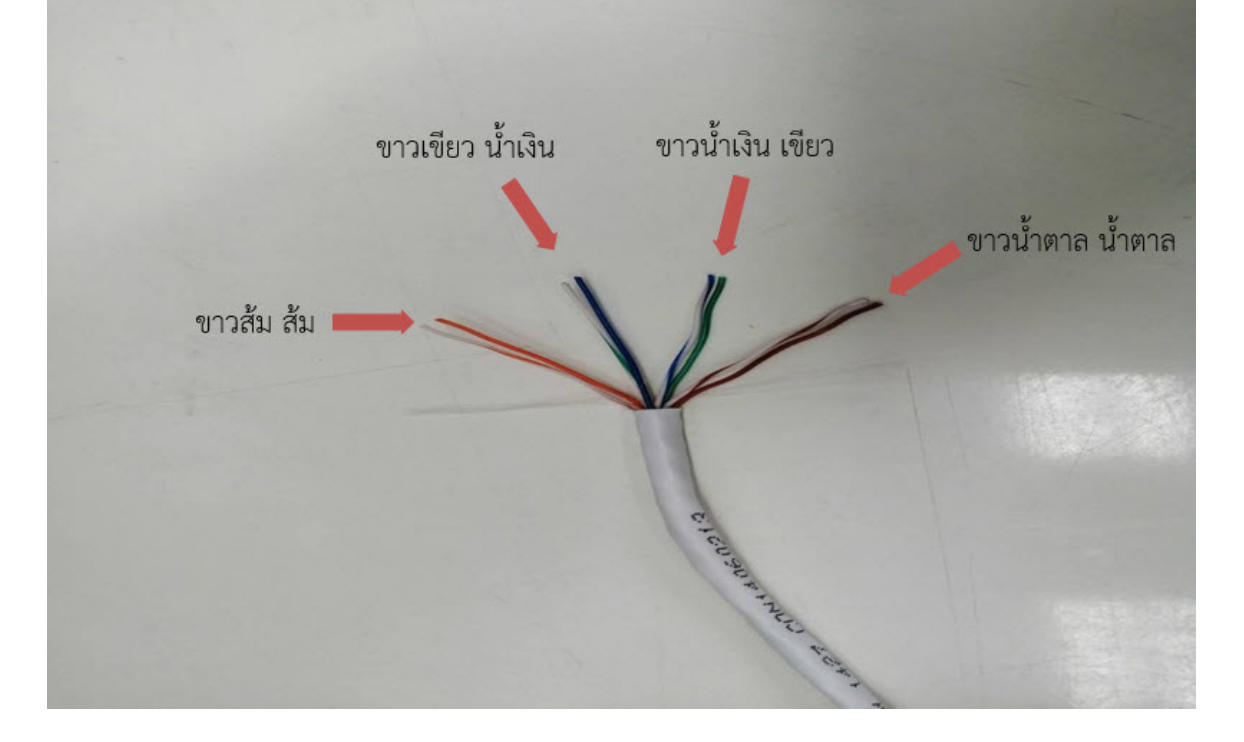

4. จัดระเบียบสายอีกครับ และตัดสายตัวใหมีความยาวประมาณ 1- 1.5 ซ.ม.

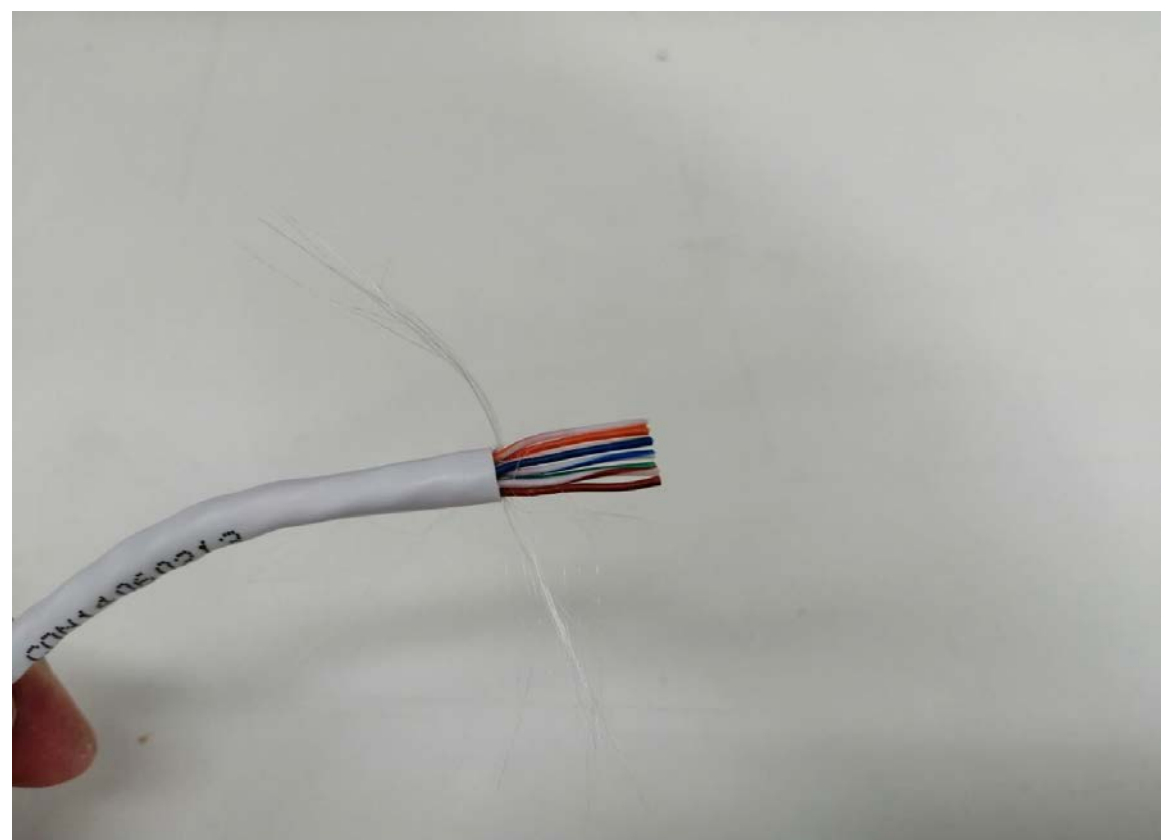

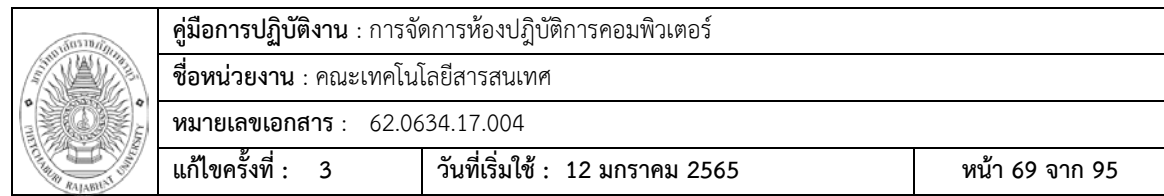

5. ทําการเสียบสาย Lan เขาไปที่หัว RJ45 โดยใหหนาสัมผัสที่เปนทองเหลืองของหัว RJ45 หงายขึ้น และตำแหน่งคู่สีส้มอยู่ทางด้านซ้ายของหัว RJ45

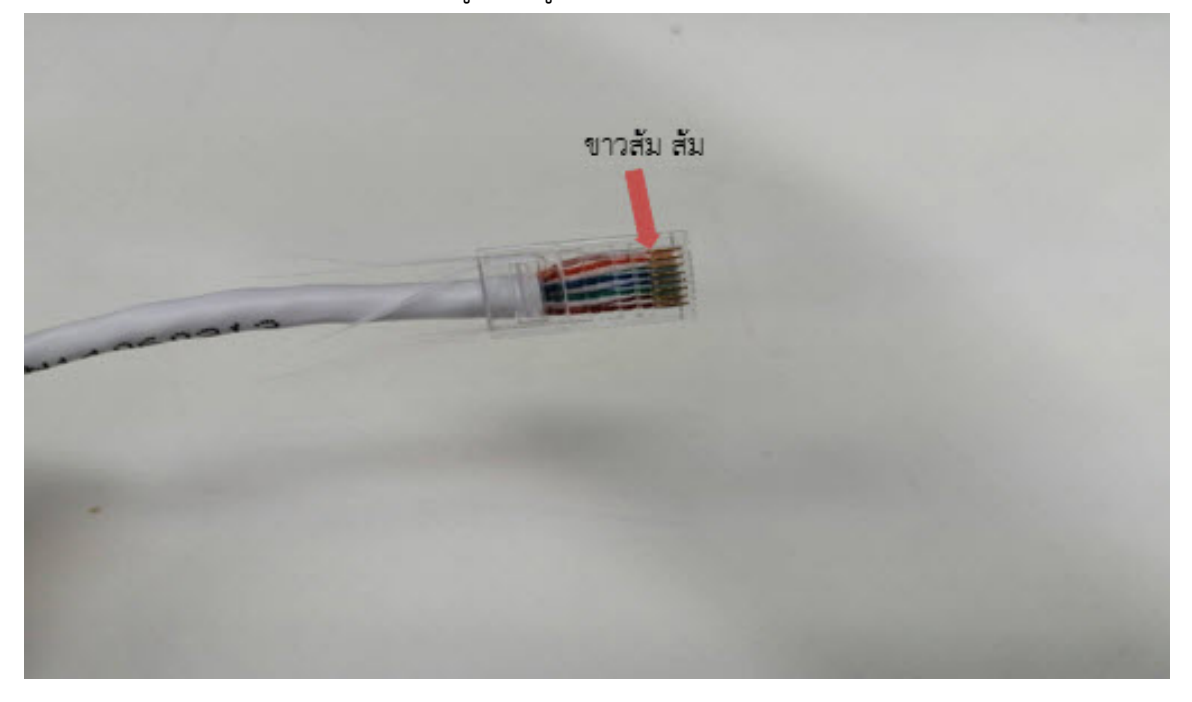

6. นําสาย Lan ที่เสียบหัว RJ45 เสียบเขาไปที่ชองตัวคีมเขาสาย ที่ตําแหนงชอง 8P ดันสาย เข้าไปให้สุด แล้วบีบคีมจนได้ยินเสียงแกรก

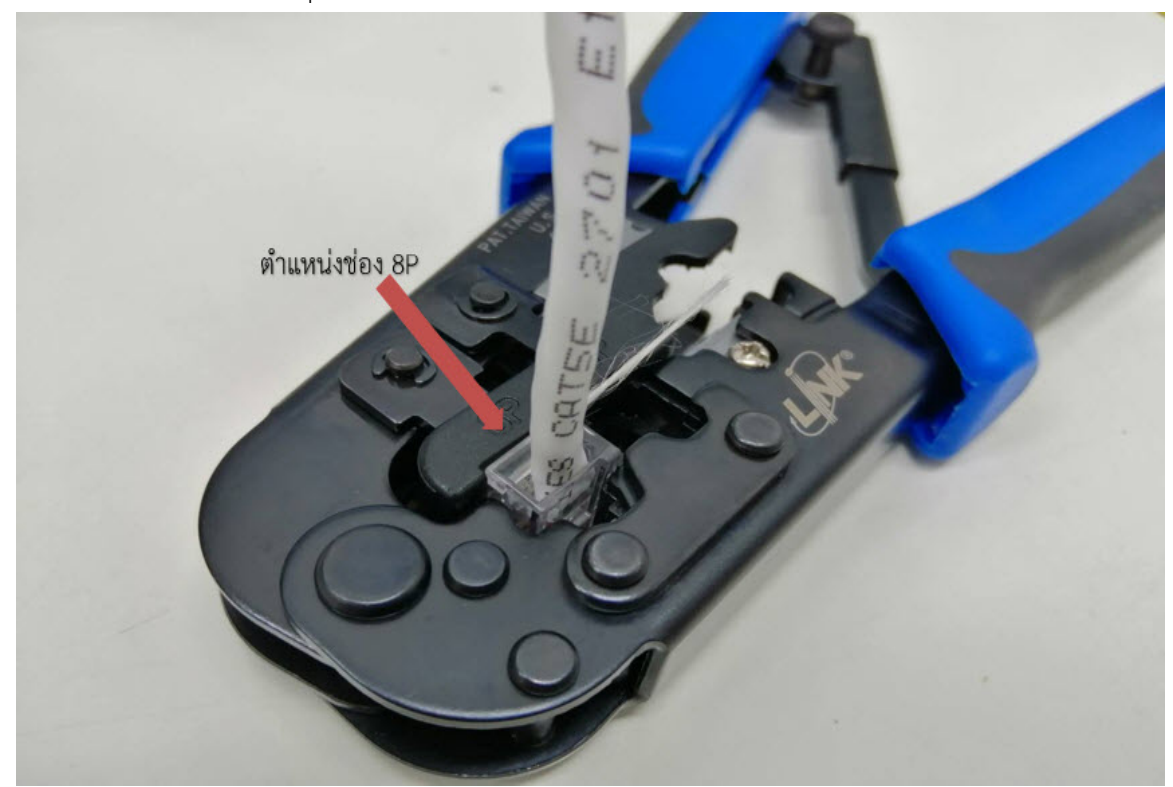

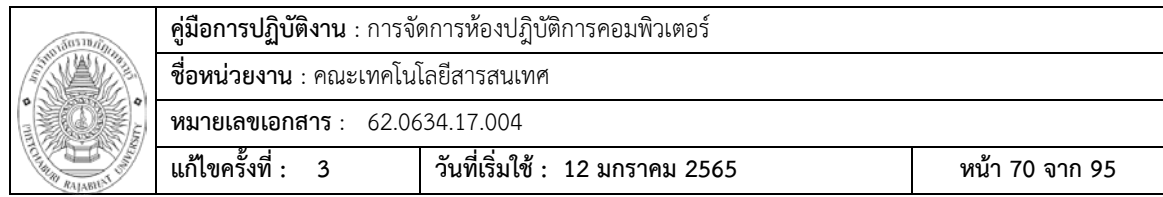

7. เสร็จสิ้น ทําเหมือนกันทั้งสองดาน

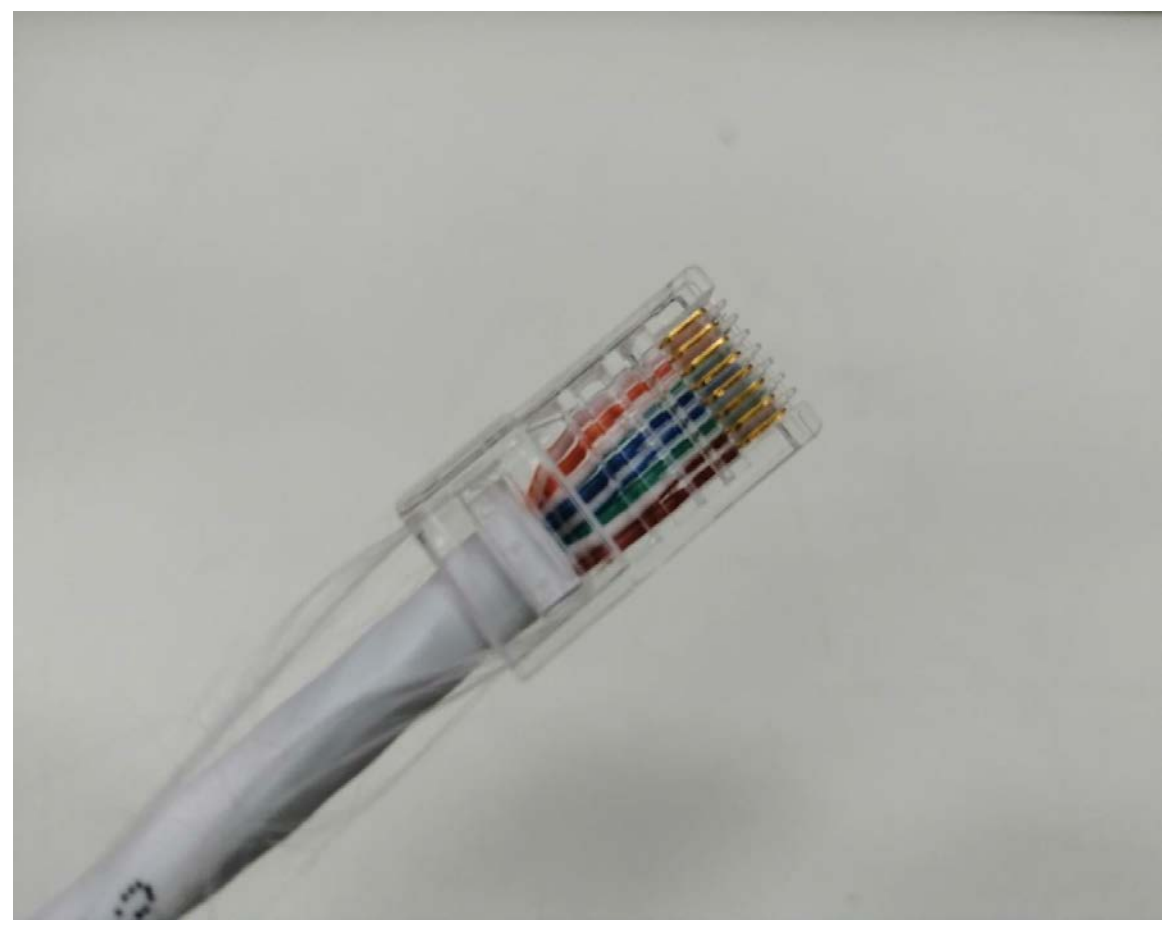

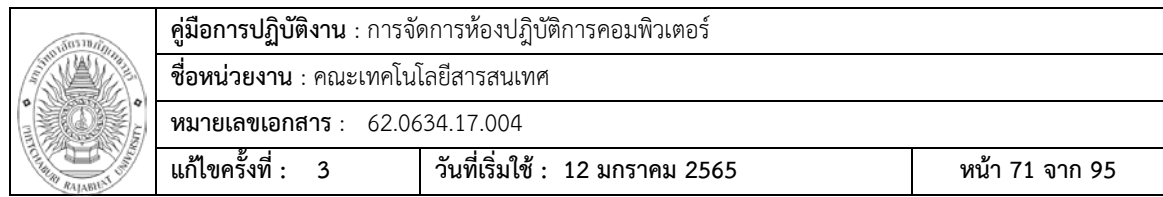

### **การตรวจเช็คสาย LAN**

1. นำสาน Lan ที่เขาหัวเรียบร้อยแล้วมาทดสอบ โดยการเสียบเข้าไปที่เครื่องมือเช็คสาย โดยปลาย ขางหนึ่งเสียบเขาไปทีชองหมายเลข 1 และปลายขางหนึ่งเสียบเขาไปที่ชองหมายเลข 2

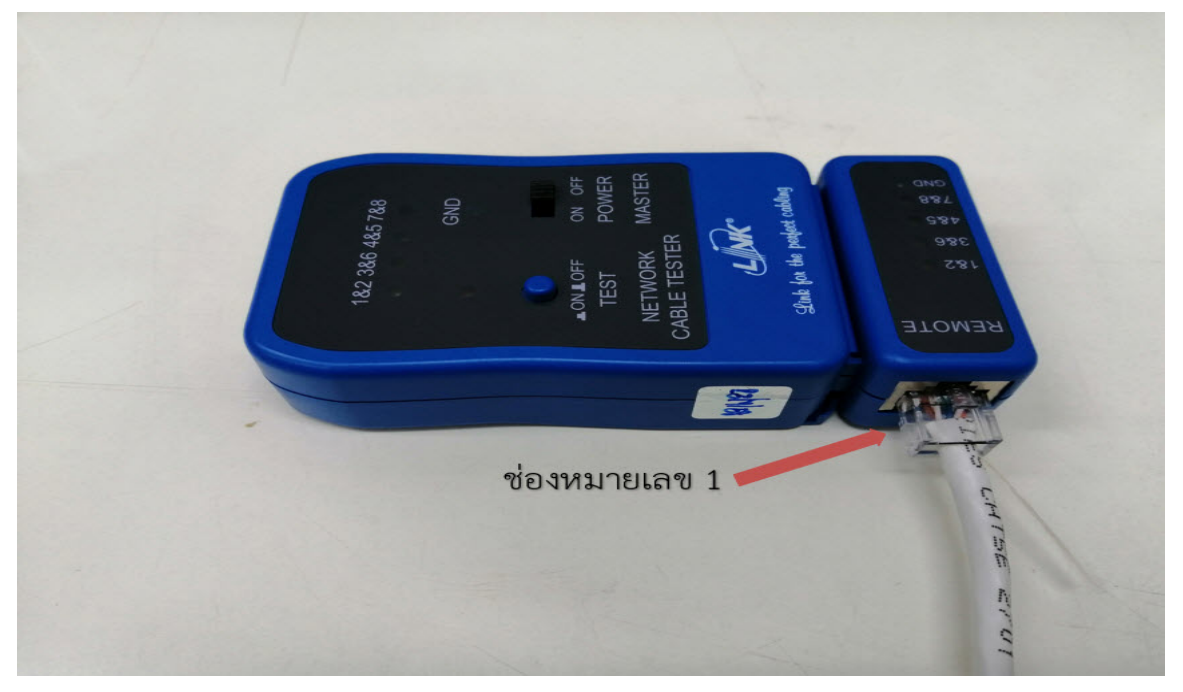

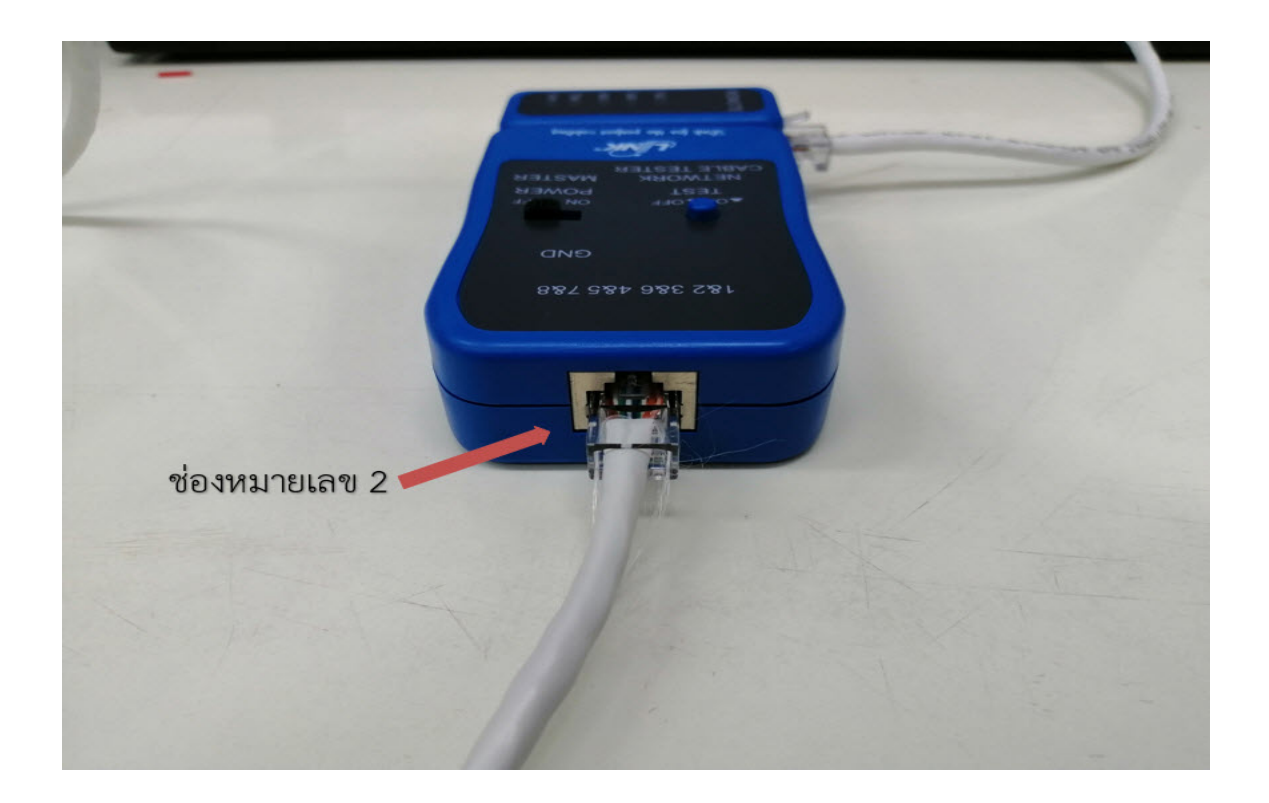

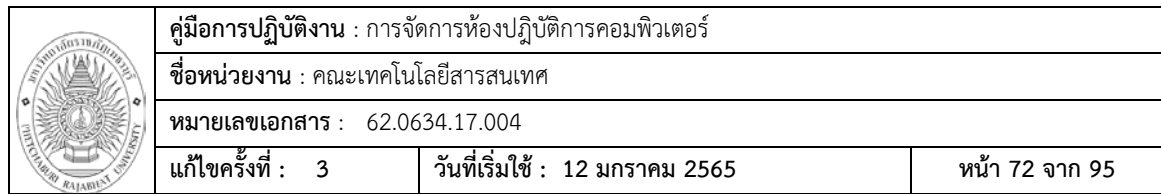

2. ใหทําเลื่อน Switch ไปที่ตําแหนง ON และกดที่ปุม Test สาย

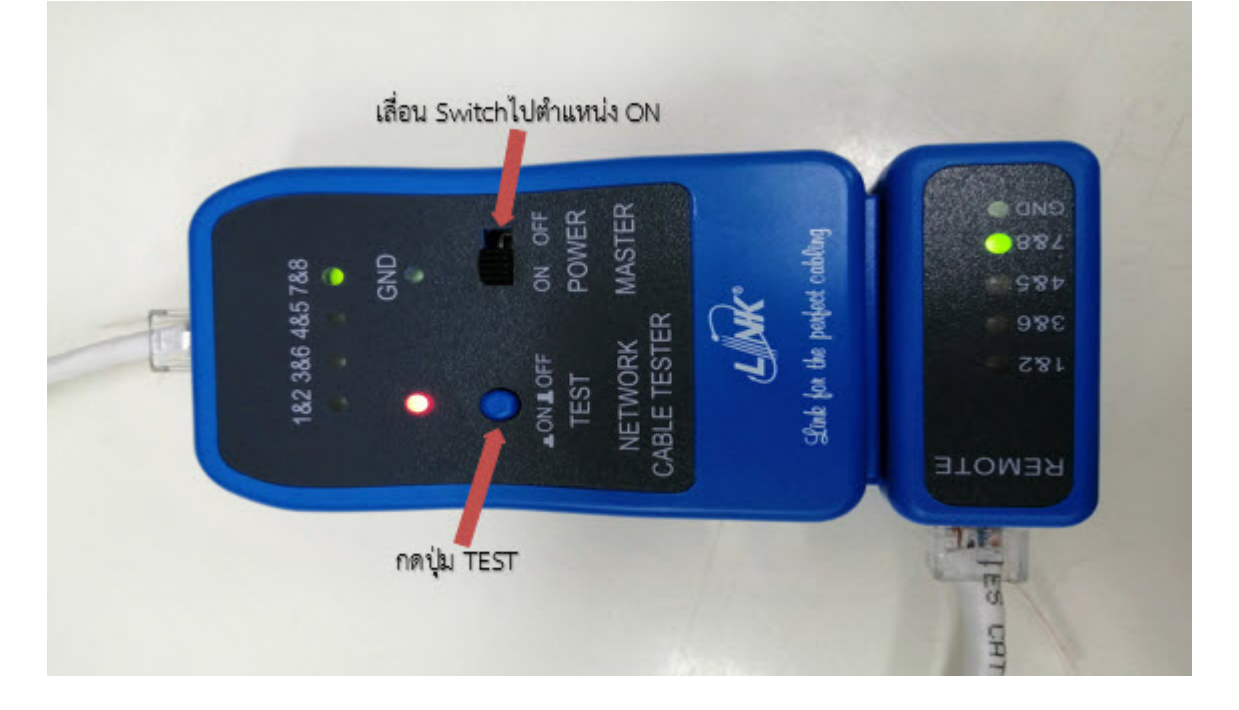

3. หลังจากกดปุม TEST ใหสังเกตุ แสงไฟติดครบทุกชองหรือไม โดยแสงไฟจะวิ่งจากชอง1&2 ไป จนถึง 7&8 ของทั้งสองฝั่งต้องตรงกัน ถ้าติดปกติก็แปลว่าสาย Lanที่นำมาทดสอบเข้าสายถูกต้อง แต่ถ้ามีฝั่งได้ฝั่งหนึ่งไฟไม่ติดครบทุกดวง แสดงว่าฝั่งที่ไฟไม่ติดอาจจะเข้าสายไม่ดี ต้องทำการเขา สายใหมที่ฝงที่มีปญหา

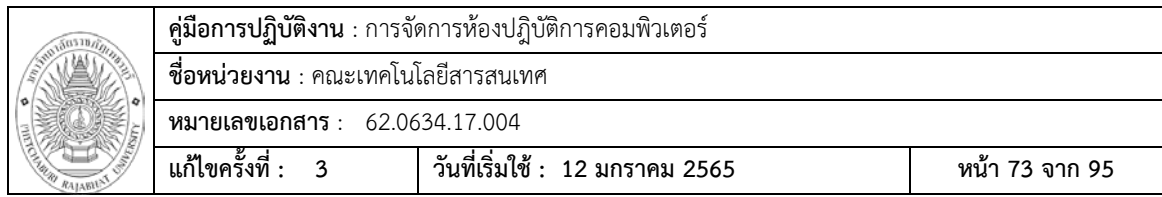

### **การติดตั้งไดรเวอรเครื่องพิมพ RICOH MP6055**

1. ทําการ Download driver RICOH MP6055 ที่เว็บไซต

[http://support.ricoh.com/bb/html/dr\\_ut\\_e/rc3/model/](http://support.ricoh.com/bb/html/dr_ut_e/rc3/model/mp2595/mp2595.htm)mp2595/mp2595.htm เลื่อกระบบปฎิบัติการที่ติดตั้งบนเครื่องคอมพิวเตอร์ และทำการคลิก Download ที่แทบ PCL

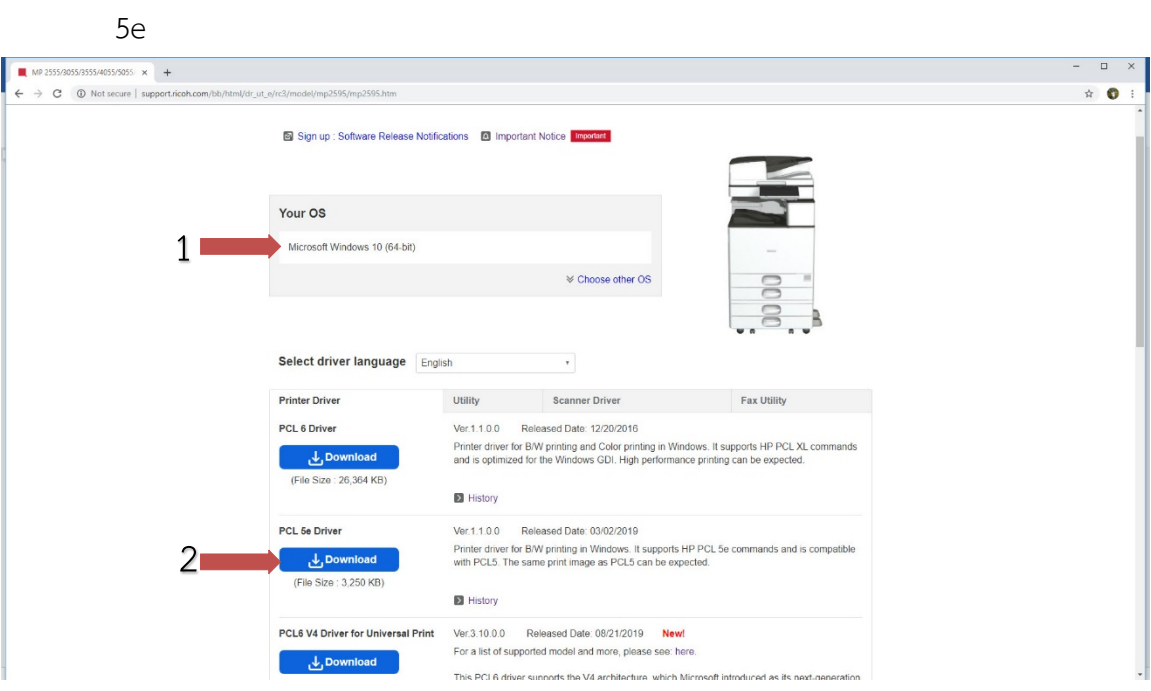

### **2.** เมือดาวโหลดเสร็จ ใหทําการ Extract ไฟลที่

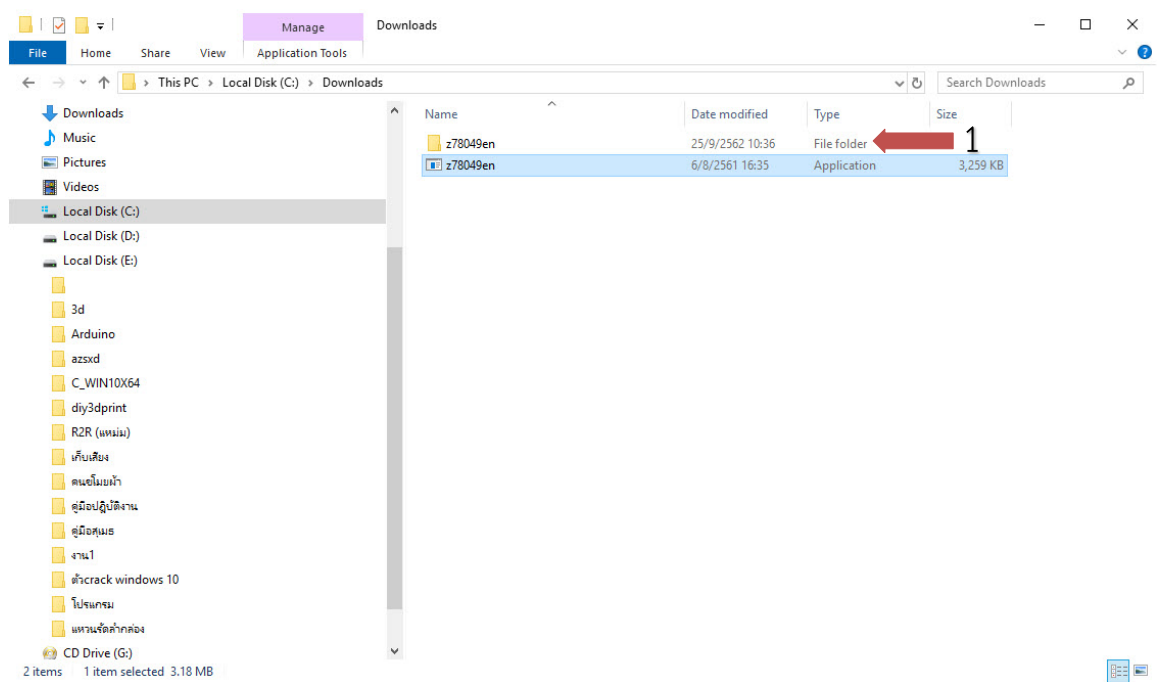

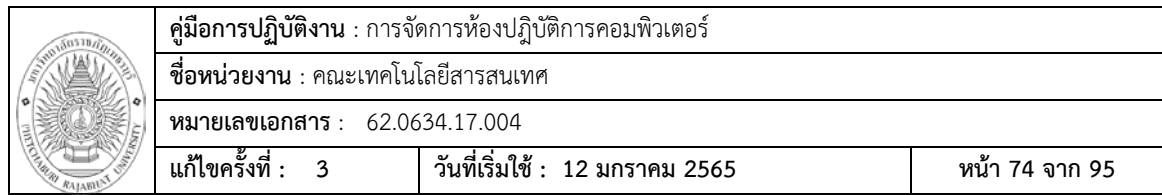

3. ทำการติดตั้งไดร์เวอร์เครื่องพิมพ์ ไปทีไปที่ เมนู Start( $\blacksquare$ )  $\bigrightarrow$ Windows System $\bigrightarrow$ Control Panel

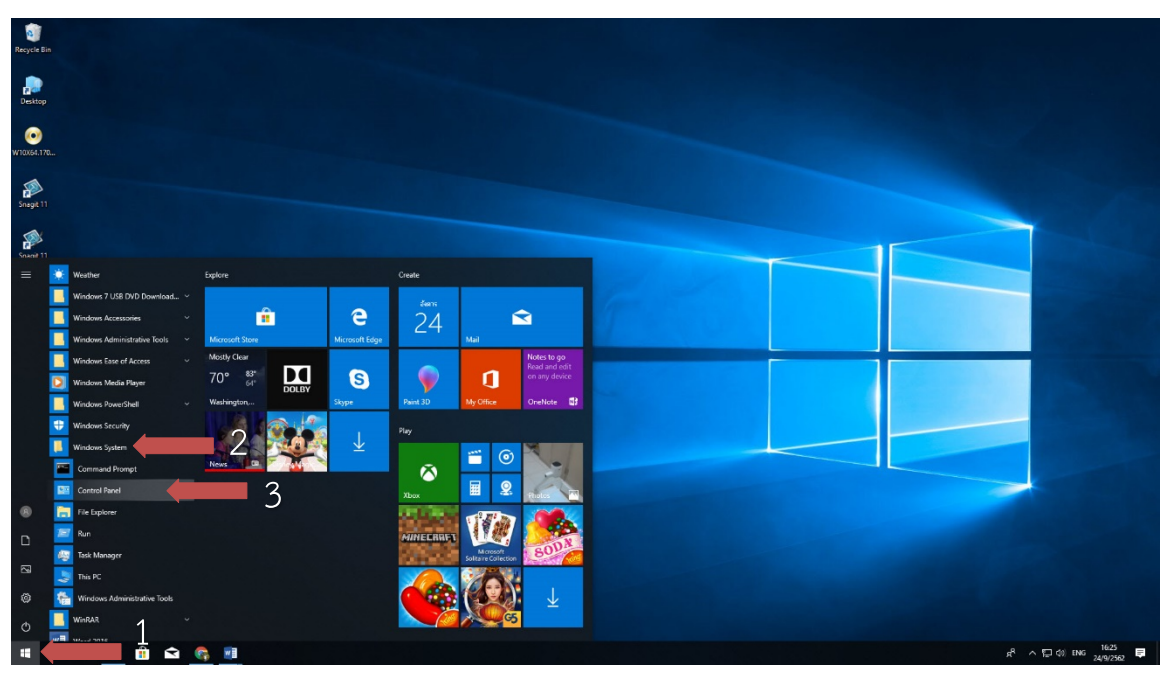

### **4.** ไปที่ Devices and Printers

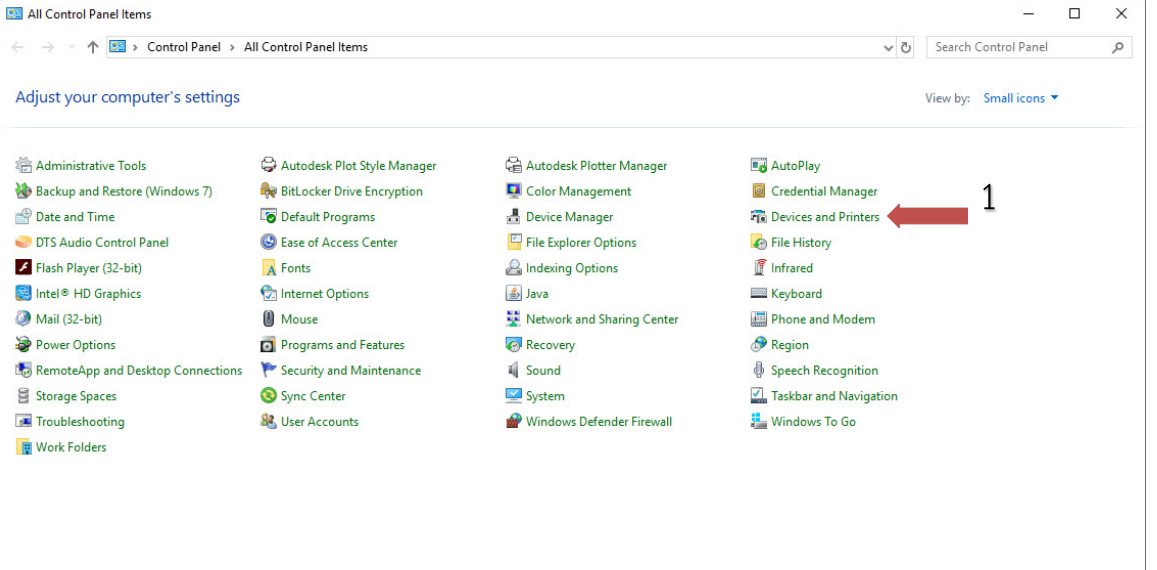

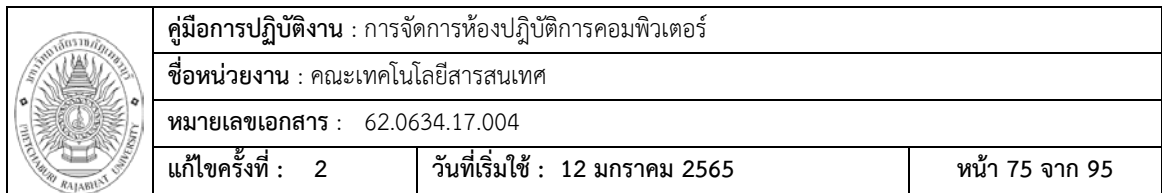

### **5.** คลิกไปที่แทบ Add a printer

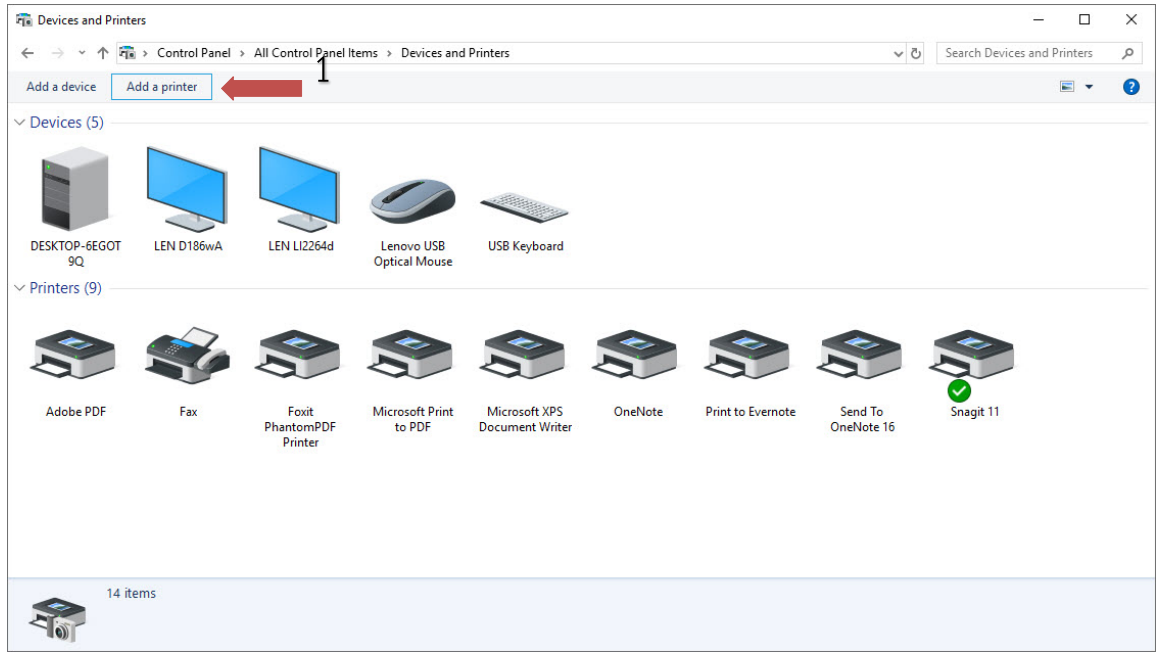

**6.** คลิกไปที่ The printer that I want isn't listed

 $\Box$   $\times$  $\geq$ 

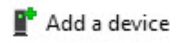

#### Choose a device or printer to add to this PC

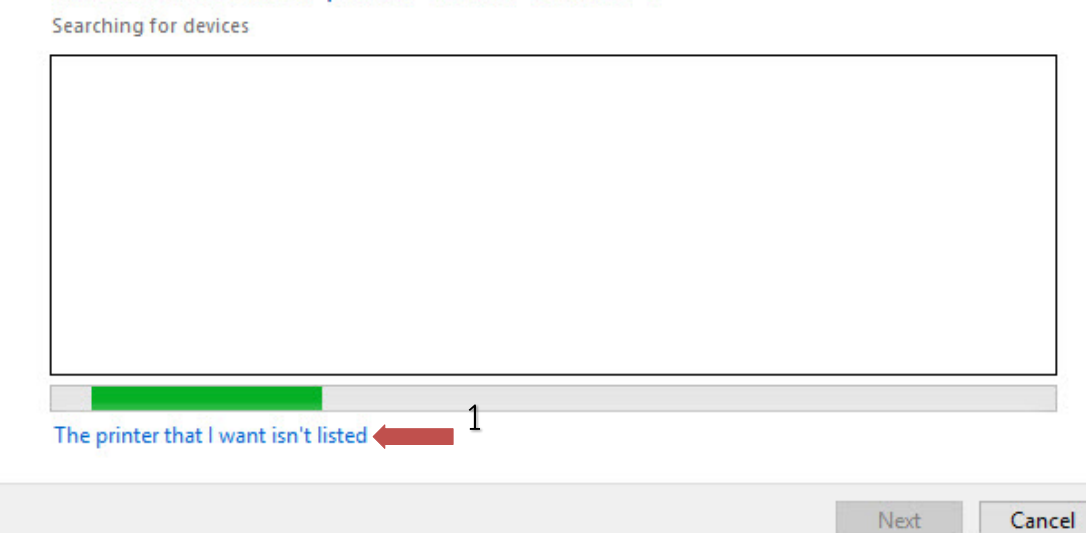

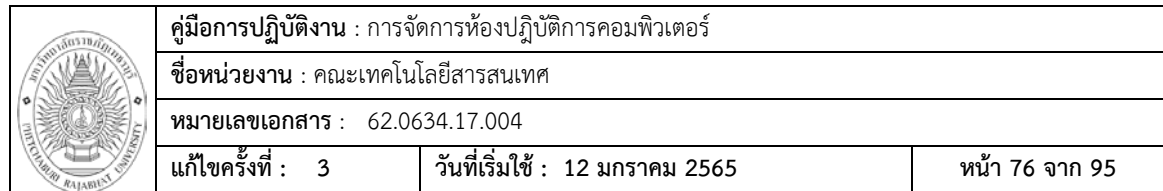

**7.** เลือกไปที่ Add printer using a TCP/IP address or hostname และกดปุม Next

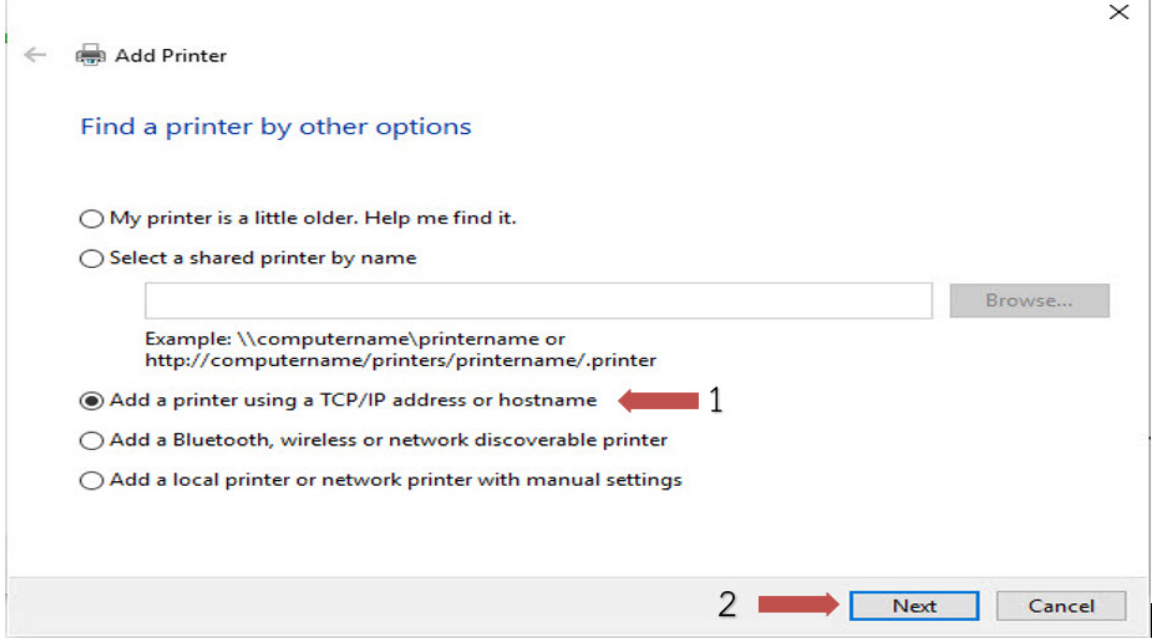

8. ในชอง Device type ใหเปลี่ยนเปน TCP/IP Device และ Hostname or IP address: ใหใส IP 10.9.3.200 ซึ่งเปนหมายเลข IP ของเครื่อง Printer และกดปุม Next

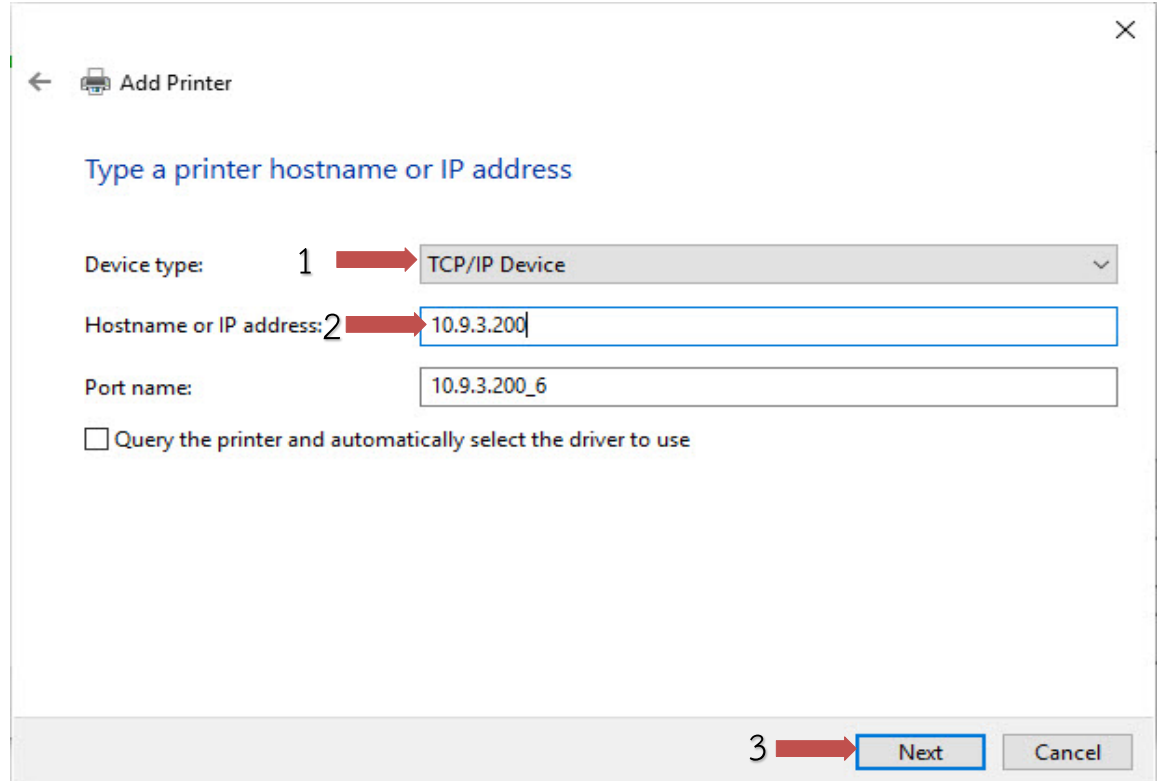

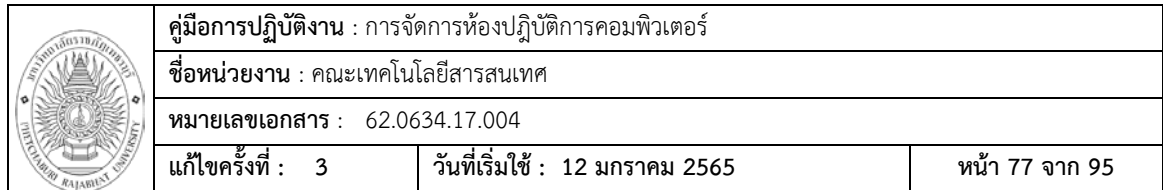

 $\times$ 

**9.** คลิกไปที่แทบ Have Disk… และ Browseไปที่ตําแหนงที่เก็บไดรเวอร

#### Add Printer  $\leftarrow$

S

#### Install the printer driver

Choose your printer from the list. Click Windows Update to see more models.

To install the driver from an installation CD, click Have Disk.

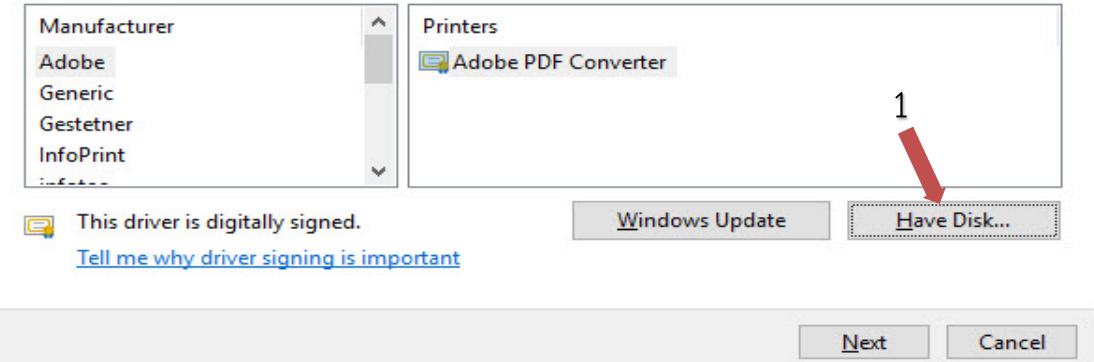

## 10. คลิกที่ไฟลติดตั้ง และกด Open

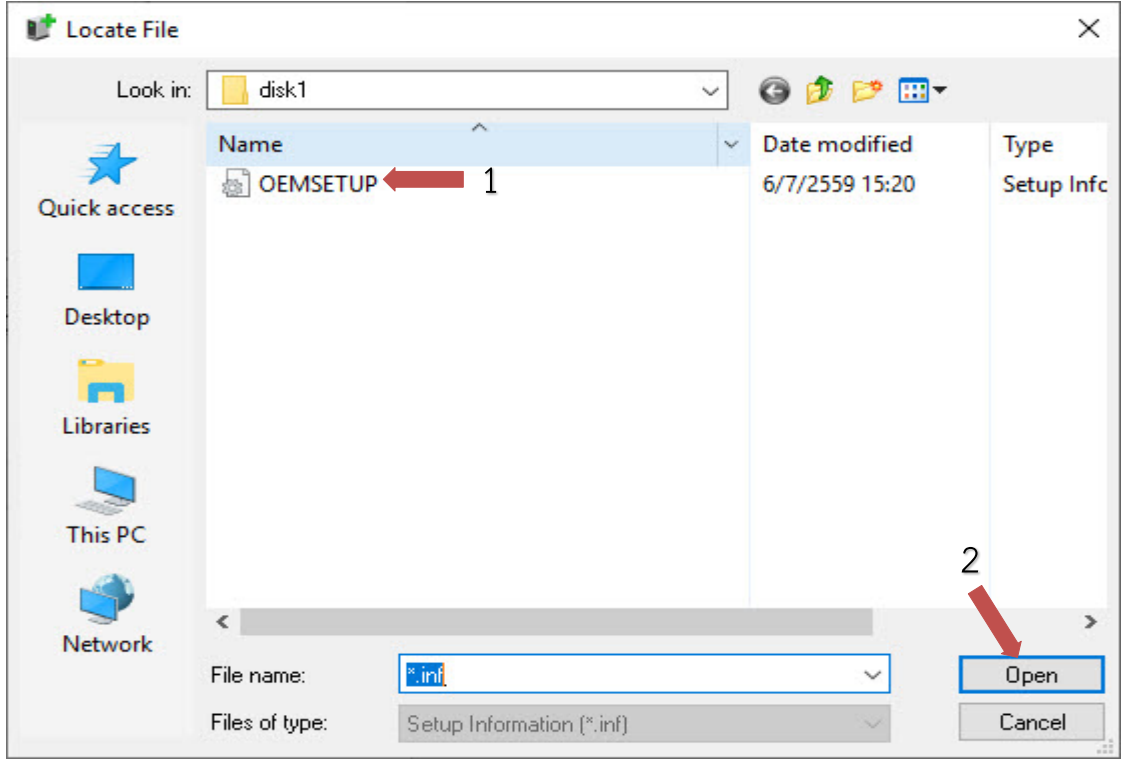

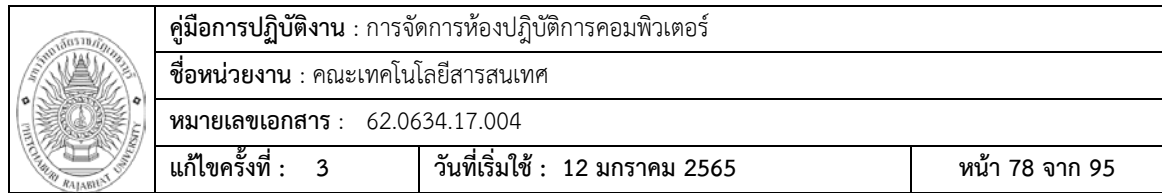

#### **11.** กด OK

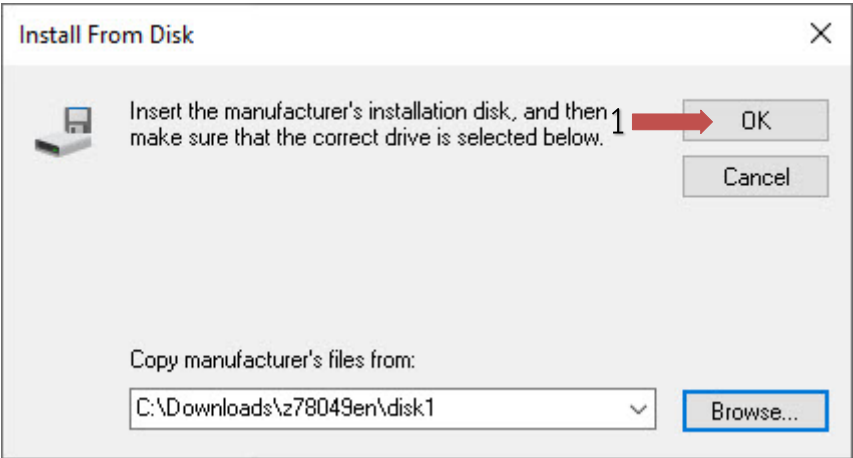

- 12. เลือกไดรเวอรของเครื่องพิมพ Gestetner MP 6055 PCL 5e และกดปุม Next
- Add Printer  $\leftarrow$

S

### Install the printer driver

Choose your printer from the list. Click Windows Update to see more models.

To install the driver from an installation CD, click Have Disk.

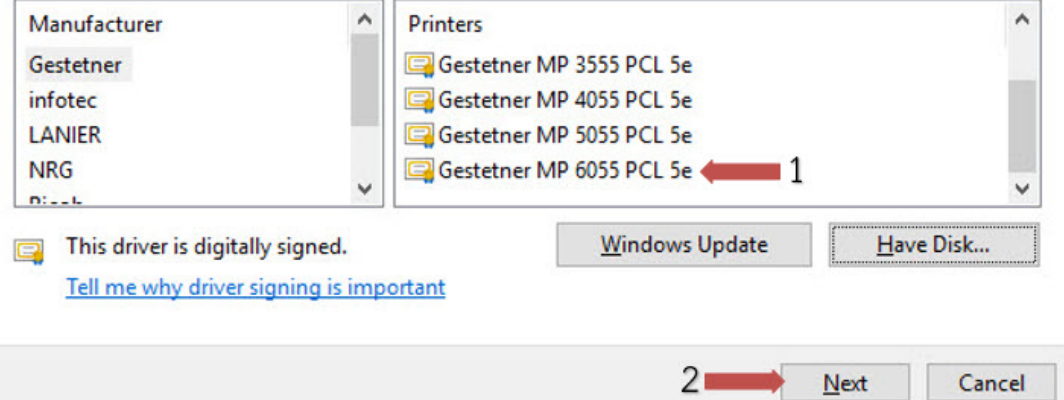

 $\times$ 

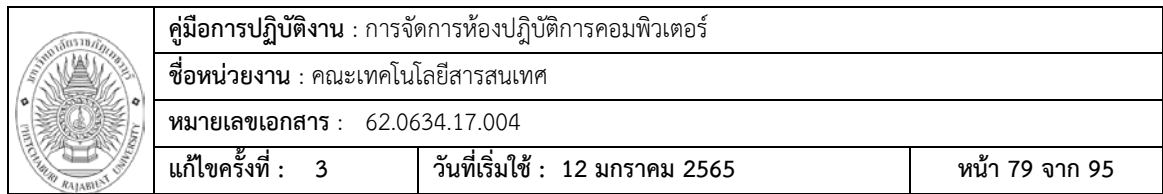

- 13. กดปุ่ม Next
- ← ea Add Printer

#### Which version of the driver do you want to use?

Windows detected that a driver is already installed for this printer.

◉ Use the driver that is currently installed (recommended)

 $\bigcirc$  Replace the current driver

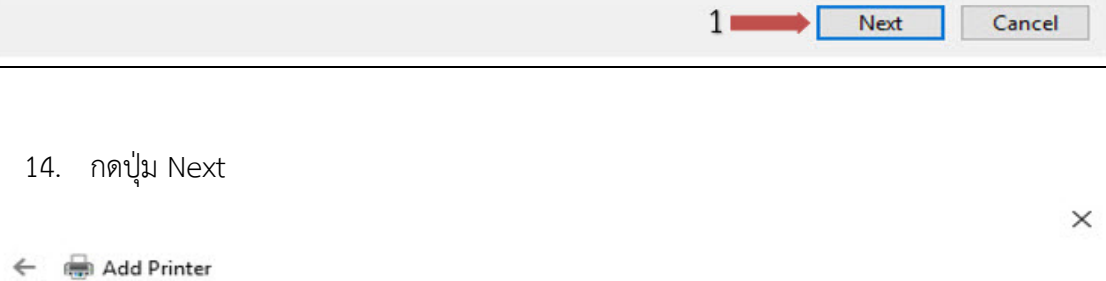

## Type a printer name

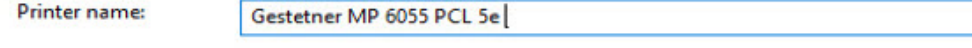

This printer will be installed with the Gestetner MP 6055 PCL 5e driver.

Next Cancel  $1 -$ 

 $\times$ 

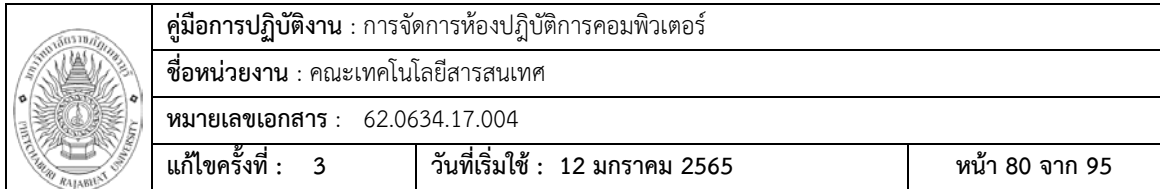

### 15. ถ้าเราไม่ต้องการ Share เครื่องพิมพ์ ให้ดกดปุ่ม Next

← e Add Printer

#### **Printer Sharing**

If you want to share this printer, you must provide a share name. You can use the suggested name or type a new one. The share name will be visible to other network users.

#### ◉ Do not share this printer

 $\bigcirc$  Share this printer so that others on your network can find and use it

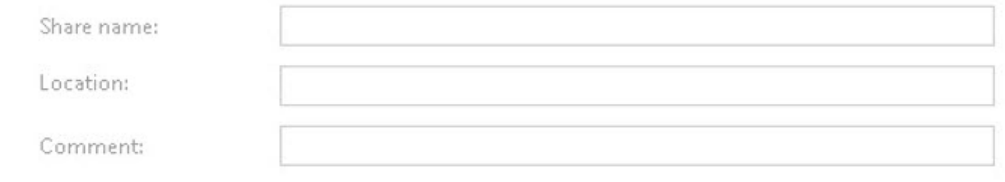

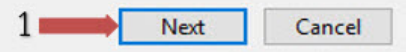

### 16. กด Finish เสร็จสินการติดตั้งไดร์เวอร์

#### Add Printer í.

You've successfully added Gestetner MP 6055 PCL 5e 1

Set as the default printer

To check if your printer is working properly, or to see troubleshooting information for the printer, print a test page.

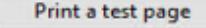

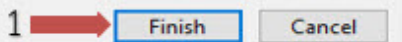

 $\times$ 

 $\times$ 

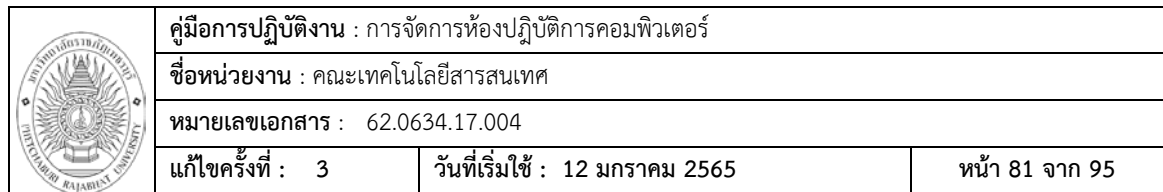

#### การเพิ่ม User Codeเพื่อใชงานเครื่องพิมพ

1. ที่หนาตาง Devices and Printers คลิกขวาที่ Printer Ricoh 6055และไปที่ Printer

#### properties

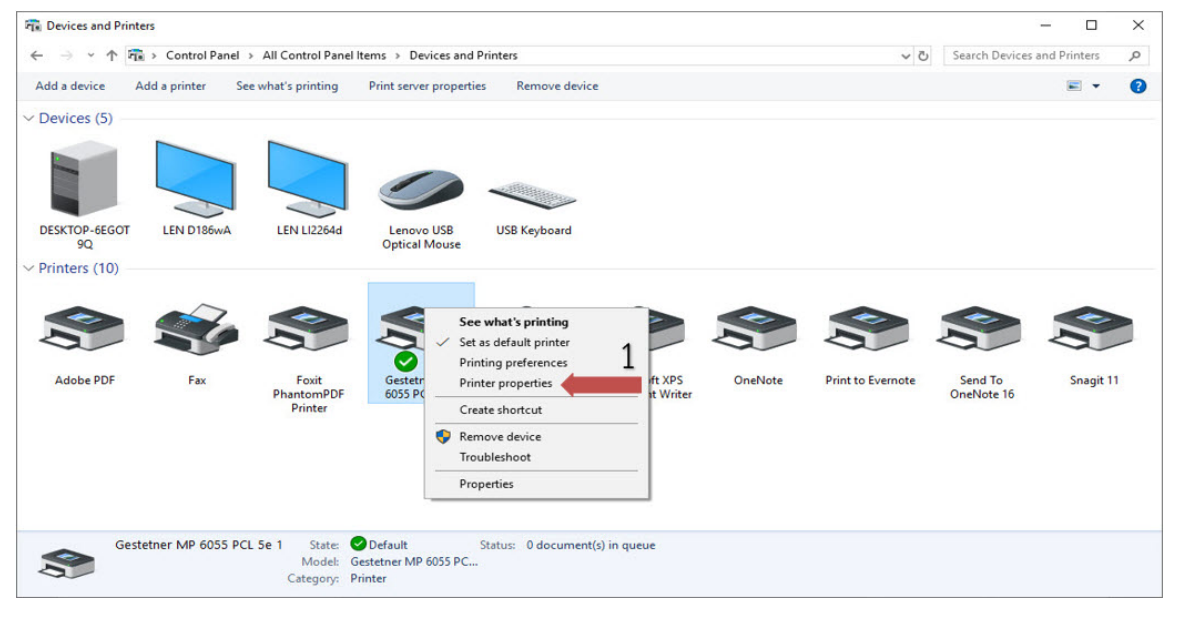

### **2.** คลิกที่เมนู Preferences…

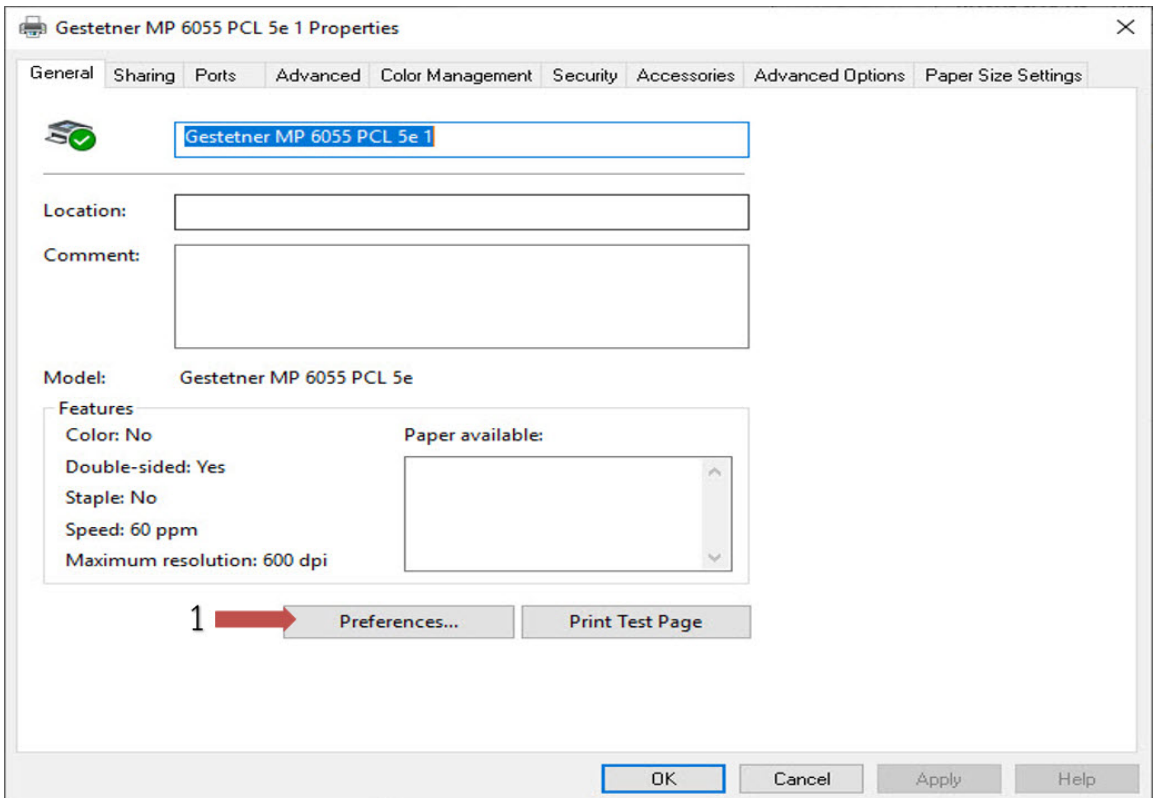

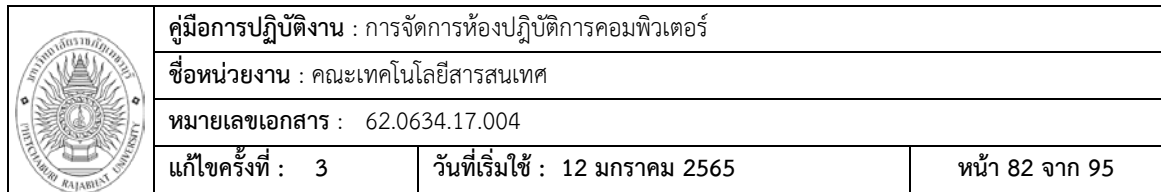

### 3. ทําการใส User Code และกด OK

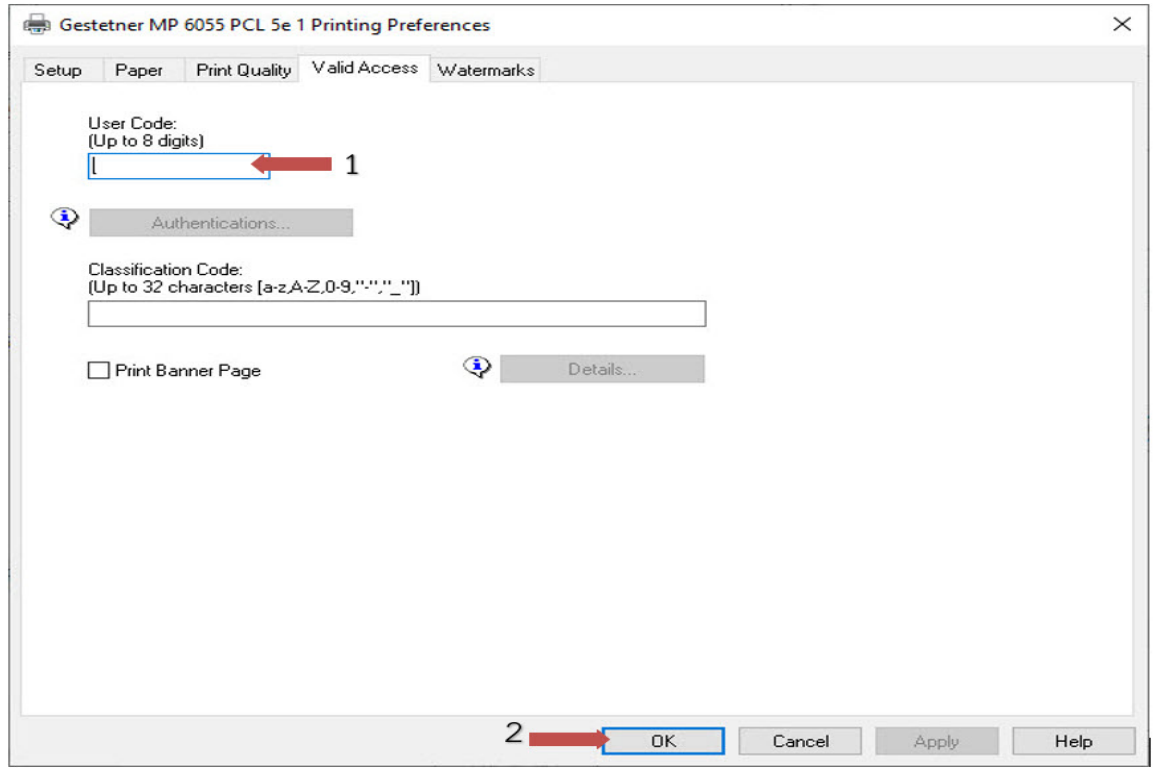

## 4. ทำกรทดสอบพิมพ์ กดไปที่ Print Test Page

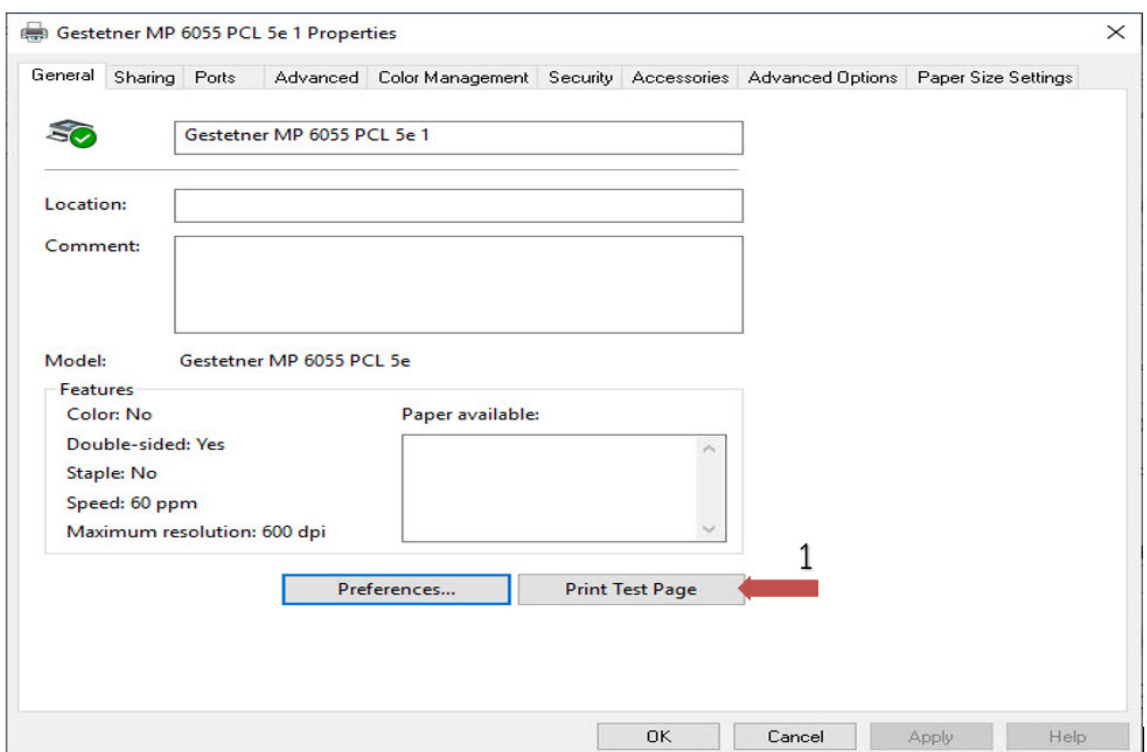

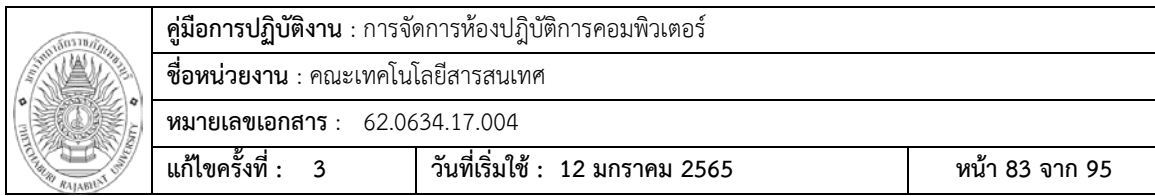

#### 5. เสร็จสมบูรณ์

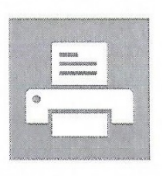

#### **Windows Printer Test Page**

You have correctly installed your Gestetner MP 6055 PCL 5e on DESKTOP-6EGOT9Q.

#### **PRINTER PROPERTIES**

Submitted Time: Date: User Name: Computer Name: Printer Name: Printer Model: Color Support: Port Name(s): Data Format: Printer Location: Print Processor: Comment: OS Environment:

Driver Name: Driver Type:

Driver Version:

16:52:25 25/9/2562 DESKTOP-6EGOT9Q\Su DESKTOP-6EGOT9Q Gestetner MP 6055 PCL 5e 1 Gestetner MP 6055 PCL 5e No 10.9.3.200\_6 RAW winprint Windows x64

#### PRINT DRIVER PROPERTIES

Gestetner MP 6055 PCL 5e Type 3 - User Mode  $1.0.0.0$ 

#### **ADDITIONAL PRINT DRIVER FILES**

C:\WINDOWS\system32\spool\DRIVERS\x64\3\RIC567WM.EXE C:\WINDOWS\system32\spool\DRIVERS\x64\3\eng567l.DLL C:\WINDOWS\system32\spool\DRIVERS\x64\3\GES5672K.RCF C:\WINDOWS\system32\spool\DRIVERS\x64\3\RIC567bd.DLL C:\WINDOWS\system32\spool\DRIVERS\x64\3\RICDB64.DLL C:\WINDOWS\system32\spool\DRIVERS\x64\3\MFRICR64.DLL C:\WINDOWS\system32\spool\DRIVERS\x64\3\RD067d64.DLL C:\WINDOWS\system32\spool\DRIVERS\x64\3\RIC567cj.DLL C:\WINDOWS\system32\spool\DRIVERS\x64\3\RIC567ct.DLL C:\WINDOWS\system32\spool\DRIVERS\x64\3\RIC567ug.DLL C:\WINDOWS\system32\spool\DRIVERS\x64\3\RIC567ug.miz C:\WINDOWS\system32\spool\DRIVERS\x64\3\RIC567cf.cfz C:\WINDOWS\system32\spool\DRIVERS\x64\3\GES567f.XPI C:\WINDOWS\system32\spool\DRIVERS\x64\3\RIC567f.INI

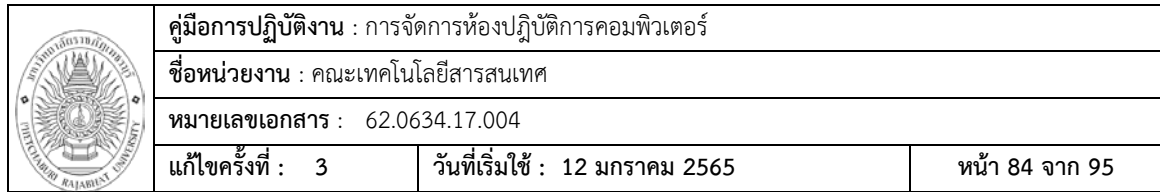

### **การแจงซอมเครื่องคอมพิวเตอรในหองปฎิบัติการคอมพิวเตอร และตามหองเรียนตาง**

การแจงซอมเครื่องคอมพิวเตอรหรืออุปกรณประจําหองเรียน

- 1. แจงซอมทางโทรศัพท ผูใชหองปฎิบัติการคอมพิวเตอร อาจารย เจาหนาที่ในสํานักงาน หรือ นักศึกษาเมือพบปญหาเกี่ยวกับเครื่องคอมพิวเตอร หรืออุปกรณประจําหองปฎิบัติการ คอมพิวเตอร สามารถโทรศัพทแจงใหไปทําการแกไข
- 2. ทําการลงบันทึกในใบแจงซอม ตรวจเช็คหอง LAB ที่สํานักงานคณะเทคโนโลยีสารสนเทศตาม แบบฟอรม

### **แบบฟอรมการแจงซอม**

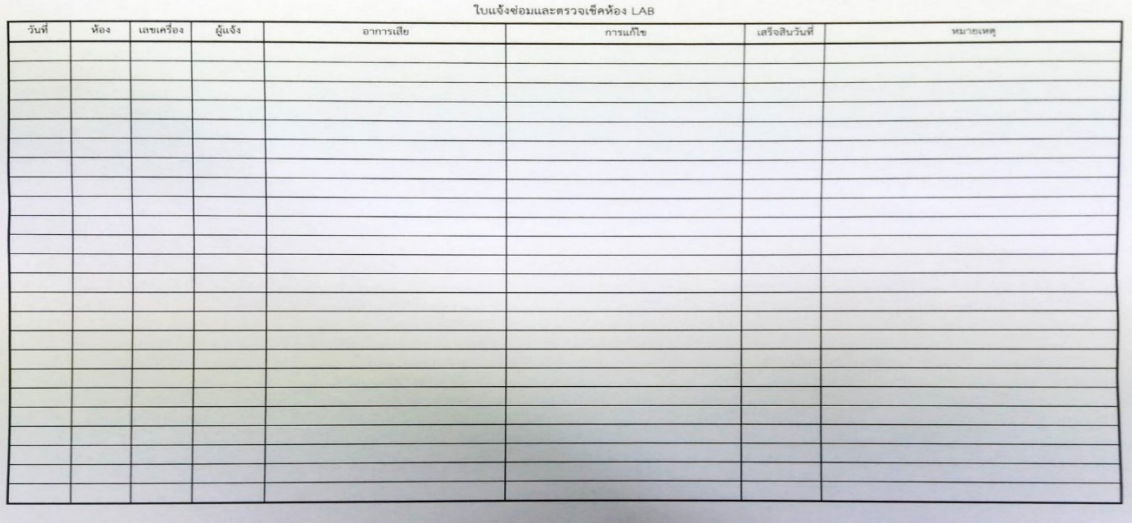

### **แผนการบํารุงรักษาหองปฎิบัติการคอมพิวเตอร**

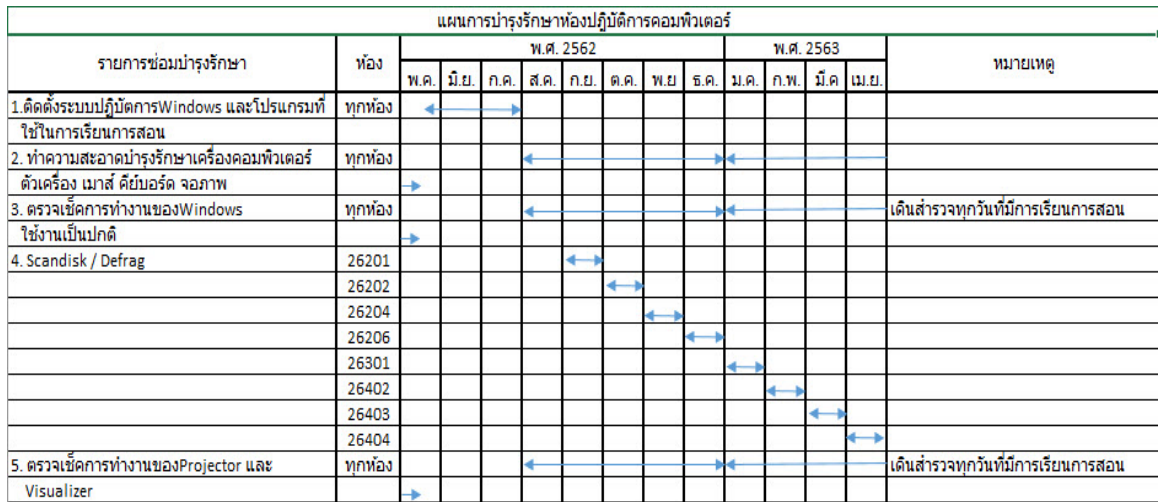

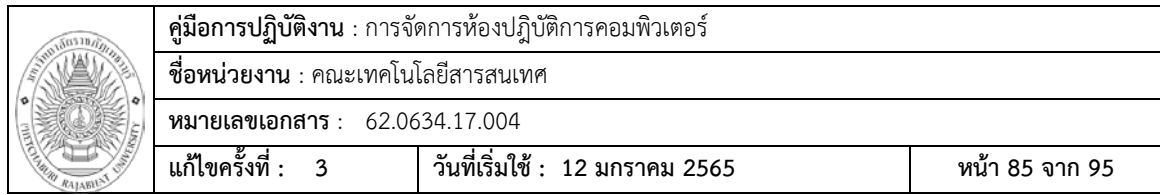

### **รายละเอียดหองปฎิบัติการคอมพิวเตอร**

 หองปฎิบัติการคอมพิวเตอรคณะเทคโนโลยีสารสนเทศมีจํานวนทั้งหมด 9 หอง (26201,26202, 26204,26206,26301,26402,26403,26404,26206) ซึ่งแตละหองจะมีสเปคที่แตกตางกันตาม รายละเอียดดานตามตาราง

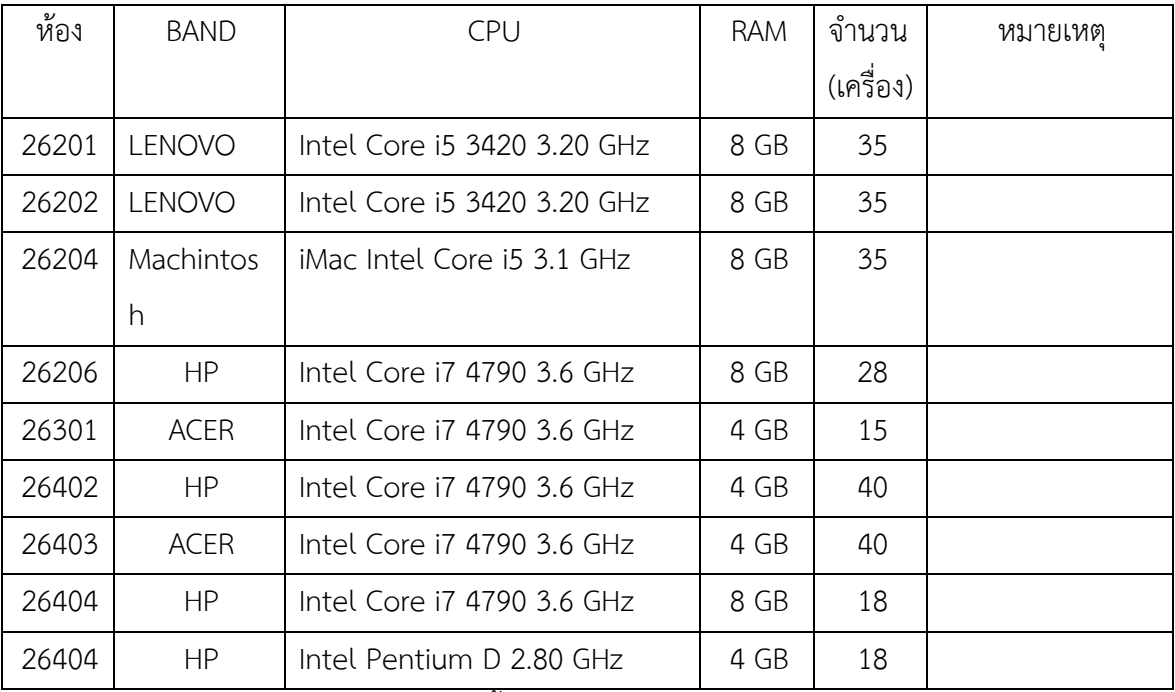

\*ในหองปฎิบัติการคอมพิเตอร 26404 จะมีทั้งหมด 36 เครื่อง จะมีเครื่องที่มีขนาด CPU แตกตางกัน

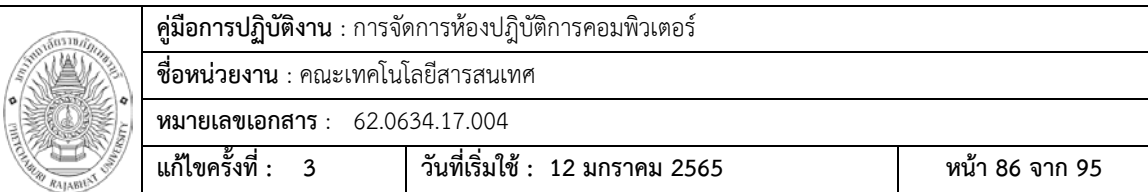

# **ภาคผนวก**

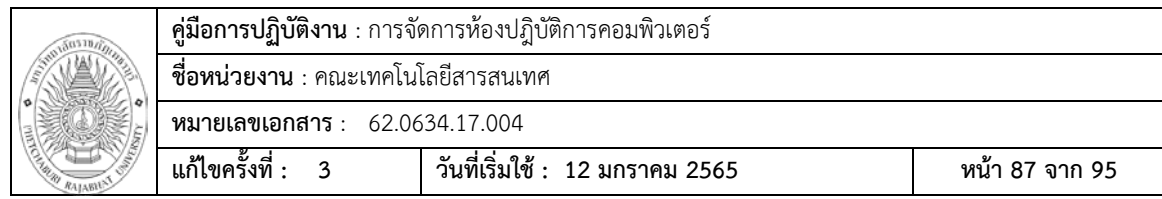

ภาคผนวก ก

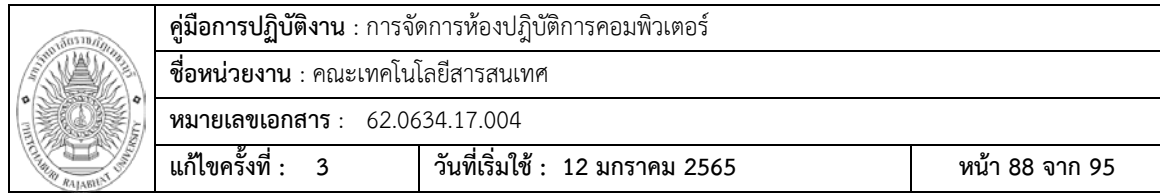

ประกาศมหาวิทยาลัยราชภัฏเพชรบุรี เรื่อง การเปิด-ปิดภาคการศึกษา การลงทะเบียน และการชำระ เงินค่าธรรมเนียมการศึกษา ระดับปริญญาตรี สำหรับนักศึกษาภาคปกติ

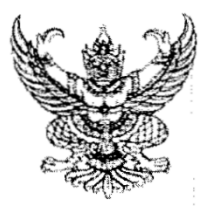

ประกาศมหาวิทยาลัยราชภัฏเพชรบุรี เรื่อง การเปิด-ปิดภาคการศึกษา การลงทะเบียน และการซำระเงินค่าธรรมเนียมการศึกษา ระดับปริญญาตรี สำหรับนักศึกษาภาคปกติ ภาคการศึกษาที่ 1/2562

ตามข้อบังคับมหาวิทยาลัยราชภัฏเพชรบุรี ว่าด้วยการจัดการศึกษาระดับปริญญาตรี พ.ศ. 2553 มหาวิทยาลัยจึงขอแจ้งกำหนดการเปิด-ปิดภาคการศึกษา การลงทะเบียน และชำระเงินค่าธรรมเนียม การศึกษา ระดับปริญญาตรี สำหรับนักศึกษาภาคปกติ ภาคการศึกษาที่ 1/2562 ดังต่อไปนี้

- 1. กำหนดการเปิดภาคการศึกษา ภาคการศึกษาที่ 1/2562 เปิดภาคการศึกษา ในวันอังคาร ที่ 30 กรกฎาคม 2562
- 2. กำหนดการปิดภาคการศึกษา ่ ภาคการศึกษาที่ 1/2562 ปิดภาคการศึกษา ในวันจันทร์ ที่ 23 ธันวาคม 2562
- 3. กำหนดการลงทะเบียนและชำระเงินค่าธรรมเนียมการศึกษา

วันที่ 15-20 กรกฎาคม 2562 นักศึกษาชั้นปีที่ 3,4,5 (ที่ขึ้นต้นด้วยรหัสประจำตัว 58 59 60 และนักศึกษาตกค้าง) เพิ่ม-ถอนรายวิชา และยืนยันการลงทะเบียน พร้อมทั้งพิมพ์ใบยืนยันการลงทะเบียน ทางอินเทอร์เน็ต

วันที่ 21-26 กรกฎาคม 2562 นักศึกษาชั้นปีที่ 2 (ที่ขึ้นต้นด้วยรหัสประจำตัว 61) เพิ่ม-ถอนรายวิชา และยืนยันการลงทะเบียน พร้อมทั้งพิมพ์ใบยืนยันการลงทะเบียนทางอินเทอร์เน็ต

นักศึกษาสามารถนำใบยืนยันการลงทะเบียน ไปซำระเงินค่าธรรมเนียมการศึกษา ได้ตั้งแต่ วันที่ 15-29 กรกฎาคม 2562 ยกเว้นวันหยุดทำการของธนาคาร และวันหยุดนักขัตฤกษ์ ของมหาวิทยาลัย ราชภัฏเพชรบุรี ตามสถานที่ดังนี้

- ก. ธนาคารทหารไทยทุกสาขา
- ข. ธนาคารไทยพาณิชย์ทุกสาขา
- ค. ธนาคารกรุงไทยทุกสาขา
- ง. ธนาคารออมสินทุกสาขา
- จ. เคาน์เตอร์เซอร์วิส
- ฉ. ฝ่ายการเงิน มหาวิทยาลัยราชภัฏเพชรบุรี ตั้งแต่เวลา 08.30-15.30 น.

นักศึกษาที่ชำระเงินค่าธรรมเนียมการศึกษาผ่านธนาคาร หรือเคาน์เตอร์เซอร์วิส ให้นำ หลักฐานการชำระเงิน มารับใบเสร็จรับเงินที่งานบริหารคลังและทรัพย์สิน มหาวิทยาลัยราชภัฏเพซรบุรี หลังจากชำระเงินค่าธรรมเนียมการศึกษาแล้ว 10 วัน

นักศึกษาที่ชำระเงินค่าธรรมเนียมการศึกษาแล้ว สามารถเพิ่ม-ถอนรายวิชา ที่ลงทะเบียนได้ ที่สำนักส่งเสริมวิชาการและงานทะเบียน ภายในวันที่ 30 กรกฎาคม - 13 สิงหาคม 2562

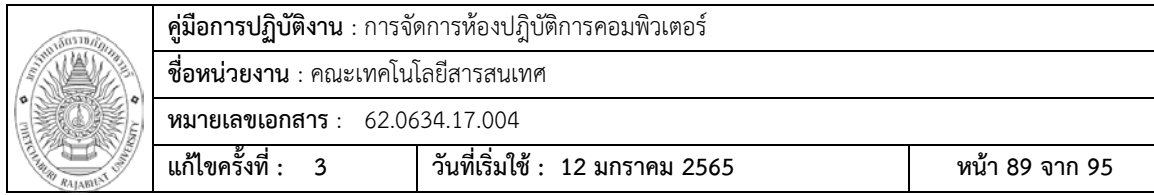

 $\overline{2}$ 

กรณีที่นักศึกษายังมิได้ชำระเงินค่าธรรมเนียมการศึกษา สามารถเพิ่ม-ถอนรายวิชา ้ที่ลงทะเบียนได้ทางอินเทอร์เน็ต ภายในวันที่ 30 กรกฎาคม - 13 สิงหาคม 2562

้นักศึกษาที่จะรักษาสถานภาพการเป็นนักศึกษา ให้มาดำเนินการได้ตั้งแต่วันที่ 15 กรกฎาคม - 25 พฤศจิกายน 2562

้นักศึกษาที่จะยกเลิกรายวิชาที่ลงทะเบียนเรียน ให้มาดำเนินการได้ตั้งแต่วันที่ 14 สิงหาคม - 25 พฤศจิกายน 2562

้ทั้งนี้ หากนักศึกษาไม่ชำระเงินค่าธรรมเนียมการศึกษา ในเวลาที่กำหนดตามประกาศฉบับนี้ จะต้องเสียค่าปรับกรณีชำระเงินค่าธรรมเนียมการศึกษาซ้ากว่ากำหนดตามประกาศมหาวิทยาลัยราชภัฏ เพชรบุรี เรื่อง อัตราและวิธีการเก็บค่าธรรมเนียมการศึกษา ระดับปริญญาตรี พ.ศ. 2560 ตั้งแต่วันที่ 30 กรกฎาคม 2562 เป็นต้นไป

4. นักศึกษากู้ยืมเงิน ลงทะเบียนตามปกติเช่นเดียวกับนักศึกษาทั่วไปและปฏิบัติตามข้อตกลง ของกองพัฒนานักศึกษาโดยเคร่งครัด มิฉะนั้นจะต้องเสียค่าปรับกรณีชำระเงินค่าธรรมเนียมการศึกษา ช้ากว่ากำหนดและถูกพิจารณาตัดสิทธิ์ในการให้กู้ยืมครั้งต่อไป

5. นักศึกษาที่ไม่ชำระเงินค่าธรรมเนียมการศึกษา หรือไม่ชำระเงินเพื่อรักษาสถานภาพการ เป็นนักศึกษา และไม่มาติดต่อกับทางมหาวิทยาลัยติดต่อกันเกิน 2 ภาคการศึกษา ให้ถือว่านักศึกษาพ้นสภาพ การเป็นนักศึกษา

6. หากมีปัญหาหรือมีความจำเป็นในการดำเนินการใดๆ เกี่ยวกับการซำระเงินค่าธรรมเนียม การศึกษา ให้มาติดต่อสำนักส่งเสริมวิชาการและงานทะเบียน ในเวลาราชการหรือในวันที่มีการเรียนการสอน

จึงประกาศให้ทราบโดยทั่วกัน

ประกาศ ณ วันที่ 11 กรกฎาคม พ.ศ. 2562

Chang Stone

รองอธิการบดี ปฏิบัติราชการแทน อธิการบดีมหาวิทยาลัยราชภัฏเพชรบุรี

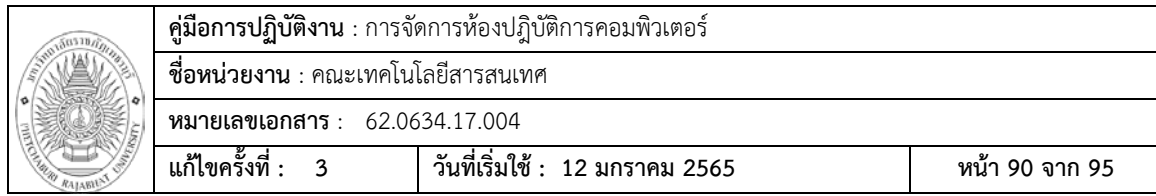

 $\overline{\mathbf{3}}$ 

### <u>ู กำหนดการลงทะเบียนนักศึกษาภาคปกติ ภาคการศึกษาที่ 1/2562</u>

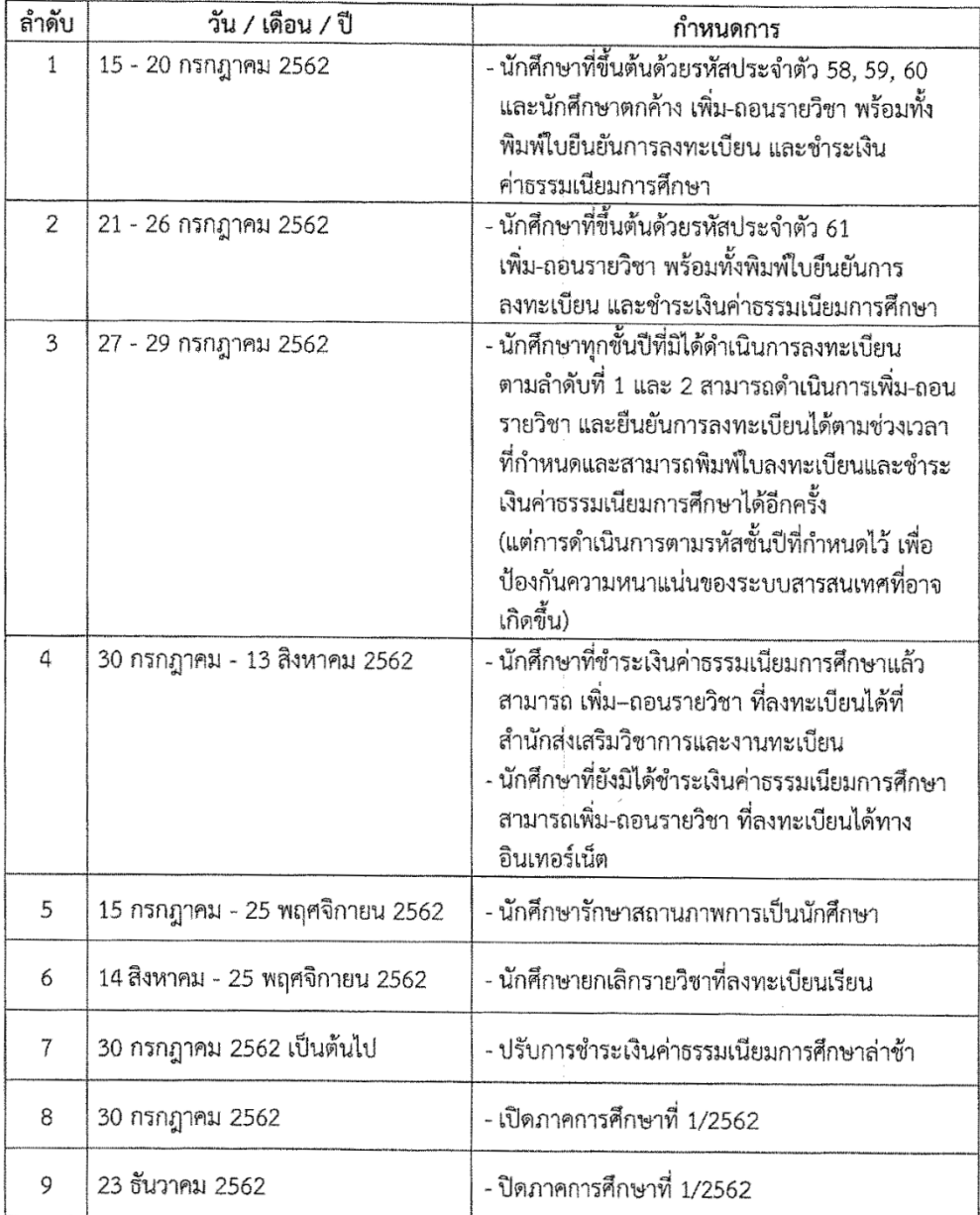

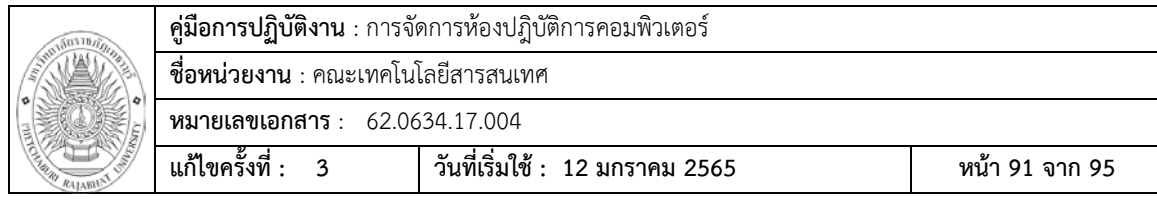

ใบแจงซอมและตรวจเช็คหอง Lab

 $\lambda$ 

 $\sim$   $\sim$ 

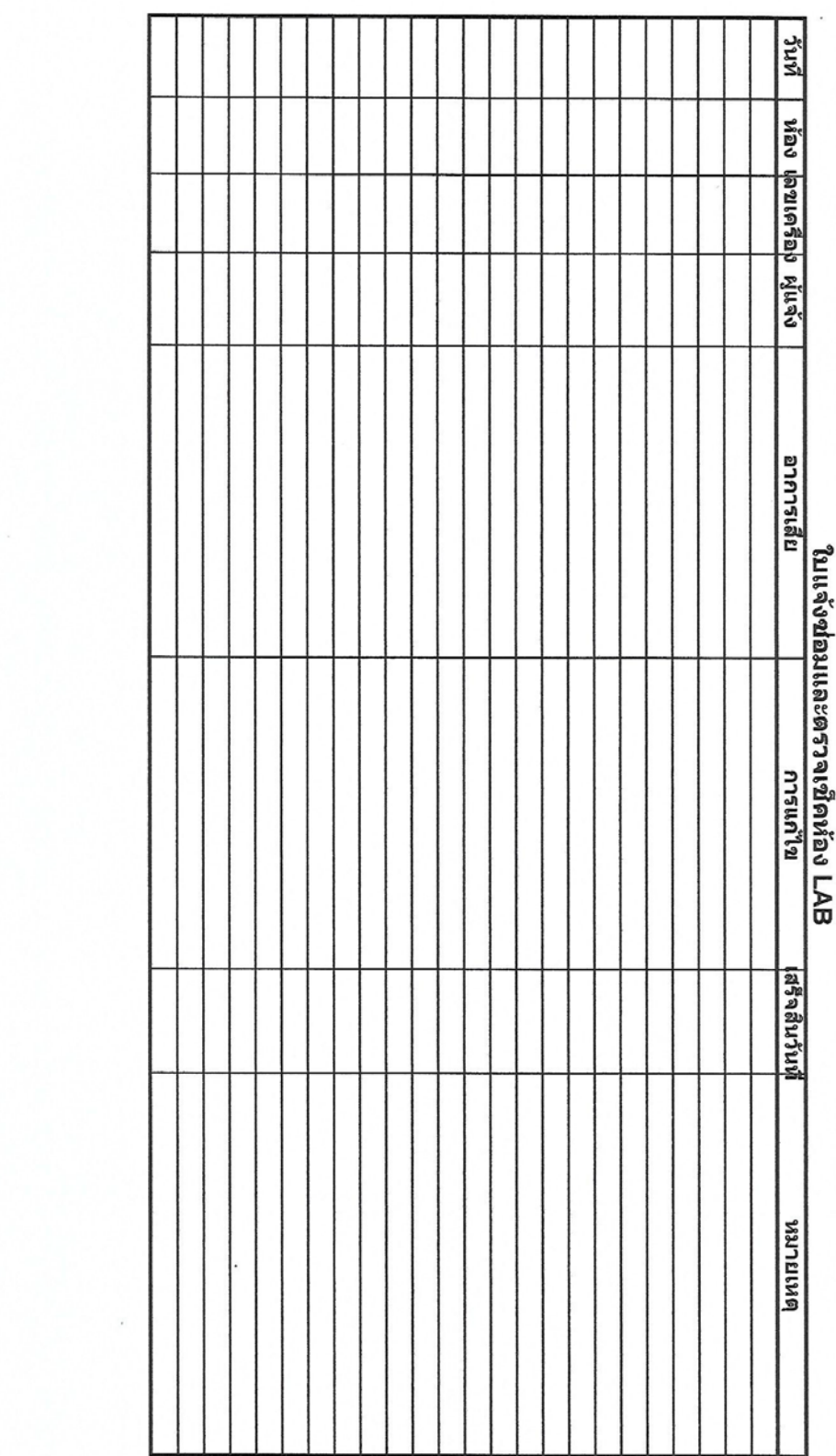

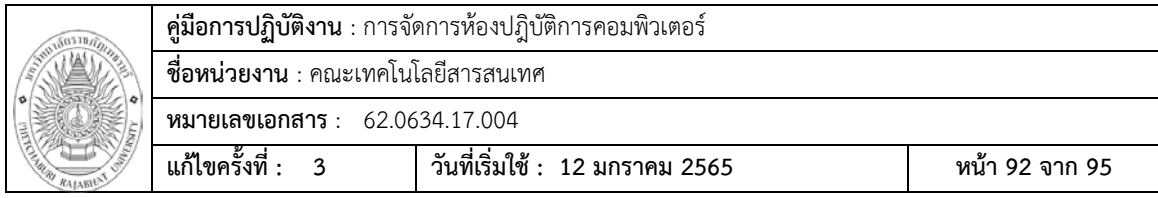

แผนการบํารุงรักษาหองปฎิบัติการคอมพิวเตอร

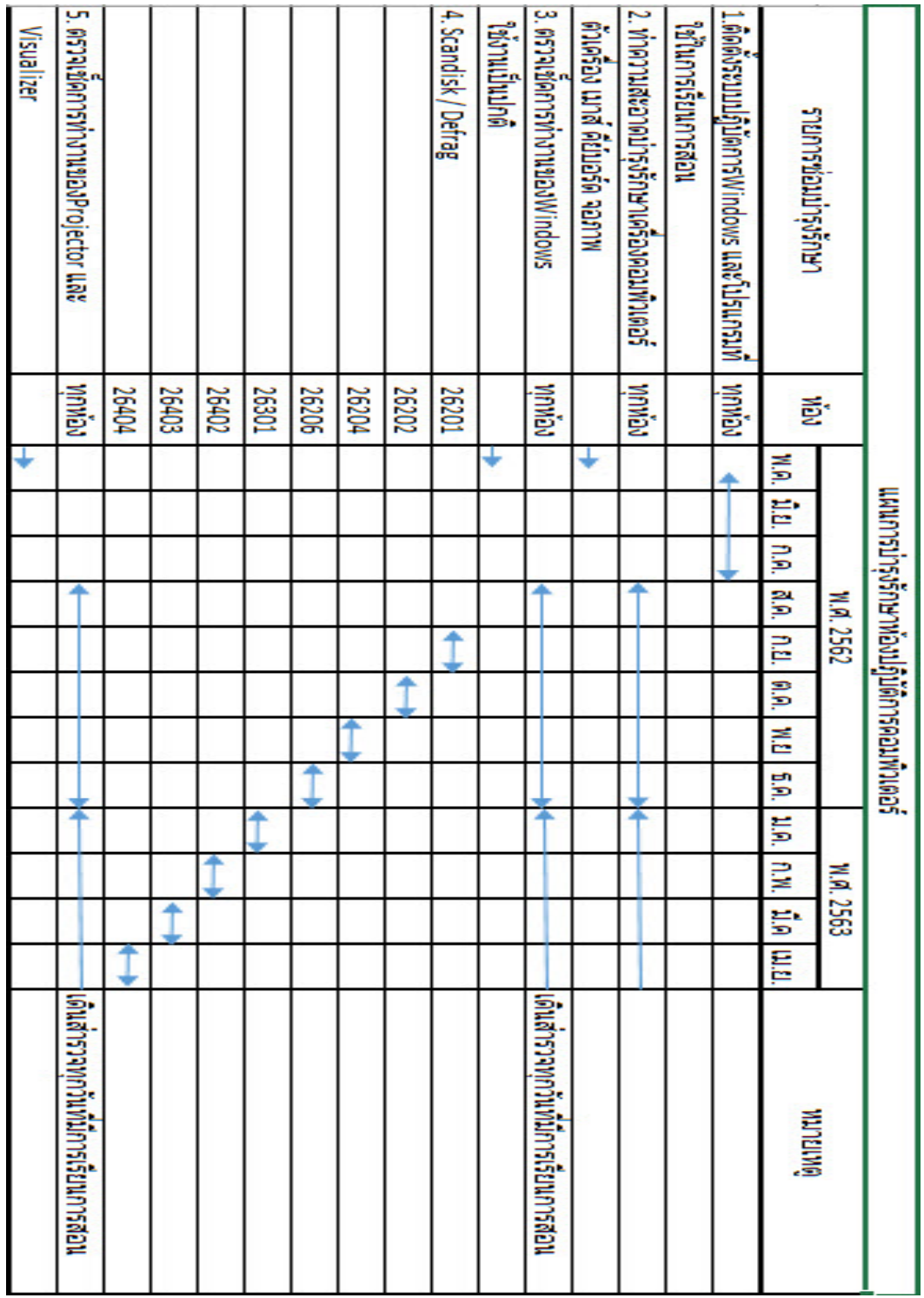

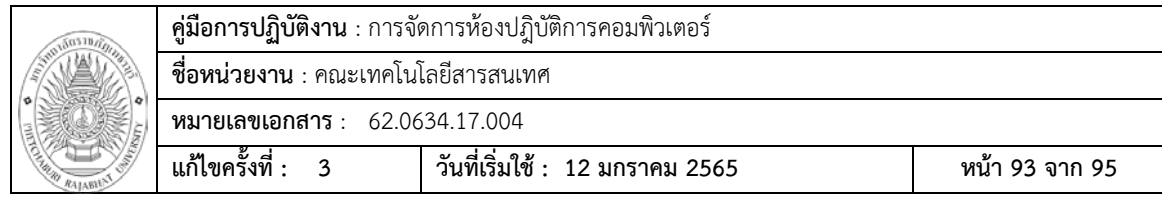

รายการตรวจเช็คฮารดแวรและซอรฟแวรประจําเดิอน

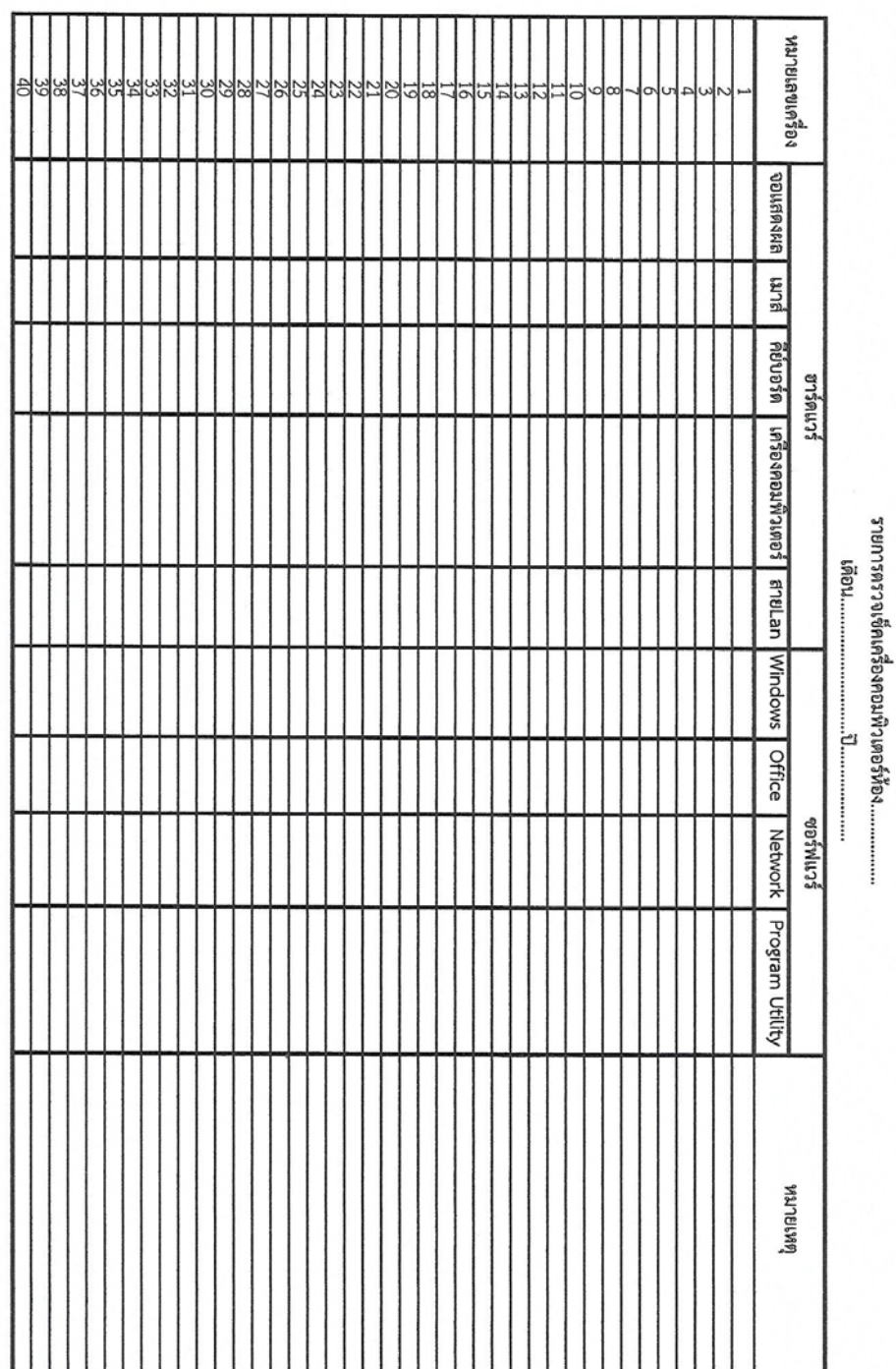

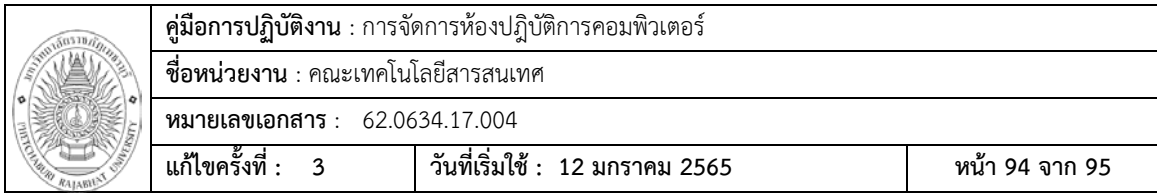

### ใบ Customer Service Order

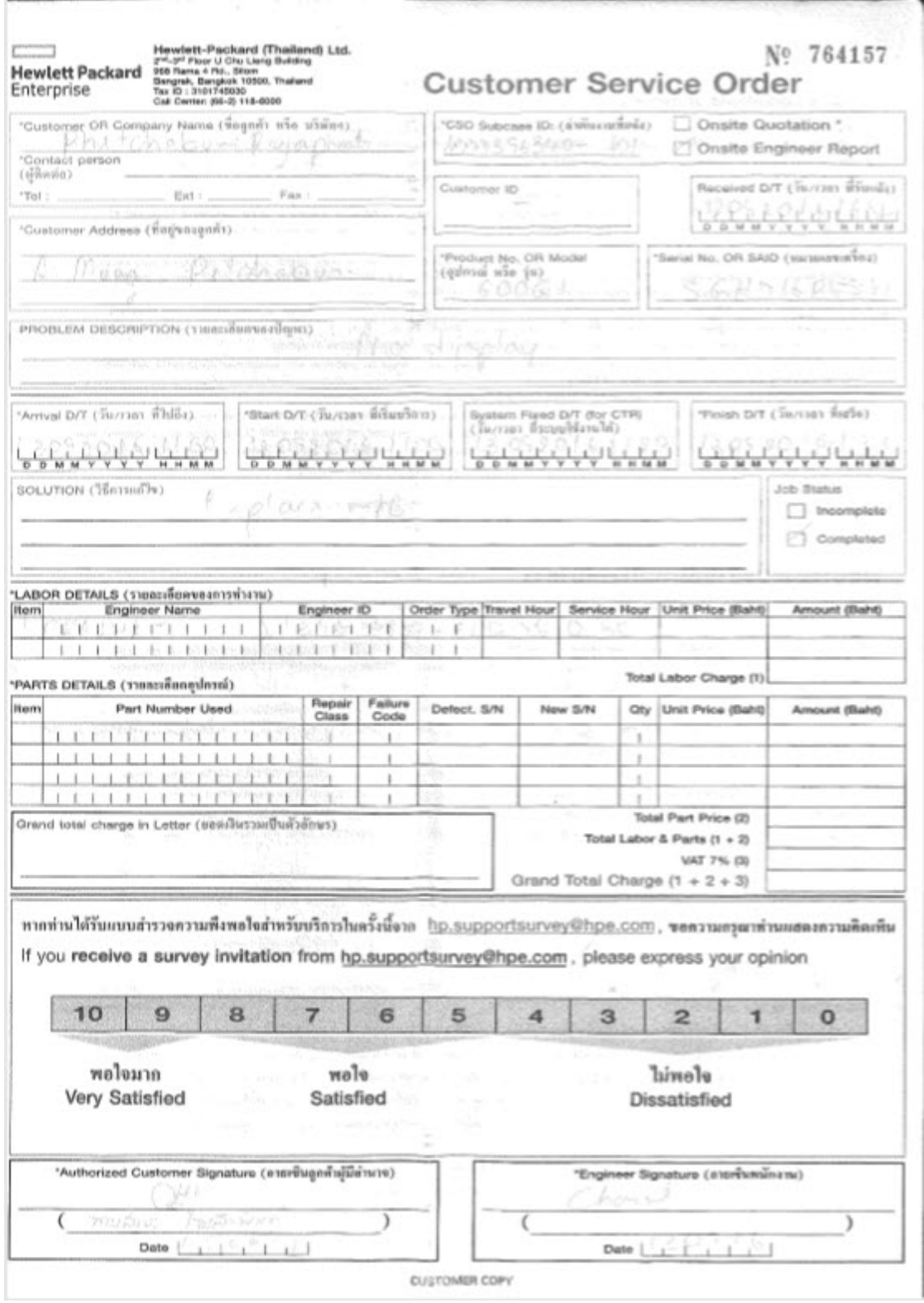

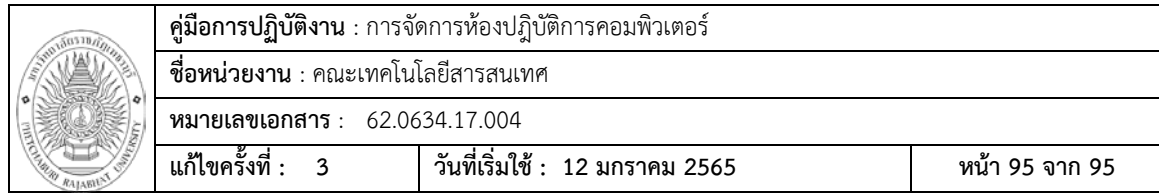

### การใชคําสั่ง ATTRIB

#### ATTRIB [+R | -R] [+A | -A] [+S | -S] [+H | -H] [+O | -O] [+I | -I] [+X | -X] [+P | -P] [+U | -U]

[drive:][path][filename] [/S [/D]] [/L]

- + Sets an attribute.
- Clears an attribute.
- R Read-only file attribute.
- A Archive file attribute.
- S System file attribute.
- H Hidden file attribute.
- O Offline attribute.
- I Not content indexed file attribute.
- X No scrub file attribute.
- V Integrity attribute.
- P Pinned attribute.
- U Unpinned attribute.
- B SMR Blob attribute.

[drive:][path][filename]

Specifies a file or files for attrib to process.

- /S Processes matching files in the current folder and all subfolders.
- /D Processes folders as well.
- /L Work on the attributes of the Symbolic Link versus the target of the Symbolic Link